# TP-LINK®

## Руководство пользователя

**Archer C2** 

**AC750 Беспроводной двухдиапазонный гигабитный маршрутизатор**

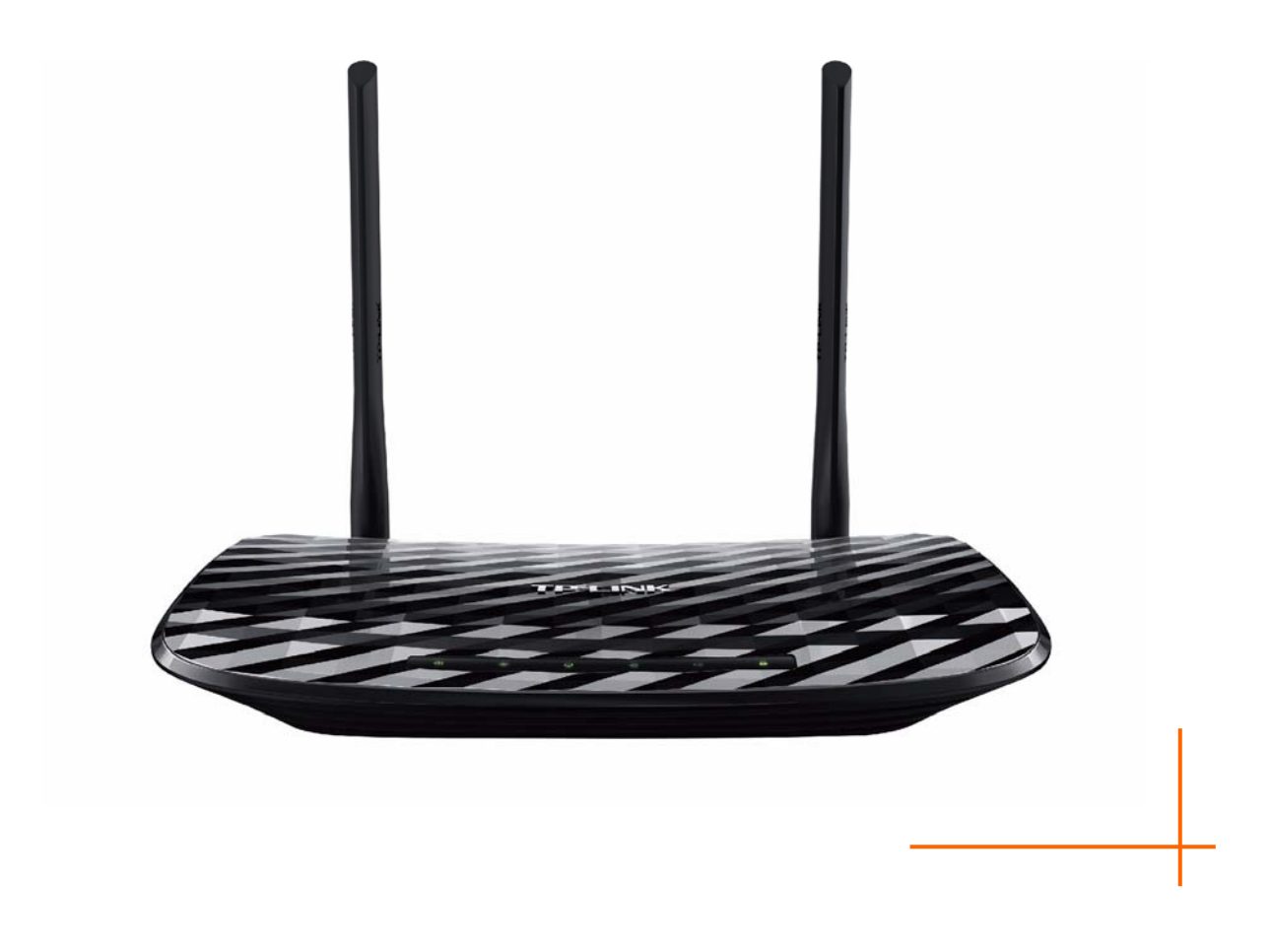

## **АВТОРСКОЕ ПРАВО И ТОРГОВЫЕ МАРКИ**

Спецификации могут меняться без уведомления. **TP-LINK** является зарегистрированной торговой маркой компании «TP-LINK TECHNOLOGIES CO., LTD». Прочие бренды и наименования продукции являются торговыми марками или зарегистрированными торговыми марками их владельцев.

Спецификации не могут быть воспроизведены в какой-либо форме или посредством каких-либо средств или использованы для составления производных материалов с помощью перевода, изменения или частичного использования настоящей публикации без разрешения от компании «TP-LINK TECHNOLOGIES CO., LTD». Copyright © 2015 TP-LINK TECHNOLOGIES CO., LTD. Все права защищены.

[http://www.tp-linkru.com](http://www.tp-linkru.com/)

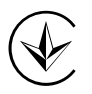

Продукт сертифіковано згідно с правилами системи УкрСЕПРО на відповідність вимогам нормативних документів та вимогам, що передбачені чинними законодавчими актами України.

EAC

## Правила безопасности

- Если устройство имеет кнопку включения/выключения питания, то с её помощью можно быстро отключить питание устройства. Если кнопки питания на устройстве нет, единственный способ полностью обесточить устройство - отключить адаптер питания от электросети.
- Не разбирайте устройство и не производите его ремонт самостоятельно, в этом случае компания вправе снять с себя гарантийные обязательства, кроме того, вы подвергаетесь риску поражения электрическим током.
- Не допускайте попадания влаги внутрь устройства.  $\bullet$

Устройство предназначено для использования в следующих странах:

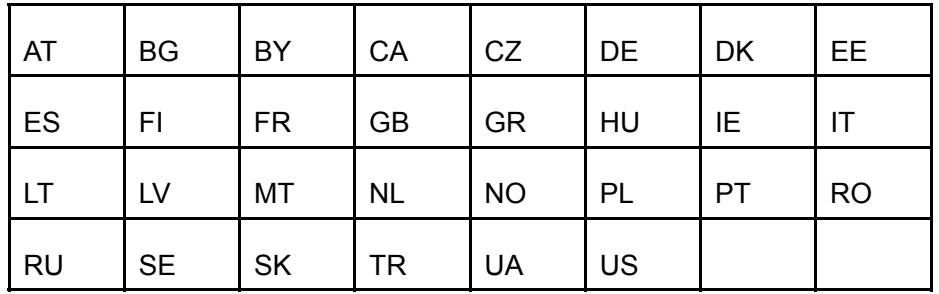

P-LINK<sup>®</sup> TP-LINK TECHNOLOGIES CO., LTD

## **ДЕКЛАРАЦИЯ СООТВЕТСТВИЯ**

На следующее оборудование:

Описание оборудования: **AC750 Беспроводной двухдиапазонный гигабитный маршрутизатор**

Модель: **Archer C2**

Торговая марка: **TP-LINK**

Настоящим со всей ответственностью заявляем, что вышеупомянутые продукты отвечают всем техническим нормативным документам, действующим в отношении данного продукта в границах Директив Совета Европы:

Директивы 1999/5/EC, Директивы 2004/108/EC, Директивы 2006/95/EC, Директивы 1999/519/EC, Директивы 2011/65/EU

Указанное выше оборудование соответствует требованиям следующих стандартов или иных нормативных документов.

**EN 300 328 V1.8.1** 

**EN 301 489-1 V1.9.2 & EN 301 489-17 V2.2.1** 

**EN 55022: 2010 + AC: 2011**

**EN 55024: 2010** 

**EN 61000-3-2: 2006 + A1: 2009 + A2: 2009** 

**EN 61000-3-3: 2013**

**EN 60950-1: 2006 + A11: 2009 + A1: 2010 + A12: 2011** 

**EN 50385: 2002** 

**EN 301 893 V1.7.1** 

*Продукт имеет маркировку EС:* 

## **CE1588**

Лицо, ответственное за данную декларацию:

**Ян Хунлян (Yang Hongliang) Менеджер по продукции в сфере международного бизнеса** 

Дата выдачи: 2015

TP-LINK TECHNOLOGIES CO., LTD.

Building 24 (floors 1, 3, 4, 5), and 28 (floors 1-4) Central Science and Technology Park, Shennan Rd, Nanshan, Shenzhen, China

## СОДЕРЖАНИЕ

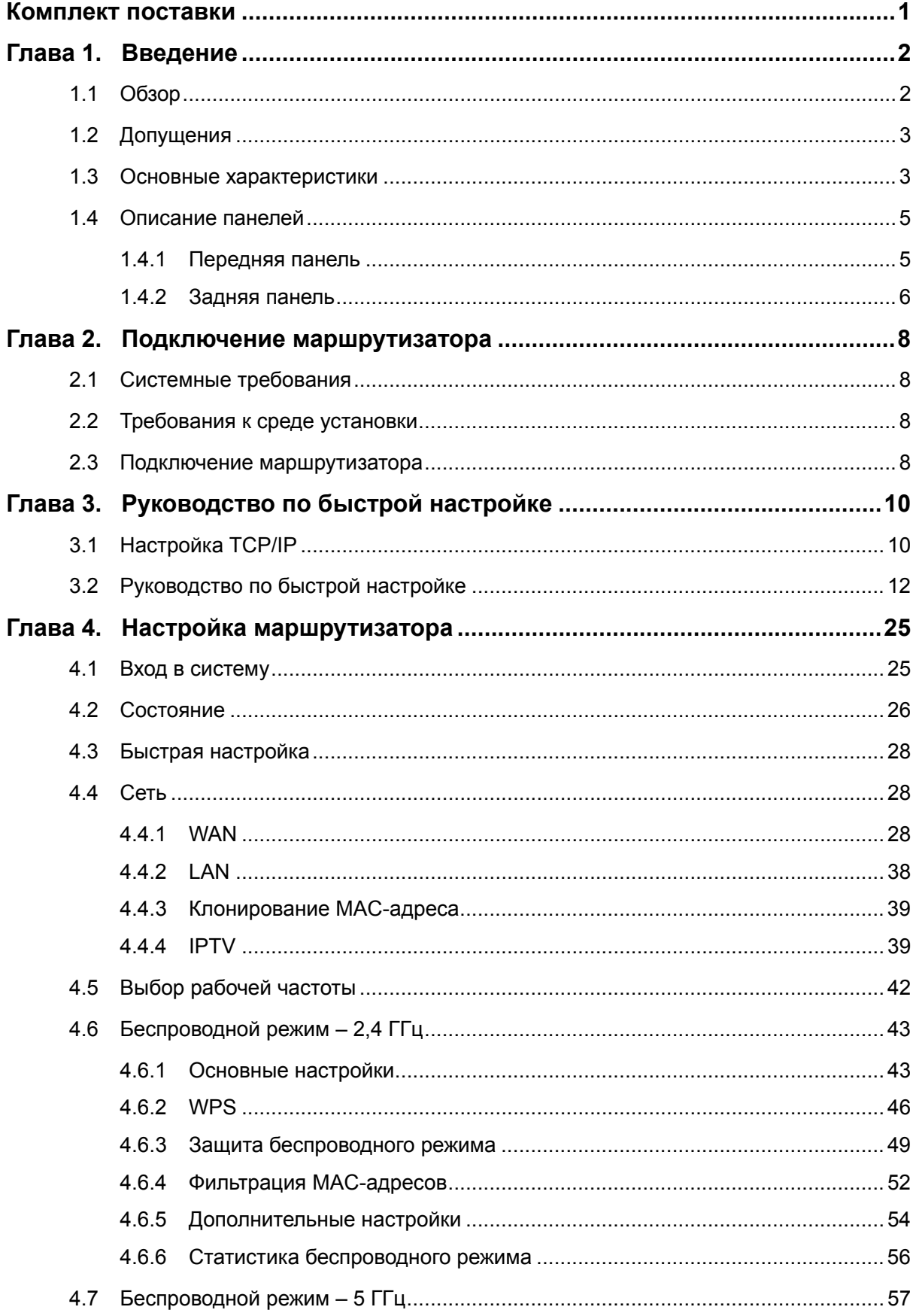

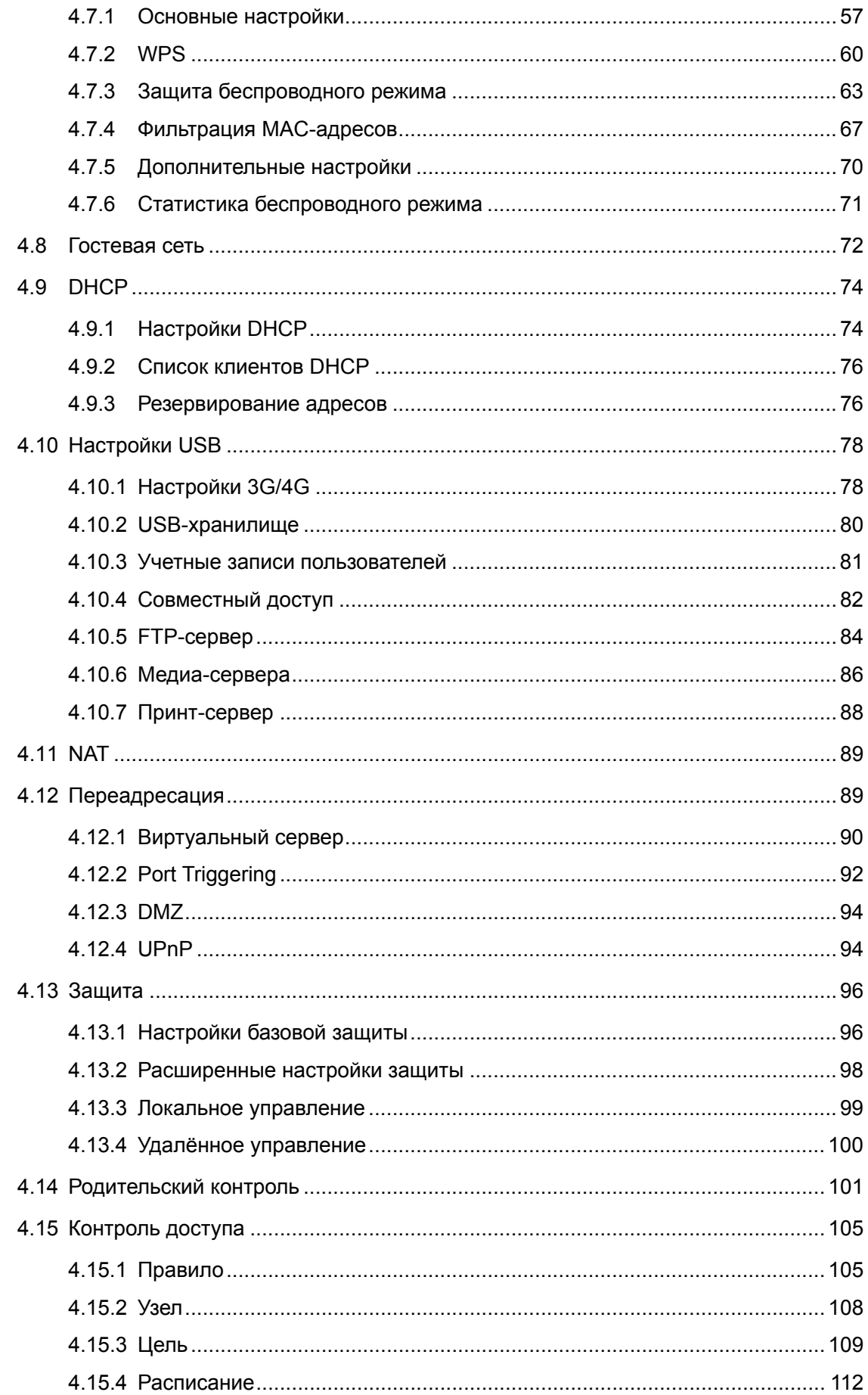

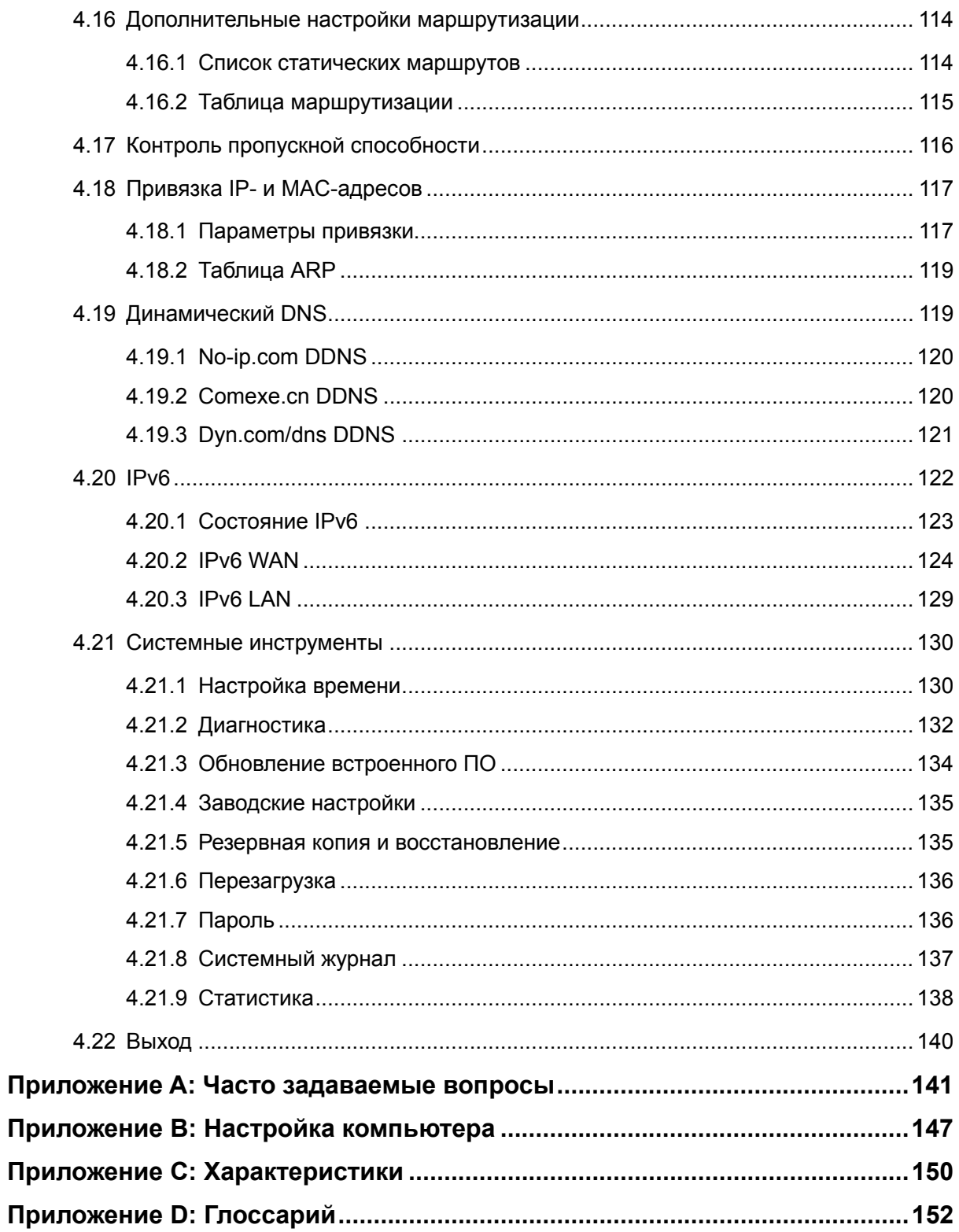

## <span id="page-7-0"></span>**Комплект поставки**

В комплект поставки входят:

- Archer C2, AC750 Беспроводной двухдиапазонный гигабитный маршрутизатор
- Адаптер постоянного тока для маршрутизатора Archer C2
- Руководство по быстрой настройке
- Компакт-диск с материалами для маршрутизатора Archer C2, на котором находятся:
	- Данное руководство пользователя
	- Прочая полезная информация

#### **Примечание:**

Убедитесь в том, что комплект содержит все указанные выше наименования. Если что-либо повреждено или отсутствует, обратитесь к своему дистрибьютору.

## <span id="page-8-0"></span>**Глава 1. Введение**

## <span id="page-8-1"></span>**1.1 Обзор**

Маршрутизатор Archer C2 включает в себя 4-х портовый коммутатор, межсетевой экран, маршрутизатор NAT и беспроводную точку доступа. Беспроводной двухдиапазонный гигабитный маршрутизатор серии AC750 обеспечивает большую зону покрытия сети и высокую скорость передачи данных, которые полностью отвечают требованиям сетей класса SOHO (небольшой офис или домашний офис), а также требованиям пользователей, нуждающихся в более высокой производительности сети. Чтобы вам не мешали помехи, вы можете выбрать более подходящий вам диапазон частот, 4 гигабитных порта обеспечат сверхбыструю передачу данных между устройствами в проводной локальной сети.

#### **Невероятная скорость**

Маршрутизатор Archer C2 обеспечивает скорость соединения с другими беспроводными устройствами 433 Мбит/с на частоте 5 ГГц и 300 Мбит/с на частоте 2,4 ГГц, что делает его идеальным выбором для работы с несколькими потоками данных одновременно и обеспечивает стабильную работу сети. Производительность данного устройства стандарта 802.11ac на 650% выше по сравнению с маршрутизаторами стандарта 802.11n. Устройство совместимо с продуктами стандартов IEEE 802.11n, IEEE 802.11a, IEEE 802.11b и IEEE 802.11g.

#### **Комплексная система безопасности**

Благодаря комплексной системе безопасности, включающей в себя функцию контроля вещания SSID, 64/128/152-битное шифрование WEP для беспроводной локальной сети, WiFi protected Access (WPA2- PSK, WPA- PSK), а также межсетевой экран с передовыми функциями защиты, маршрутизатор Archer C2 обеспечивает полную конфиденциальность передачи данных.

#### **Гибкий контроль доступа**

Маршрутизатор Archer C2 обеспечивает гибкий контроль доступа, что позволяет родителям или сетевому администратору определять политику ограничения доступа для детей или персонала. Устройство также поддерживает функции Виртуальный сервер и DMZ узел для Port Triggering, что позволяет администратору отслеживать состояние и управлять сетью в режиме реального времени, используя функцию удаленного управления.

#### **Простая установка**

Маршрутизатор совместим практически со всеми основными операционными системами, поэтому им легко управлять. Пользователи могут запустить Мастер быстрой настройки, а данное руководство содержит подробные пошаговые инструкции. Перед установкой маршрутизатора следует внимательно изучить данное руководство, чтобы ознакомиться со всеми функциями устройства.

## <span id="page-9-0"></span>**1.2 Допущения**

Используемое в настоящем руководстве наименование Archer С2 или Маршрутизатор без какого-либо дополнительного объяснения подразумевает под собой AC750 Беспроводной двухдиапазонный гигабитный маршрутизатор модели Archer C2.

## <span id="page-9-1"></span>**1.3 Основные характеристики**

- Поддержка стандарта IEEE 802.11ac
- $\geq$  1 порт WAN 10/100/1000 Мбит/с с функцией автоматического согласования скорости (разъём RJ45) и 4 порта LAN 10/100/1000 Мбит/с с функцией автоматического согласования скорости (разъём RJ45), поддержка авто-MDI/MDIX
- Встроенный порт USB с поддержкой функций сетевого хранилища данных/FTP-/медиа-/принт-сервера, а также 3G/4G USB-модемов
- Аутентификация WPA/WPA2, WPA-PSK/WPA2-PSK, шифрование TKIP/AES
- Обеспечение совместного доступа к данным и к сети Интернет, поддержка доступа к Интернет через динамический IP; статический IP; PPPoE/PPPoE Россия; PPTP/PPTP Россия (двойной доступ); L2TP/ L2TP Россия (двойной доступ); кабель BigPond
- Возможность одновременных соединений на частотах 2,4 ГГц и 5 ГГц с общей пропускной способностью до 750 Мбит/с
- Поддержка функций Виртуальный сервер, DMZ узла и Port Triggering (автоматический проброс портов)
- Поддержка технологии UPnP, Динамической DNS и Статической маршрутизации
- Автоматическое подключение и подключение к Интернет по расписанию (для РРРоЕ)
- Поддержка 64/128/152-битного шифрования WEP и списка контроля доступа беспроводной локальной сети
- Встроенный NAT(в том числе аппаратный) и DHCP-сервер с поддержкой статического распределения IP-адресов
- Поддержка функций Родительский контроль и Контроль доступа
- Подключается к Интернет по требованию и отключается во время простоя для PPPoE/PPTP/L2TP
- Поддержка статистики по потокам
- > Поддержка IPv6
- Поддержка обновления встроенного ПО и управление через веб-интерфейс

## <span id="page-11-0"></span>**1.4 Описание панелей**

#### <span id="page-11-1"></span>**1.4.1 Передняя панель**

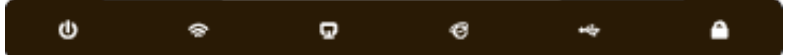

Рис. 1-1 Индикаторы на передней панели

Светодиодные индикаторы расположены на передней панели (слева направо).

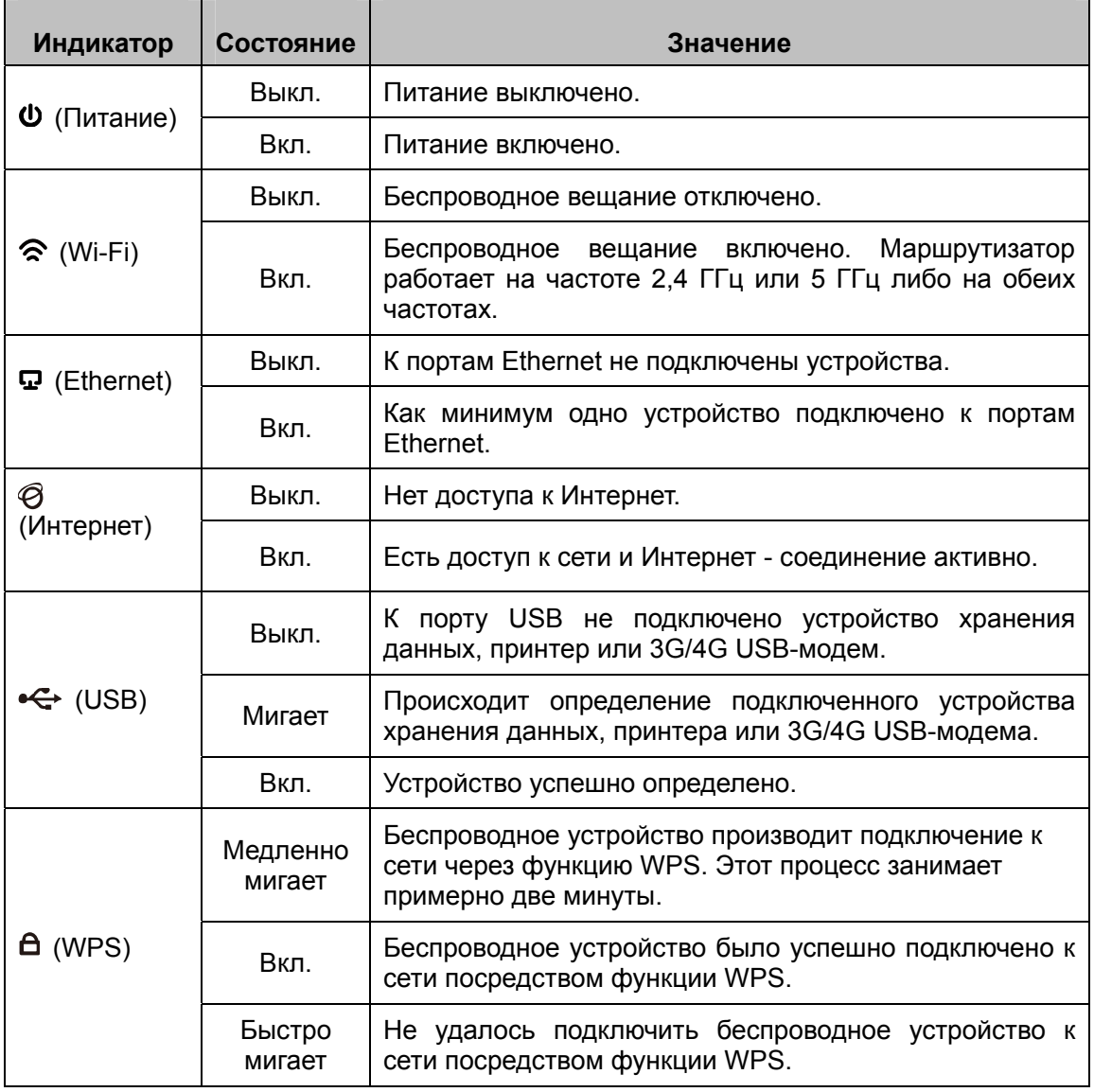

Таблица 1-1 Светодиодные индикаторы

#### **Примечание:**

1. После того, как устройство было успешно подключено к сети через функцию WPS, индикатор WPS будет продолжать гореть примерно 5 минут, а затем погаснет.

2. По умолчанию на маршрутизаторе настроена возможность одновременного использования частот 2,4 ГГц и 5 ГГц. Если вы хотите сами выбрать рабочую частоту маршрутизатора, см. раздел 4.5 Выбор [рабочей](#page-48-0) частоты.

#### **1.4.2 Задняя панель**

<span id="page-12-0"></span>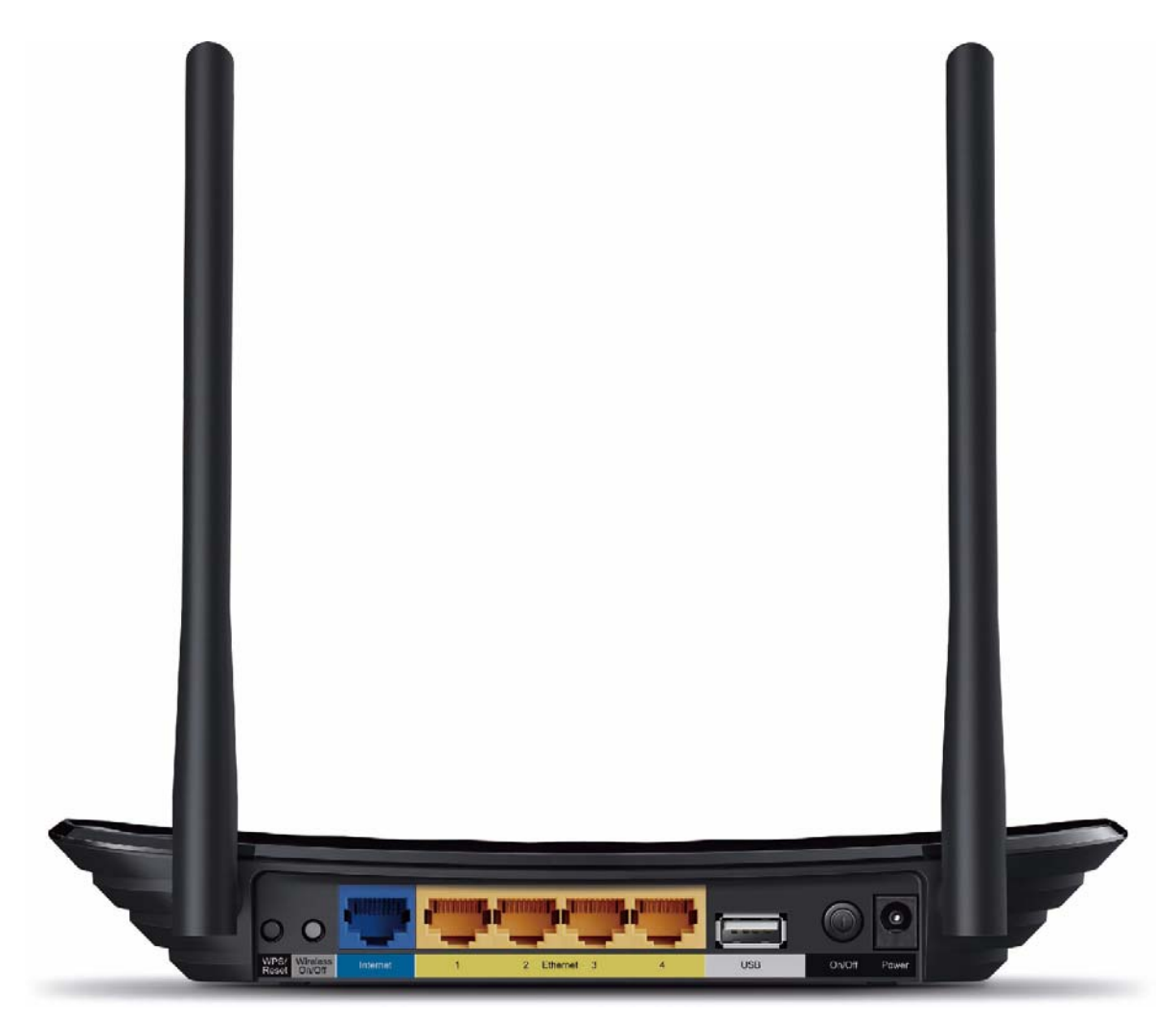

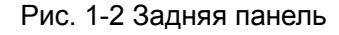

На задней панели расположены следующие элементы (слева направо).

#### **WPS/Reset:**

Нажав эту кнопку и удерживая её нажатой менее 5 секунд, вы включаете функцию WPS. Если ваше клиентское устройство, например, беспроводной адаптер, поддерживает функцию Wi-Fi Protected Setup – Настройка защищённого Wi-Fi (WPS), вы можете быстро установить беспроводное соединение между маршрутизатором и клиентским устройством, автоматически настроив в тоже время защиту беспроводной сети одним нажатием кнопки WPS.

Нажав эту кнопку и удерживая её нажатой более 5 секунд, вы осуществляете сброс настроек маршрутизатора. Не отключая питания маршрутизатора, нажмите и удерживайте нажатой кнопку **WPS/Reset** (примерно 8 секунд). Как только ВСЕ индикаторы загорятся, отпустите кнопку. После этого маршрутизатор перезагрузится и восстановит заводские настройки.

- **Wireless On/Off:** (Беспроводное вещание Вкл./Выкл.) Данная кнопка служит для включения/выключения беспроводного вещания.
- **Internet:** К этому порту вы подключаете DSL/кабельный модем или кабель Ethernet.
- **Ethernet (1, 2, 3, 4):** Эти порты (1, 2, 3, 4) используются для подключения маршрутизатора к компьютерам локальной сети.
- **USB:** Порт для подключения USB-устройства хранения данных или принтера.
- **Power On/Off:** Кнопка включения/выключения питания.
- **Power:** Разъем для подключения кабеля адаптера питания. Пожалуйста, используйте адаптер питания, входящий в комплект поставки к маршрутизатору Archer C2.
- **Антенна:** Служит для беспроводного получения и передачи данных.

## <span id="page-14-0"></span>Глава 2. Подключение маршрутизатора

#### <span id="page-14-1"></span> $2.1$ Системные требования

- Широкополосный доступ к Интернет (DSL/кабель/Ethernet)  $\blacktriangleright$
- DSL/кабельный модем с разъёмом RJ45 (не требуется, если устройство напрямую  $\blacktriangleright$ подключено к кабелю Ethernet)
- Компьютеры с работающим адаптером и кабелем Ethernet (разъём RJ45)  $\blacktriangleright$
- Поддержка протокола ТСР/IР для каждого компьютера  $\blacktriangleleft$
- Beб-браузер, например, Microsoft Internet Explorer, Mozilla Firefox или Apple Safari  $\mathcal{L}$

#### <span id="page-14-2"></span> $2.2$ Требования к среде установки

- $\blacktriangleright$ Маршрутизатор должен находиться в хорошо проветриваемом месте в отдалении от нагревателей или обогревательно-вентиляционных систем
- $\blacktriangleright$ Устройство не должно подвергаться прямому воздействию источников сильного света (например, солнечный свет)
- $\blacktriangleright$ Вокруг устройства должно оставаться не менее 5 см свободного пространства
- Температура эксплуатации: 0° С 40° С  $\blacktriangleright$
- Относительная влажность воздуха при эксплуатации: 10%-90%, без образования  $\blacktriangleright$ конденсата

#### <span id="page-14-3"></span> $2.3$ Подключение маршрутизатора

Перед установкой маршрутизатора следует убедиться, что на вашем компьютере имеется широкополосное подключение к Интернет. Если у вас есть проблемы с подключением к Интернет, обратитесь к вашему поставщику Интернет-услуг, затем произведите установку маршрутизатора согласно инструкции. Не забудьте отключить питание устройств и производите данные действия сухими руками.

- 1. Выключите модем (если у модема есть резервный аккумулятор, выньте его; если вы используете маршрутизатор, отключите и его тоже; если модем не используется, пропустите шаги 1 и 4).
- 2. Соедините порт Internet маршрутизатора с портом LAN модема или сетью поставщика

Интернет-услуг с помощью кабеля Ethernet.

- 3. Подключите компьютер к одному из портов **Ethernet** (1-4) маршрутизатора с помощью кабеля Ethernet.
- 4. Включите модем и подождите 2 минуты.
- 5. Подключите кабель адаптера питания к разъему **Power** маршрутизатора, затем подключите адаптер питания к электророзетке. Нажмите кнопку **Power On/Off** для включения питания маршрутизатора (перед включением маршрутизатора убедитесь, что ваш компьютер НЕ ПОДКЛЮЧЕН ни к одной беспроводной сети).

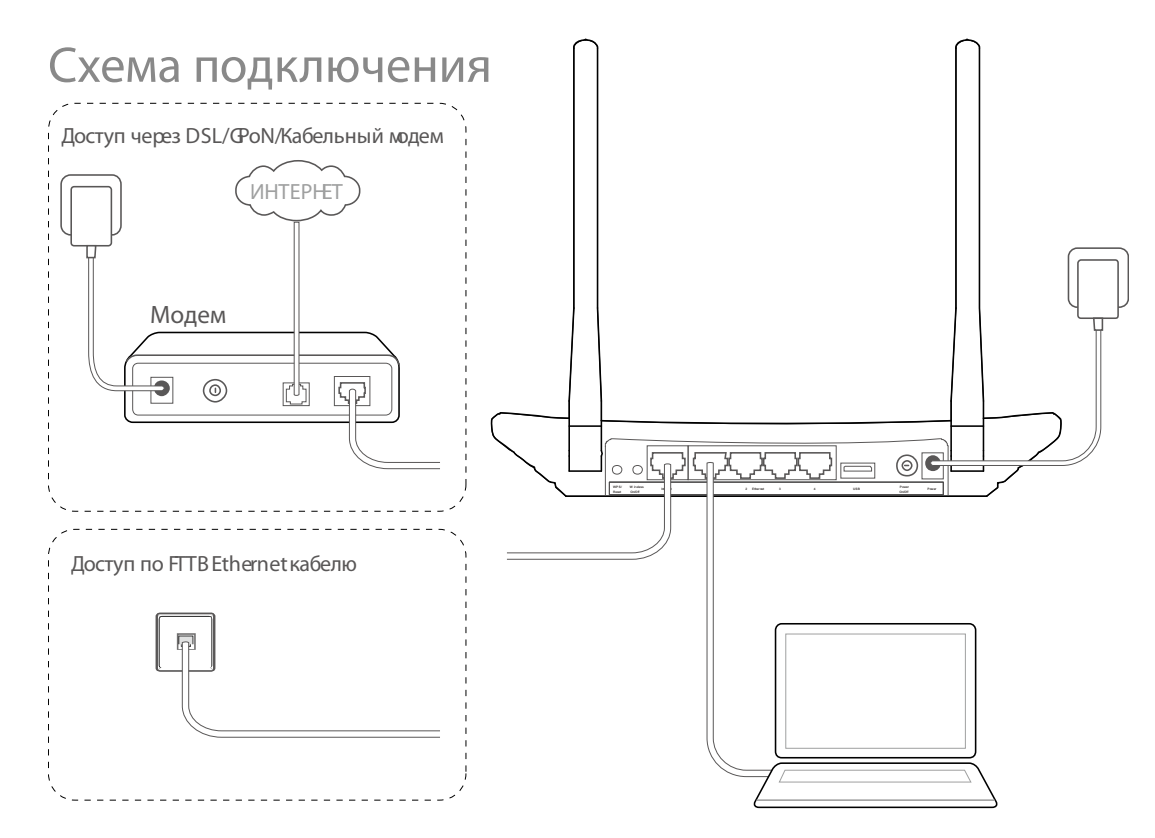

Рис. 2-1 Подключение устройств

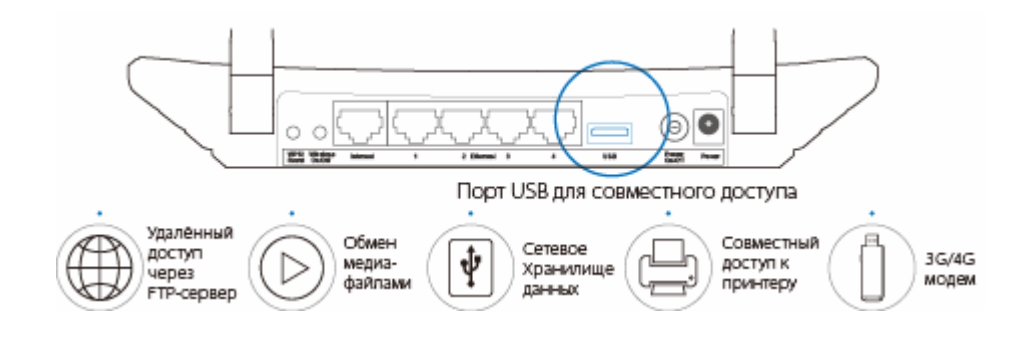

Рис. 2-2 Подключение к порту USB

#### <span id="page-16-0"></span>Глава 3. Руководство быстрой ПО настройке

В этой главе рассказывается о том, как в течение нескольких минут произвести настройку базовых функций маршрутизатора Archer C2 при помощи мастера быстрой настройки.

#### <span id="page-16-1"></span> $3.1$ Настройка ТСР/IР

IP-адрес маршрутизатора по умолчанию 192.168.0.1, а маска подсети 255.255.255.0, при желании эти значения могут быть изменены. В данном руководстве в качестве примера используются значения по умолчанию.

Подключите компьютер локальной сети к одному из портов Ethernet маршрутизатора. После этого вы можете настроить IP-адрес компьютера, для этого вам необходимо в настройках параметров ТСР/IР на компьютере указать "Получить IP-адрес автоматически". Если вы не знаете, как это делается, смотрите Приложение В: Настройка компьютера. Встроенный DHCP-сервер назначит компьютеру IP-адрес.

Теперь для проверки сетевого подключения между компьютером и маршрутизатором можно использовать утилиту Ping. Пример ниже указан для Windows XP.

Откройте командную строку и введите ping 192.168.0.1, затем нажмите Enter.

 $\triangleright$  Если Вы получили результат аналогичный представленному на Рис. 3-1, это означает, что соединение между компьютером и маршрутизатором было установлено успешно.

**Archer C2**

```
Administrator: C:\Windows\system32\cmd.exe
Microsoft Windows [Version 6.1.7600]<br>Copyright (c) 2009 Microsoft Corporation. All rights reserved.
                                                                                           E
c:\forall sers\forallrussian\rangleping 192.168.0.1
Pinging 192.168.0.1 with 32 bytes of data:
Reply from 192.168.0.1: bytes=32 time=2ms TTL=64
Reply from 192.168.0.1: bytes=32 time=9ms TTL=64
Reply from 192.168.0.1: bytes=32 time=2ms IIL=64
Reply from 192.168.0.1: bytes=32 time=1ms TTL=64
Ping statistics for 192.168.0.1:
    Packets: Sent = 4, Received = 4, Lost = \theta (\theta% loss),
Approximate round trip times in milli-seconds:
    Minimum = 1ms, Maximum = 9ms, Average = 3ms\mathbb{C}: \Users\russian>
```
Рис. 3-1 Успешный результат выполнения команды Ping

<span id="page-17-0"></span> $\triangleright$  Если результат аналогичен представленному на Рис[. 3-2,](#page-17-1) это означает, что подключение между компьютером и маршрутизатором отсутствует.

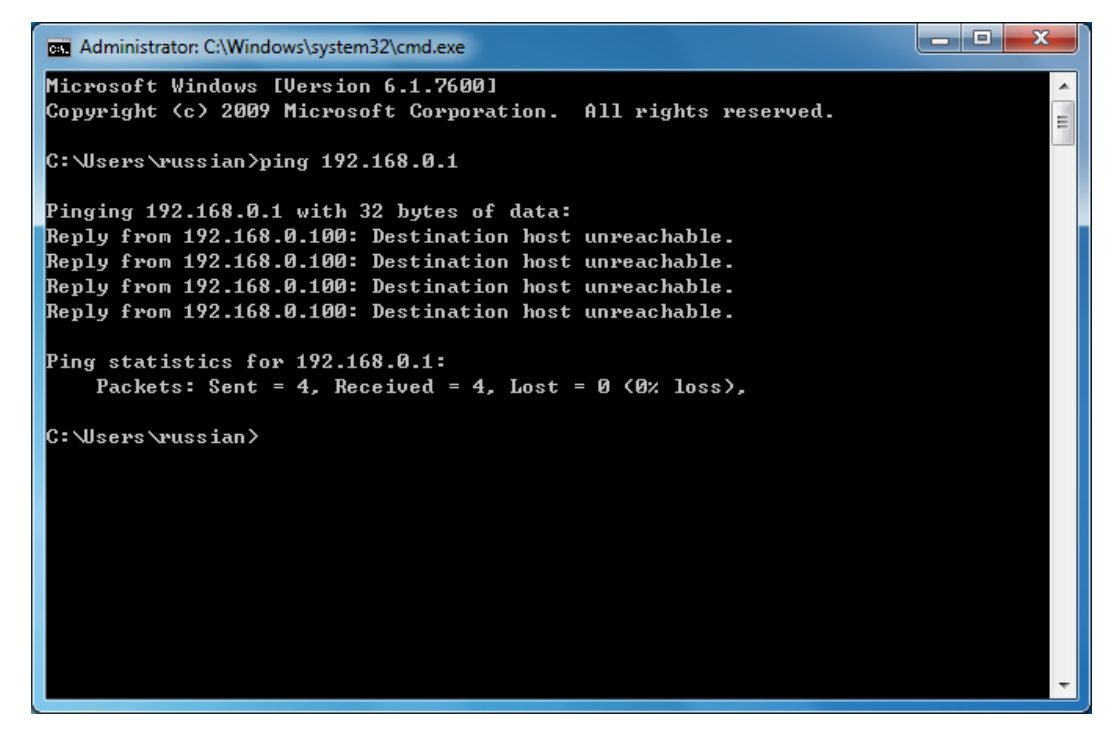

Рис. 3-2 Неудачный результат выполнения команды Ping

#### <span id="page-17-1"></span>**Проверьте подключение следующим образом:**

1. Является ли подключение между Вашим компьютером и маршрутизатором корректным?

#### **© Примечание:**

Индикатор Ethernet маршрутизатора, и индикаторы сетевого адаптера компьютера должны загореться.

2. Правильно ли настроены параметры TCP/IP на компьютере?

#### **<sup>•</sup>** Примечание:

Если IP-адрес маршрутизатора 192.168.0.1, то IP-адреса компьютеров должны лежать в диапазоне 192.168.0.2 - 192.168.0.254

3. Правильный ли LAN IP-адрес маршрутизатора по умолчанию?

#### **В Примечание:**

Если LAN IP-адрес модема, подключенного к вашему маршрутизатору, является 192.168.0.х, то LAN IP-адрес маршрутизатора по умолчанию автоматически изменится с 192.168.0.1 на 192.168.1.1, чтобы избежать конфликта IP-адресов. Поэтому, для того, чтобы проверить соединение между вашим компьютером и маршрутизатором, Вы можете открыть командную строку, ввести *ping 192.168.1.1* и затем нажать Enter.

#### <span id="page-18-0"></span> $3.2$ Руководство по быстрой настройке

Веб-утилита - это удобный инструмент настройки и управления маршрутизатором. Веб-утилиту можно использовать в любой ОС - в Windows, Macintosh или UNIX OS (через веб-браузер).

1. Для доступа к утилите откройте веб-браузер и введите адрес по умолчанию http://tplinkwifi.net в адресной строке.

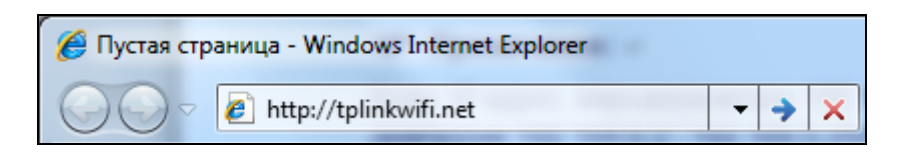

Рис. 3-3 Вход в маршрутизатор

Появится окно входа в систему, аналогичное тому, как представлено на Рис. 3-4. В качестве имени пользователя и пароля введите admin в обоих полях, используйте нижний регистр. Затем нажмите Вход или клавишу Enter.

#### AC750 Беспроводной двухдиапазонный гигабитный маршрутизатор

**Archer C2**

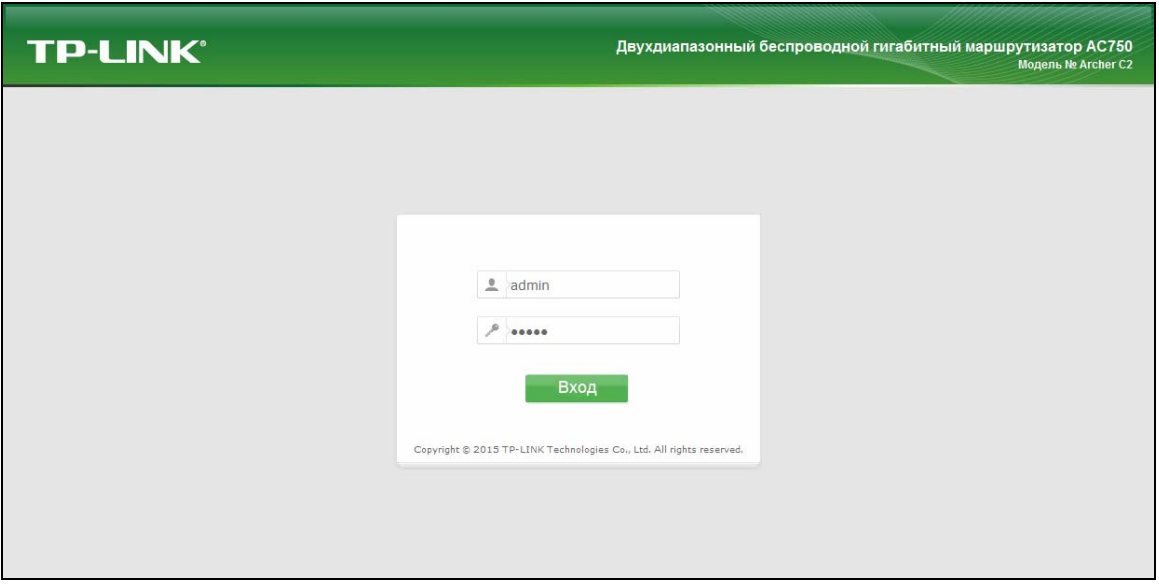

Рис. 3-4 Вход в веб-утилиту настройки

#### <span id="page-19-0"></span>**Примечание:**

Если вышеуказанное окно не появляется, это означает, что ваш браузер настроен на использование прокси-сервера. Перейдите в **Сервис > Свойства обозревателя > Подключения > Настройка сети** и снимите галочку с параметра "**Использовать прокси-сервер**" и нажмите **OK** для завершения (для примера использован Internet Explorer).

2. После успешного входа в систему выберите меню **Быстрая настройка** для настройки маршрутизатора. Нажмите **Далее**.

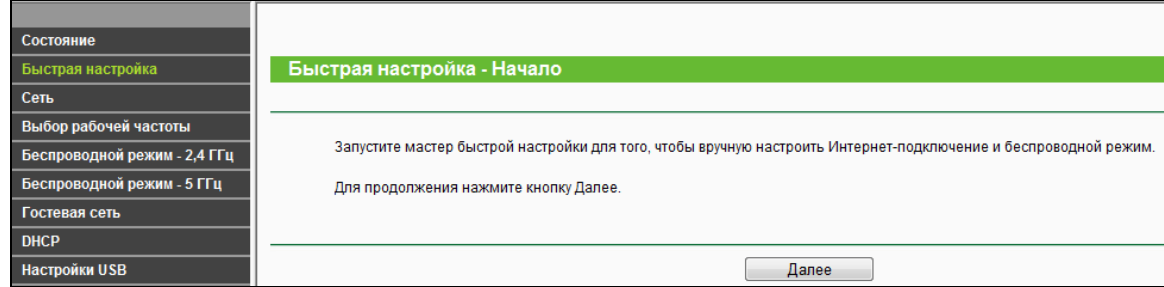

#### Рис. 3-5 Быстрая настройка

3. Пожалуйста, поэтапно укажите страну, город/регион и наименование вашего поставщика Интернет-услуг, после чего маршрутизатор предложит подходящие настройки подключения для вашего поставщика Интернет-услуг. Мастер быстрой настойки завершит настройку в соответствии с выбранным типом подключения.

**Archer C2**

AC750 Беспроводной двухдиапазонный гигабитный маршрутизатор

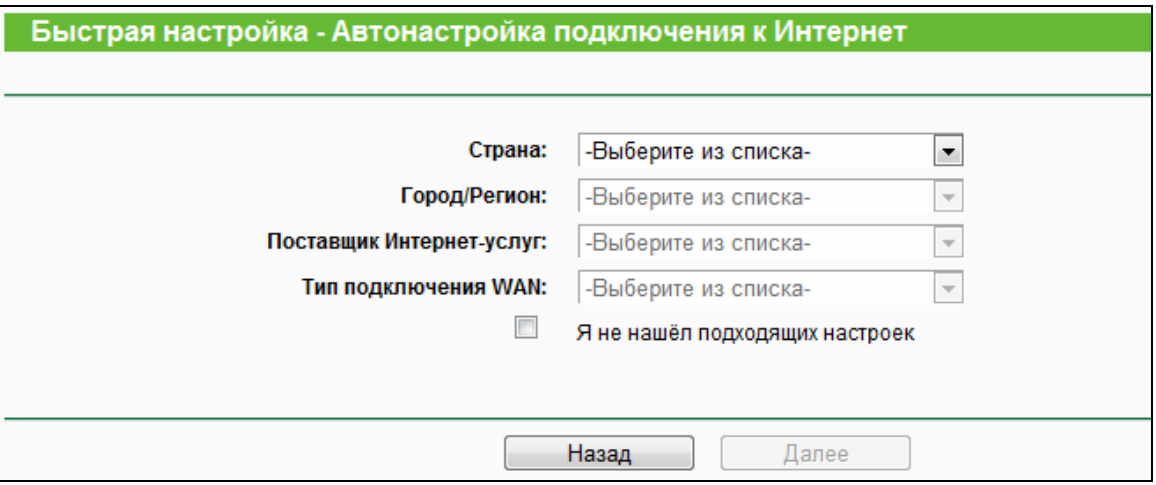

Рис. 3-6 Быстрая настройка - Автонастройка подключения к Интернет

Страница Автонастройки подключения к Интернет по поставщику Интернет-услуг поможет настроить подключение к Интернет по параметрам региона и поставщика Интернет-услуг, которые вы указали. Чтобы убедиться, какой именно тип подключения к Интернет, используется на вашем компьютере, вам необходимо обратиться к вашему поставщику Интернет-услуг.

**Страна** – Выберите страну из выпадающего списка.

**Город/Регион** – Выберите город/регион из списка.

**Поставщик Интернет-услуг** – Выберите вашего поставщика Интернет-услуг из списка.

**Тип подключения WAN** – Маршрутизатор предложит вам подходящий тип подключения для вашего поставщика Интернет-услуг.

4. Если вы не можете найти необходимые параметры, отметьте поле **Я не нашёл подходящих настроек**, как указано на изображении ниже, чтобы настроить тип подключения самостоятельно. Нажмите **Далее**.

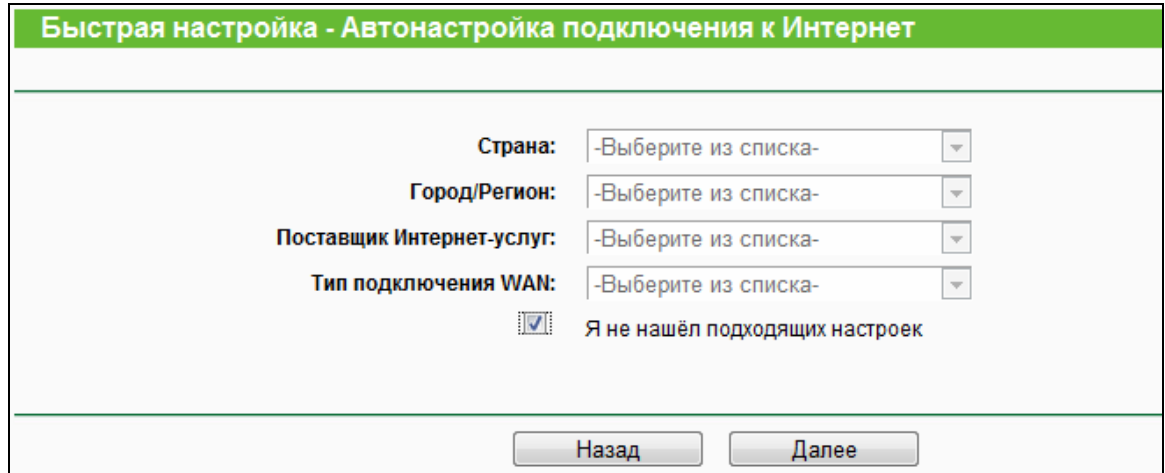

Рис. 3-7 Быстрая настройка - Автонастройка подключения к Интернет

5. Выберите из списка используемый вами тип подключения.

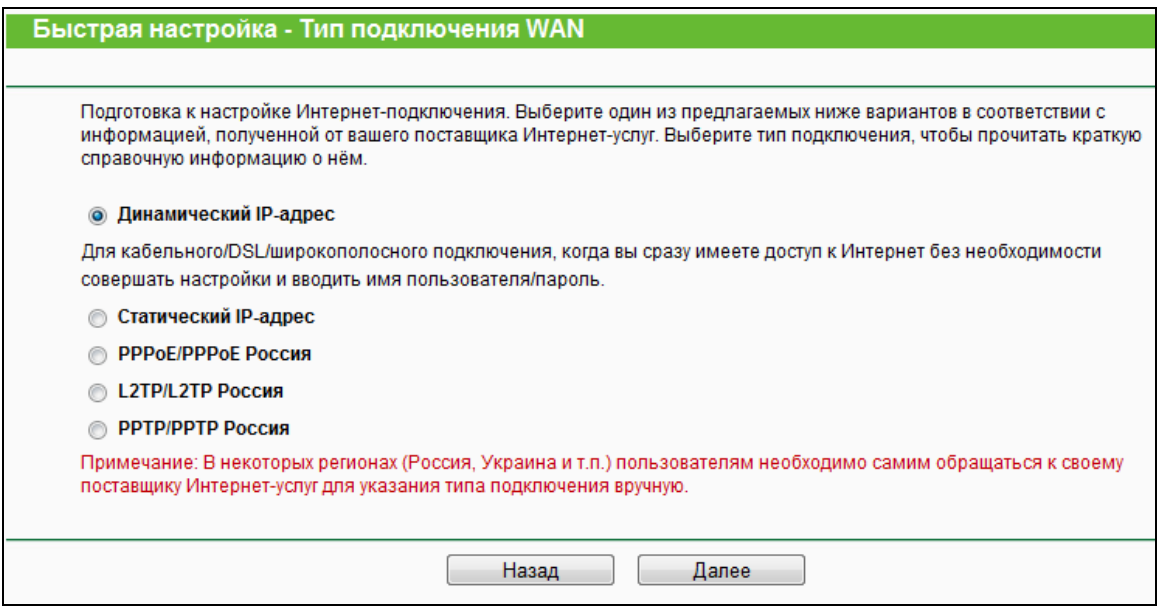

Рис. 3-8 Тип подключения WAN

1) Если был выбран **Динамический IP-адрес**, появится страница клонирования МАС-адреса (см. Рис. 3-9). В большинстве случаев клонировать МАС-адрес не нужно. Можно выбрать "**Нет, мне не нужно клонировать МАС-адрес**" и затем нажать **Далее**. Если в вашем случае необходимо клонировать МАС-адрес, выберите "**Да, мне нужно клонировать MAC-адрес**" и затем нажмите **Далее**.

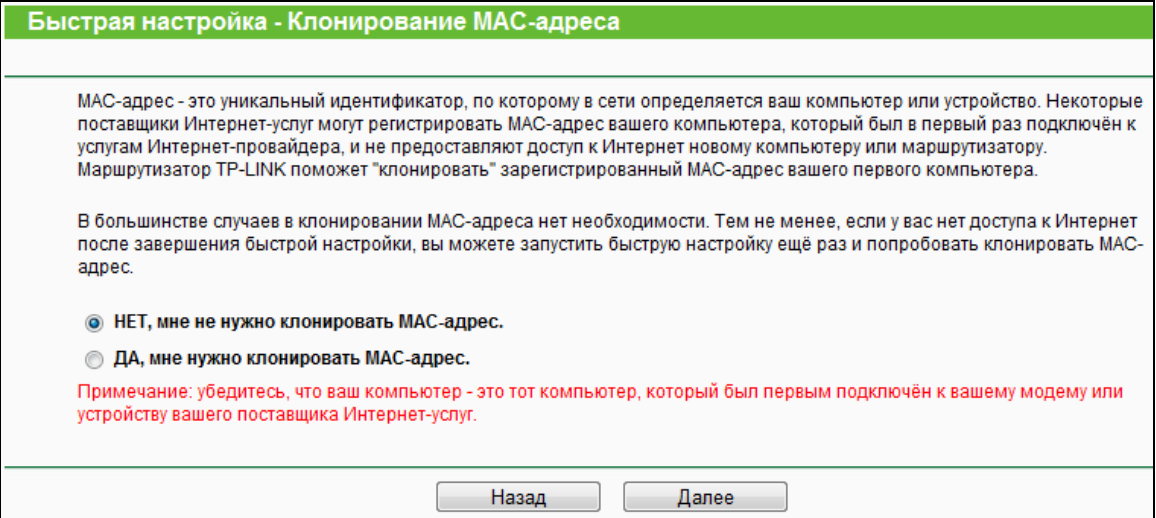

Рис. 3-9 Клонирование MAC-адреса

2) Если вы используете Статический IP-адрес, откроется страница как на [Рис](#page-22-0). 3-10.

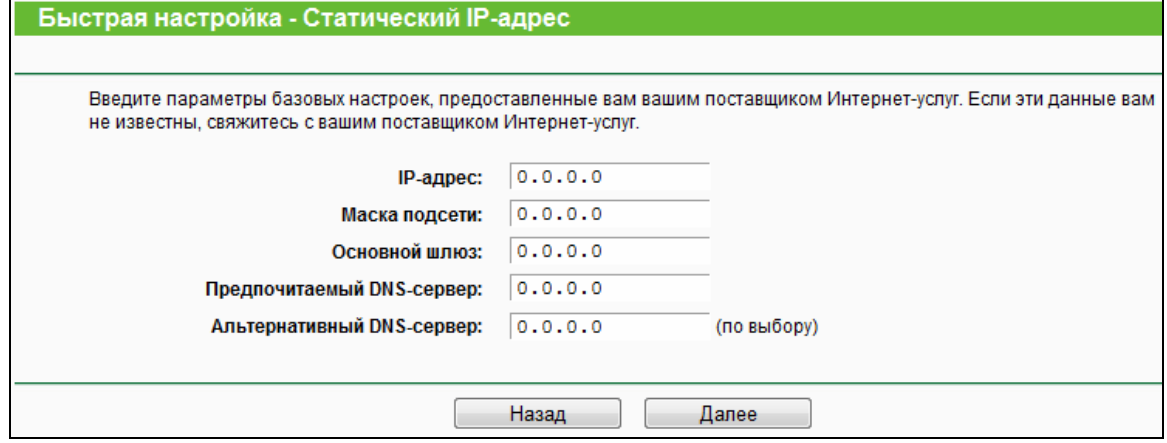

Рис. 3-10 Быстрая настройка – Статический IP-адрес

- <span id="page-22-0"></span> **IP-адрес** – Это WAN IP-адрес, видимый внешним пользователям в Интернет (включая вашего поставщика Интернет-услуг). Укажите IP-адрес, предоставленный вам вашим поставщиком Интернет-услуг в этом поле.
- **Маска подсети** Маска подсети, используемая WAN IP-адресом. Ваш поставщик Интернет-услуг предоставит вам маску подсети, как правило, это значение указывается так: 255.255.255.0.
- **Основной шлюз** Ваш поставщик Интернет-услуг предоставит вам IP-адрес шлюза, который представляет собой адрес сервера поставщика Интернет-услуг. Если необходимо, укажите IP-адрес шлюза в этом поле.
- **Предпочитаемый DNS-сервер** В этом поле укажите IP-адрес DNS-сервера.
- **Альтернативный DNS-сервер** Если Вы получили от поставщика Интернет-услуг адрес другого DNS-сервера, укажите его в этом поле.
- 3) Если вы используете тип подключения **PPPoE/PPPoE Россия**, появится страница как на [Рис](#page-22-1). 3-11. Настройте параметры и нажмите **Далее**.

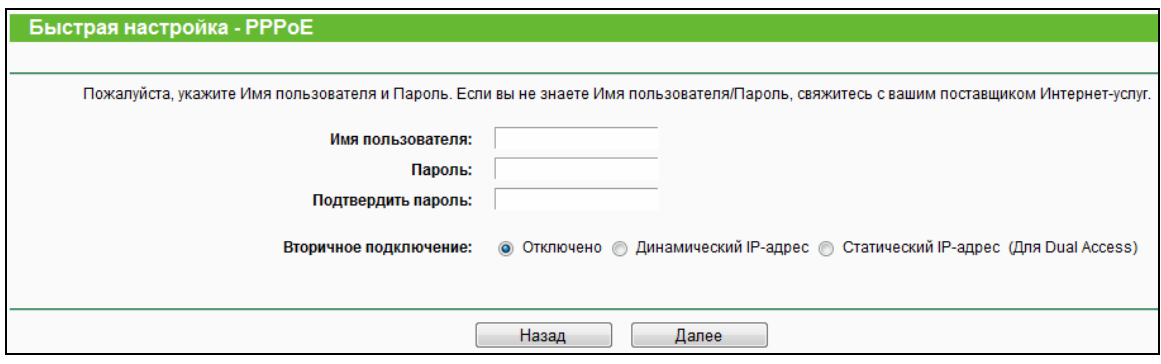

<span id="page-22-1"></span>Рис. 3-11 Быстрая настройка – PPPoE/PPPoE Россия

- Имя пользователя/Пароль Укажите Имя пользователя и Пароль, полученные  $\mathbf{z}$ от поставщика Интернет-услуг. Эти поля являются чувствительными к регистру. При возникновении проблемы обратитесь к поставщику Интернет-услуг.
- Подтвердить пароль Введите ещё раз пароль, полученный от поставщика  $\blacktriangleright$ Интернет-услуг, чтобы убедиться, что введённый Вами пароль правильный. Если здесь вы ввели значение, которое не совпадает с паролем, появится окно, нажмите ОК и введите заново пароль и подтверждение пароля.

Выберите Динамический или Статический IP-адрес для активации вторичного подключения, если ваш поставщик Интернет-услуг предоставляет возможность вторичного подключения к локальной сети (Динамический/Статический IP-адрес).

4) Если вы используете тип подключения L2TP/L2TP Россия, появится страница как на Рис. 3-12. Настройте параметры и нажмите Далее.

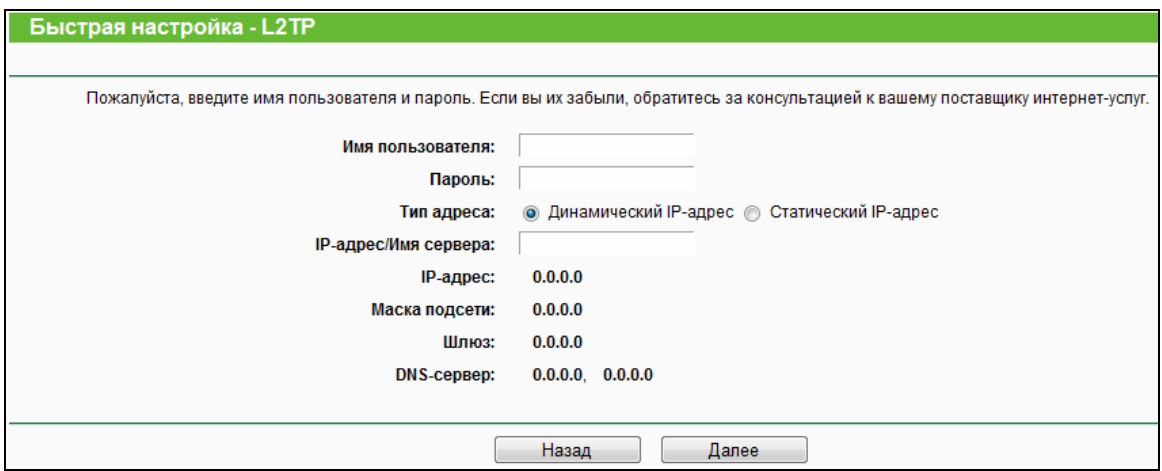

Рис. 3-12 Быстрая настройка - L2TP/L2TP Россия

<span id="page-23-0"></span>Имя пользователя/Пароль - Укажите Имя пользователя и Пароль, полученные  $\blacktriangleright$ от поставщика Интернет-услуг. Эти поля являются чувствительными к регистру. При возникновении проблемы обратитесь к поставшику Интернет-услуг.

Если IP-адрес/маска подсети/шлюз и адреса DNS-серверов не были предоставлены вашим поставщиком Интернет-услуг, выберите **Динамический IP**. Тогда вам потребуется указать только IP-адрес VPN сервера или доменное имя от вашего поставщика Интернет-услуг.

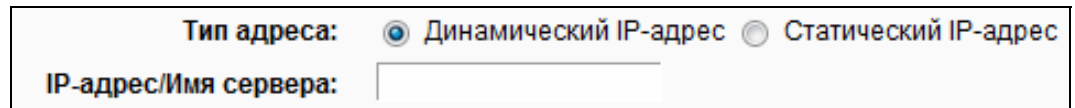

Если IP-адрес/маска подсети/шлюз и адреса DNS-серверов были предоставлены вашим поставщиком Интернет-услуг, выберите Статический IP. Введите IP-адрес VPN сервера или доменное имя, предоставленные вашим поставщиком Интернет-услуг, введите прочие параметры.

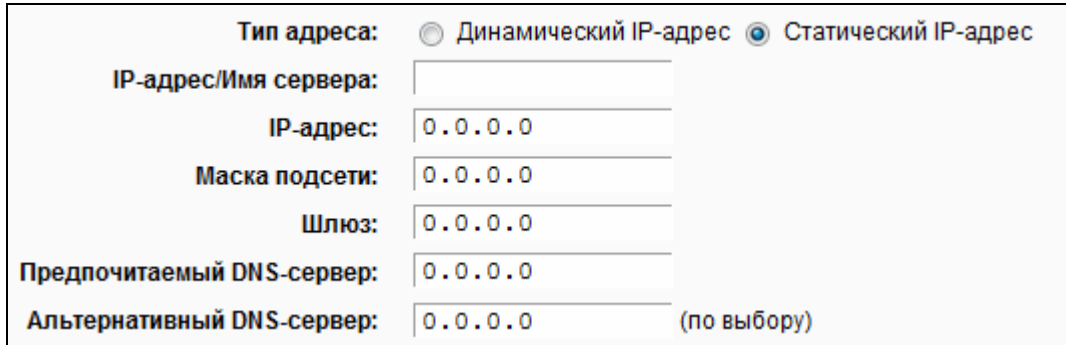

5) При выборе РРТР/РРТР Россия появится страница как Рис. 3-13. Настройте следующие параметры, а затем нажмите Далее для продолжения.

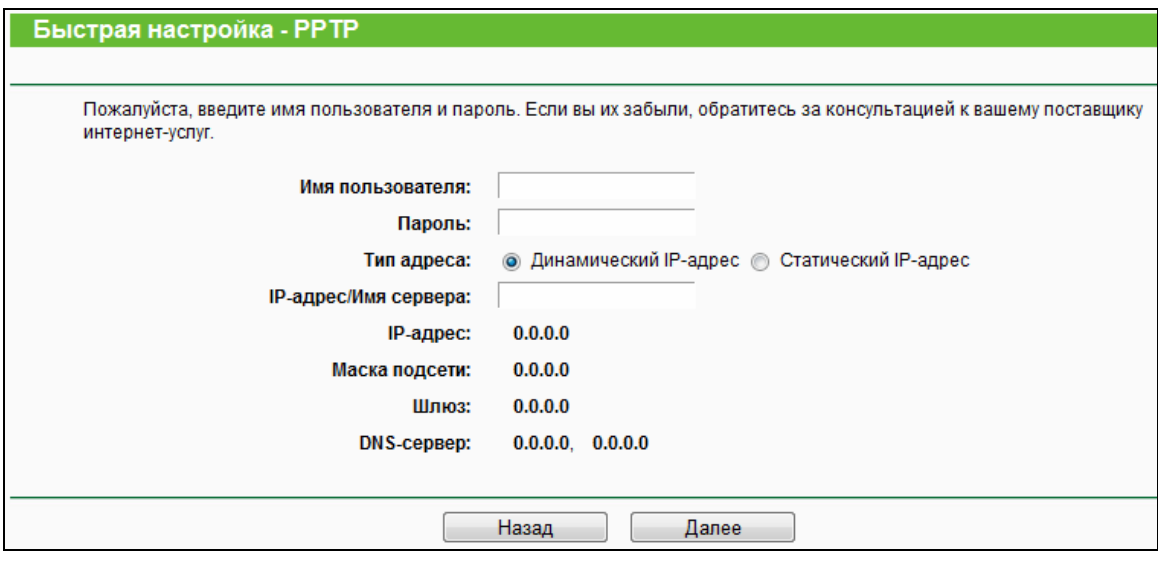

Рис. 3-13 Быстрая настройка - РРТР/РРТР Россия

<span id="page-24-0"></span>Имя пользователя/Пароль - Укажите Имя пользователя и Пароль, полученные  $\blacktriangleright$ от поставщика Интернет-услуг. Эти поля являются чувствительными к регистру. При возникновении проблемы обратитесь к поставщику Интернет-услуг.

Если IP-адрес/маска подсети/шлюз и адреса DNS-серверов не были предоставлены вашим поставщиком Интернет-услуг, выберите Динамический IP-адрес. Тогда вам потребуется указать только IP-адрес VPN сервера или доменное имя от вашего поставщика Интернет-услуг.

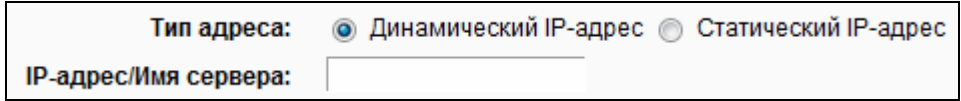

Если IP-адрес/маска подсети/шлюз и адреса DNS-серверов были предоставлены вашим поставщиком Интернет-услуг, выберите Статический IP. Введите IP-адрес VPN **сервера или доменное имя**, предоставленные вашим поставщиком Интернет-услуг, введите прочие параметры.

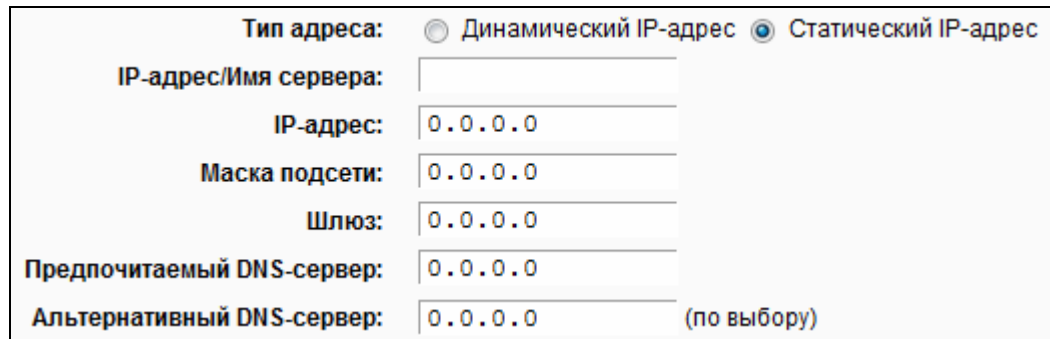

6. Если вы планируете использовать 3G/4G USB-модем в качестве резервного подключения к Интернет, отметьте поле "**Включить 3G/4G в качестве резервного подключения к Интернет**". Нажмите **Далее**.

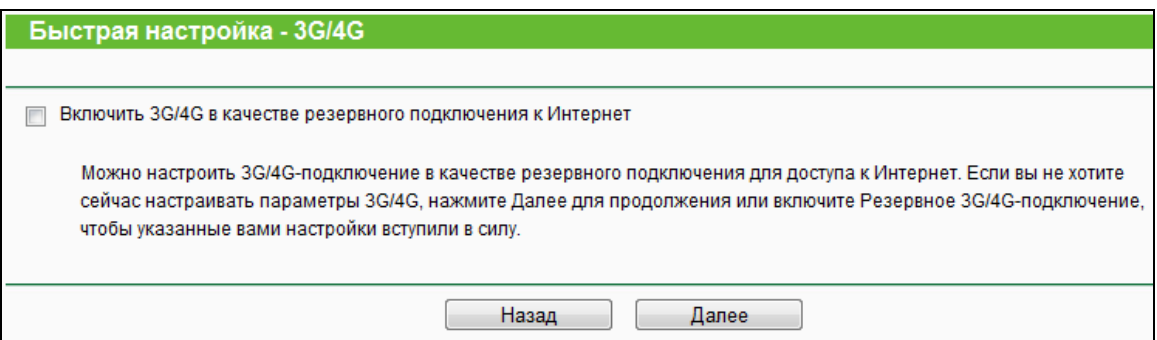

Рис. 3-14 Быстрая настройка - 3G/4G

7. После того, как настройки подключения к Интернет были сделаны, откроется страница **Выбор рабочей частоты** (см. Рис[. 3-15\)](#page-25-0). Отметьте частотные диапазоны, в которых будет работать маршрутизатор. Нажмите **Далее** для продолжения.

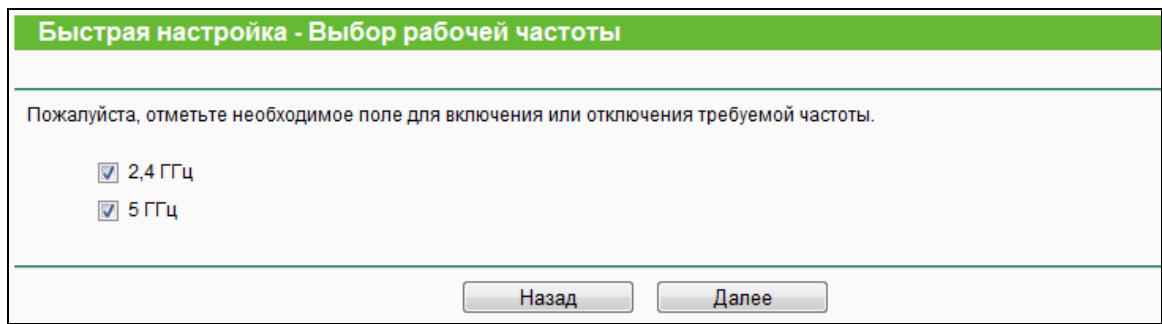

Рис. 3-15 Быстрая настройка – Выбор рабочей частоты

- <span id="page-25-0"></span>**2,4 ГГц** – Можно использовать только частоту 2,4 ГГц для подключения большинства часто используемых устройств, например, игровых консолей, ноутбуков, цифровых видео рекордеров и т. п.
- **> 5 ГГц** Этот частотный диапазон менее подвержен помехам и используется для потоковой передачи музыки, видео или онлайн-игр без задержек. Использование

этой частоты позволит избежать помех от устройств, работающих в сети 2,4 ГГц, или от таких источников помех как радиотелефоны или микроволновые печи.

8. Настройте базовые параметры беспроводной сети 2,4 ГГц на странице, как на Рис. 3-16, затем нажмите Далее.

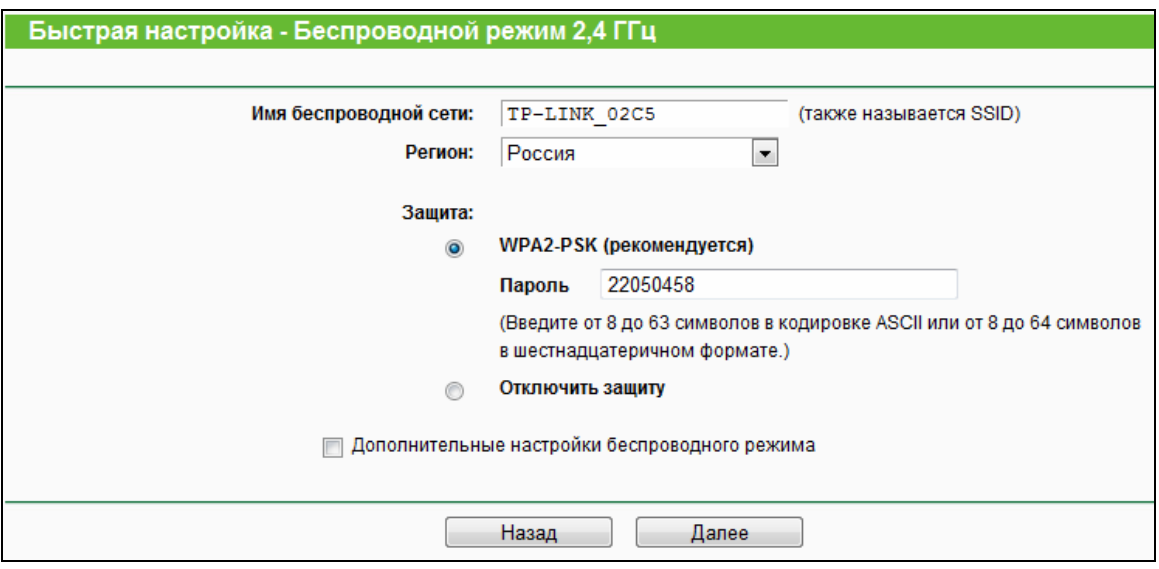

Рис. 3-16 Быстрая настройка - Беспроводной режим - 2,4 ГГц

- <span id="page-26-0"></span>Имя беспроводной сети - Также называется SSID (Service Set Identification - $\blacktriangleright$ идентификация комплекта услуг). Укажите значение длиной до 32 символов. Всем беспроводным устройствам сети должен быть присвоен один и тот же идентификатор SSID. Что касается безопасности беспроводной сети, идентификатор SSID по умолчанию TP-LINK\_XXXX. Данное поле является чувствительным к регистру. Например, TEST и test - это РАЗНЫЕ значения.
- Регион Выберите соответствующее значение из выпадающего меню. В данном  $\blacktriangleright$ поле указывается регион, где функция беспроводной передачи данных может быть использована. Использование данной функции в регионах, не указанных в списке, может быть незаконным. Если вашей страны или региона нет в списке. обратитесь за помощью в местные органы государственной власти.

#### **@ Примечание:**

Версия устройства для США не имеет опции выбора региона в силу законодательных ограничений на использование определённых частот.

- Защита
	- WPA2-PSK Эта опция выбрана по умолчанию, пароль PSK будет совпадать с PIN-кодом маршрутизатора по умолчанию.

 **Отключить защиту** – Функцию беспроводной защиты можно включить или отключить. Если она отключена, беспроводные станции могут подключаться к маршрутизатору без шифрования.

Указанные выше опции относятся только к настройке базовых параметров беспроводного режима. Для дополнительных настроек нажмите "**Дополнительные настройки беспроводного режима**", после чего вы сможете указать следующие параметры:

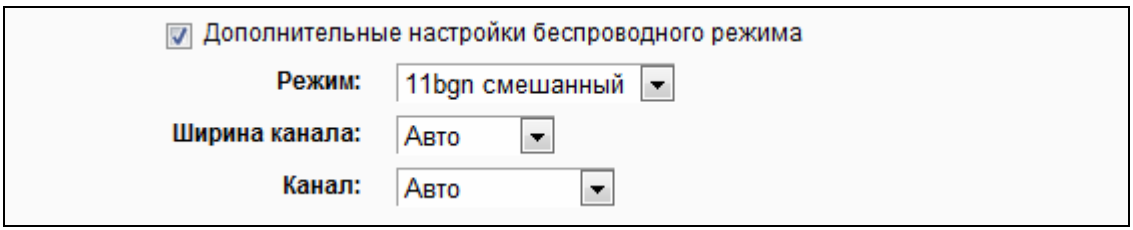

- **Режим** Выберите беспроводной режим, на котором будет работать маршрутизатор.
	- **11bg смешанный** Выберите этот вариант, если вы хотите, чтобы к вам могли подключаться беспроводные клиенты стандартов 802.11b и 802.11g.
	- **11bgn смешанный** Выберите этот вариант, если вы хотите, чтобы к вам могли подключаться беспроводные клиенты стандартов 802.11b, 11g и 11n.
- **Ширина канала** Выберите соответствующее значение из выпадающего списка. Значение по умолчанию **Авто**, при котором устройство автоматически подбирает ширину канала для клиентов.
- **Канал** В этом поле указывается рабочая частота. Значение по умолчанию **Авто** (маршрутизатор автоматически выбирает наиболее подходящий канал). Не следует изменять это значение, если только не возникли проблемы с помехами от находящейся поблизости другой точки доступа.
- 9. Настройте базовые параметры беспроводной сети 5 ГГц на странице, как на Рис[. 3-17](#page-28-0), затем нажмите **Далее**.

**Archer C2** 

АС750 Беспроводной двухдиапазонный гигабитный маршрутизатор

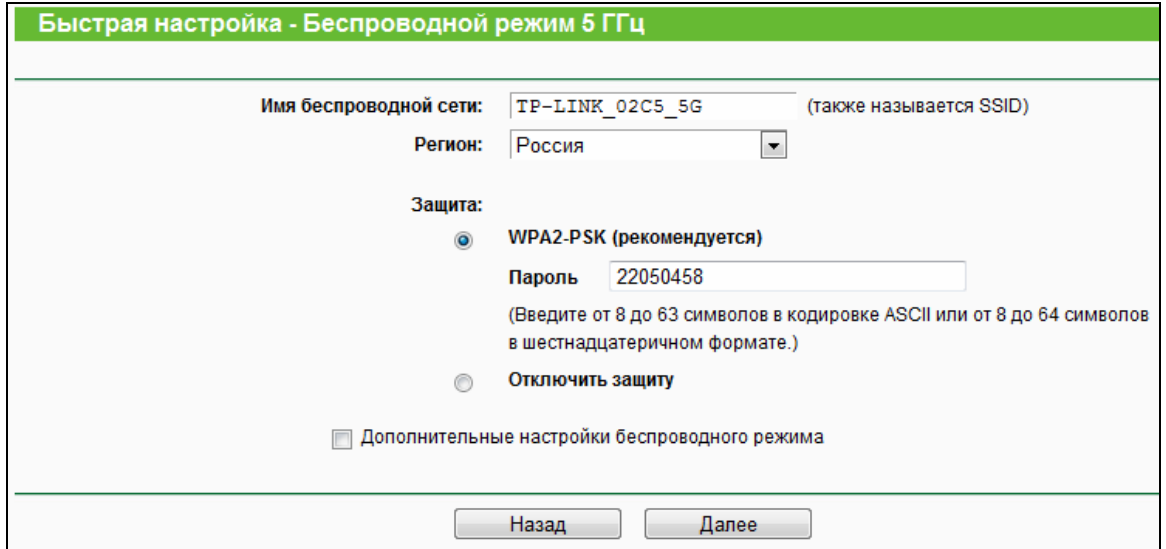

Рис. 3-17 Быстрая настройка - Беспроводной режим - 5 ГГц

- <span id="page-28-0"></span>Имя беспроводной сети - Также называется SSID (Service Set Identification - $\mathcal{L}$ идентификация комплекта услуг). Укажите значение длиной до 32 символов. Всем беспроводным устройствам сети должен быть присвоен один и тот же SSID. Что касается безопасности идентификатор беспроводной сети. идентификатор SSID по умолчанию TP-LINK XXXX 5G. Данное поле является чувствительным к регистру. Например, TEST и test - это РАЗНЫЕ значения.
- Регион Выберите соответствующее значение из выпадающего меню. В данном  $\mathcal{L}$ поле указывается регион, где функция беспроводной передачи данных может быть использована. Использование данной функции в регионах, не указанных в списке, может быть незаконным. Если вашей страны или региона нет в списке, обратитесь за помощью в местные органы государственной власти.

#### *•* Примечание:

Версия устройства для Северной Америки не имеет опции выбора региона в силу законодательных ограничений на использование определённых частот.

- Защита
	- WPA2-PSK Эта опция выбрана по умолчанию, пароль PSK будет совпадать с PIN-кодом маршрутизатора по умолчанию.
	- Отключить защиту Функцию беспроводной защиты можно включить или отключить. Если она отключена, беспроводные станции могут подключаться к маршрутизатору без шифрования.

Указанные выше опции относятся только к настройке базовых параметров беспроводного режима. Для дополнительных настроек нажмите "Дополнительные **настройки беспроводного режима**", после чего вы сможете указать следующие параметры:

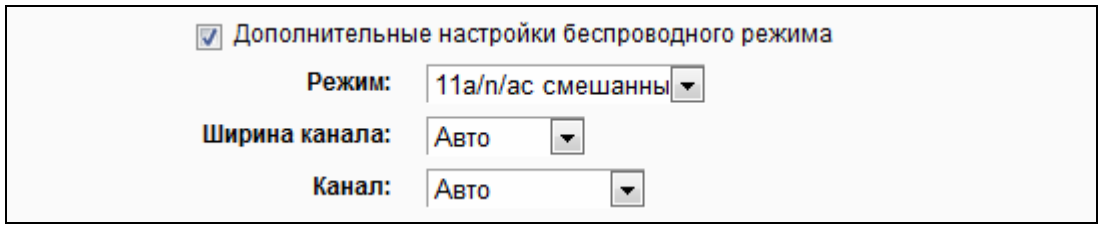

- **Режим** Выберите беспроводной режим, на котором будет работать маршрутизатор
	- **11an смешанный** Выберите этот вариант, если вы хотите, чтобы к вам могли подключаться беспроводные клиенты стандартов 802.11a и 802.11n.
	- **11a/n/ac смешанный** Выберите этот вариант, если вы хотите, чтобы к вам могли подключаться беспроводные клиенты стандартов 802.11a, 802.11n и 802.11ac.
- **Ширина канала** Выберите соответствующее значение из выпадающего списка. Значение по умолчанию **Авто**, при котором устройство автоматически подбирает ширину канала для клиентов.
- **Канал** В этом поле указывается рабочая частота. Значение по умолчанию **Авто** (маршрутизатор автоматически выбирает наиболее подходящий канал). Не следует изменять это значение, если только не возникли проблемы с помехами от находящейся поблизости другой точки доступа.
- 10. Подтвердите параметры и нажмите кнопку **Сохранить** для вступления настроек в силу.

r.

#### AC750 Беспроводной двухдиапазонный гигабитный маршрутизатор

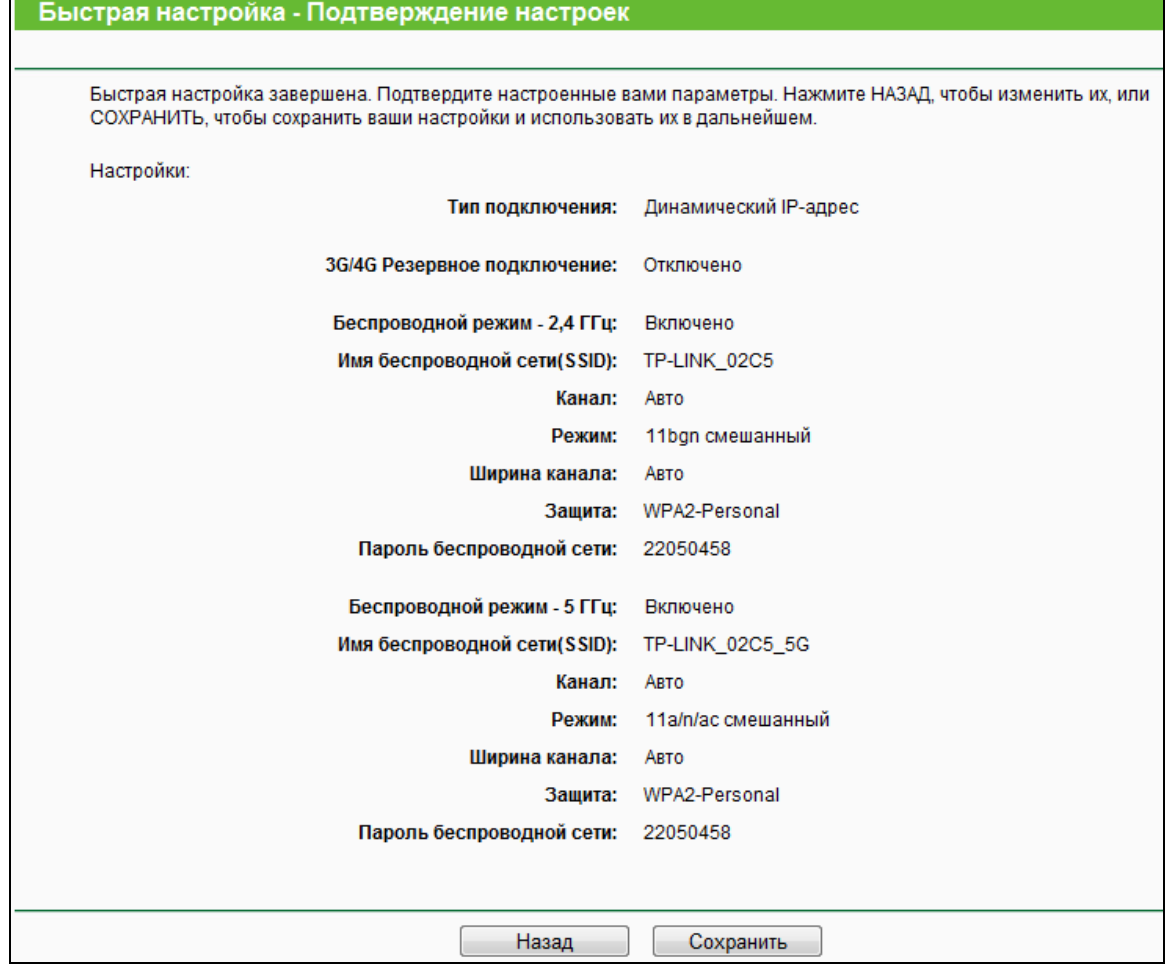

#### Рис. 3-18 Быстрая настройка – Подтверждение настроек

11. Нажмите кнопку **Завершить** для окончания быстрой настройки.

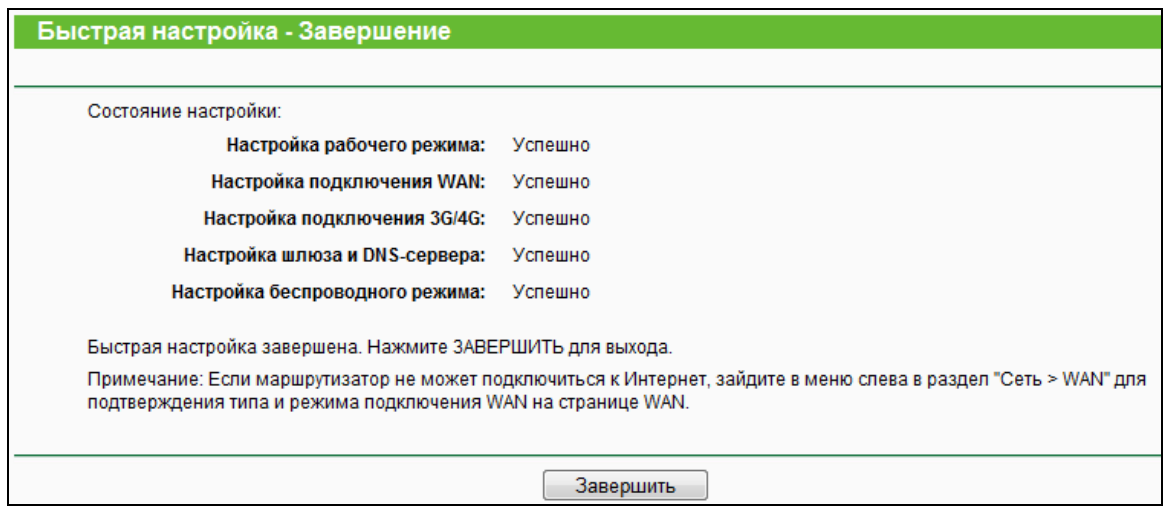

Рис. 3-19 Быстрая настройка - Завершение

## <span id="page-31-0"></span>**Глава 4. Настройка маршрутизатора**

В этой главе рассказывается обо всех основных функциях веб-утилиты и способах настройки.

## <span id="page-31-1"></span>**4.1 Вход в систему**

После успешного входа в веб-утилиту настройки маршрутизатора в левой части экрана вы увидите основное меню, в правой части содержатся описания и инструкции.

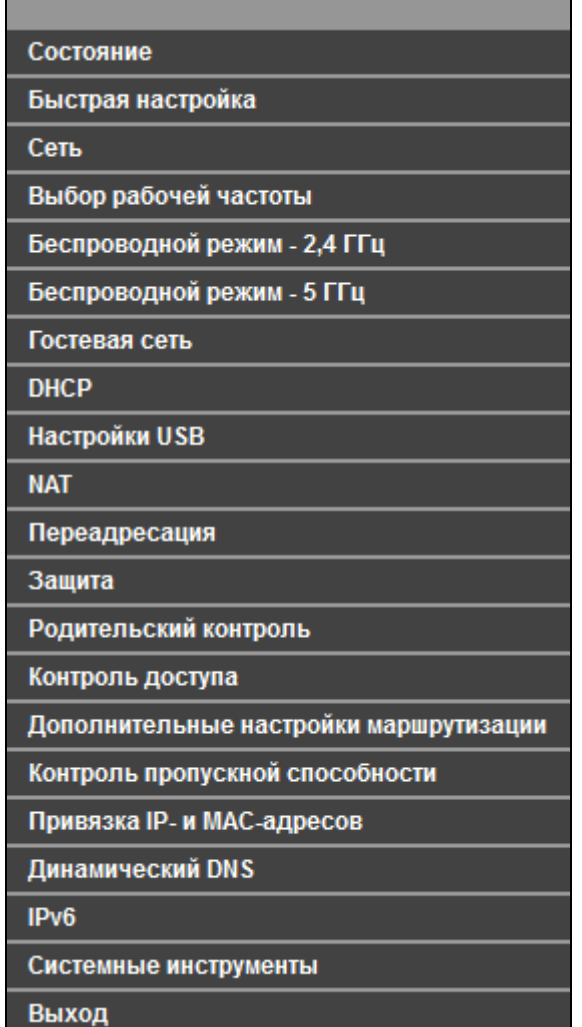

Ниже приводится подробная информация по всем основным функциям веб-утилиты.

### <span id="page-32-0"></span>**4.2 Состояние**

На странице Состояние содержится текущая информация по маршрутизатору. Данная информация доступна только для чтения.

**Archer C2**

| Состояние                          |                                                                   |
|------------------------------------|-------------------------------------------------------------------|
|                                    |                                                                   |
|                                    | Версия встроенного ПО: 0.9.1 0.10 v0032.0 Build 150130 Rel.54144n |
| Версия оборудования:               | Archer C2 v1 00000000                                             |
|                                    |                                                                   |
| LAN                                |                                                                   |
|                                    | MAC-адрес: C4:6E:1F:2F:02:C5                                      |
| <b>IP-адрес:</b>                   | 192.168.0.1                                                       |
| Маска подсети: 255.255.255.0       |                                                                   |
|                                    |                                                                   |
| Беспроводной режим - 2,4 ГГц       |                                                                   |
| Беспроводное вещание:              | Включено                                                          |
| Имя беспроводной сети (SSID):      | TP-LINK_02C5                                                      |
| Режим:                             | 11bgn смешанный                                                   |
| Канал:                             | Авто(Канал 1)                                                     |
| Ширина канала:                     | Авто                                                              |
| МАС-адрес:                         | C4:6E:1F:2F:02:C5                                                 |
| Состояние WDS: Отключено           |                                                                   |
|                                    |                                                                   |
|                                    |                                                                   |
| Беспроводной режим - 5 ГГц         |                                                                   |
| Беспроводное вещание:              | Включено                                                          |
| Имя беспроводной сети (SSID):      | TP-LINK_02C5_5G                                                   |
| Режим:                             | 11a/n/ас смешанный                                                |
| Канал:                             | Авто(Канал 52)                                                    |
| Ширина канала:                     | ABTO                                                              |
| МАС-адрес:                         | C4:6E:1F:2F:02:C4                                                 |
| Состояние WDS:                     | Отключено                                                         |
|                                    |                                                                   |
|                                    |                                                                   |
| <b>WAN</b>                         |                                                                   |
|                                    | МАС-адрес: С4:6Е:1F:2F:02:С6                                      |
|                                    | IP-адрес: 219.134.212.92(PPPoE)                                   |
| Маска подсети:                     | 255.255.255.255                                                   |
| Основной шлюз:                     | 219.134.212.1                                                     |
| DNS-cepbep:                        | 202.96.128.166 202.96.134.133                                     |
| Время в сети:                      | 0 дней 00:04:56                                                   |
|                                    |                                                                   |
| <b>3G/4G Резервное подключение</b> |                                                                   |
| Состояние:                         | Отключено                                                         |
| IP-адрес:                          | 0.0.0.0                                                           |
| Маска подсети:                     | 0.0.0.0                                                           |
| Основной шлюз:                     | 0.0.0.0                                                           |
| DNS-сервер:                        | 0.0.0.0, 0.0.0.0                                                  |
|                                    |                                                                   |
|                                    |                                                                   |
| Время работы:                      | 0 дней 02:08:11<br>Обновить                                       |

Рис. 4-1 Состояние

### <span id="page-34-0"></span>**4.3 Быстрая настройка**

Смотрите раздел 3.2 [Руководство](#page-18-0) по быстрой настройке.

#### <span id="page-34-1"></span>**4.4 Сеть**

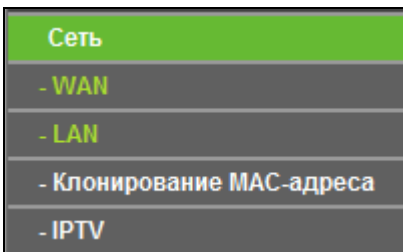

<span id="page-34-3"></span>Рис. 4-2 Меню сеть

Меню Сеть содержит четыре раздела (смотри Рис[. 4-2](#page-34-3)): **WAN**, **LAN**, **Клонирование MAC-адреса** и **IPTV**. Для настройки нужной вам функции выберите соответствующее меню.

#### <span id="page-34-2"></span>**4.4.1 WAN**

В меню "**Сеть** → **WAN**", можно настроить параметры WAN IP-адреса, как указано на рисунке ниже.

**1.** Если поставщик Интернет-услуг использует DHCP-сервер, выберите **Динамический IP-адрес**, в этом случае маршрутизатор автоматически получит IP-параметры от вашего поставщика Интернет-услуг (см. Рис[. 4-3](#page-34-4)):

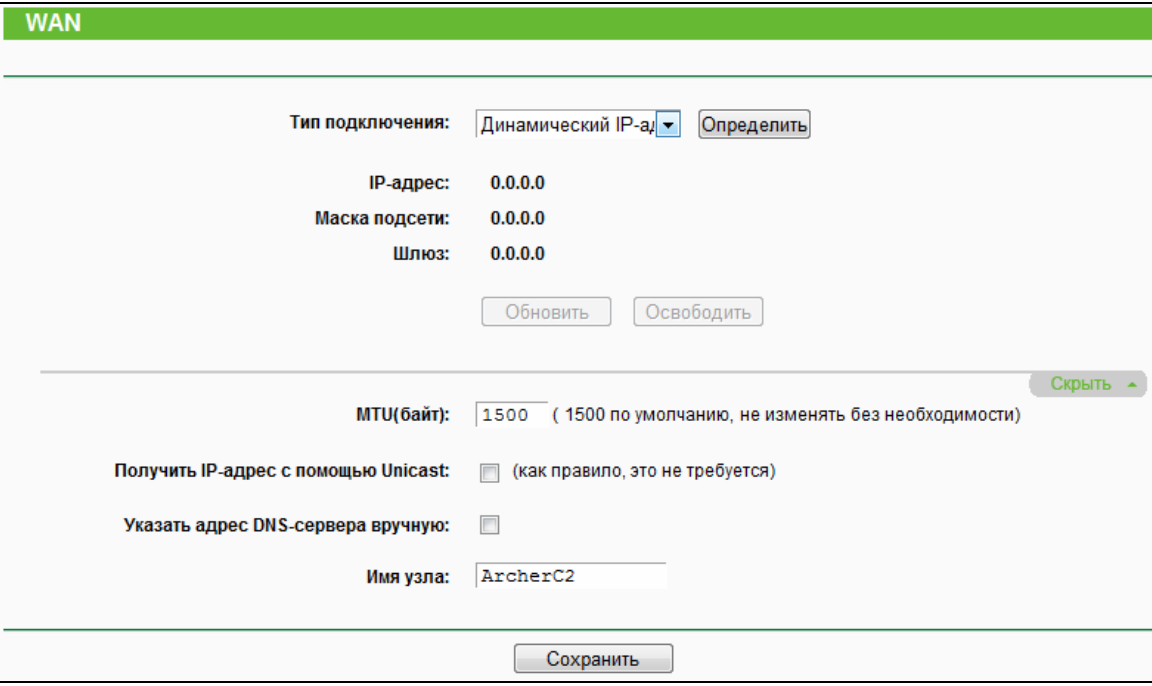

<span id="page-34-4"></span>Рис. 4-3 WAN – Динамический IP-адрес

На этой странице отображены параметры WAN IP-адреса, предоставленные динамически от вашего поставщика Интернет-услуг, включая IP-адрес, маску подсети, основной шлюз и т. п. Чтобы обновить параметры от поставщика Интернет-услуг, необходимо нажать кнопку Обновить. Чтобы сбросить значения, воспользуйтесь кнопкой Освободить.

Для доступа к дополнительным настройкам нажмите кнопку Дополнительно.

- $\triangleright$  MTU (байт) Обычно значение MTU (Maximum Transmission Unit максимальный размер пакета) для большинства сетей Ethernet составляет 1500 байт. Не рекомендуется изменять это значение, если только этого не требует ваш поставщик Интернет-услуг.
- $\triangleright$ Получить IP-адрес с помощью Unicast - Некоторые DHCP-сервера не поддерживают многоадресные (broadcast) приложения. Если вы не можете получить IP-адрес обычным способом, вы можете выбрать эту опцию (это требуется редко).
- Указать адрес DNS-сервера вручную Если ваш поставщик Интернет-услуг  $\triangleright$ предоставляет вам один или два адреса DNS-серверов, выберите эту опцию и введите предоставленные вам данные в соответствующих полях. В противном случае адреса DNS-серверов будут предоставлены вам автоматически.

#### **P** Примечание:

Если при попытке доступа к веб-сайту вы получаете сообщение об ошибке «Адрес не найден», это может означать неправильную настройку DNS-серверов. Вам следует связаться с поставщиком Интернет-услуг, чтобы уточнить информацию об адресах DNS-серверов.

 $\blacktriangleright$ Имя узла - Имя узла маршрутизатора.

Нажмите кнопку Сохранить для сохранения ваших настроек.

2. Если от поставщика Интернет-услуг вы получили статический или фиксированный IP-адрес, маску подсети, шлюз и параметры DNS, выберите Статический IP-адрес. При этом откроется окно, как показано на Рис. 4-4.
AC750 Беспроводной двухдиапазонный гигабитный маршрутизатор

**Archer C2**

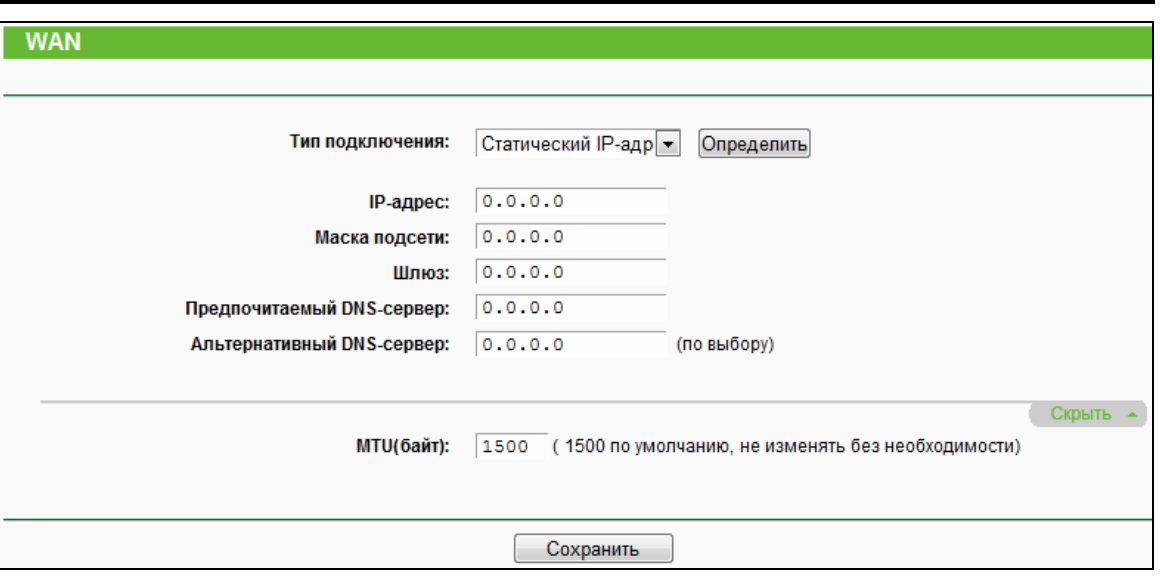

Рис. 4-4 WAN - Статический IP-адрес

- **IP-адрес** Укажите IP-адрес, полученный от поставщика Интернет-услуг, в десятичном формате с разделительными точками.
- **Маска подсети** Укажите значение маски подсети, полученное от поставщика Интернет-услуг в десятичном формате с разделительными точками. Обычно это 255.255.255.0.
- **Основной шлюз** Укажите IP-адрес шлюза, полученный от поставщика Интернет-услуг в десятичном формате с разделительными точками.
- **Предпочитаемый DNS-сервер** В этом поле укажите IP-адрес DNS-сервера.
- **Альтернативный DNS-сервер** Если Вы получили от поставщика Интернет-услуг адрес другого DNS-сервера, укажите его в этом поле.
- **MTU (байт)** Обычно значение **MTU** для большинства сетей Ethernet составляет 1500 байт. Не рекомендуется изменять это значение, если только этого не требует поставщик Интернет-услуг.

Нажмите кнопку **Сохранить** для сохранения ваших настроек.

**3.** Если ваш поставщик Интернет-услуг использует подключение PPPoE, выберите **PPPoE/PPPoE Россия**. Здесь требуется настроить указанные ниже параметры (см. [Рис](#page-37-0). [4-5](#page-37-0)):

АС750 Беспроводной двухдиапазонный гигабитный маршрутизатор

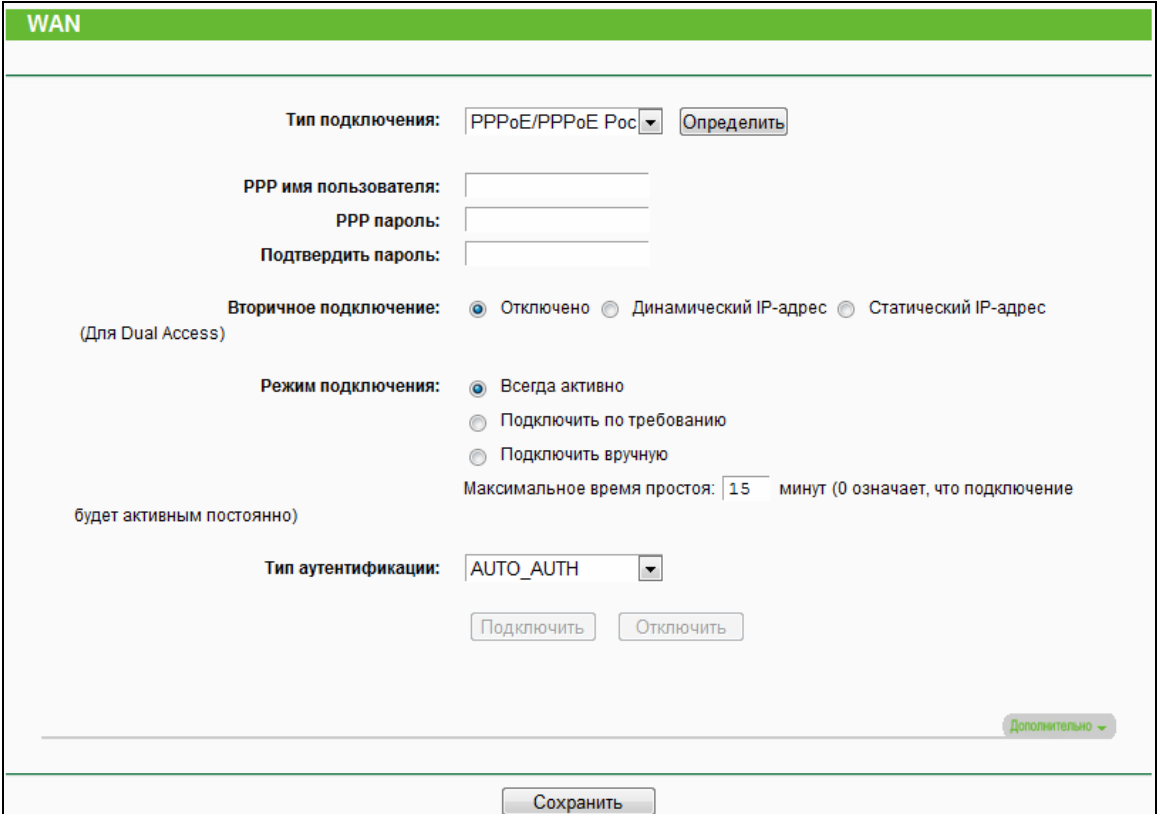

Рис. 4-5 WAN - PPPoE/PPPoE Россия

- <span id="page-37-0"></span>Имя пользователя/Пароль - Укажите имя пользователя и пароль, полученные от  $\blacktriangleright$ поставщика Интернет-услуг. Эти поля чувствительны к регистру.
- Вторичное подключение Данная опция доступна только для подключения  $\blacktriangleright$ PPPoE/PPPoE Россия. Если вы получили от поставщика Интернет-услуг дополнительный тип подключения (Динамический/Статический IP-адрес) для работы с локальной сетью, то необходимо выбрать поле Динамический/Статический IP-адрес, чтобы активировать это подключение.
	- Отключить По умолчанию вторичное подключение отключено, так что используется только подключение РРРоЕ.
	- Динамический IP-адрес Выберите эту опцию, чтобы использовать динамический IP-адрес, полученный от поставщика Интернет-услуг, в качестве вторичного подключения для работы с локальной сетью.
	- Статический IP-адрес Выберите эту опцию, чтобы использовать статический IP-адрес, полученный от поставщика Интернет-услуг, в качестве вторичного подключения для работы с локальной сетью.
- Всегда активно В этом режиме Интернет-соединение будет активным в любое время.

- Подключить по требованию При выборе этого режима подключение прекращается  $\blacktriangleright$ автоматически через определенный период неактивности (Максимальное время простоя) и восстанавливается после обращения к Интернет-ресурсу. Если вы хотите, чтобы соединение было активным постоянно, в поле Максимальное время простоя укажите значение "0". Также можно указать конкретное значение периода неактивности в минутах, после истечения которого Интернет-соединение будет разрываться.
- Подключить вручную Для немедленного подключения/отключения воспользуйтесь  $\blacktriangleright$ кнопкой **Подключить/Отключить**. В этом режиме поддерживается функция Максимальное время простоя как и для режима Подключить по требованию. Подключение к Интернет может быть прекращено после определенного периода неактивности, а затем не будет возобновлено снова при обрашении к Интернет-ресурсу.

Нажмите кнопку Подключить для немедленного подключения, а для немедленного отключения - кнопку Отключить.

Внимание: Иногда подключение не может быть прекращено, даже если в поле Максимальное время простоя указано определенное значение, т.к. некоторые приложения в фоновом режиме обращаются к Интернет-ресурсам.

Если вам нужен доступ к дополнительным настройкам, нажмите кнопку Дополнительно. Появится окно, как показано на рис Рис. 4-6.

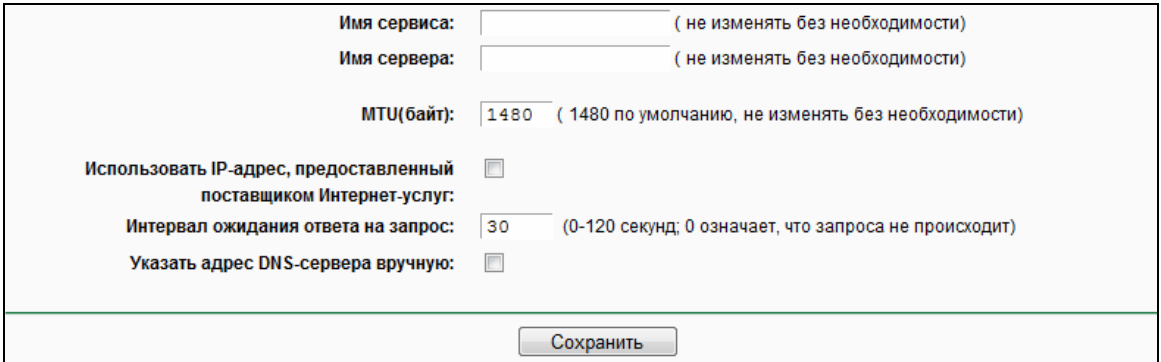

Рис. 4-6 РРРоЕ Дополнительные настройки

- <span id="page-38-0"></span>Имя сервиса/Имя сервера – Если этого не требует поставшик Интернет-услуг, не  $\Delta$ следует трогать это поле. В большинстве случаев можно оставить эти поля пустыми, и это не помешает работе.
- МТИ (байт) Значение по умолчанию 1480 байт, что обычно является оптимальным.  $\blacktriangleright$ Не рекомендуется изменять данное значение, если только это не является требованием поставщика Интернет-услуг.
- Использовать IP-адрес, предоставленный поставщиком Интернет-услуг Если  $\triangleright$ поставщик Интернет-услуг не ваш назначает маршрутизатору IP-адрес  $\overline{B}$ автоматическом режиме при входе в систему, отметьте эту ячейку и укажите IP-адрес,

полученный от поставшика Интернет-услуг в десятичном формате с разделительными точками

- Интервал ожидания ответа на запрос Маршрутизатор производит отслеживание  $\blacktriangleright$ точки доступа через определенный интервал в режиме онлайн. По умолчанию установлено значение "0". Вы можете указать значение в пределах от 0 до 120. Значение "0" означает, что функция отключена
- Предпочитаемый/Альтернативный  $\blacktriangleright$ **DNS-cepsep**  $\sim$ Если ваш поставщик Интернет-услуг не назначает DNS-адреса в автоматическом режиме при входе в систему, выберите Указать адрес DNS-сервера вручную и укажите полученный от поставшика Интернет-услуг IP-адрес в десятичном формате с разделительными точками. Если имеется адрес альтернативного DNS-сервера, его также следует указать.

Нажмите кнопку Сохранить для сохранения ваших настроек.

4. Если поставщик Интернет-услуг предоставляет вам подключение через кабель BigPond (или подключение Heart Beat Signal), выберите вариант Кабель BigPond. Здесь необходимо указать следующие параметры (Рис. 4-7):

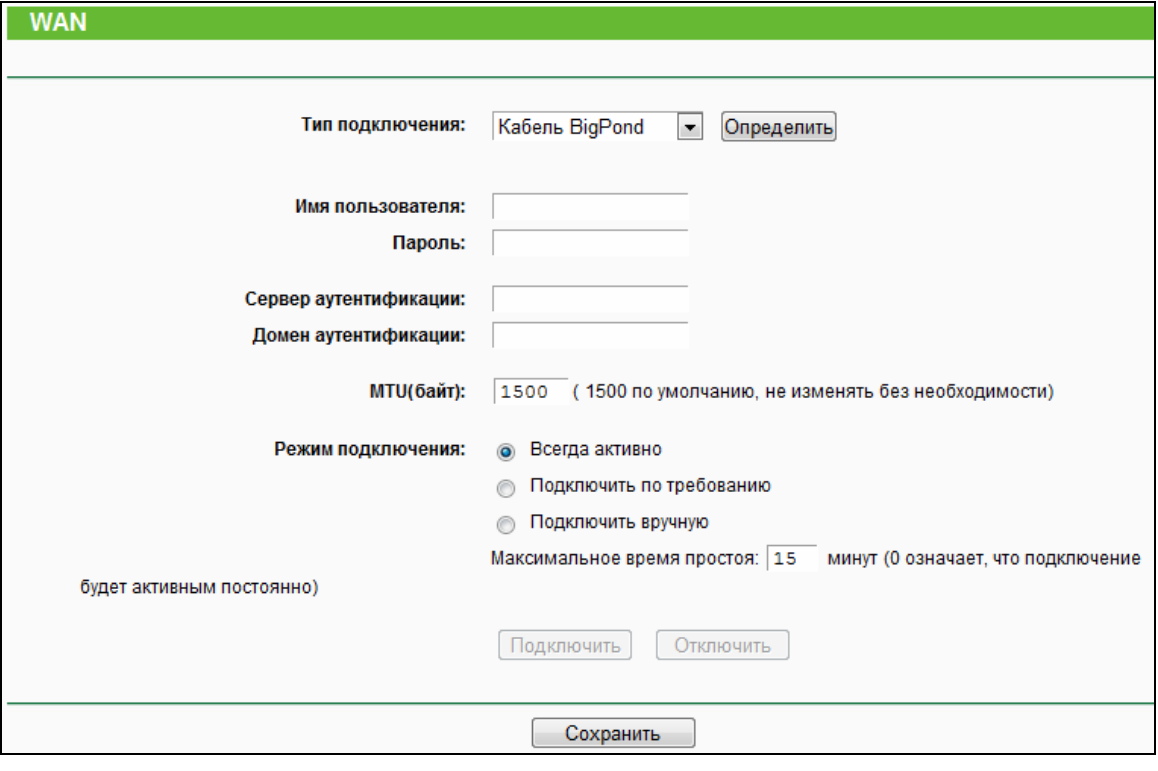

Рис. 4-7 WAN - Кабель BigPond

- <span id="page-39-0"></span>Имя пользователя/Пароль - Укажите имя пользователя и пароль, полученные от  $\blacktriangleright$ поставщика Интернет-услуг. Эти поля являются чувствительными к регистру.
- Сервер аутентификации Укажите IP-адрес сервера аутентификации или имя узла.  $\Delta$

> Домен аутентификации – Укажите доменный суффикс имени сервера в зависимости от вашего местонахождения. Например:

NSW / ACT - nsw.bigpond.net.au VIC / TAS / WA / SA / NT - vic.bigpond.net.au QLD - qld.bigpond.net.au

- $\blacktriangleright$ **MTU (байт)** – Обычно для большинства сетей Ethernet данное значение составляет 1500 байт. Не рекомендуется изменять его, если только этого не требует поставщик Интернет-услуг.
- $\blacktriangleright$ Всегда активно - В этом режиме Интернет-соединение будет активным в любое время.
- Подключить по требованию При выборе этого режима подключение прекращается  $\blacktriangleright$ автоматически через определенный период неактивности (Максимальное время простоя) и восстанавливается после обращения к Интернет-ресурсу. Если вы хотите, чтобы соединение было активным постоянно, в поле Максимальное время простоя укажите значение "0". Также можно указать конкретное значение периода неактивности в минутах, после истечения которого Интернет-соединение будет разрываться.
- $\blacktriangleright$ Подключить вручную - Для немедленного подключения/отключения воспользуйтесь кнопкой **Подключить/Отключить**. В этом режиме поддерживается функция Максимальное время простоя как и для режима Подключить по требованию. Подключение к Интернет может быть прекращено после определенного периода неактивности, а затем не будет возобновлено снова при обрашении к Интернет-ресурсу.

Внимание: Иногда подключение не может быть прекращено, даже если в поле Максимальное время простоя указано определенное значение, т.к. некоторые приложения в фоновом режиме обращаются к Интернет-ресурсам.

Нажмите кнопку Сохранить для сохранения ваших настроек.

5. Если поставшик Интернет-услуг использует подключение L2TP, выберите вариант L2TP/ L2TP Россия и настройте указанные ниже параметры (см. Рис. 4-8):

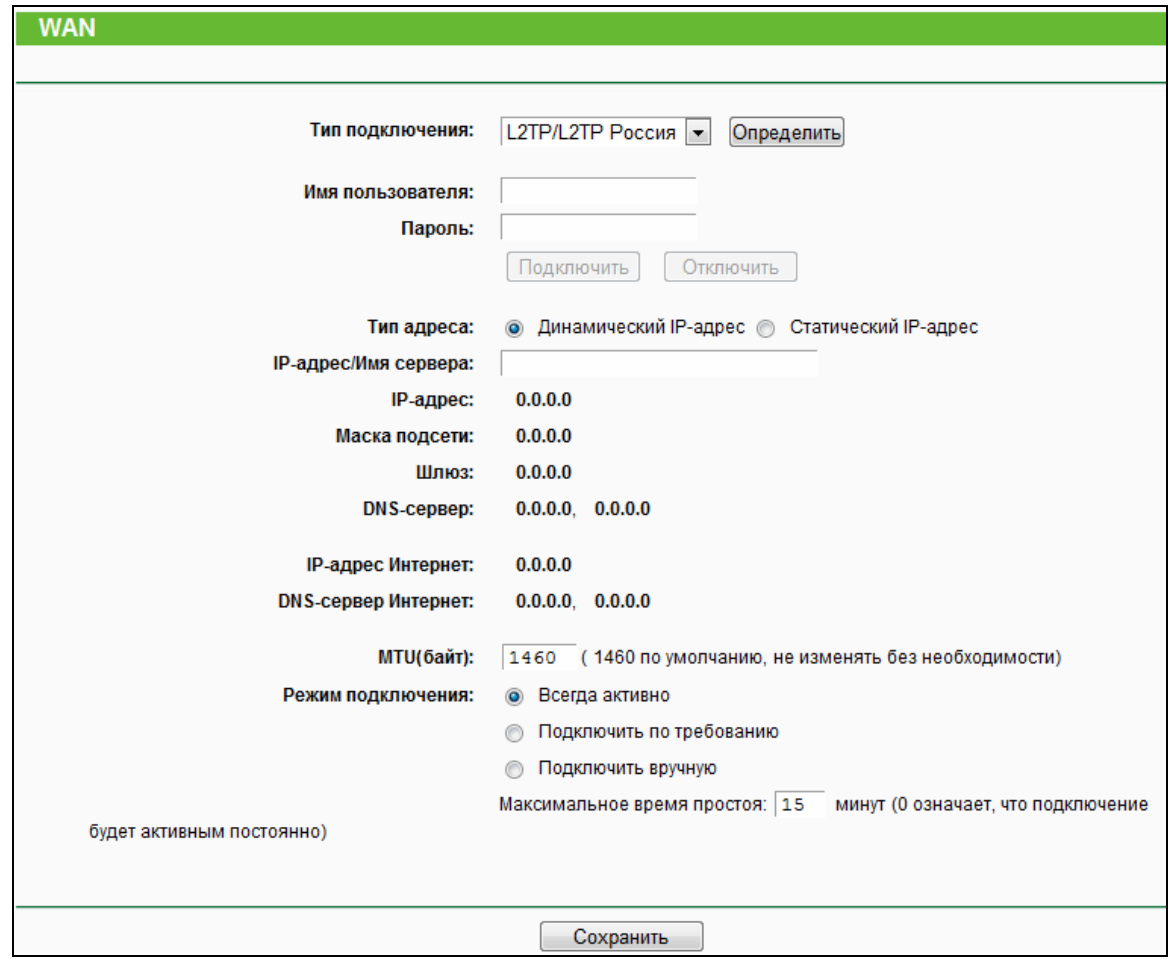

Рис. 4-8 WAN - L2TP/ L2TP Россия

- <span id="page-41-0"></span>Имя пользователя/Пароль - Укажите имя пользователя и пароль, полученные от  $\blacktriangleright$ поставщика Интернет-услуг. Эти поля являются чувствительными к регистру.
- $\blacktriangleright$ Тип адреса - Выберите, какой тип адреса предоставляется вам поставщиком Интернет-услуг: Динамический IP-адрес или Статический IP-адрес.
- IP-адрес/Имя сервера Введите IP-адрес VPN сервера или доменное имя,  $\blacktriangleright$ предоставленные Вашим поставщиком Интернет-услуг, в поле IP-адрес/имя сервера.
- **MTU (байт)** Обычно для большинства сетей Ethernet данное значение составляет  $\blacktriangleright$ 1460 байт. Не рекомендуется изменять его, если только этого не требует поставщик Интернет-услуг
- Всегда активно В этом режиме Интернет-соединение будет активным в любое  $\blacktriangleright$ время.
- Подключить по требованию При выборе этого режима подключение прекращается  $\blacktriangleright$ автоматически через определенный период неактивности (Максимальное время простоя) и восстанавливается после обращения к Интернет-ресурсу. Если вы хотите, чтобы соединение было активным постоянно, в поле Максимальное время простоя

укажите значение "0". Также можно указать конкретное значение периода неактивности в минутах, после истечения которого Интернет-соединение будет разрываться.

Подключить вручную - Для немедленного подключения/отключения воспользуйтесь  $\blacktriangleright$ кнопкой **Подключить/Отключить**. В этом режиме поддерживается функция Максимальное время простоя как и для режима Подключить по требованию. Подключение к Интернет может быть прекращено после определенного периода неактивности, а затем не будет возобновлено снова при обращении к Интернет-ресурсу

Внимание: Иногда подключение не может быть прекращено, даже если в поле Максимальное время простоя указано определенное значение, т.к. некоторые приложения в фоновом режиме обращаются к Интернет-ресурсам.

Нажмите кнопку Сохранить для сохранения ваших настроек.

6. Если поставщик Интернет-услуг предоставляет РРТР-подключение, выберите значение РРТР/РРТР Росия. Здесь необходимо указать следующие параметры (см. Рис. 4-9):

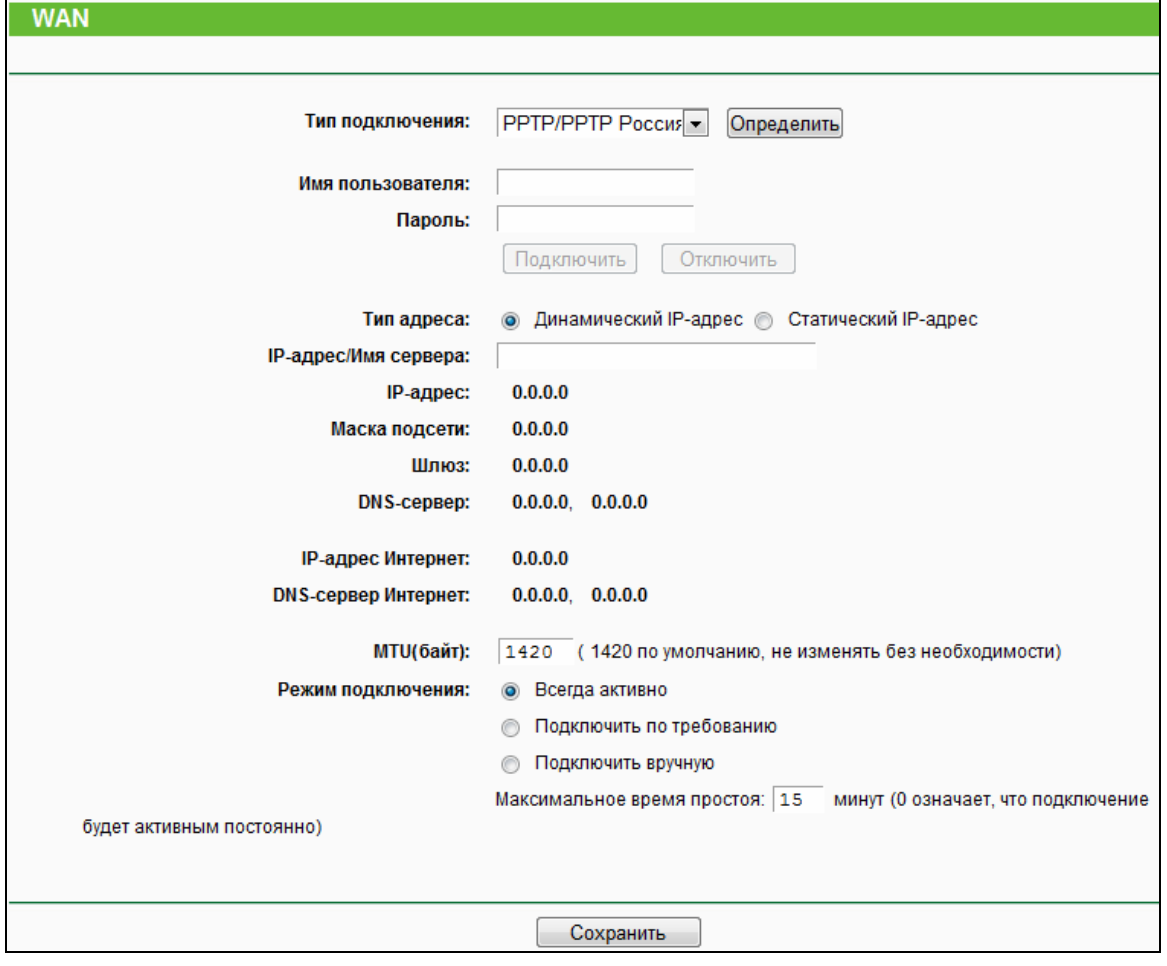

Рис. 4-9 WAN - PPTP/PPTP Россия

<span id="page-42-0"></span>Имя пользователя/Пароль - Укажите имя пользователя и пароль, полученные от  $\blacktriangleright$ поставщика Интернет-услуг. Эти поля являются чувствительными к регистру.

- **> Динамический IP-адрес/Статический**  $IP$ -адрес – Выберите тип адреса. предоставленный поставщиком Интернет-услуг.
- IP-адрес/Имя сервера Введите IP-адрес VPN сервера ИЛИ доменное имя,  $\blacktriangleright$ предоставленные Вашим поставщиком Интернет-услуг, в поле IP-адрес/имя сервера.
- **MTU (байт)** Обычно для большинства сетей Ethernet данное значение составляет  $\blacktriangleright$ 1420 байт. Не рекомендуется изменять его, если только этого не требует поставщик Интернет-услуг
- Всегда активно В этом режиме Интернет-соединение будет активным в любое  $\blacktriangleright$ время.
- Подключить по требованию При выборе этого режима подключение прекращается  $\blacktriangleright$ автоматически через определенный период неактивности (Максимальное время простоя) и восстанавливается после обращения к Интернет-ресурсу. Если вы хотите, чтобы соединение было активным постоянно, в поле Максимальное время простоя укажите значение "0". Также можно указать конкретное значение периода неактивности в минутах, после истечения которого Интернет-соединение будет разрываться.
- $\blacktriangleright$ Подключить вручную - Для немедленного подключения/отключения воспользуйтесь кнопкой **Подключить/Отключить**. В этом режиме поддерживается функция Максимальное время простоя как и для режима Подключить по требованию. Подключение к Интернет может быть прекращено после определенного периода неактивности, а затем не будет возобновлено снова при обращении к Интернет-ресурсу

Внимание: Иногда подключение не может быть прекращено, даже если в поле Максимальное время простоя указано определенное значение, т.к. некоторые приложения в фоновом режиме обращаются к Интернет-ресурсам.

Нажмите кнопку Сохранить для сохранения ваших настроек.

#### **• Примечание:**

Если вы не знаете, какой тип подключения выбрать, нажмите кнопку Определить, и маршрутизатор автоматически проведет сканирование серверов  $M$ протоколов, используемых Интернет-подключением. Функция отобразит тип подключения при обнаружении маршрутизатором активного Интернет-сервиса. Данная информация приводится только для справки. Чтобы убедиться в том, что именно это подключение предоставляется поставшиком Интернет-услуг, нужно обратиться непосредственно к нему. Маршрутизатор может выявить следующие типы подключений:

РРРоЕ/РРРоЕ Россия - Для подключений, использующих РРРоЕ, требуется указать имя пользователя и пароль.

- Динамический IP-адрес Подключения, использующие назначение динамических  $\bullet$ **IP-адресов.**
- Статический IP-адрес Подключения, использующие назначение статических адресов.

Маршрутизатор не может обнаружить такие подключения как РРТР/РРТР Россия, L2TP/ L2TP Россия и кабель BigPond. Если поставщик Интернет-услуг использует одно из таких подключений, вы должны произвести подключение вручную.

#### $4.4.2$ **LAN**

В меню "Сеть  $\rightarrow$  LAN" можно настроить IP-параметры локальной сети (см. рисунок ниже).

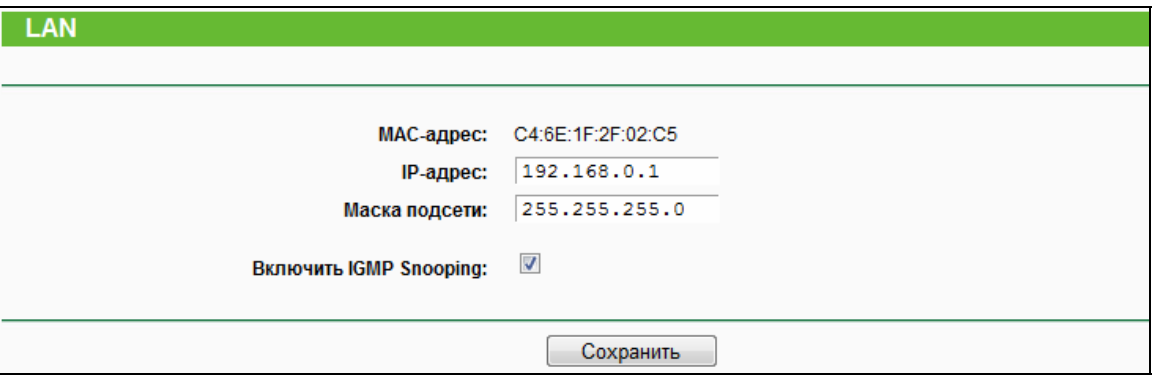

Рис. 4-10 LAN

- $\blacktriangleright$ МАС-адрес – Физический адрес маршрутизатора, который видимый в локальной сети. Данное значение не может быть изменено.
- **IP-адрес** Укажите IP-адрес маршрутизатора, используя десятичный формат с  $\blacktriangleright$ разделительными точками, или сбросьте его (значение по умолчанию: 192.168.0.1).
- Маска подсети Данное значение определяет размер сети. Обычно это 255.255.255.0  $\blacktriangleright$
- IGMP Snooping Функция IGMP snooping создана для предотвращения получения  $\blacktriangleright$ узлами локальной сети трафика, направляемого мультикаст группам, в которые они не входят. Функция IGMP snooping особенно эффективно подходит для IP мультикаст приложений, требовательных к пропускной способности, таких как IPTV.

### *•* Примечание:

- 1. Если вы меняете IP-адрес в сети LAN, вы должны использовать этот новый IP-адрес для входа в маршрутизатор.
- 2. Если новый IP-адрес в сети LAN не находится в той же подсети, что и предыдущий, в пул IP-адресов DHCP-сервера будут автоматически внесены соответствующие изменения, однако функции Виртуальный сервер и DMZ не будут работать до внесения необходимых изменений в их настройки.

# **4.4.3 Клонирование MAC-адреса**

В меню "**Сеть** → **Клонирование MAC-адреса**" можно настроить МАС-адрес в сети WAN (см. Рис[. 4-11\)](#page-45-0):

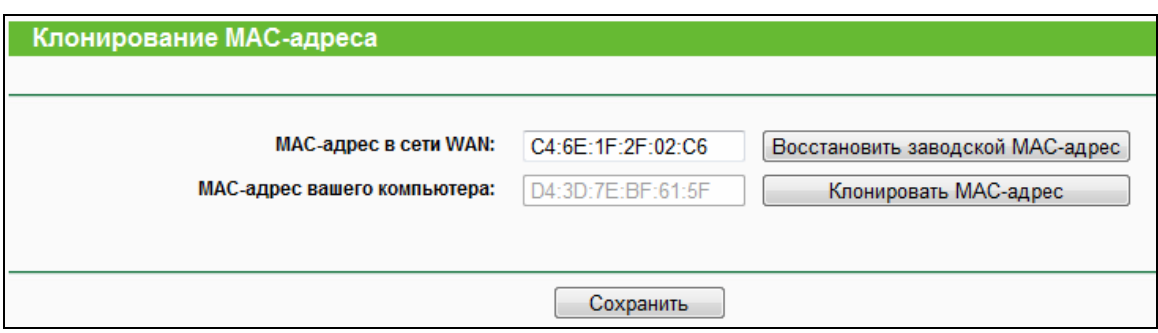

Рис. 4-11 Клонирование MAC-адреса

<span id="page-45-0"></span>Некоторые поставщики Интернет-услуг требуют регистрации MAC-адреса сетевого адаптера. Здесь редко требуется вносить какие-либо изменения.

- **MAC-адрес в сети WAN**  В этом поле отображается текущий MAC-адрес порта Internet. Если ваш поставщик Интернет-услуг требует от вас зарегистрировать MAC-адрес, укажите корректное значение MAC-адреса в формате XX:XX:XX:XX:XX:XX (где, Х – это шестнадцатеричное число).
- **МАС-адрес вашего компьютера** В этом поле отображается MAC-адрес компьютера, который используется для управления маршрутизатором. Если требуется указать значение MAC-адреса, нажмите кнопку **Клонировать MAC-адрес** и этот MAC-адрес появится в поле **MAC-адрес в сети WAN**.

Чтобы восстановить заводской MAC-адрес порта Internet воспользуйтесь кнопкой **Восстановить заводской MAC-адрес.**

Нажмите кнопку **Сохранить** для сохранения ваших настроек.

### **Примечание:**

Функция **Клонировать MAC-адрес** может быть использована только компьютером локальной сети.

### **4.4.4 IPTV**

При выборе **Сеть - IPTV** откроется окно, как показано на рис. 4-12.

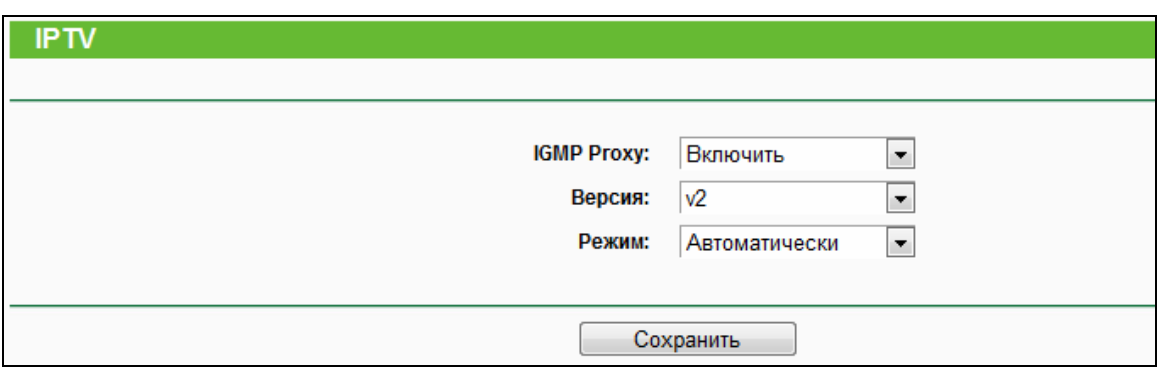

Рис. 4-12 IPTV

- > IGMP Proxy IGMP (протокол управления группами Интернета). Если вы хотите просматривать телевидение через IGMP, включите эту опцию.
- $\blacktriangleright$ Версия - Выберите версию протокола IGMP.
- $\triangleright$ Режим:

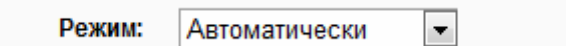

Автоматически - Порты LAN, использующие технологию IGMP Proxy, будут работать без изменений, что позволит просматривать IPTV как по проводному, так и по беспроводному подключению.

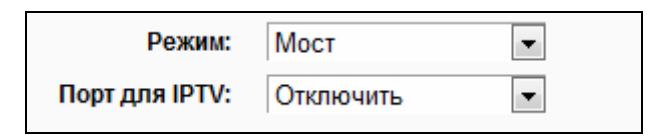

- Мост Укажите конкретный порт LAN для IPTV ТВ-приставки, которая получит конкретный IP-адрес непосредственно от поставщика Интернет-услуг. Например, вы подключаете вашу IPTV-приставку к определенному порту LAN и получаете сигнал и IP-адрес от вашего поставщика Интернет-услуг напрямую без каких-либо потерь в качестве, даже если на компьютер, подключенный к маршрутизатору, закачиваются торрент-файлы с максимальной скоростью (порт LAN в этом случае изолирован от прочих портов NAT).
	- Порт для IPTV Номер порта LAN, на котором устанавливается соединение типа "мост" с портом WAN/Internet для использования услуги IPTV.
	- LAN3/ LAN3&LAN4 номер порта LAN, через который вы получаете сигнал и IP-адрес для использования IPTV-услуги.

### **P** Примечание:

1. Если изменить работу порта LAN в режим "мост" с портом WAN/Internet, система перезагрузится.

2. Изменение порта IPTV для ТВ-приставки вступит в силу только после перезагрузки маршрутизатора.

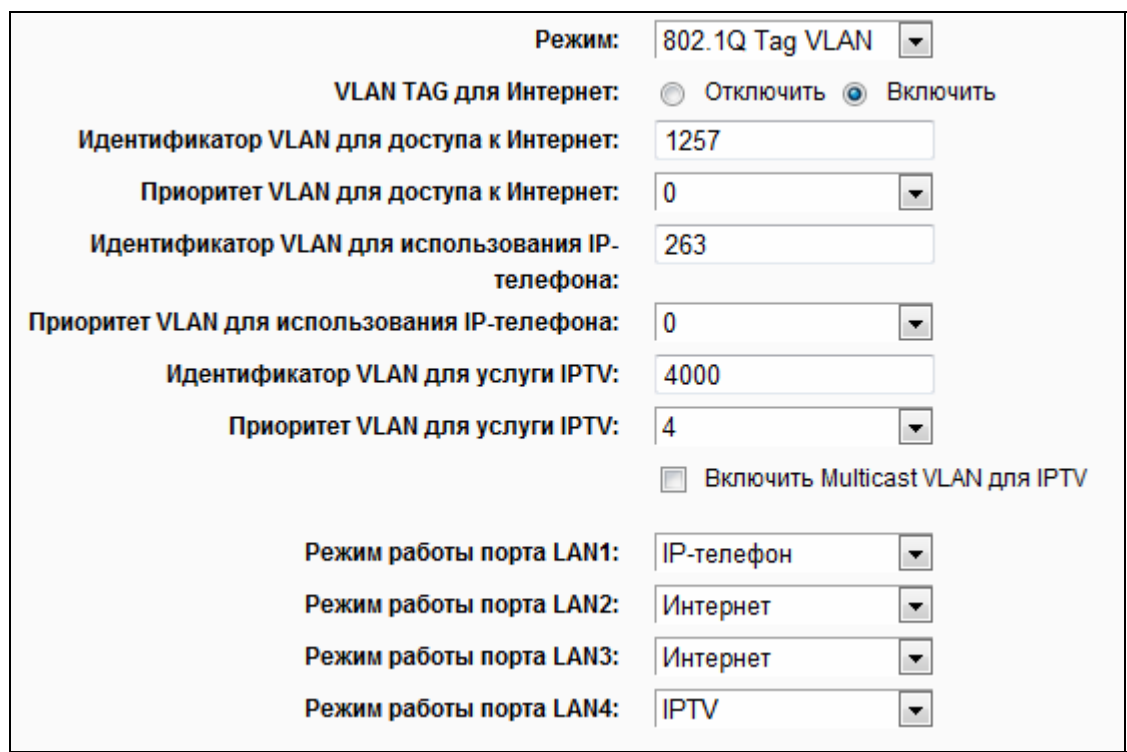

- **802.1Q Tag VLAN**  Поставщик Интернет-услуг может предоставлять подключение на основе технологии 802.1Q Tag VLAN. Вы можете присвоить для разных портов LAN разные идентификаторы виртуальной сети (VLAN Tag ID): для подключения ПК, IPTV ТВ-приставки или IP-телефона. Свяжитесь с вашим поставщиком Интернет-услуг для уточнения информации об идентификаторе виртуальной сети.
	- **VLAN TAG для Интернет** Если вы включаете эту опцию, то через Internet-порт будут передаваться только тегированные пакеты.
	- **Идентификатор VLAN для доступа к Интернет** Укажите идентификатор VLAN для доступа к Интернет, который был предоставлен вашим поставщиком Интернет-услуг. Доступ к Интернет возможен только при условии, если указан правильный идентификатор VLAN.
	- **Приоритет VLAN для доступа к Интернет** Укажите приоритет VLAN для доступа к Интернет. Не изменяйте значение по умолчанию без необходимости.
	- **Идентификатор VLAN для использования IP-телефона** Укажите идентификатор VLAN для использования IP-телефона, это значение должно было быть предоставлено вашим поставщиком Интернет-услуг. Использование IP-телефона возможно только при условии, если указан правильный идентификатор VLAN.
	- **Приоритет VLAN для использования IP-телефона** Укажите приоритет для VLAN IP-телефона. Не изменяйте значение по умолчанию без необходимости.

- Идентификатор VLAN для услуги IPTV Укажите идентификатор VLAN для  $\bullet$ услуги IPTV, это значение должно было быть предоставлено вашим поставщиком Интернет-услуг. Просмотр IPTV возможен только при условии, если указан правильный идентификатор VLAN.
- Приоритет VLAN для услуги IPTV Укажите приоритет VLAN для услуги IPTV. Не изменяйте значение по умолчанию без необходимости.
- Включить Multicast VLAN Если ваш поставщик Интернет-услуг предоставляет специальный или отдельный Multicast VLAN для услуги IP-телевидения, пожалуйста, активируйте опцию Multicast VLAN для IPTV и введите правильное значение VLAN ID.
- Режим работы портов LAN1-4 Для каждого из четырёх портов LAN можно указать определённый режим работы. При работе в режиме Интернет. возможен доступ в Интернет и управление маршрутизатором; в режимах IPTV и IP-телефон можно использовать ТВ-приставку или устройство VoIP, подключив их к порту LAN.

Нажмите кнопку Сохранить для сохранения настроек.

#### $4.5$ Выбор рабочей частоты

В меню "Выбор рабочей частоты" можно выбрать диапазон частот, который будет использоваться маршрутизатором. Рекомендуется использовать частоту 5 ГГц для просмотра видео и работы голосовых приложений, тогда как для просмотра веб-страниц и для гостей Вашей сети рекомендуется зарезервировать частоту 2.4 ГГц.

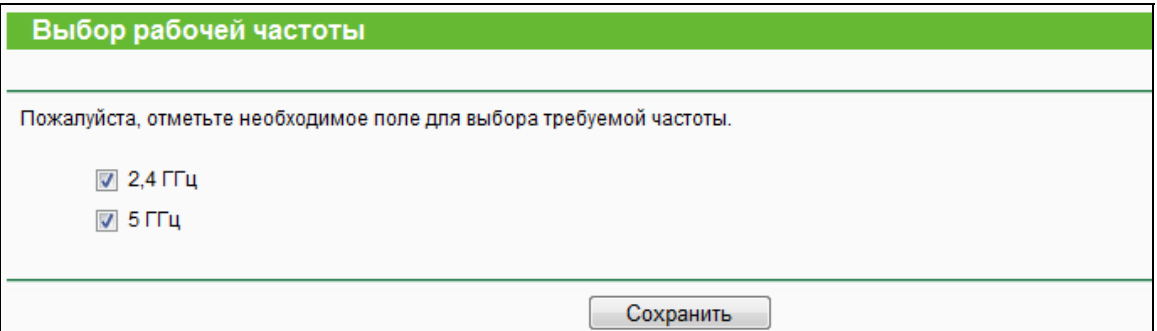

Рис. 4-13 Выбор рабочей частоты

- 2,4 ГГц (802.11b/g/n) Выберите этот вариант для того, чтобы маршрутизатор работал  $\blacktriangleright$ на частоте 2.4 ГГц. Этот частотный диапазон используется для подключения к часто используемым беспроводным устройствам, например, к игровым консолям, ноутбукам, цифровым видеорегистраторам и т. п.
- 5 ГГц (802.11a/n/ac) Выберите этот вариант для того, чтобы маршрутизатор работал  $\blacktriangleright$ на частоте 5 ГГц. Этот частотный диапазон менее загружен и используется для приложений, чувствительных к пропускной способности, таких как прослушивание музыки, просмотр потокового видео или игр. Использование частоты 5 ГГц помогает

избежать помех от бытовых устройств, работающих на частоте 2,4 ГГц, например, беспроводных телефонов и микроволновых печей.

# **4.6 Беспроводной режим – 2,4 ГГц**

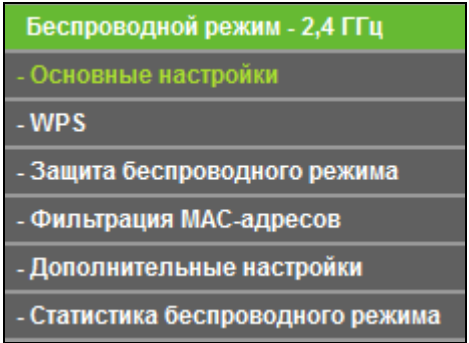

<span id="page-49-0"></span>Рис. 4-14 Меню Беспроводной режим

Меню Беспроводной режим содержит шесть разделов (см. Рис[. 4-14\)](#page-49-0): **Основные настройки**, **WPS**, **Защита беспроводного режима**, **Фильтрация MAC-адресов**, **Дополнительные настройки** и **Статистика беспроводного режима**. Выберите нужный вам раздел для настройки соответствующей функции.

# **4.6.1 Основные настройки**

В меню на странице "**Беспроводной режим – 2,4 ГГц** → **Основные настройки**" можно настроить основные параметры беспроводной сети на частоте 2,4 ГГц.

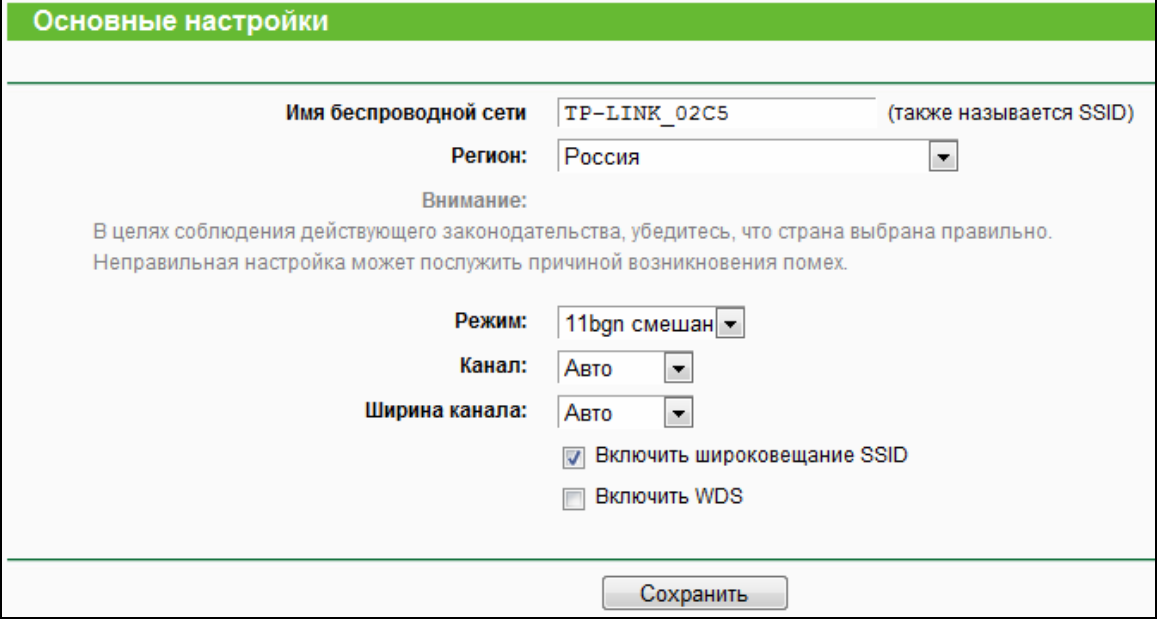

Рис. 4-15 Беспроводной режим – 2,4 ГГц

 **Имя беспроводной сети –** Также называется SSID (Service Set Identification – идентификация комплекта услуг). Укажите значение длиной до 32 символов. Всем беспроводным устройствам сети должен быть присвоен один и тот же идентификатор SSID. Что касается безопасности беспроводной сети, идентификатор SSID по умолчанию TP-LINK XXXX. Данное поле является чувствительным к регистру. Например, TEST и test - это PA3HbIE значения.

Регион - Выберите соответствующее значение из выпадающего меню. В данном поле  $\blacktriangleright$ указывается регион, где функция беспроводной передачи данных может быть использована. Использование данной функции в регионах, не указанных в списке, может быть незаконным. Если вашей страны или региона нет в списке, обратитесь за помощью в местные органы государственной власти.

После того как вы выбрали ваш регион из выпадающего списка, нажмите Сохранить, появится уведомление, как указано на рисунке ниже. Нажмите ОК.

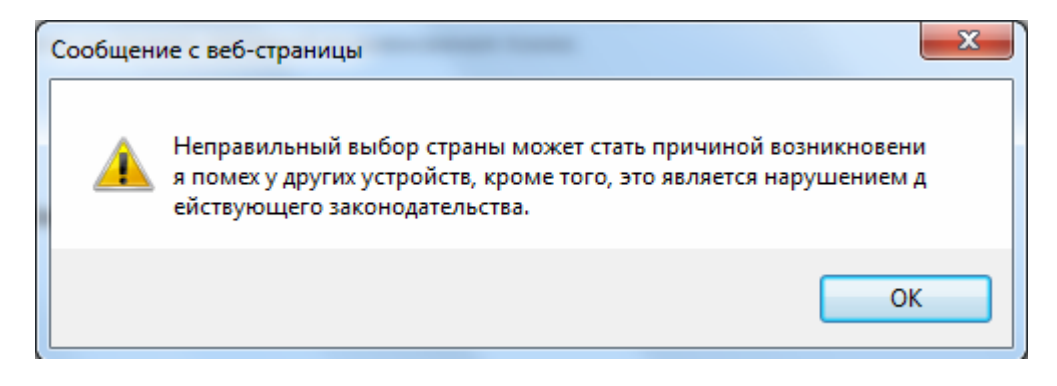

#### Уведомление

#### *<u>• Примечание:</u>*

Версия устройства для США не имеет опции выбора региона в силу законодательных ограничений на использование определённых частот.

- Режим Выберите соответствующий режим.  $\overline{a}$ 
	- 11bg смешанный Выберите этот вариант, если к вашей сети будут подключаться беспроводные устройства стандартов 802.11b и 802.11g.
	- 11bgn смешанный Выберите этот вариант, если к вашей сети будут подключаться беспроводные устройства стандартов 802.11b, 11g и 11n, Настоятельно рекомендуется использовать режим 802.11bgn смешанный, чтобы все беспроводные клиенты (стандартов 802.11b, 802.11g и 802.11n) могли подключаться к маршрутизатору.
- Канал В этом поле указывается рабочая частота. Канал по умолчанию Авто. Не  $\blacktriangleright$ следует изменять это значение, если только не возникли проблемы с помехами от находящейся поблизости другой точки доступа

 **Ширина канала** – Выберите ширину канала из выпадающего списка. По умолчанию установлено **Авто**. В этом случае регулировка ширины канала для клиентов производится автоматически.

#### **Примечание:**

Если в поле **Режим** выбрано **11bg смешанный**, поле **Ширина канала** станет серого цвета, и в нем появится значение 20МГц, которое нельзя будет изменить.

- **Включить широковещание SSID**  Когда беспроводные клиенты проводят сканирование для поиска беспроводной сети, они находят SSID, которое вещается маршрутизатором. Если отметить опцию **Включить широковещание SSID**, маршрутизатор будет вещать имя своей беспроводной сети (SSID).
- **Включить WDS**  Выбрав это поле, вы активируете функцию WDS. С помощью этой функции маршрутизатор сможет устанавливать соединение «мост» между двумя или более беспроводными локальными сетями (WLAN). При включении этой опции также будет необходимо указать ряд параметров, как показано на Рис[. 4-16.](#page-51-0) Убедитесь в том, что данные настройки указаны верно.

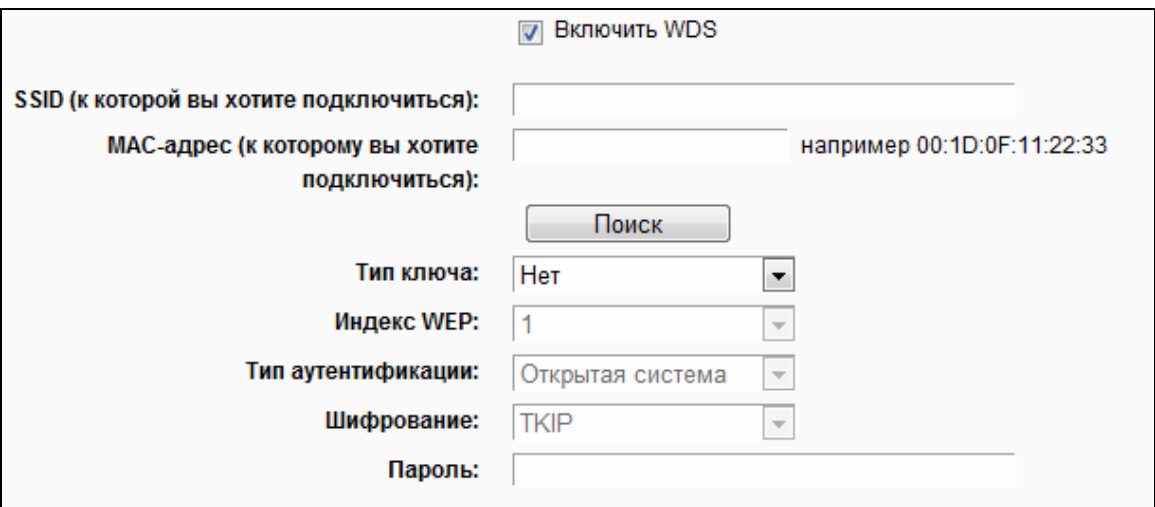

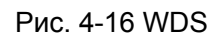

- <span id="page-51-0"></span> **SSID (к которой вы хотите подключиться)** – Имя SSID Точки доступа, к которой ваш маршрутизатор будет подключён в режиме клиента. Вы также можете воспользоваться функцией поиска для выбора имени SSID, к которому вы хотите подключиться.
- **МАС-адрес (к которому вы хотите подключиться)** МАС-адрес Точки доступа, к которой ваш маршрутизатор будет подключен в режиме клиента. Вы также можете воспользоваться функцией поиска для выбора МАС-адреса, к которому вы хотите подключиться.
- **Поиск** Нажмите данную кнопку для поиска точек доступа, которые в данном районе работают на текущей частоте.
- **Тип ключа** Данную опцию следует настраивать в соответствии с параметрами безопасности точки доступа. Настоятельно рекомендуется выставить тип защиты, соответствующий типу защиты вашей точки доступа.
- **Индекс WEP**  Данная опция используется только в том случае, если в качестве типа ключа выбрано шифрование WEP (ASCII) или WEP (шестнадцатеричный формат). Данный параметр указывает на индекс ключа WEP.
- **Тип аутентификации** Данная опция используется в том случае, если в качестве типа ключа выбрано шифрование WEP (ASCII) или WEP (шестнадцатеричный формат). Данный параметр указывает на тип аутентификации корневой точки доступа.
- **Шифрование** Если в качестве типа аутентификации указано **WPA**, можно выбрать шифрование TKIP или AES.
- **Пароль** Если точка доступа вашего маршрутизатора для подключения требует пароль, вам необходимо ввести пароль в данном поле.

# **4.6.2 WPS**

Выбрав в меню "**Беспроводной режим – 2,4 ГГц** → **WPS**", вы увидите страницу, как на Рис[. 4-17](#page-52-0). В этом разделе содержатся указания по подключению беспроводного устройства к существующей сети посредством функции **WPS** (Настройка защищённого Wi-Fi).

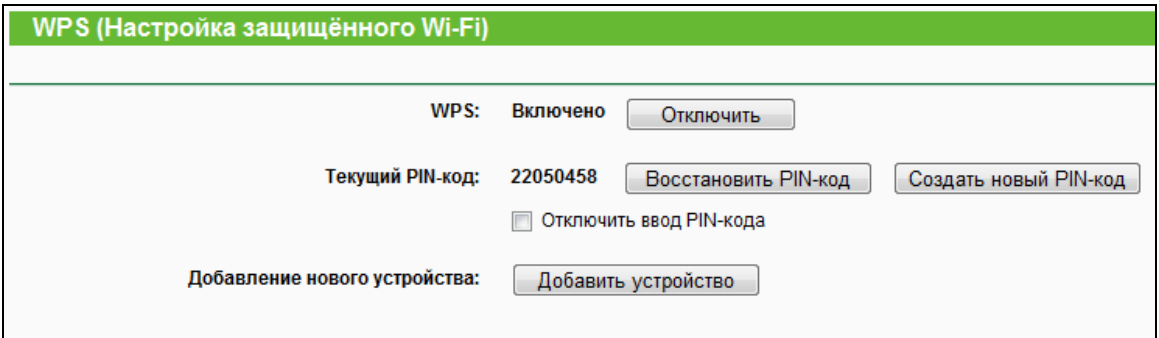

Рис. 4-17 WPS

- <span id="page-52-0"></span>**WPS** – Здесь можно включить или отключить функцию WPS.
- **Текущий PIN-код** Здесь отображается текущее значение PIN-кода маршрутизатора. PIN-код устройства можно найти на наклейке на нижней панели устройства или в руководстве пользователя.
- **Восстановить PIN-код** Восстановить PIN-код по умолчанию.
- **Создать новый PIN-код** Нажмите эту кнопку, чтобы сгенерировать случайный PIN-код. Данная опция поможет вам обезопасить вашу сеть.
- **Отключить ввод PIN-кода** Если выбрана данная опция, то беспроводные клиенты не смогут подключиться к сети с помощью ввода PIN-кода.
- **Добавить устройство** Нажав эту кнопку, вы можете вручную добавить новое устройство к существующей сети.

Если беспроводное устройство поддерживает функцию WPS (настройку защищённого Wi-Fi), вы можете установить беспроводное соединение между беспроводным устройством и маршрутизатором либо нажатием кнопки WPS, либо путём ввода PIN-кода.

#### **Примечание:**

Чтобы успешно настроить соединение с помощью WPS, вам также необходимо внести соответствующие настройки WPS для подключаемого устройства.

#### **I. Добавление устройства нажатием кнопки WPS**

Используйте этот метод, если ваше клиентское устройство имеет кнопку WPS.

**Шаг 1:** Нажмите кнопку **WPS/Reset** на задней панели маршрутизатора. Состояние функции WPS оставьте по умолчанию, то есть **Включено**, затем нажмите кнопку **Добавить устройство** (см. Рис[. 4-17\)](#page-52-0). Затем выберите " **Нажать кнопку WPS нового устройства в пределах двух минут**" и нажмите **Подключить** (см. [Рис](#page-53-0). [4-18](#page-53-0)).

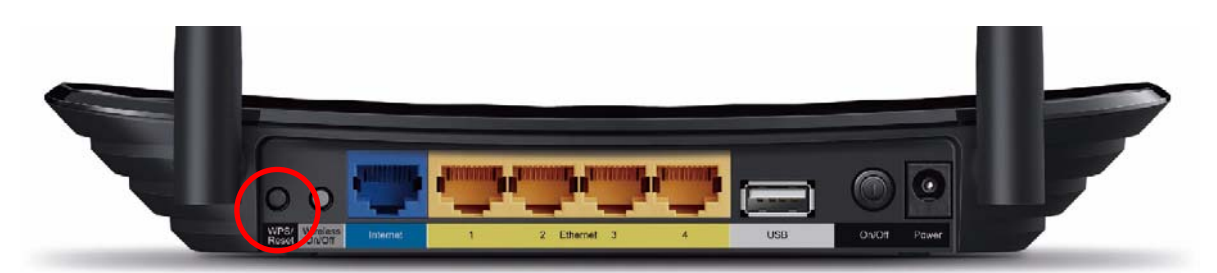

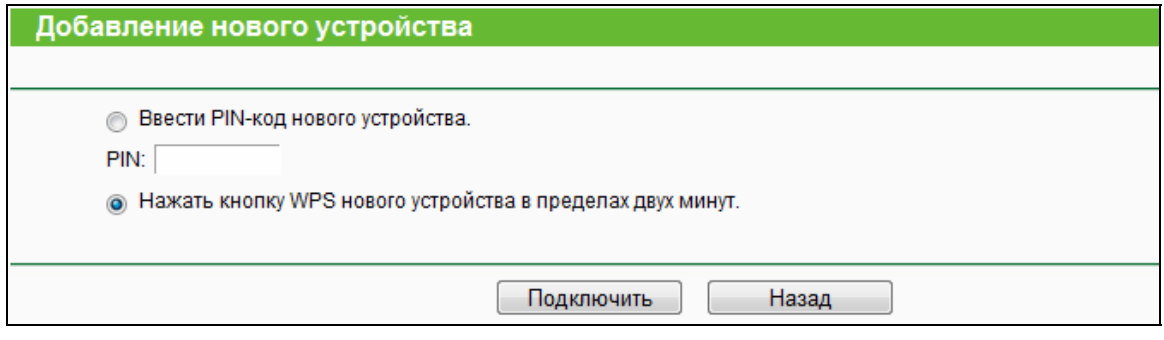

Рис. 4-18 Добавление нового устройства

- <span id="page-53-0"></span>**Шаг 2:** Нажмите и удерживайте нажатой кнопку **WPS** клиентского устройства.
- **Шаг 3:** Индикатор WPS будет мигать примерно две минуты, пока устройство добавляется с помощью функции WPS.

**Шаг 4:** Когда индикатор WPS загорится, не мигая, клиентское устройство будет успешно подключено к маршрутизатору.

**II. Добавление устройства путём ввода PIN-кода клиентского устройства на маршрутизаторе**

Этот метод используется, если ваше клиентское устройство не имеет кнопки WPS, но имеет PIN-код для настройки с помощью функции WPS.

**Шаг 1:** Состояние функции WPS оставьте по умолчанию, то есть **Включено**, затем нажмите кнопку **Добавить устройство** (см. Рис[. 4-17](#page-52-0)), откроется страница, как на Рис[. 4-19.](#page-54-0)

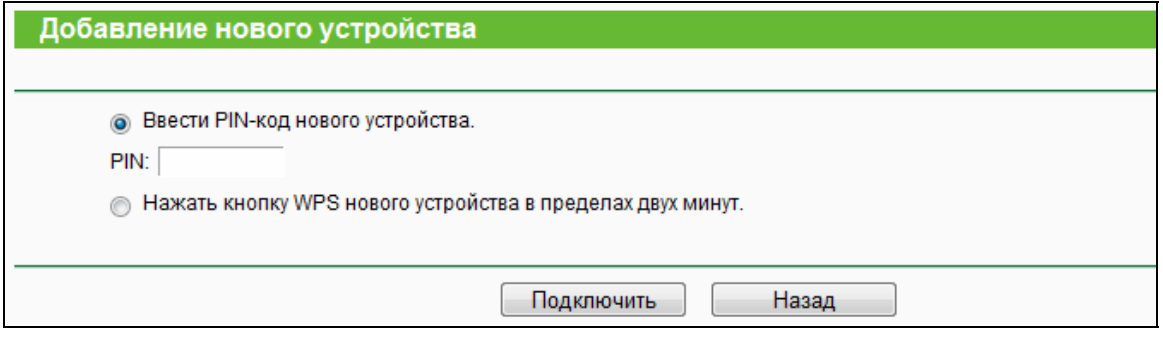

Рис. 4-19 Добавление нового устройства

- <span id="page-54-0"></span>**Шаг 2:** Введите PIN-код клиентского устройства в поле на странице WPS (см. рисунок выше), затем нажмите кнопку **Подключить**.
- **Шаг 3:** При успешном подключении клиентского устройства к маршрутизатору должно появиться сообщение «**Подключение успешно установлено!**».

# **III. Добавление устройства путём ввода PIN-кода маршрутизатора на клиентском устройстве**

Этот метод используется, если ваше клиентское устройство требует ввести PIN-код маршрутизатора.

- **Шаг 1:** На клиентском устройстве введите PIN-код, который указан на странице WPS маршрутизатора, как на Рис[. 4-17](#page-52-0) (он указан также на нижней панели маршрутизатора).
- **Шаг 2:** Индикатор WPS будет мигать примерно две минуты, пока устройство добавляется с помощью функции WPS.
- **Шаг 3:** Когда индикатор WPS загорится, не мигая, клиентское устройство будет успешно подключено к маршрутизатору.

#### **Примечание:**

1) Индикатор WPS на точке доступа будет гореть в течение 5 минут после успешного добавления к сети нового устройства.

2) Функция WPS не может быть использована, если на маршрутизаторе отключено беспроводное вещание. Перед тем как использовать функцию WPS убедитесь, что беспроводное вещание включено.

#### **4.6.3 Защита беспроводного режима**

В меню "**Беспроводной режим – 2,4 ГГц** → **Защита беспроводного режима**" вы можете настроить параметры безопасности вашей беспроводной сети. Маршрутизатор поддерживает пять режимов безопасности беспроводного режима: WPA-Personal, WPA2-Personal, WPA-Enterprise, WPA2-Enterprise и WEP.

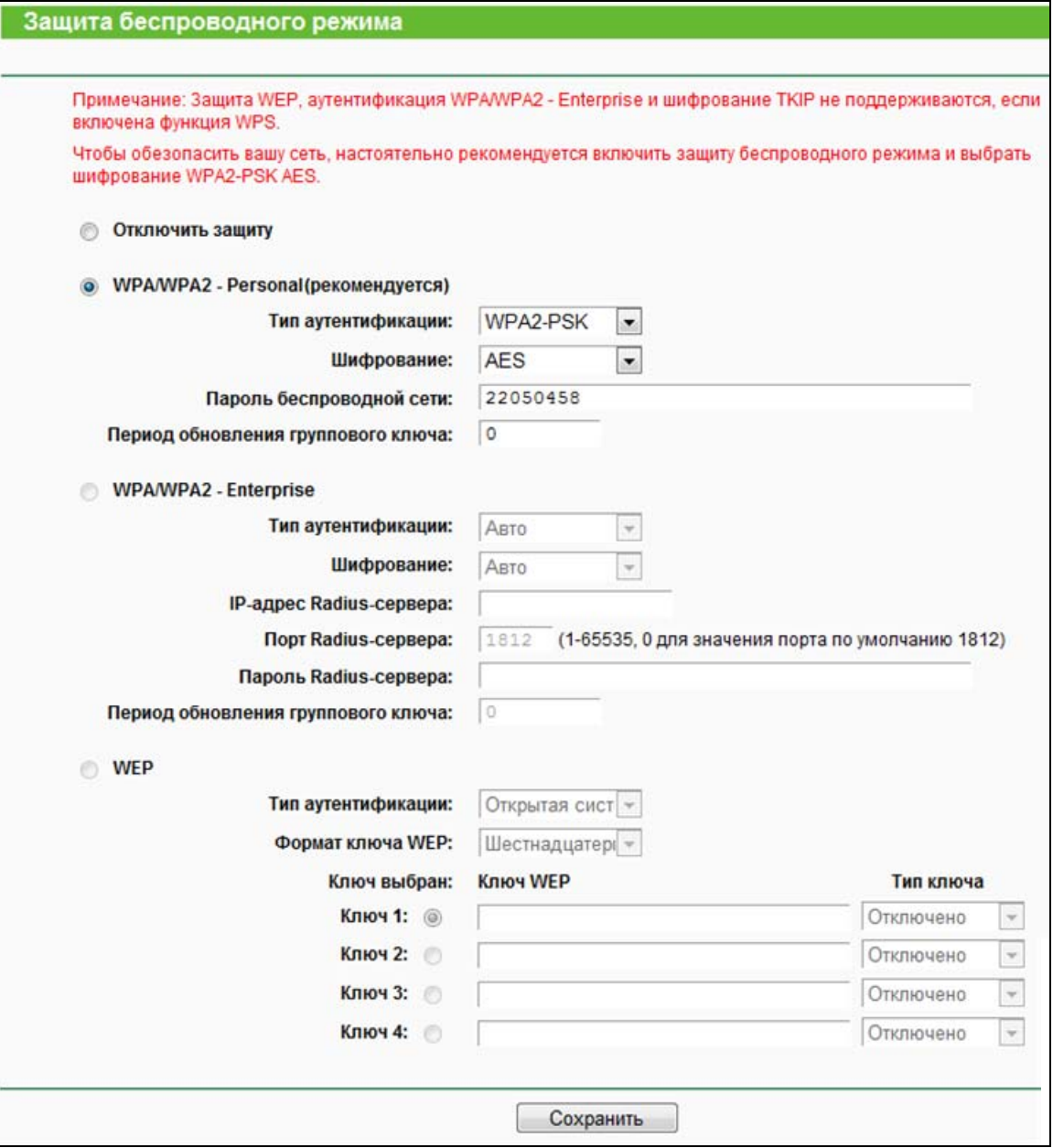

Рис. 4-20 Защита беспроводного режима

 **Отключить защиту** – Если вы хотите активировать данную функцию, отметьте соответствующую ячейку. Настоятельно рекомендуется выбрать один из имеющихся режимов обеспечения безопасности.

 **WPA/WPA2-Personal** – Выбрать защиту на основе WPA/WPA2 с использованием общего ключа. Этот тип защиты установлен на маршрутизаторе по умолчанию.

**Archer C2**

- **Тип аутентификации** Вы можете выбрать версию алгоритма шифрования WPA-PSK из выпадающего списка. Значение по умолчанию: **Авто**. Это означает, что автоматически выбирается один из следующих режимов **WPA-PSK** (общий ключ WPA) или **WPA2-PSK** (общий ключ WPA2) в зависимости от возможностей и запроса беспроводной станции.
- **Шифрование** Если в качестве типа аутентификации выбрать **WPA-PSK** или **WPA**, в качестве алгоритма шифрования доступны варианты опций: **Авто**, **TKIP** или **AES**.

#### **Примечание:**

Если вы выберите **WPA-PSK/WPA2-PSK** и затем выберите шифрование **TKIP**, вы увидите выделенную красным цветом надпись, как показано на Рис[. 4-21](#page-56-0).

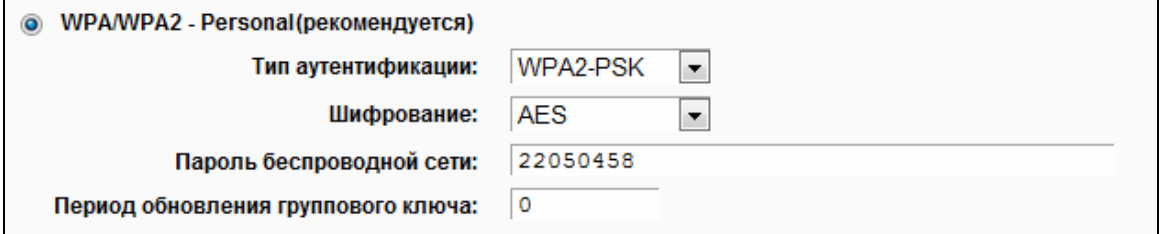

#### Рис. 4-21 WPA/WPA2 – Personal

- <span id="page-56-0"></span> **Пароль беспроводной сети** – Можно ввести символы формата ASCII или в шестнадцатеричном формате. Длина должна быть от 8 до 64 символов в случае выбора шестнадцатеричного формата, и от 8 до 63 символов в случае выбора формата ASCII. Пароль по умолчанию совпадает с PIN-кодом по умолчанию, который указан на нижней панели маршрутизатора или на странице, указанной на Рис[. 4-17](#page-52-0).
- **Период обновления группового ключа** Укажите интервал обновления группы ключей (в секундах). Значение должно равняться "0" или "30", либо выше. Введите "0" для отключения обновления.
- **WPA/WPA2- Enterprise**  Аутентификация на основе Radius-сервера.
	- **Тип аутентификации** здесь из выпадающего списка можно выбрать версию алгоритма шифрования WPA. Значение по умолчанию **Авто**. Это означает, что автоматически будет выбран режим **WPA** (Защищённый доступ Wi-Fi) или **WPA2**  (WPA версии 2) в зависимости от параметров беспроводной станции или запроса
	- **Шифрование** Здесь можно выбрать значения: **Авто**, **TKIP** или **AES**.

#### **Примечание:**

Если вы выберите ячейку **WPA/WPA2 - Enterprise** и затем выберите шифрование **TKIP**, вы увидите выделенную красным цветом надпись, как показано на Рис[. 4-22.](#page-57-0)

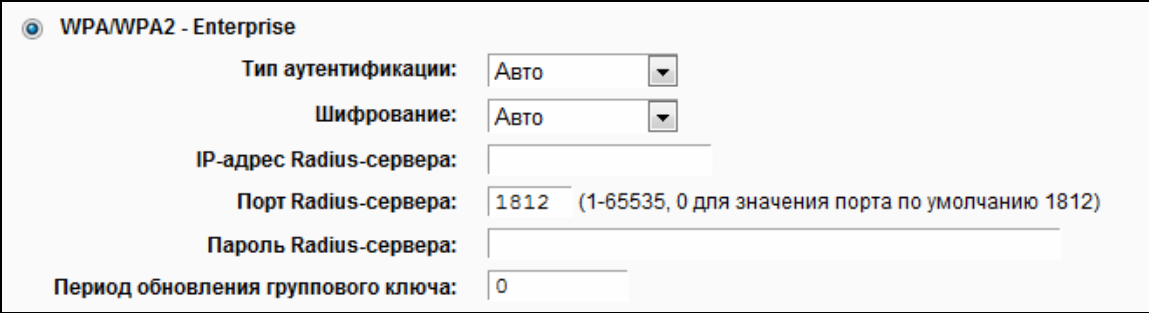

Рис. 4-22 WPA/WPA2 - Enterprise

- <span id="page-57-0"></span>**IP-адрес Radius-сервера** – Здесь указывается IP-адрес Radius-сервера.
- **Порт Radius**-**сервера** Укажите номер порта для Radius-сервера.
- **Пароль Radius**-**сервера** Укажите пароль для Radius-сервера.
- **Период обновления группового ключа** Укажите интервал обновления группы ключей (в секундах). Значение должно равняться "0" или "30", либо выше. Введите "0" для отключения обновления.
- **WEP**  На основе стандарта IEEE 802.11. При выборе данного поля появится выделенная красным цветом надпись, как показано на Рис[. 4-23.](#page-57-1)

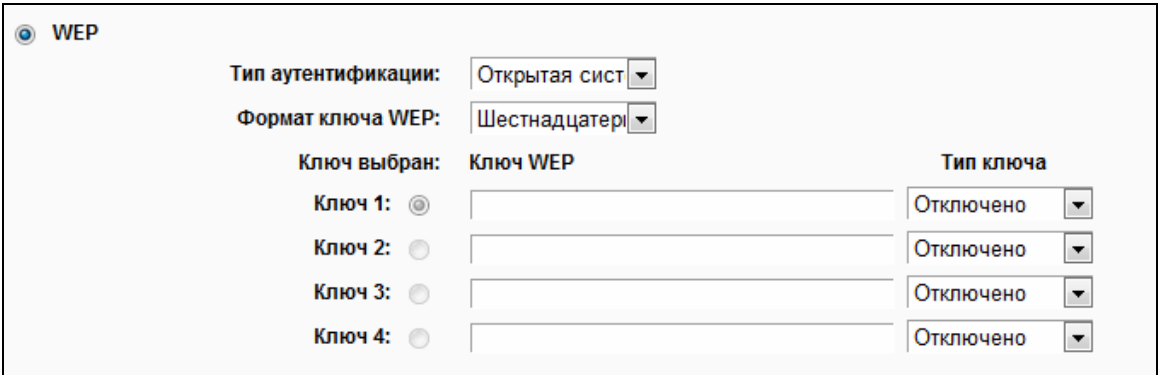

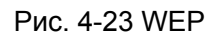

- <span id="page-57-1"></span> **Тип аутентификации** – Вы можете выбрать тип WEP-защиты из выпадающего списка. Значение по умолчанию **Автоматически**. Это означает автоматический выбор значения: либо **Общий ключ**, либо **Открытая система** в зависимости от возможностей беспроводной станции и запроса.
- **Формат ключа WEP** Здесь можно выбрать **Шестнадцатеричный** или **ASCII** формат. **Шестнадцатеричный** формат означает комбинацию шестнадцатеричных символов (0-9, a-f, A-F) определенной длины. Формат **ASCII** означает комбинацию любых символов на клавиатуре определенной длины.
- **Ключ WEP**  Выберите один из четырех ключей и укажите WEP-ключ. Убедитесь в том, что данные значения одинаковы для всех беспроводных станций сети.
- **Тип ключа** Здесь можно указать длину WEP-ключа (64-, 128- или 152-бит). Значение "Отключено" означает, что запись с WEP-ключом является недействительной.

**64-бит** – Вы можете указать значение длиной 10 шестнадцатеричных чисел (комбинация символов 0-9, a-f, A-F, нулевой ключ не поддерживается) или 5 символов в кодировке ASCII.

**128-бит** – Здесь можно указать значение длиной 26 шестнадцатеричных чисел (комбинация символов 0-9, a-f, A-F, нулевой ключ не поддерживается) или 13 символов в кодировке ASCII.

#### **Примечание:**

Если вы не ввели значение ключа, защита беспроводной сети не будет работать, даже если в качестве Типа аутентификации выбрана опция «Общий ключ».

Не забудьте нажать кнопку **Сохранить**, чтобы сохранить проделанные изменения в настройках.

#### **4.6.4 Фильтрация MAC-адресов**

В меню "**Беспроводной режим – 2,4 ГГц** → **Фильтрация MAC-адресов**" можно контролировать беспроводной доступ, настроив функцию фильтрации по MAC-адресам (см. Рис[. 4-24\)](#page-58-0).

<span id="page-58-0"></span>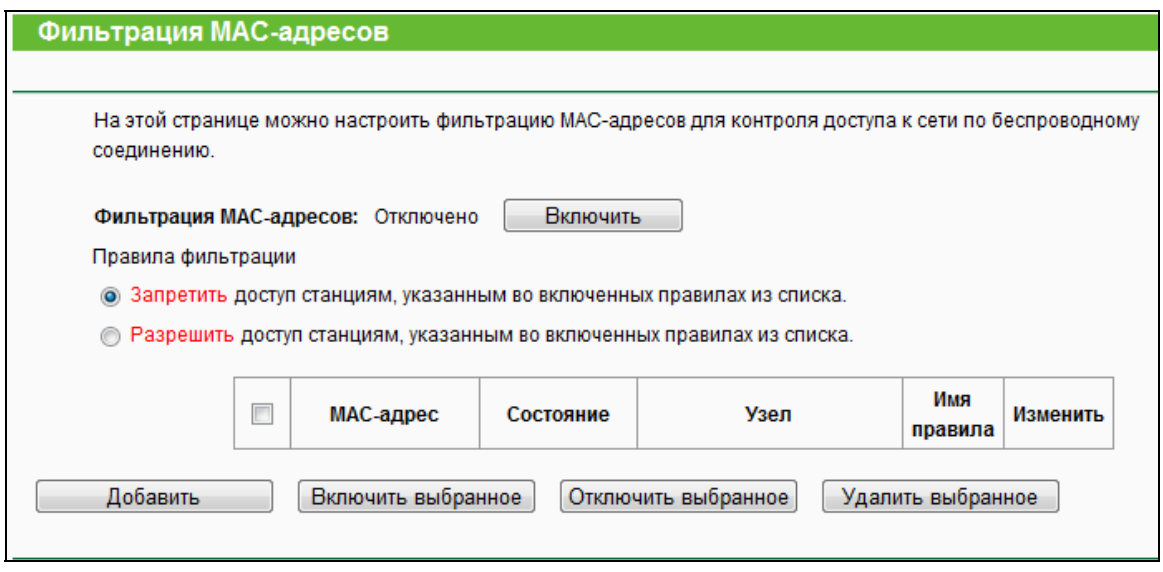

Рис. 4-24 Фильтрация MAC-адресов

Чтобы активировать функцию, необходимо нажать кнопку **Включить**. По умолчанию установлено значение **Отключено**.

 **MAC-адрес** – MAC-адрес беспроводной станции, по отношению к которой будет применяться фильтр.

- **Состояние** Состояние записи **Включено** или **Отключено**.
- **Узел** Узел сети, по отношению к которому будут использоваться правила фильтрации.
- **Описание** Описание беспроводной станции.

Чтобы добавить новую запись, нажмите кнопку **Добавить** откроется страница, как на [Рис](#page-59-0). [4-25:](#page-59-0)

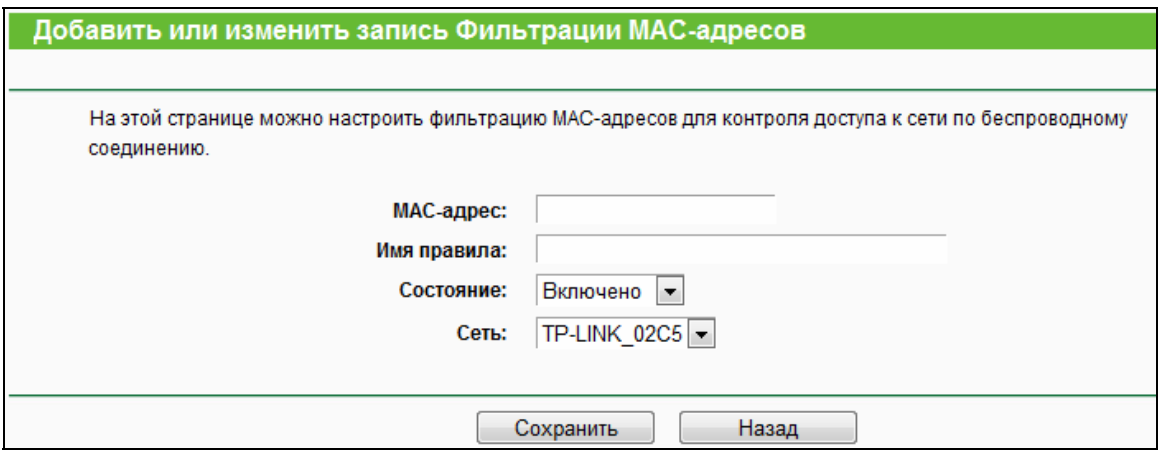

Рис. 4-25 Добавить или изменить запись фильтрации МАС-адресов

#### <span id="page-59-0"></span>**Чтобы добавить или изменить запись, необходимо сделать следующее:**

- 1. В поле **MAC-адрес** укажите соответствующее значение в формате XX:XX:XX:XX:XX:XX (где, Х – это десятеричное число). Например, 00:0A:EB:B0:00:0B
- 2. В поле **Описание** укажите краткое описание беспроводной станции. Например, «Беспроводная станция А».
- 3. В поле Состояние из выпадающего списка выберите значение **Включено** или **Отключено**.
- 4. Выберите беспроводную сеть в поле **Сеть**, для которой будет действовать правило.
- 5. Чтобы сохранить введенную запись, воспользуйтесь кнопкой **Сохранить**.

### **Чтобы изменить или удалить существующую запись:**

- 1. Выберите запись и нажмите кнопку **Изменить**. Чтобы удалить запись, воспользуйтесь кнопкой **Удалить**.
- 2. Внесите необходимые изменения.
- 3. Нажмите кнопку **Сохранить**.

Нажмите кнопку **Включить выбранное** для включения выбранных записей.

Нажмите кнопку **Отключить выбранное** для отключения выбранных записей.

Нажмите кнопку **Удалить выбранное** для удаления выбранных записей.

**Например**: Вы хотите предоставить доступ к маршрутизатору только для беспроводной станции А с MAC-адресом 00:0A:EB:B0:00:0B и беспроводной станции В с MAC-адресом 00:0A:EB:00:07:5F и запретить доступ к маршрутизатору всем прочим беспроводным станциям. Для этого на странице **Фильтрация МАС-адресов** необходимо сделать следующее:

- 1. Нажать кнопку **Включить**, чтобы активировать функцию.
- 2. Выберите строку "**Разрешить доступ станциям, указанным во включенных правилах из списка.**" для **Правил фильтрации.**
- 3. Удалите или отключите все записи (если таковые имеются).
- 4. Нажмите кнопку **Добавить.**
	- 1) Введите MAC-адреса 00:0A:EB:B0:00:0B /00:0A:EB:00:07:5F в поле **MAC-адрес**.
	- 2) Потом введите описание беспроводной станции A/B в поле **Описание**.
	- 3) Выберите **Включено** из выпадающего списка **Состояние**.
	- 4) Нажмите кнопку **Сохранить**.

Правила фильтрации должны выглядеть следующим образом:

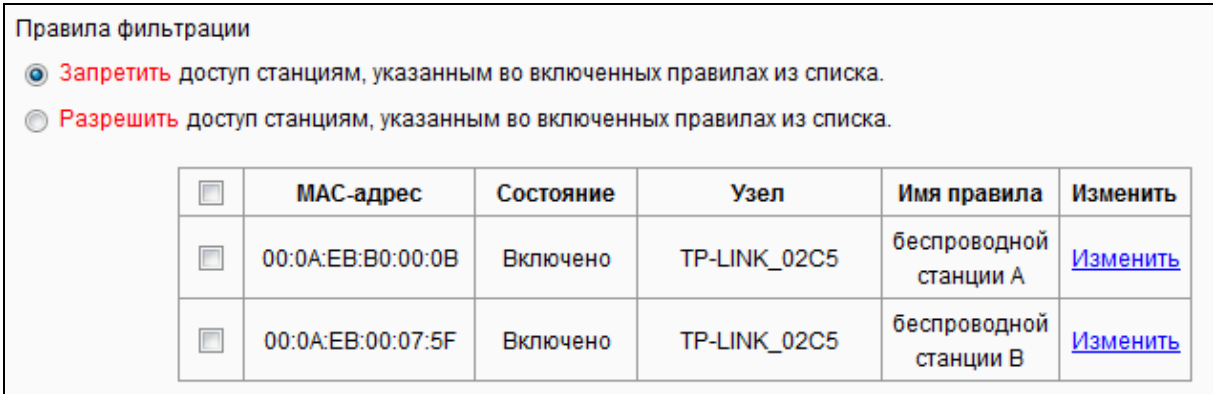

# **4.6.5 Дополнительные настройки**

В меню "**Беспроводной режим – 2,4 ГГц** → **Дополнительные настройки**" можно указать параметры дополнительных настроек беспроводной сети.

AC750 Беспроводной двухдиапазонный гигабитный маршрутизатор

**Archer C2**

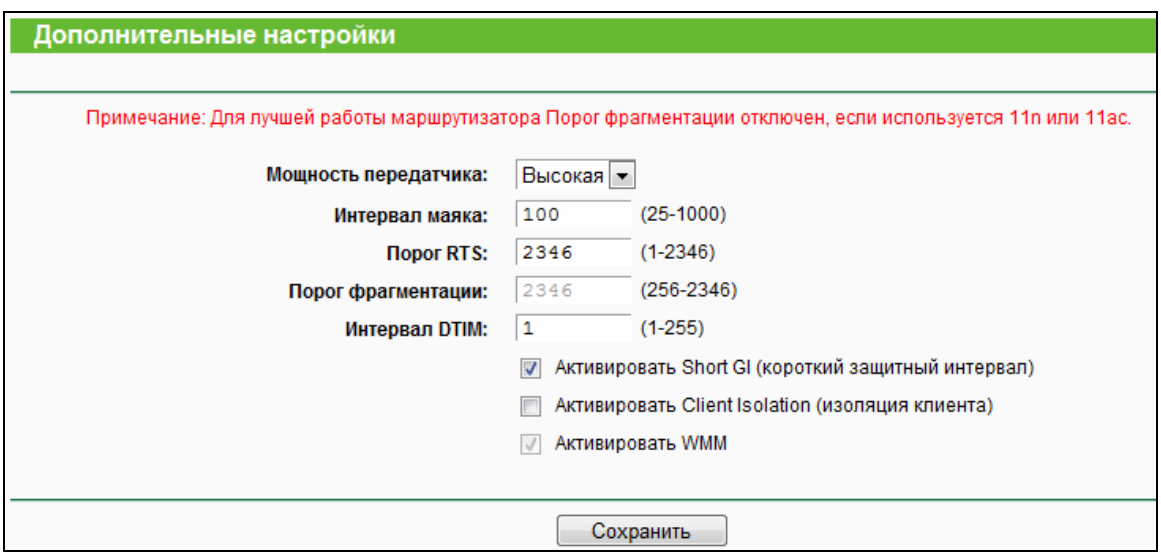

Рис. 4-26 Дополнительные настройки

- **Мощность передатчика** Здесь можно указать мощность передачи сигнала маршрутизатором. Можно выбрать: Высокая, Средняя или Низкая. По умолчанию выбрано "Высокая", рекомендуется оставить это значение
- **Интервал маяка** Сигнальными пакетами называются пакеты, которые маршрутизатор направляет для синхронизации беспроводной сети. Интервал сигнального пакета определяет временной интервал отправки сигнальных пакетов. Вы можете выставить значения в интервале 25-1000 миллисекунд. По умолчанию указано: 100.
- **Порог RTS** Здесь вы можете установить порог RTS (Запрос на отправку). Если пакет больше размера, установленного порогом RTS, то маршрутизатор будет направлять блоки RTS на определённую принимающую станцию и согласовывать отправку блоков данных. По умолчанию установлено значение: 2346
- **Порог фрагментации** Данная величина представляет собой максимальный размер, после которого пакеты будут подвергаться фрагментации. Установление слишком низкого порога фрагментации может привести к снижению производительности сети из-за избыточного количества пакетов. В качестве рекомендованной величины предлагается указать «2346»; данная величина установлена по умолчанию.
- **Интервал DTIM** Данная величина определяет интервал отправки Сообщения о Доставке Трафика (DTIM). Поле DTIM является полем обратного отсчета, информирующим клиентов следующего окна для прослушивания широковещательных или многоадресных сообщений. Когда маршрутизатор сохраняет в буфер широковещательные или многоадресные сообщения для ассоциированных клиентов, он отправляет следующее DTIM со значением интервала DTIM. Вы можете выставить значение в диапазоне между 1-15 интервалами сигнального пакета. По

умолчанию установлено значение «1», что означает, что интервал DTIM равен Интервалу отправки сигнального пакета.

- **Активировать WMM** Функция WMM обеспечивает первоочередную отправку сообщений с высоким приоритетом. Настоятельно рекомендуется включить данную функцию.
- **Активировать Short GI** Данная функция также рекомендована, поскольку позволяет увеличить пропускную способность за счёт снижения длительности полосы расфильтровки.
- **Активировать Client Isolation**  (Изоляция точки доступа/клиента) Данная функция позволяет изолировать беспроводные станции сети друг от друга. В этом случае беспроводные устройства смогут подключаться к маршрутизатору, но не смогут обмениваться данными друг с другом. Чтобы активировать функцию изоляции точки доступа/клиента, отметьте соответствующую ячейку. По умолчанию данная функция отключена.

#### **Примечание:**

Если параметры настроек на данной странице вам не знакомы, настоятельно рекомендуется оставить значения, установленные по умолчанию, поскольку неверная настройка параметров может привести к снижению производительности беспроводной сети.

#### **4.6.6 Статистика беспроводного режима**

В меню "**Беспроводной режим – 2,4 ГГц** → **Статистика беспроводного режима**" можно просмотреть информацию по MAC-адресу, текущему состоянию, полученным и отправленным пакетам для каждой подключенной беспроводной станции.

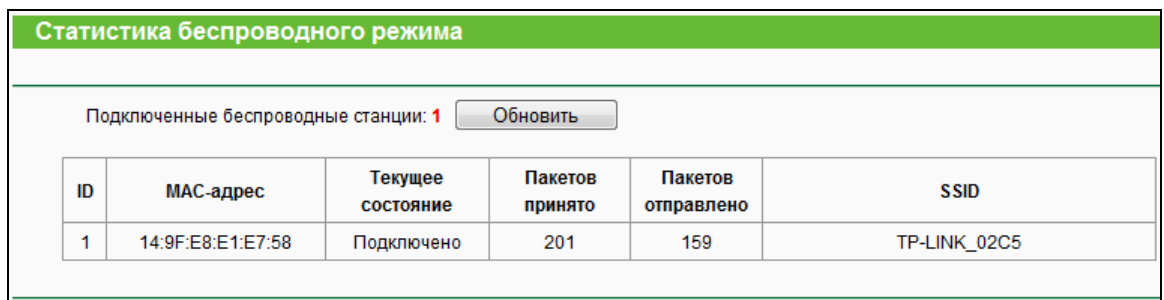

#### Рис. 4-27 Статистика беспроводного режима

- **MAC-адрес** MAC-адрес подключённой беспроводной станции.
- **Текущее состояние** Рабочее состояние подключённой беспроводной станции.
- **Пакетов принято** Количество пакетов, полученных подключённой беспроводной станцией.
- **Пакетов отправлено** Количество пакетов, отправленных подключённой беспроводной станцией.
- **SSID** SSID сети, к которой подключена беспроводная станция.

Вы не можете вносить изменения в данные, представленные на данной странице. Чтобы обновить информацию, нажмите кнопку **Обновить.**

#### **Примечание:**

Эта страница обновляется автоматически каждые 5 секунд.

# **4.7 Беспроводной режим – 5 ГГц**

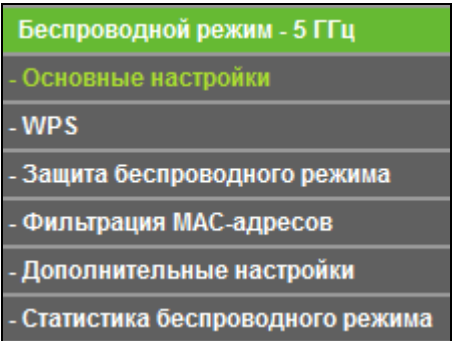

Рис. 4-28 Меню Беспроводной режим

Меню Беспроводной режим содержит шесть разделов (см. Рис. 4-28): **Основные настройки**, **WPS**, **Защита беспроводного режима**, **Фильтрация MAC-адресов**, **Дополнительные настройки** и **Статистика беспроводного режима**. Выберите нужный вам раздел для настройки соответствующей функции.

# **4.7.1 Основные настройки**

В меню на странице "**Беспроводной режим – 5 ГГц** → **Основные настройки**" можно настроить основные параметры беспроводной сети на частоте 5 ГГц.

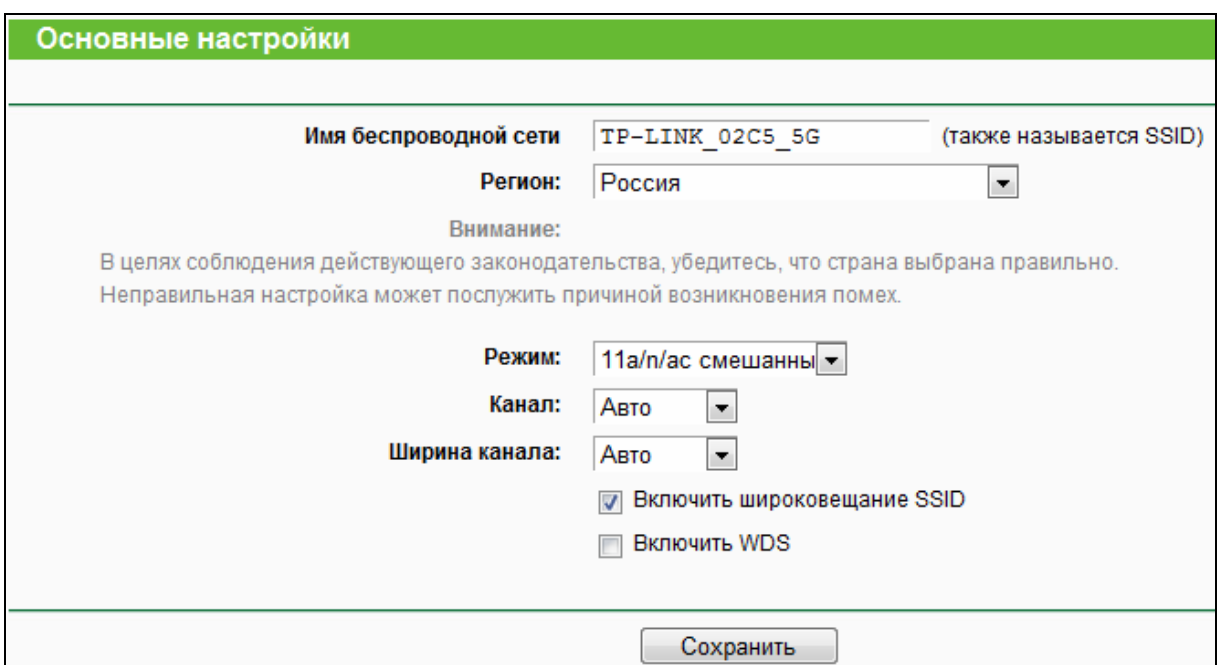

Рис. 4-29 Беспроводной режим - 5 ГГц

- Имя беспроводной сети Также называется SSID (Service Set Identification - $\blacktriangleright$ идентификация комплекта услуг). Укажите значение длиной до 32 символов. Всем беспроводным устройствам сети должен быть присвоен один и тот же идентификатор SSID. Что касается безопасности беспроводной сети, идентификатор SSID по умолчанию TP-LINK XXXX 5G. Данное поле является чувствительным к регистру. Например, TEST и test - это PA3HbIE значения.
- $\blacktriangleright$ Регион - Выберите соответствующее значение из выпадающего меню. В данном поле указывается регион, где функция беспроводной передачи данных может быть использована. Использование данной функции в регионах, не указанных в списке, может быть незаконным. Если вашей страны или региона нет в списке, обратитесь за помощью в местные органы государственной власти.

После того как вы выбрали ваш регион из выпадающего списка, нажмите Сохранить, появится уведомление, как указано на рисунке ниже. Нажмите ОК.

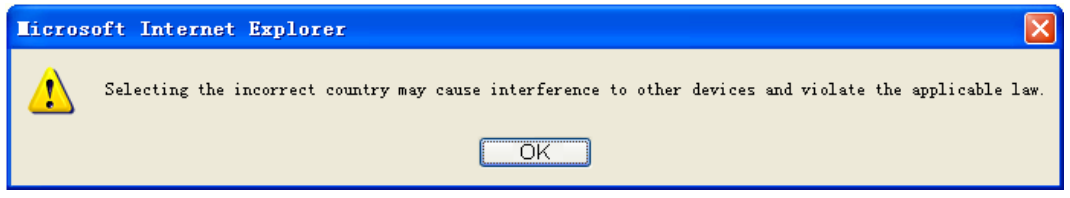

#### Уведомление

### *•* Примечание:

Версия устройства для США не имеет опции выбора региона в силу законодательных ограничений на использование определённых частот.

- **Archer C2**
- **Режим** Выберите соответствующий режим.
	- **11an смешанный** Если вы хотите, чтобы к маршрутизатору могли подключаться все беспроводные устройства стандартов 802.11a и 802.11n, выберите этот вариант.
	- **11a/n/ac смешанный** Если вы хотите, чтобы к маршрутизатору могли подключаться все беспроводные устройства стандартов 802.11a, 802.11n и 802.11ac. Настоятельно рекомендуется использовать режим **11a/n/ac смешанный**, чтобы все беспроводные клиенты (стандартов 802.11a, 802.11n и 802.11ac) могли подключаться к маршрутизатору.
- **Канал** В данном поле выставляется рабочая частота, которую вы собираетесь использовать. По умолчанию стоит режим **Авто,** таким образом, точка доступа самостоятельно в автоматическом режиме выберет наиболее подходящий канал**.** Беспроводной канал следует менять только в том случае, если вы наблюдаете проблемы, связанные с интерференцией с другой точкой доступа, расположенной рядом с вашим оборудованием.
- **Включить широковещание SSID** Когда беспроводные клиенты проводят поиск беспроводной сети, к которой они хотят подключиться, они увидят идентификатор SSID, посылаемый маршрутизатором. Если вы отметите галочкой ячейку **Включить широковещание SSID**, то беспроводной маршрутизатор будет открыто в широкополосном режиме передавать своё имя (SSID).
- **Включить WDS**  Эта опция включает WDS. С помощью данной функции маршрутизатор может объединить мостом две и более беспроводные локальные сети. Если данная ячейка отмечена галочкой, то вам будет необходимо указать ряд параметров, как показано на Рис[. 4-30.](#page-65-0) Проверьте правильность настроек.

<span id="page-65-0"></span>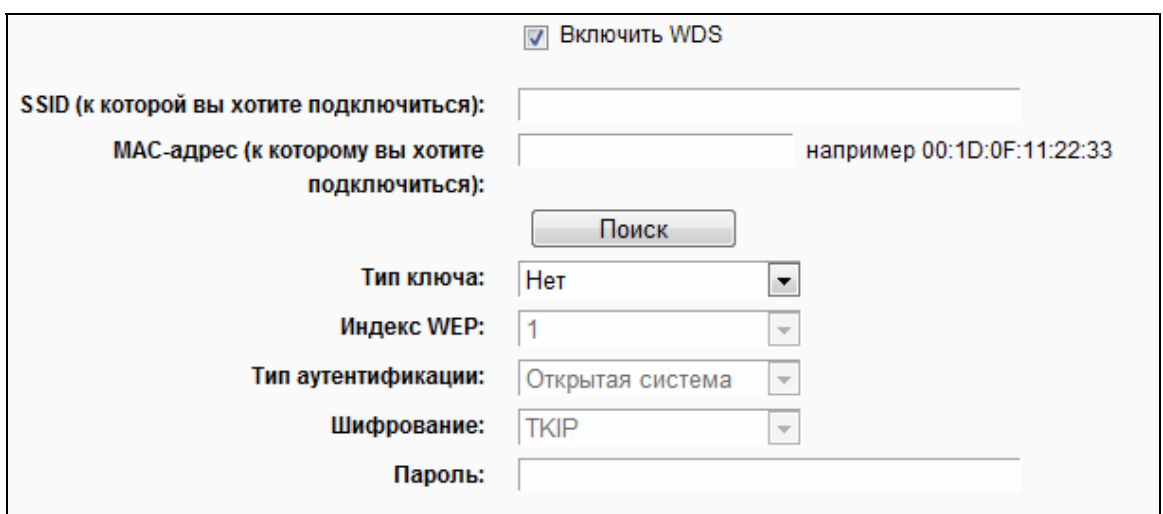

Рис. 4-30

- **SSID (к которой вы хотите подключиться)**  Имя SSID Точки доступа, к которой ваш маршрутизатор будет подключён в режиме клиента. Вы также можете воспользоваться функцией поиска для выбора имени SSID, к которому вы хотите подключиться.
- **МАС-адрес (к которому вы хотите подключиться)** МАС-адрес Точки доступа, к которой ваш маршрутизатор будет подключен в режиме клиента. Вы также можете воспользоваться функцией поиска для выбора МАС-адреса, к которому вы хотите подключиться.
- **Поиск** Нажмите данную кнопку для поиска точек доступа, которые в данном районе работают на текущей частоте.
- **Тип ключа** Данную опцию следует настраивать в соответствии с параметрами безопасности точки доступа. Настоятельно рекомендуется выставить тип защиты, соответствующий типу защиты вашей точки доступа.
- **Индекс WEP**  Данная опция используется только в том случае, если в качестве типа ключа выбрано шифрование WEP (ASCII) или WEP (шестнадцатеричный формат). Данный параметр указывает на индекс ключа WEP.
- **Тип аутентификации** Данная опция используется в том случае, если в качестве типа ключа выбрано шифрование WEP (ASCII) или WEP (шестнадцатеричный формат). Данный параметр указывает на тип аутентификации корневой точки доступа.
- **Шифрование** Если в качестве типа аутентификации указано **WPA**, можно выбрать шифрование TKIP или AES.
- **Пароль** Если точка доступа вашего маршрутизатора для подключения требует пароль, вам необходимо ввести пароль в данном поле.

# **4.7.2 WPS**

Выбрав в меню "**Беспроводной режим – 5 ГГц** → **WPS**", вы увидите страницу, как на [Рис](#page-67-0). [4-31.](#page-67-0) В этом разделе содержатся указания по подключению беспроводного устройства к существующей сети посредством функции **WPS** (Настройка защищённого Wi-Fi).

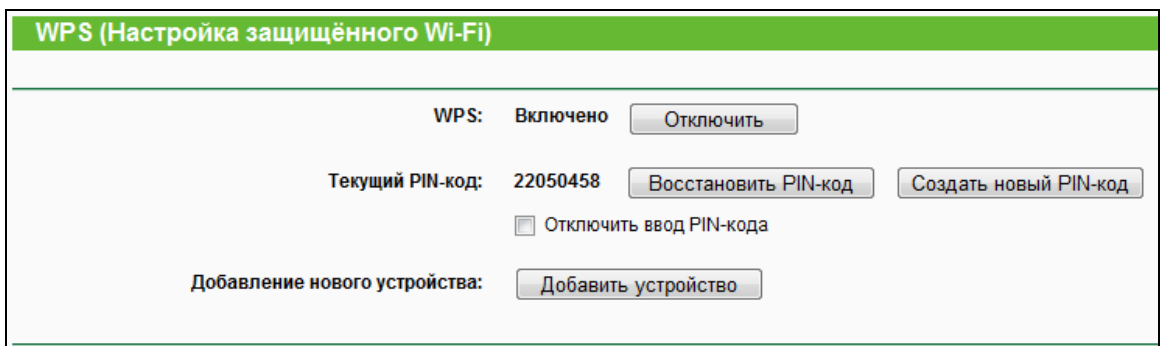

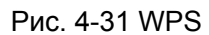

- <span id="page-67-0"></span>WPS - Здесь можно включить или отключить функцию WPS.  $\blacktriangleright$
- Текущий PIN-код Здесь отображается текущее значение PIN-кода маршрутизатора.  $\blacktriangleright$ PIN-код устройства можно найти на наклейке на нижней панели устройства или в руководстве пользователя.
- Восстановить PIN-код Восстановить PIN-код по умолчанию.  $\blacktriangleright$
- Создать новый PIN-код Нажмите эту кнопку, чтобы сгенерировать случайный  $\blacktriangleright$ PIN-код. Данная опция поможет вам обезопасить вашу сеть.
- $\blacktriangleright$ **Отключить ввод PIN-кода** – Если выбрана данная опция, то беспроводные клиенты не смогут подключиться к сети с помощью ввода PIN-кода.
- > Добавить устройство Нажав эту кнопку, вы можете вручную добавить новое устройство к существующей сети.

Если беспроводное устройство поддерживает функцию WPS (настройку защищённого Wi-Fi), вы можете установить беспроводное соединение между беспроводным устройством и маршрутизатором либо нажатием кнопки WPS, либо путём ввода PIN-кода.

#### **• Примечание:**

Чтобы успешно настроить соединение с помощью WPS, вам также необходимо внести соответствующие настройки WPS для подключаемого устройства.

#### I. Добавление устройства нажатием кнопки WPS

Если ваше клиентское устройство имеет кнопку WPS (или QSS), вы можете использовать этот метод.

Шаг 1: Нажмите кнопку WPS/Reset на задней панели маршрутизатора (см. Рис. 4-32). Состояние функции WPS оставьте по умолчанию, то есть **Включено**, затем нажмите кнопку Добавить устройство (см. Рис. 4-31). Затем выберите "Нажать кнопку WPS нового устройства в пределах двух минут." и нажмите Подключить (см. Рис. 4-33).

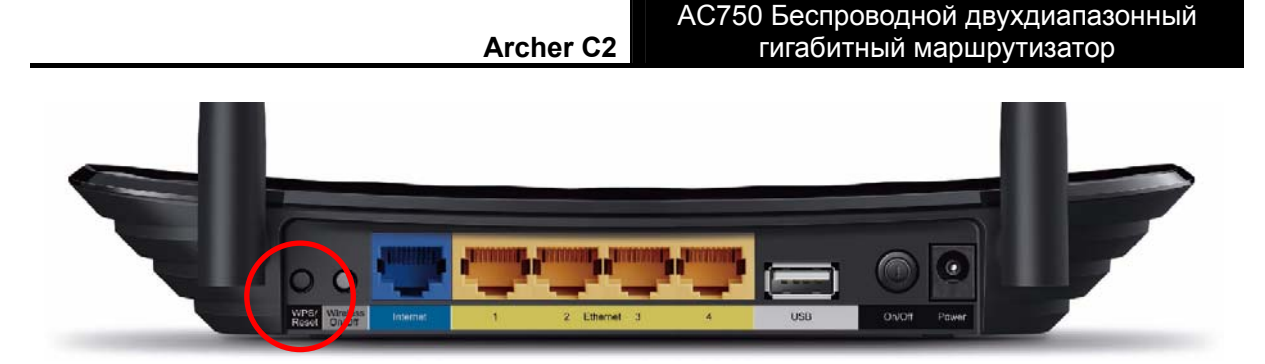

Рис. 4-32

<span id="page-68-0"></span>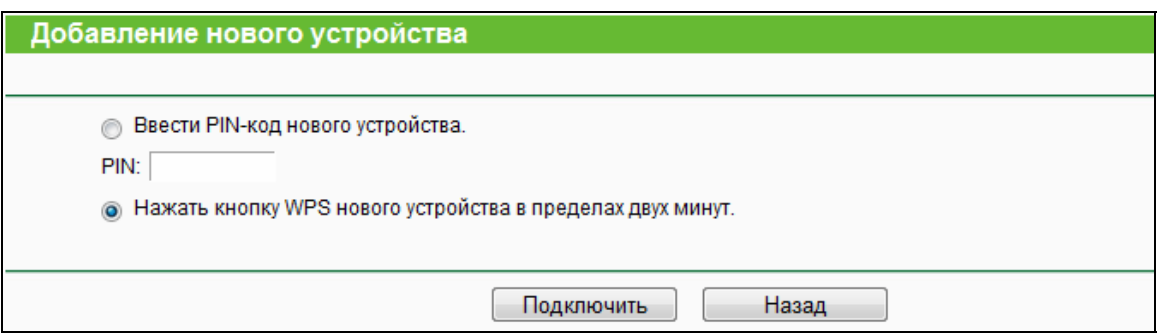

Рис. 4-33 Добавление нового устройства

- <span id="page-68-1"></span>**Шаг 2:** Нажмите и удерживайте нажатой кнопку **WPS** клиентского устройства.
- **Шаг 3:** Индикатор WPS будет мигать примерно две минуты, пока устройство добавляется с помощью функции WPS.
- **Шаг 4:** Когда индикатор WPS загорится не мигая, клиентское устройство будет успешно подключено к маршрутизатору.
- **II. Добавление устройства путём ввода PIN-кода клиентского устройства на маршрутизаторе**

Этот метод используется, если ваше клиентское устройство не имеет кнопки WPS, но имеет PIN-код для настройки с помощью функции WPS.

**Шаг 1:** Состояние функции WPS оставьте по умолчанию, то есть **Включено**, затем нажмите кнопку **Добавить устройство** (см. Рис[. 4-31\)](#page-67-0), откроется страница, как на Рис[. 4-34.](#page-68-2)

<span id="page-68-2"></span>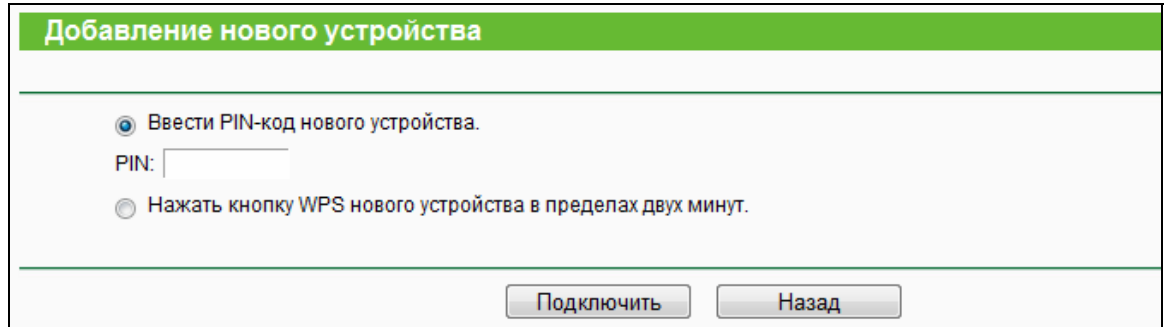

Рис. 4-34 Добавление нового устройства

- **Шаг 2:** Введите PIN-код клиентского устройства в поле на странице WPS (см. рисунок выше), затем нажмите кнопку **Подключить**.
- **Шаг 3:** При успешном подключении клиентского устройства к маршрутизатору должно появиться сообщение «**Подключение успешно установлено!**» (см. Рис[. 4-34](#page-68-2)).
- **III. Добавление устройства путём ввода PIN-кода маршрутизатора на клиентском устройстве**

Этот метод используется, если ваше клиентское устройство требует ввести PIN-код маршрутизатора.

- **Шаг 1:** На клиентском устройстве введите PIN-код, который указан на странице WPS маршрутизатора, как на Рис[. 4-31](#page-67-0) (он указан также на нижней панели маршрутизатора).
- **Шаг 2:** Индикатор WPS будет мигать примерно две минуты, пока устройство добавляется с помощью функции WPS.
- **Шаг 3:** Когда индикатор WPS загорится, не мигая, клиентское устройство будет успешно подключено к маршрутизатору.

#### **Примечание:**

- 1) Индикатор WPS на точке доступа будет гореть в течение 5 минут после успешного добавления к сети нового устройства.
- 2) Функция WPS не может быть использована, если на маршрутизаторе отключено беспроводное вещание. Перед тем как использовать функцию WPS убедитесь, что беспроводное вещание включено.

#### **4.7.3 Защита беспроводного режима**

В меню "**Беспроводной режим – 5 ГГц** → **Защита беспроводного режима**" вы можете настроить параметры безопасности вашей беспроводной сети. Маршрутизатор поддерживает пять режимов безопасности беспроводного режима: WPA-Personal, WPA2-Personal, WPA-Enterprise, WPA2-Enterprise и WEP.

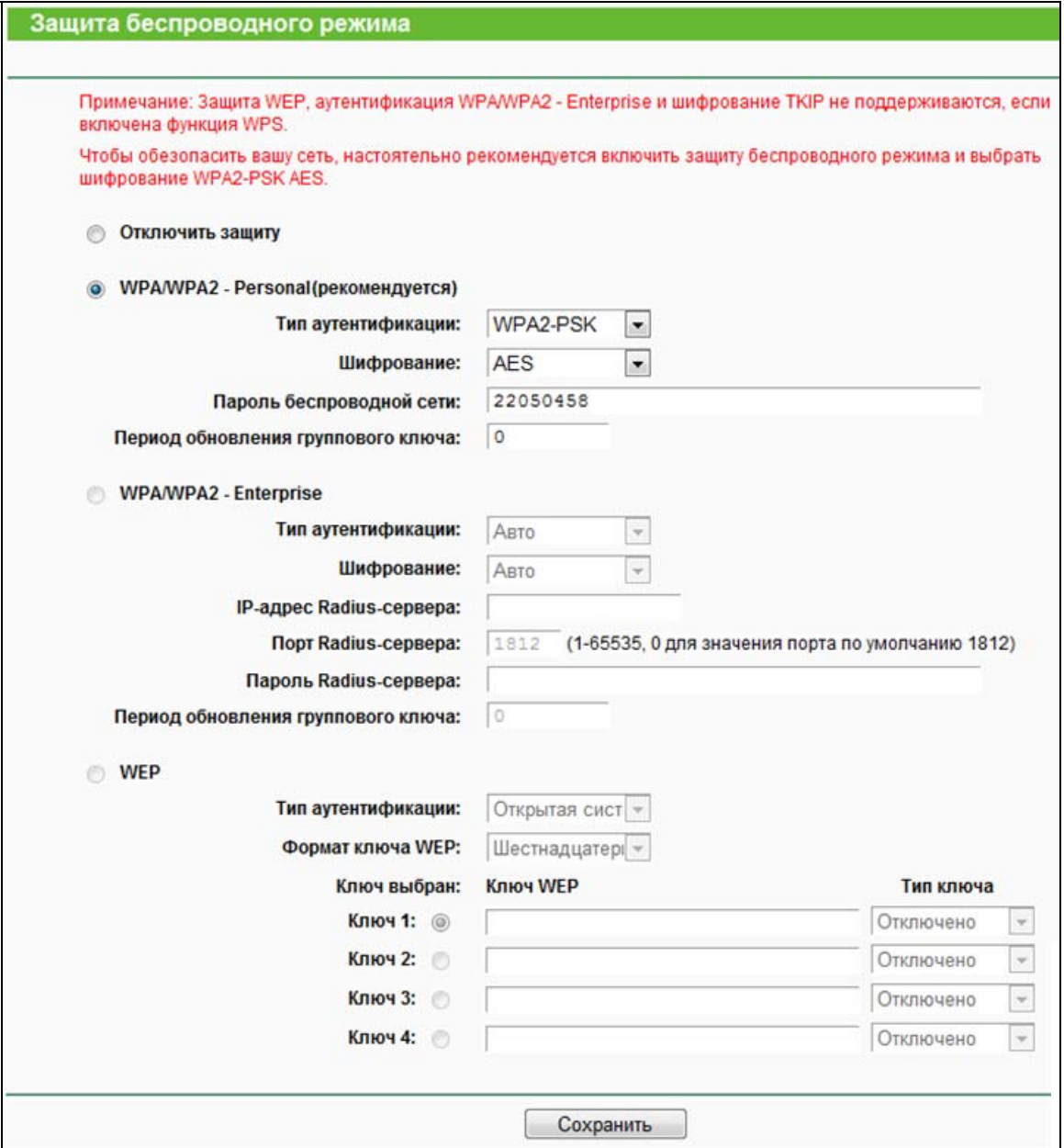

Рис. 4-35 Защита беспроводного режима

- **Отключить защиту** Если вы хотите активировать данную функцию, отметьте соответствующую ячейку. Настоятельно рекомендуется выбрать один из имеющихся режимов обеспечения безопасности.
- **WPA/WPA2-Personal**  Выбрать защиту на основе WPA/WPA2 с использованием общего ключа. Этот тип защиты установлен на маршрутизаторе по умолчанию.
	- **Тип аутентификации** Вы можете выбрать версию алгоритма шифрования WPA-PSK из выпадающего списка. Значение по умолчанию: **Авто**. Это означает, что автоматически выбирается один из следующих режимов **WPA-PSK** (общий ключ WPA) или **WPA2-PSK** (общий ключ WPA2) в зависимости от возможностей и запроса беспроводной станции.

 **Шифрование** – Если в качестве типа аутентификации выбрать **WPA-PSK** или **WPA**, в качестве алгоритма шифрования доступны варианты опций: **Авто**, **TKIP** или **AES**.

## **Примечание:**

Если вы выберите **WPA/WPA2-Personal** и затем выберите шифрование **TKIP**, вы увидите выделенную красным цветом надпись, как показано на Рис[. 4-36.](#page-71-0)

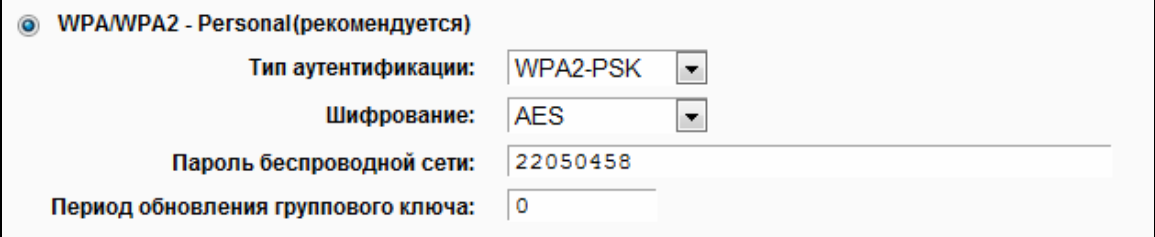

Рис. 4-36 WPA/WPA2 – Personal

- <span id="page-71-0"></span> **Пароль беспроводной сети** – Можно ввести символы формата ASCII или в шестнадцатеричном формате. Длина должна быть от 8 до 64 символов в случае выбора шестнадцатеричного формата, и от 8 до 63 символов в случае выбора формата ASCII. Пароль по умолчанию совпадает с PIN-кодом по умолчанию, который указан на нижней панели маршрутизатора или на странице, указанной на Рис[. 4-31.](#page-67-0)
- **Период обновления группового ключа** Укажите интервал обновления группы ключей (в секундах). Значение должно равняться "0" или "30", либо выше. Введите "0" для отключения обновления.
- **WPA /WPA2- Enterprise**  Аутентификация на основе Radius-сервера.
	- **Тип аутентификации** здесь из выпадающего списка можно выбрать версию алгоритма шифрования WPA. Значение по умолчанию **Авто**. Это означает, что автоматически будет выбран режим **WPA** (Защищённый доступ Wi-Fi) или **WPA2**  (WPA версии 2) в зависимости от параметров беспроводной станции или запроса.
	- **Шифрование** Здесь можно выбрать значения: **Авто**, **TKIP** или **AES**.
	- **Примечание:**

Если вы выберите ячейку **WPA/WPA2 - Enterprise** и затем выберите шифрование **TKIP**, вы увидите выделенную красным цветом надпись, как показано на Рис[. 4-37.](#page-72-0)
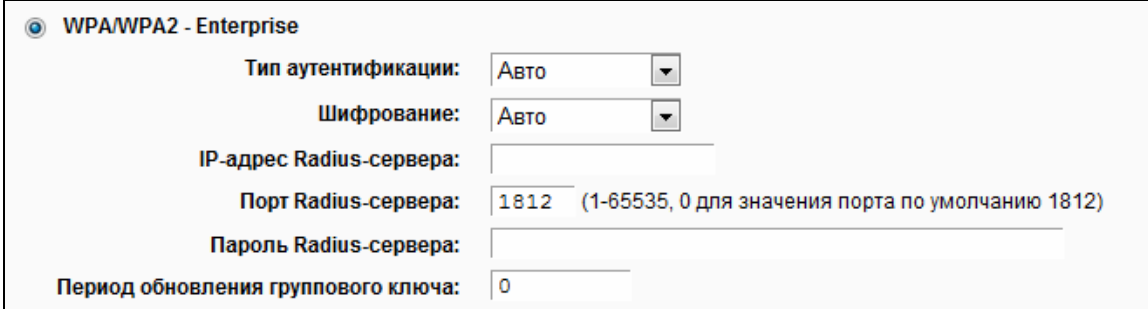

# Рис. 4-37 WPA/WPA2 - Enterprise

- **IP-адрес Radius-сервера** Здесь указывается IP-адрес Radius-сервера.
- **Порт Radius**-**сервера** Укажите номер порта для Radius-сервера.
- **Пароль Radius**-**сервера** Укажите пароль для Radius-сервера.
- **Период обновления группового ключа** Укажите интервал обновления группы ключей (в секундах). Значение должно равняться "0" или "30", либо выше. Введите "0" для отключения обновления.
- **WEP**  На основе стандарта IEEE 802.11. При выборе данного поля появится выделенная красным цветом надпись, как показано на Рис[. 4-38.](#page-72-0)

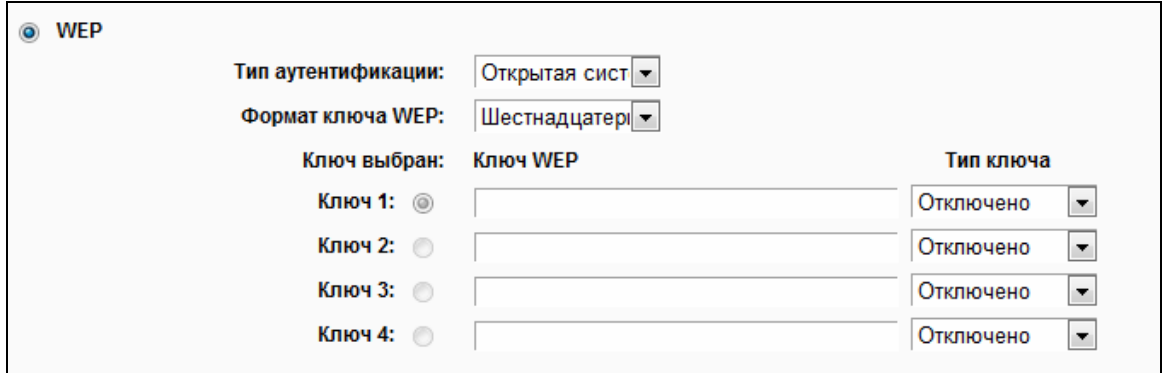

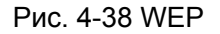

- <span id="page-72-0"></span> **Тип аутентификации** – Вы можете выбрать тип WEP-защиты из выпадающего списка. Значение по умолчанию **Автоматически**. Это означает автоматический выбор значения: либо **Общий ключ**, либо **Открытая система** в зависимости от возможностей беспроводной станции и запроса.
- **Формат ключа WEP** Здесь можно выбрать **Шестнадцатеричный** или **ASCII** формат. **Шестнадцатеричный** формат означает комбинацию шестнадцатеричных символов (0-9, a-f, A-F) определенной длины. Формат **ASCII** означает комбинацию любых символов на клавиатуре определенной длины.
- **Ключ WEP**  Выберите один из четырех ключей и укажите WEP-ключ. Убедитесь в том, что данные значения одинаковы для всех беспроводных станций сети.

 **Тип ключа** – Здесь можно указать длину WEP-ключа (64-, 128- или 152-бит). Значение "Отключено" означает, что запись с WEP-ключом является недействительной.

**64-бит** – Вы можете указать значение длиной 10 шестнадцатеричных чисел (комбинация символов 0-9, a-f, A-F, нулевой ключ не поддерживается) или 5 символов в кодировке ASCII.

**128-бит** – Здесь можно указать значение длиной 26 шестнадцатеричных чисел (комбинация символов 0-9, a-f, A-F, нулевой ключ не поддерживается) или 13 символов в кодировке ASCII

# **Примечание:**

Если вы не ввели значение ключа, защита беспроводной сети не будет работать, даже если в качестве Типа аутентификации выбрана опция «Общий ключ».

Не забудьте нажать кнопку **Сохранить**, чтобы сохранить проделанные изменения в настройках.

# **4.7.4 Фильтрация MAC-адресов**

В меню "**Беспроводной режим – 5 ГГц** → **Фильтрация MAC-адресов**" можно контролировать беспроводной доступ, настроив функцию фильтрации по MAC-адресам (см Рис[. 4-39\)](#page-58-0).

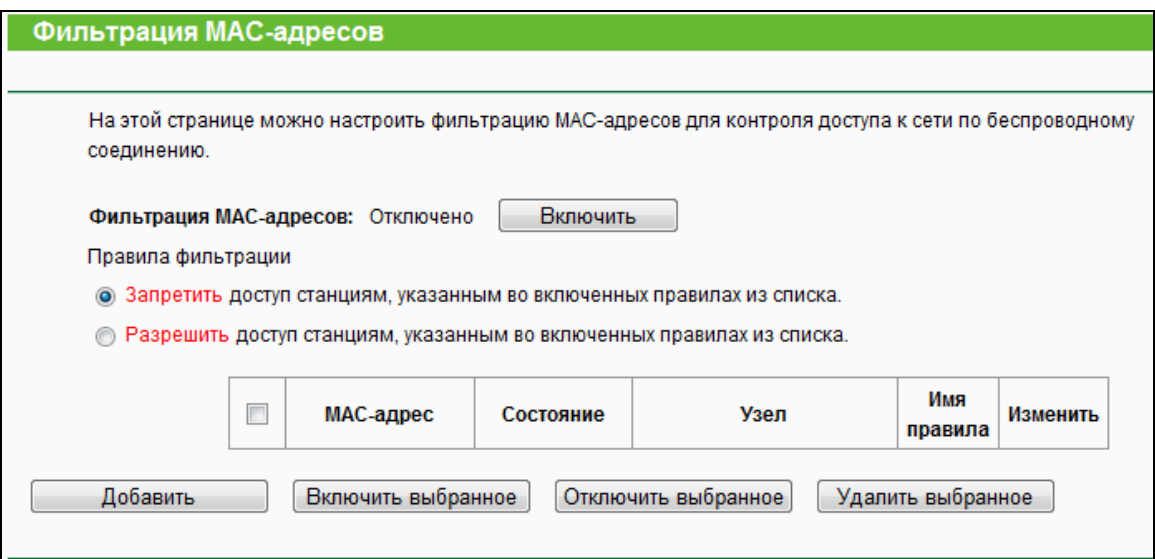

## Рис. 4-39 Фильтрация MAC-адресов

Чтобы активировать функцию, необходимо нажать кнопку **Включить**. По умолчанию установлено значение **Отключено**.

 **MAC-адрес** – MAC-адрес беспроводной станции, по отношению к которой будет применяться фильтр.

- **Состояние** Состояние записи **Включено** или **Отключено**.
- **Узел** Узел сети, по отношению к которому будут использоваться правила фильтрации.
- **Описание** Описание беспроводной станции.

Чтобы добавить новую запись, нажмите кнопку **Добавить** откроется окно, как на Рис[. 4-40:](#page-59-0)

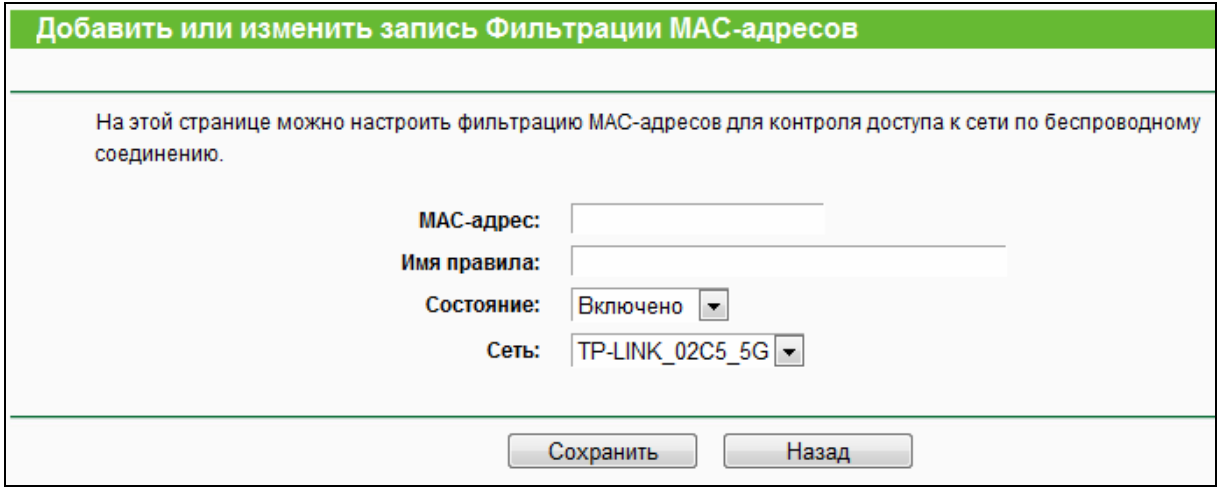

Рис. 4-40 Добавить или изменить запись фильтрации МАС-адресов

#### **Чтобы добавить или изменить запись, необходимо сделать следующее:**

- 1. В поле **MAC-адрес** укажите соответствующее значение в формате XX:XX:XX:XX:XX:XX (где, Х – это десятеричное число). Например, 00:0A:EB:B0:00:0B
- 2. В поле **Описание** укажите краткое описание беспроводной станции. Например, «Беспроводная станция А».
- 3. В поле Состояние из выпадающего списка выберите значение **Включено** или **Отключено**.
- 4. Выберите беспроводную сеть в поле **Сеть**, для которой будет действовать правило.
- 5. Нажмите кнопку **Сохранить** для сохранения записи.

#### **Чтобы изменить или удалить существующую запись:**

- 1. Выберите запись и нажмите кнопку **Изменить**. Чтобы удалить запись, воспользуйтесь кнопкой **Удалить**.
- 2. Внесите необходимые изменения.
- 3. Нажмите кнопку **Сохранить**.

Нажмите кнопку **Включить выбранное** для включения выбранных записей.

Нажмите кнопку **Отключить выбранное** для отключения выбранных записей.

Нажмите кнопку **Удалить выбранное** для удаления выбранных записей.

Нажмите кнопку **Назад** для возврата на предыдущую страницу.

**Например**: Вы хотите предоставить доступ к маршрутизатору только для беспроводной станции А с MAC-адресом 00:0A:EB:B0:00:0B и беспроводной станции В с MAC-адресом 00:0A:EB:00:07:5F и запретить доступ к маршрутизатору всем прочим беспроводным станциям. Для этого на странице **Фильтрация МАС-адресов** необходимо сделать следующее:

- 1. Нажать кнопку **Включить**, чтобы активировать функцию.
- 2. Выберите строку "**Разрешить доступ станциям, указанным во включенных правилах из списка.**" для **Правил фильтрации.**
- 3. Удалите или отключите все записи (если таковые имеются).
- 4. Нажмите кнопку **Добавить**.
- 5. Введите MAC-адреса 00:0A:EB:B0:00:0B /00:0A:EB:00:07:5F в поле **MAC-адрес**.
- 6. Потом введите описание беспроводной станции A/B в поле **Описание**.
- 7. Выберите Включено из выпадающего списка **Состояние**.
- 8. Нажмите кнопку **Сохранить**.
- 9. Нажмите **Назад**.

Правила фильтрации должны выглядеть следующим образом:

Правила фильтрации • Запретить доступ станциям, указанным во включенных правилах из списка. • Разрешить доступ станциям, указанным во включенных правилах из списка.  $\Box$ Состояние МАС-адрес Узел Имя правила Изменить беспроводной  $\overline{\phantom{a}}$ 00:0A:EB:B0:00:0B Включено **TP-LINK 02C5 5G** Изменить станции А беспроводной 00:0A:EB:00:07:5F **TP-LINK 02C5 5G**  $\overline{\phantom{a}}$ Включено Изменить станции В

# **4.7.5 Дополнительные настройки**

В меню "**Беспроводной режим – 5 ГГц** → **Дополнительные настройки**" можно указать параметры дополнительных настроек беспроводной сети.

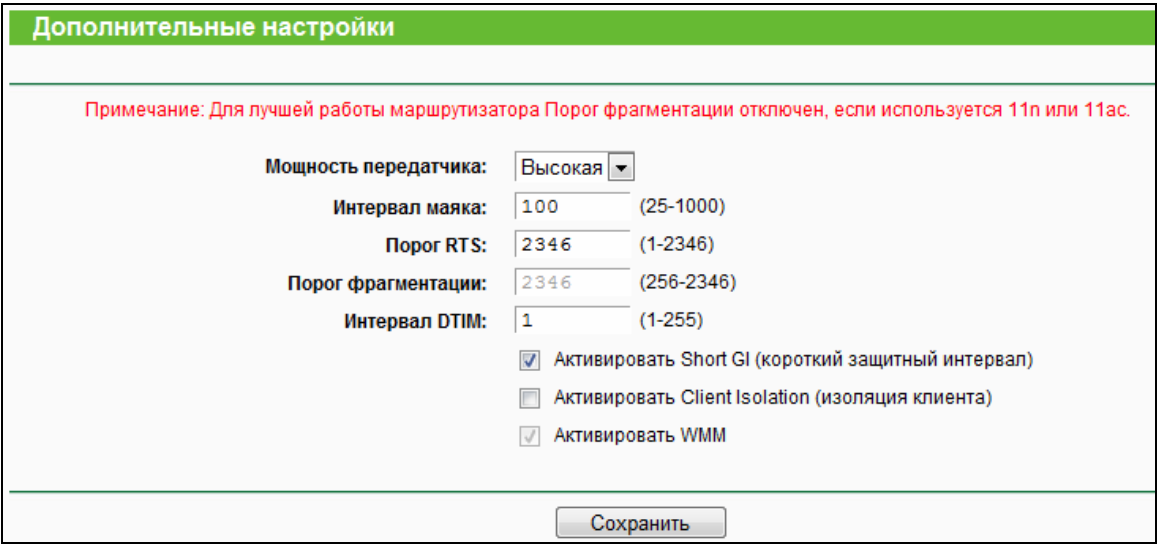

Рис. 4-41 Дополнительные настройки

- **Мощность передатчика** Здесь можно указать мощность передачи сигнала маршрутизатором. Можно выбрать: Высокая, Средняя или Низкая. По умолчанию выбрано "Высокая", рекомендуется оставить это значение.
- **Интервал маяка** Сигнальными пакетами называются пакеты, которые маршрутизатор направляет для синхронизации беспроводной сети. Интервал сигнального пакета определяет временной интервал отправки сигнальных пакетов. Вы можете выставить значения в интервале 25-1000 миллисекунд. По умолчанию указано: 100
- **Порог RTS** Здесь вы можете установить порог RTS (Запрос на отправку). Если пакет больше размера, установленного порогом RTS, то маршрутизатор будет направлять блоки RTS на определённую принимающую станцию и согласовывать отправку блоков данных. По умолчанию установлено значение: 2346
- **Порог фрагментации** Данная величина представляет собой максимальный размер, после которого пакеты будут подвергаться фрагментации. Установление слишком низкого порога фрагментации может привести к снижению производительности сети из-за избыточного количества пакетов. В качестве рекомендованной величины предлагается указать «2346»; данная величина установлена по умолчанию.
- **Интервал DTIM** Данная величина определяет интервал отправки Сообщения о Доставке Трафика (DTIM). Поле DTIM является полем обратного отсчета, информирующим клиентов следующего окна для прослушивания

широковещательных или многоадресных сообщений. Когда маршрутизатор сохраняет в буфер широковещательные или многоадресные сообщения для ассоциированных клиентов, он отправляет следующее DTIM со значением интервала DTIM. Вы можете выставить значение в диапазоне между 1-15 интервалами сигнального пакета. По умолчанию установлено значение «1», что означает, что интервал DTIM равен Интервалу отправки сигнального пакета.

- $\triangleright$  Активировать WMM Функция WMM обеспечивает первоочередную отправку сообщений с высоким приоритетом. Настоятельно рекомендуется включить данную функцию.
- $\triangleright$  Активировать Short GI Данная функция также рекомендована, поскольку позволяет увеличить пропускную способность за счёт снижения длительности полосы расфильтровки.
- $\triangleright$ **Активировать Client Isolation** - (Изоляция точки доступа/клиента) Данная функция позволяет изолировать беспроводные станции сети друг от друга. В этом случае беспроводные устройства смогут подключаться к маршрутизатору, но не смогут обмениваться данными друг с другом. Чтобы активировать функцию изоляции точки доступа/клиента, отметьте соответствующую ячейку. По умолчанию данная функция отключена.

## *•* Примечание:

Если параметры настроек на данной странице вам не знакомы, настоятельно рекомендуется оставить значения, установленные по умолчанию, поскольку неверная настройка параметров может привести к снижению производительности беспроводной сети.

#### $4.7.6$ Статистика беспроводного режима

В меню "Беспроводной режим - 5 ГГц → Статистика беспроводного режима" можно просмотреть информацию по МАС-адресу, текущему состоянию, полученным и отправленным пакетам для каждой подключенной беспроводной станции.

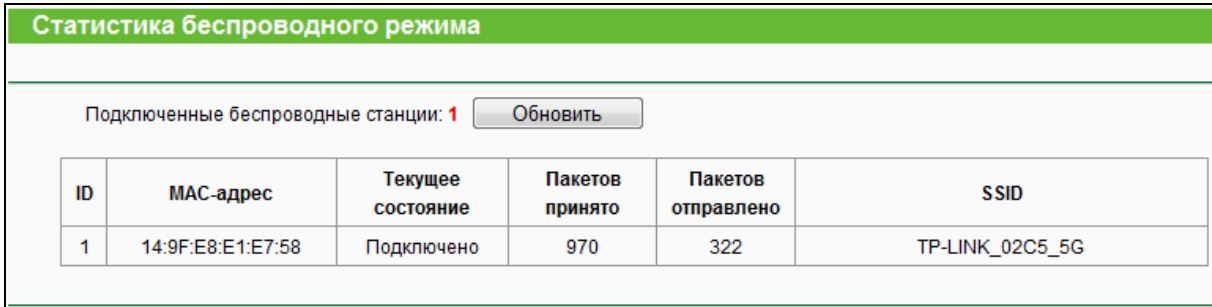

Рис. 4-42 Статистика беспроводного режима

- **MAC-адрес** MAC-адрес подключённой беспроводной станции.
- **Текущее состояние** Рабочее состояние подключённой беспроводной станции.
- **Пакетов принято** Количество пакетов, полученных подключённой беспроводной станцией.
- **Пакетов отправлено** Количество пакетов, отправленных подключённой беспроводной станцией.
- **SSID** SSID сети, к которой подключена беспроводная станция.

Вы не можете вносить изменения в данные, представленные на данной странице. Чтобы обновить информацию, нажмите кнопку **Обновить.**

# **Примечание:**

Эта страница обновляется автоматически каждые 5 секунд.

# **4.8 Гостевая сеть**

В меню "**Гостевая сеть**" можно настроить параметры беспроводной гостевой сети (см. [Рис](#page-79-0). [4-43\)](#page-79-0).

AC750 Беспроводной двухдиапазонный гигабитный маршрутизатор

**Archer C2**

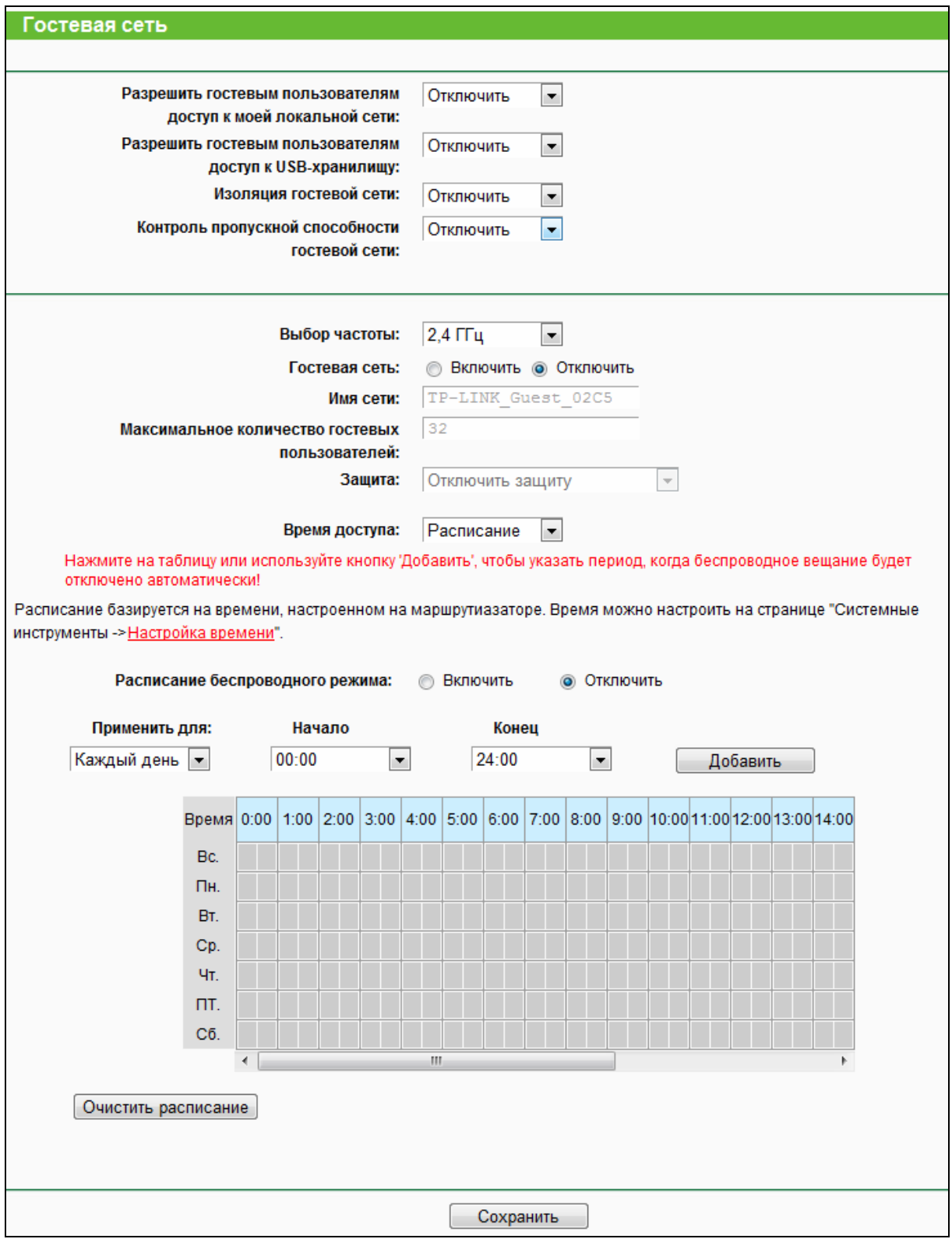

Рис. 4-43 Настройки беспроводного режима для гостевой сети

- <span id="page-79-0"></span> **Разрешить гостевым пользователям доступ к моей локальной сети** - Если эта функция включена, пользователи смогут подключаться к локальным узлам.
- **Разрешить гостевым пользователям доступ к USB-хранилищу** Если эта функция включена, пользователи смогут подключиться к USB-хранилищу.
- **Изоляция гостевой сети** Если эта функция включена, пользователи гостевой сети не смогут обмениваться данными между собой.
- **Контроль пропускной способности гостевой сети** Если эта функция включена, будут применяться правила контроля пропускной способности гостевой сети.
- **Выбор частоты/Гостевая сеть** Выбор частоты гостевой сети(2,4 ГГц или 5 ГГц) и включение/отключение гостевой сети.
- **Имя сети** Введите значение длиной до 32 символов. Такое же имя (SSID) должно быть назначено всем беспроводным устройствам вашей гостевой сети.
- **Максимальное количество гостевых пользователей** Максимальное количество гостевых пользователей, которые могут находиться в гостевой сети одновременно.
- **Защита** Здесь можно настроить защиту гостевой сети.
- **Время доступа** В течение этого времени беспроводные клиенты могут подключаться к маршрутизатору.

#### **Примечание:**

Объём пропускной способности для гостевой сети рассчитывается с учётом настроек на странице "Контроль пропускной способности ".

# **4.9 DHCP**

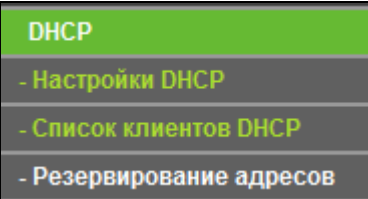

<span id="page-80-0"></span>Рис. 4-44 Меню DHCP

В меню DHCP содержится три раздела (см. Рис[. 4-44\)](#page-80-0): **Настройки DHCP, Список клиентов DHCP** и **Резервирование адресов**. Выберите нужный вам раздел для настройки соответствующей функции.

# **4.9.1 Настройки DHCP**

На странице "**DHCP** → **Настройки DHCP**" вы можете настроить параметры работы DHCP-сервера (см. Рис[. 4-45\)](#page-81-0). По умолчанию маршрутизатор действует как DHCP-сервер (DHCP – это протокол динамической конфигурации сетевого узла) и обеспечивает конфигурацию TCP/IP для всех подключённых к нему компьютеров локальной сети.

AC750 Беспроводной двухдиапазонный гигабитный маршрутизатор

**Archer C2**

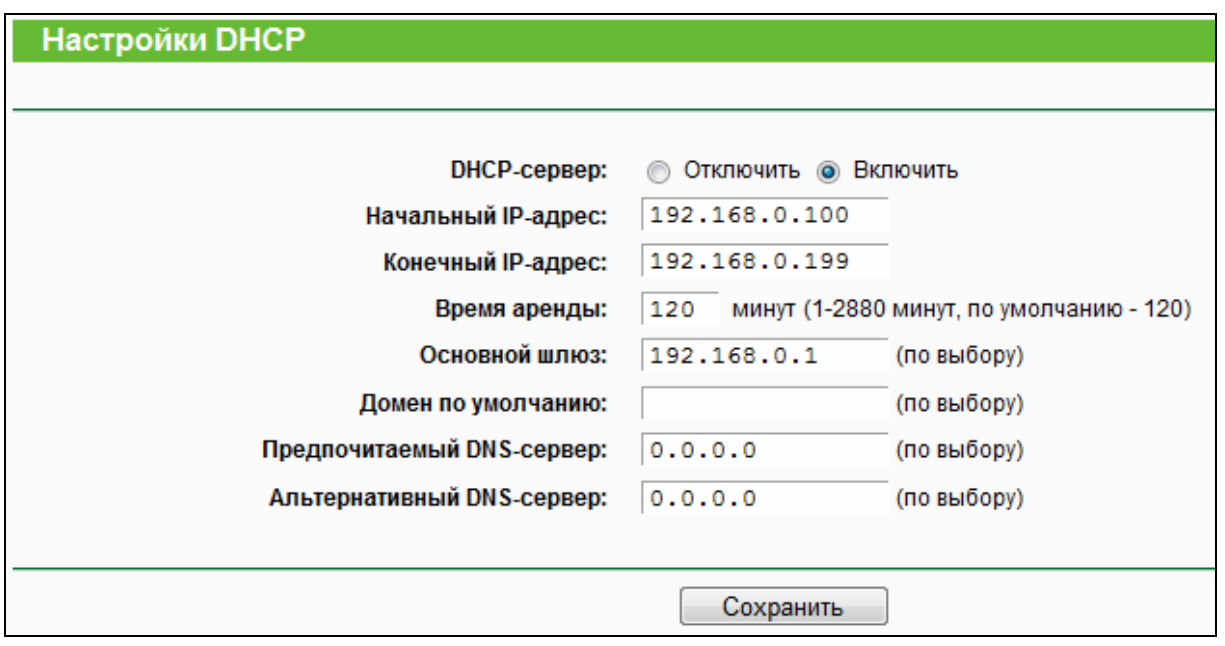

Рис. 4-45 Настройка DHCP

- <span id="page-81-0"></span> **DHCP-сервер** – Можно **Включить** или **Отключить** сервер. Если вы хотите отключить его, в вашей сети должен быть другой DHCP-сервер, в противном случае вы должны будете указать IP-адрес компьютера вручную.
- **Начальный IP-адрес** Укажите IP-адрес, с которого DHCP-сервер будет присваивать IP-адреса. По умолчанию это 192.168.0.100
- **Конечный IP-адрес** Укажите конечный IP-адрес диапазона, используемого DHCP-сервером при присвоении IP-адресов. По умолчанию используется значение 192.168.0.199
- **Время аренды** Это промежуток времени, в течение которого сетевой пользователь может подключаться к маршрутизатору, используя текущий динамический IP-адрес. Срок действия адреса указывается в минутах. По истечении данного периода пользователю автоматически будет присвоен новый динамический IP-адрес. Значение лежит в пределах от 1 до 2880 минут. Значение по умолчанию 120 минут.
- **Основной шлюз** (Необязательная настройка) Предлагается указать IP-адрес LAN-порта маршрутизатора. Значение по умолчанию 192.168.0.1
- **Домен по умолчанию** (Необязательная настройка) Здесь можно указать доменное имя для вашей сети.
- **Предпочитаемый DNS-сервер** (Необязательная настройка) Здесь можно указать IP-адрес DNS-сервера, полученный от поставщика Интернет-услуг. Или обратитесь к своему поставщику Интернет-услуг и уточните эти данные.

 **Альтернативный DNS-сервер** – (Необязательная настройка) Здесь можно указать IP-адрес другого DNS-сервера, если вы получили от поставщика Интернет-услуг адреса двух серверов.

# **Примечание:**

Для использования функции DHCP-сервера необходимо для всех компьютеров локальной сети выбрать режим "Получить IP-адрес автоматически".

# **4.9.2 Список клиентов DHCP**

На странице "**DHCP** → **Список клиентов DHCP**" вы можете просматривать информацию по всем клиентам маршрутизатора (см. Рис[. 4-46](#page-82-0)).

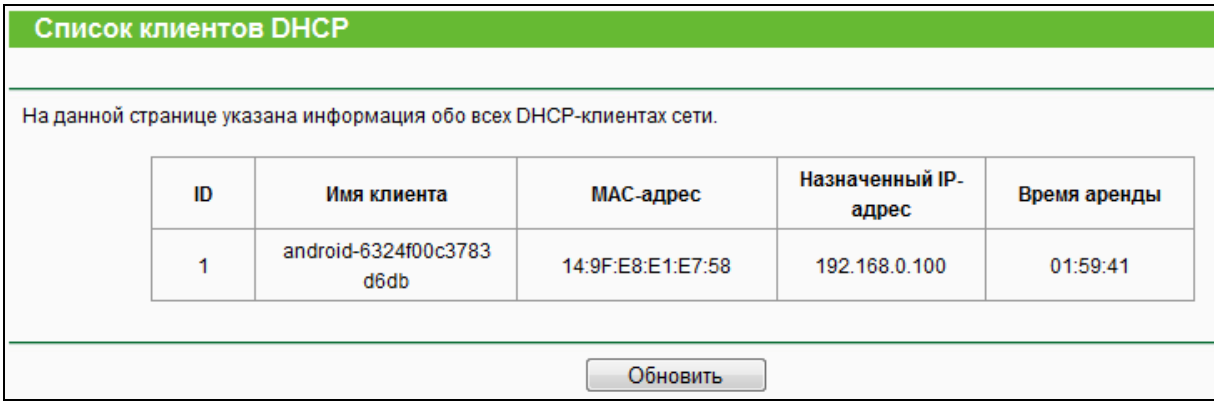

Рис. 4-46 Список клиентов DHCP

- <span id="page-82-0"></span>**Имя клиента** – Имя DHCP-клиента.
- **MAC-адрес** MAC-адрес DHCP-клиента.
- **Назначенный IP-адрес** Это IP-адрес, присвоенный DHCP-клиенту маршрутизатором.
- **Время аренды** Срок действия адреса DHCP-клиента. После истечения срока действия пользователю автоматически присваивается новый динамический IP-адрес.

Указанные выше значения не могут быть изменены в этом окне. Чтобы обновить страницу и получить информацию по подключённым на данный момент устройствам кликните по кнопке **Обновить**.

# **4.9.3 Резервирование адресов**

На странице "**DHCP** → **Резервирование адресов**" вы можете просматривать и добавлять зарезервированные адреса для клиентов (см. Рис[. 4-47\)](#page-83-0). Когда вы указываете зарезервированный IP-адрес для компьютера локальной сети, этот компьютер будет всегда получать один и тот же IP-адрес каждый раз при обращении к DHCP-серверу.

Зарезервированный IP-адрес нужно назначать серверам, требующим постоянных настроек IP-параметров.

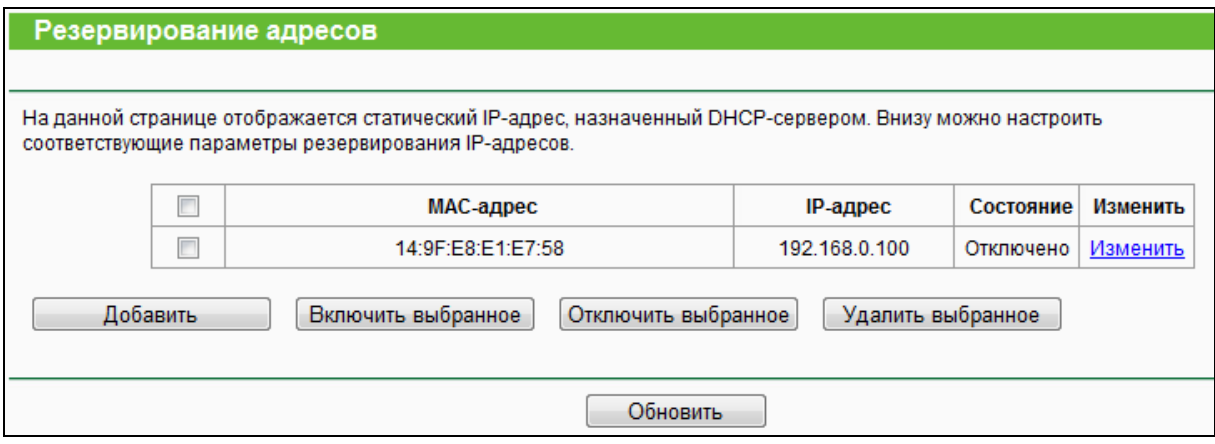

Рис. 4-47 Резервирование адресов

- <span id="page-83-0"></span> **MAC-адрес** – MAC-адрес компьютера, для которого вы хотите зарезервировать IP-адрес.
- **IP-адрес** IP-адрес, зарезервированный маршрутизатором.
- **Состояние** Состояние записи: **Включено** или **Отключено**.

## **Чтобы зарезервировать IP-адреса необходимо сделать следующее:**

- 1. Нажмите **Добавить**, появится страница, как на Рис[. 4-48.](#page-83-1)
- 2. Введите MAC-адрес (в формате XX:XX:XX:XX:XX:XX) и IP-адрес в десятичном формате с разделительными точками того компьютера, который Вы хотите добавить.
- 3. Нажмите кнопку **Сохранить**.

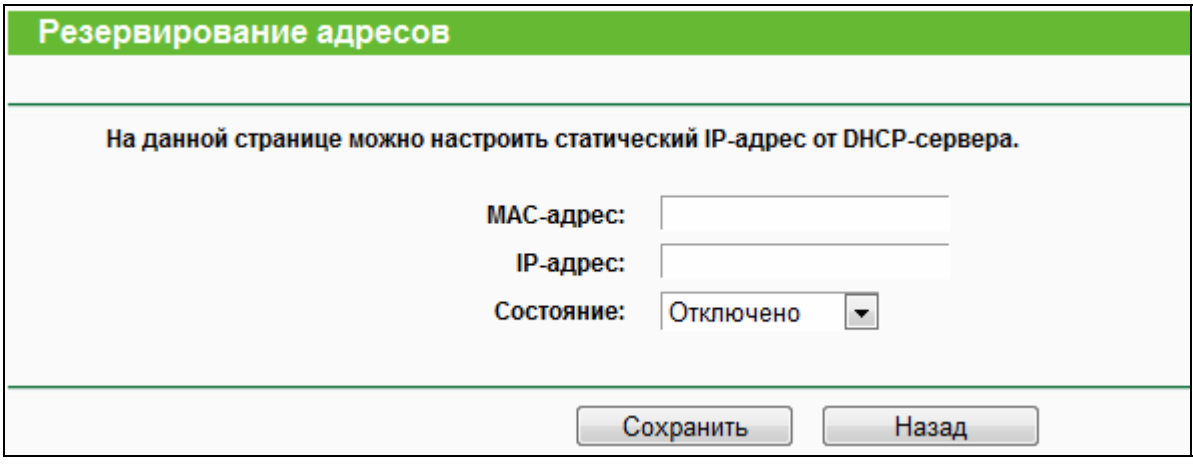

Рис. 4-48 Добавить или изменить запись резервирования адреса

#### <span id="page-83-1"></span>**Чтобы изменить или удалить имеющуюся запись:**

1. Выберите запись и нажмите кнопку **Изменить**. Если вы хотите удалить запись, воспользуйтесь кнопкой **Удалить.**

- 2. Внесите необходимые изменения.
- 3. Нажмите кнопку **Сохранить**.

Чтобы активировать/деактивировать определенное записи, воспользуйтесь кнопкой **Включить/Отключить выбранное.**

Чтобы удалить выбранные записи, воспользуйтесь кнопкой **Удалить выбранное**.

# **4.10 Настройки USB**

| Настройки USB                  |
|--------------------------------|
| - Настройки 3G/4G              |
| - USB-хранилище                |
| - Учётные записи пользователей |
| - Совместный доступ            |
| - FTP-сервер                   |
| - Медиа-сервер                 |
| Принт-сервер                   |

<span id="page-84-0"></span>Рис. 4-49 Меню настроек USB

Меню Настройки USB содержит семь разделов (см. Рис[. 4-49](#page-84-0)): **Настройки 3G/4G**, **USB-хранилище**, **Учётные записи пользователей**, **Совместный доступ**, **FTP-сервер**, **Медиа-сервер** и **Принт-сервер**. Выберите нужный вам раздел для настройки соответствующей функции.

# **4.10.1 Настройки 3G/4G**

Чтобы использовать 3G/4G в качестве резервного подключения, сначала подключите USB-модем к порту USB маршрутизатора. Маршрутизатор уже содержит информацию о настройках большинства 3G/4G USB-модемов. Пожалуйста, вручную правильно выберите Регион и Поставщика услуг мобильного Интернет, параметры USB-модема будут установлены автоматически, если 3G/4G-карта поддерживается маршрутизатором. Если USB-модем поддерживается маршрутизатором, то вы увидите сообщение "Определено успешно" в поле 3G/4G USB-модема.

#### AC750 Беспроводной двухдиапазонный гигабитный маршрутизатор

**Archer C2**

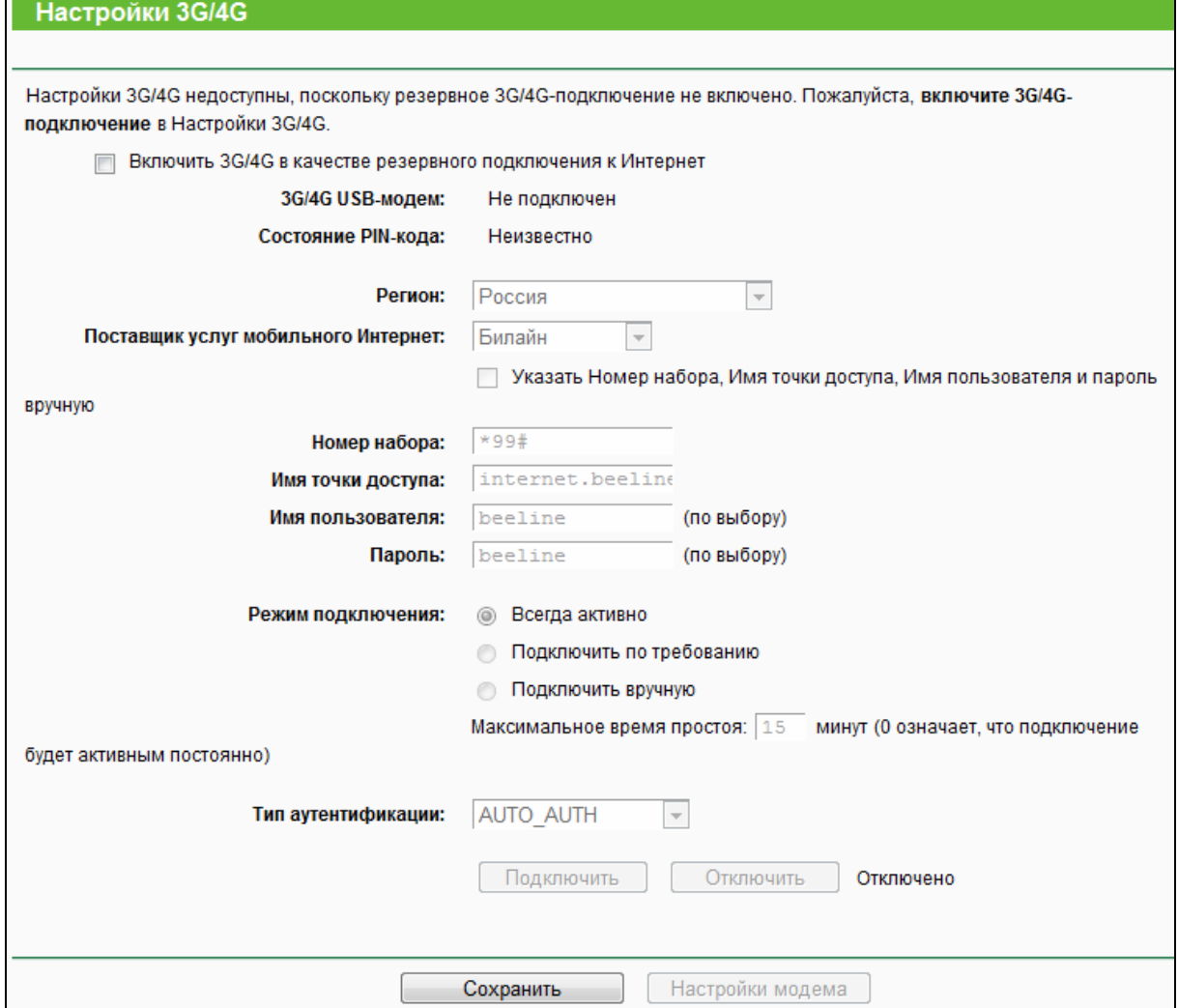

Рис. 4-50 Настройки 3G/4G

- **Регион** Выберите регион, где вы используете карту 3G/4G.
- **Поставщик услуг мобильного Интернет** Выберите поставщика Интернет-услуг, которого вы используете для 3G/4G подключения. Маршрутизатор покажет номер набора, имя точки доступа, имя пользователя и пароль по умолчанию указанного поставщика Интернет-услуг.
- **Указать Номер набора и Имя точки доступа, Имя пользователя и пароль вручную** - Отметьте данное поле и укажите номер набора, имя точки доступа соответствующих полях, если ваш поставщик Интернет-услуг не указан в списке либо значения по умолчанию устарели.
- **Номер набора** Укажите номер набора, предоставленный вашим поставщиком Интернет-услуг.
- **Имя точки доступа** Укажите имя точки доступа от вашего поставщика

Интернет-услуг.

- **Имя пользователя/Пароль** Укажите имя пользователя и пароль, предоставленные вашим поставщиком Интернет-услуг. Эти поля чувствительны к регистру.
- **Всегда активно** Автоматическое подключение, если маршрутизатор был отключен. Данная опция включена по умолчанию.
- **Подключить по требованию** В настройках маршрутизатора можно указать, чтобы он автоматически разрывал подключение к Интернет через определенный период времени (**Максимальное время простоя**), если нет приёма/передачи данных. функция **Подключить по требованию** в автоматическом режиме восстановит подключение, как только приём/передача данных снова будет происходить. Если вы хотите, чтобы подключение к Интернет было активным постоянно, выберите **0** в поле **Максимальное время простоя**.
- **Подключить вручную** С помощью кнопки **Подключить/Отключить**можно сразу подключить/отключить соединение с Интернет. В этом режиме тоже можно указать **Максимальное время простоя**, после которого маршрутизатора разорвёт соединение с Интернет. Если вы хотите, чтобы подключение к Интернет было активным постоянно, выберите **0** в поле **Максимальное время простоя**.
- **Тип аутентификации** Некоторые поставщики Интернет-услуг требуют конкретный тип аутентификации, подтвердите его у своего поставщика Интернет-услуг или укажите "Авто".

**Примечание:** Некоторые 3G/4G USB-модемы не поддерживаются маршрутизатором. Более подробную информацию смотрите в списке совместимых модемов на нашем веб-сайте.

# **4.10.2 USB-хранилище**

На странице **USB-хранилище** находится основная информация о USB-устройстве хранения данных. Для обновления информации нажмите **Обновить**.

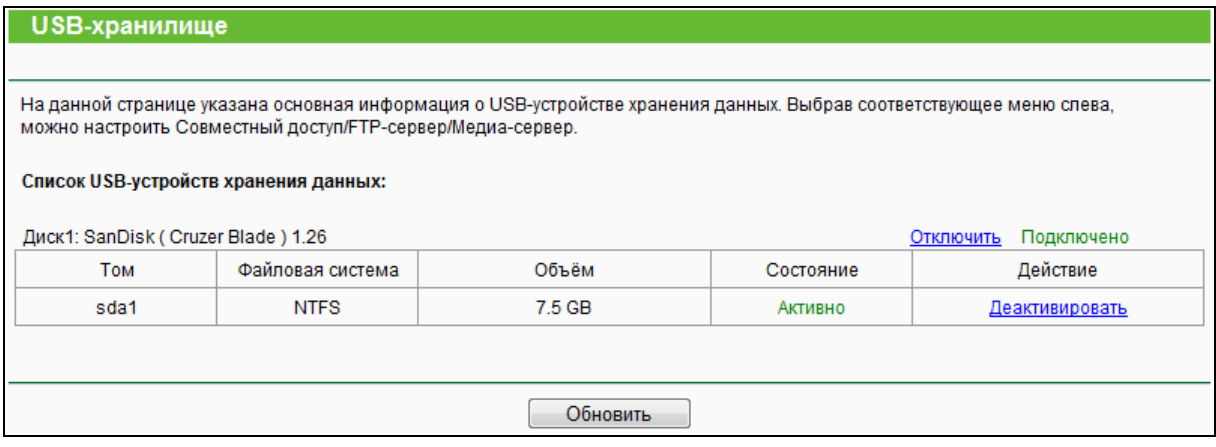

Рис. 4-51 Управление учётной записью

# **4.10.3 Учетные записи пользователей**

На этой странице вы можете указать имя пользователя и пароль для совместного доступа к устройству хранения данных и FTP-серверу. Доступ к файлам на USB-устройстве хранения данных возможен через браузер (например, Internet Explorer.) Доступ к файлам на FTP-сервере возможен через FTP-клиент.

Учётная запись по умолчанию имеет права администратора (**admin**): право чтения/записи данных на устройстве хранения данных и право доступа на FTP-сервер.

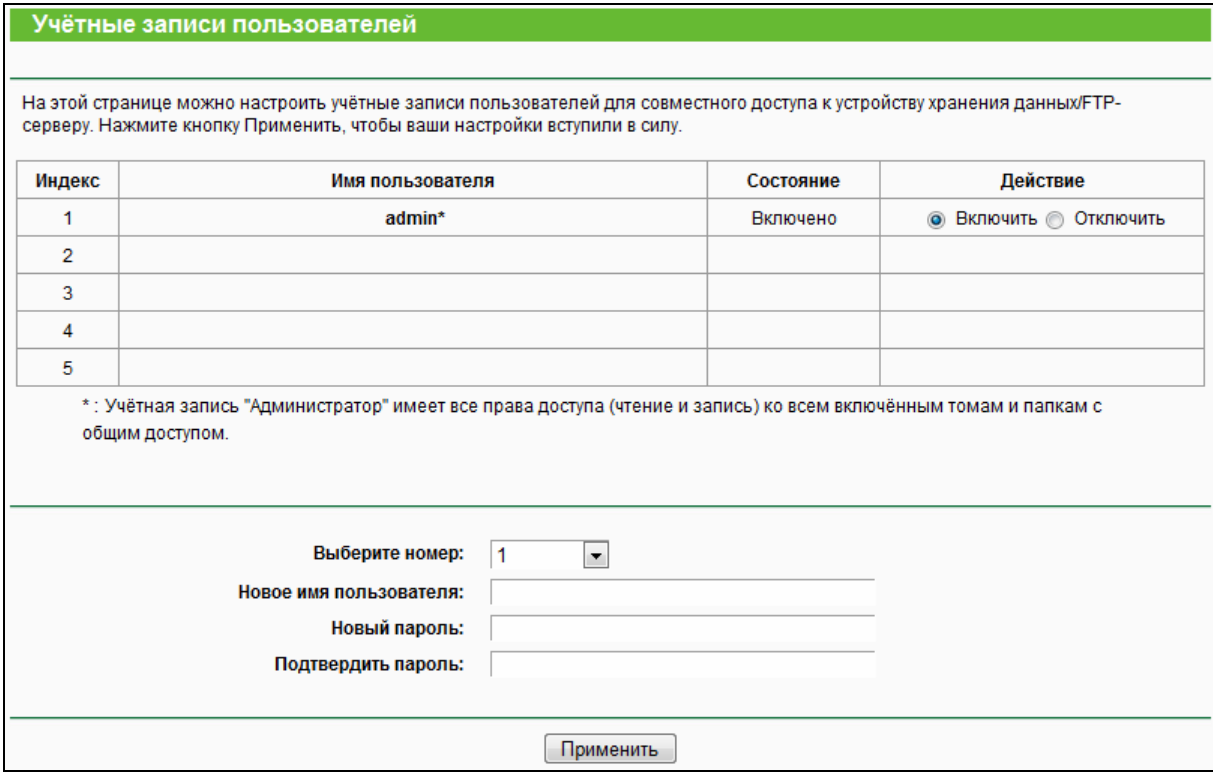

Рис. 4-52 Управление учётной записью

Только Администратор может через веб-браузера переносить файлы с компьютера на USB-устройство хранения данных, для которого включен совместный доступ.

## Для добавления новой учетной записи, проделайте следующие шаги:

- Выберите номер из выпадающего списка под названием Выберите номер.  $1.$
- $2<sup>1</sup>$ Придумайте Новое имя пользователя.
- 3. Введите пароль в поле Новый пароль.
- 4. Введите еще раз пароль в поле Подтвердить пароль.
- 5. Нажмите Применить, чтобы ваши настройки вступили в силу.
- Новое имя пользователя Укажите имя пользователя, которому вы хотите  $\blacktriangleright$ предоставить доступ к устройству хранения данных. Имя пользователя должно состоять из букв и цифр, и его длина не должна превышать 15 символов.
- Новый пароль Введите пароль в поле Пароль. Пароль должен состоять из букв и  $\blacktriangleright$ цифр и его длина не должна превышать 15 символов. Из соображений безопасности пароль для каждой учетной записи не отображается.
- Подтвердите пароль Введите еще раз пароль.  $\blacktriangleright$

# *•* Примечание:

- 1. Перезапустите сервис для того, чтобы изменения вступили в силу.
- 2. Если вы не можете воспользоваться новым именем пользователя и паролем, чтобы зайти на ресурс с совместным доступом, нажмите клавиши **Windows logo + R** для открытия диалогового окна «Запуск», введите net use \\192.168.0.1 /delete /yes и нажмите Enter. 192.168.0.1 - это LAN IP-адрес маршрутизатора. Если LAN IP-адрес модема, соединенного с вашим маршрутизатором - 192.168.0.х, тогда по умолчанию LAN IP-адрес маршрутизатора автоматически сменится с 192.168.0.1 на 192.168.1.1, чтобы избежать конфликта IP-адресов; В этом случае попробуйте ввести net use \\192.168.1.1 /delete / yes и нажмите Enter.

#### 4.10.4 Совместный доступ

В меню "Настройки USB → Совместный доступ" можно настроить USB-диск, подключенный к маршрутизатору, и просматривать его параметры (том, состояние совместного доступа и прочие свойства), как указано на рисунке ниже.

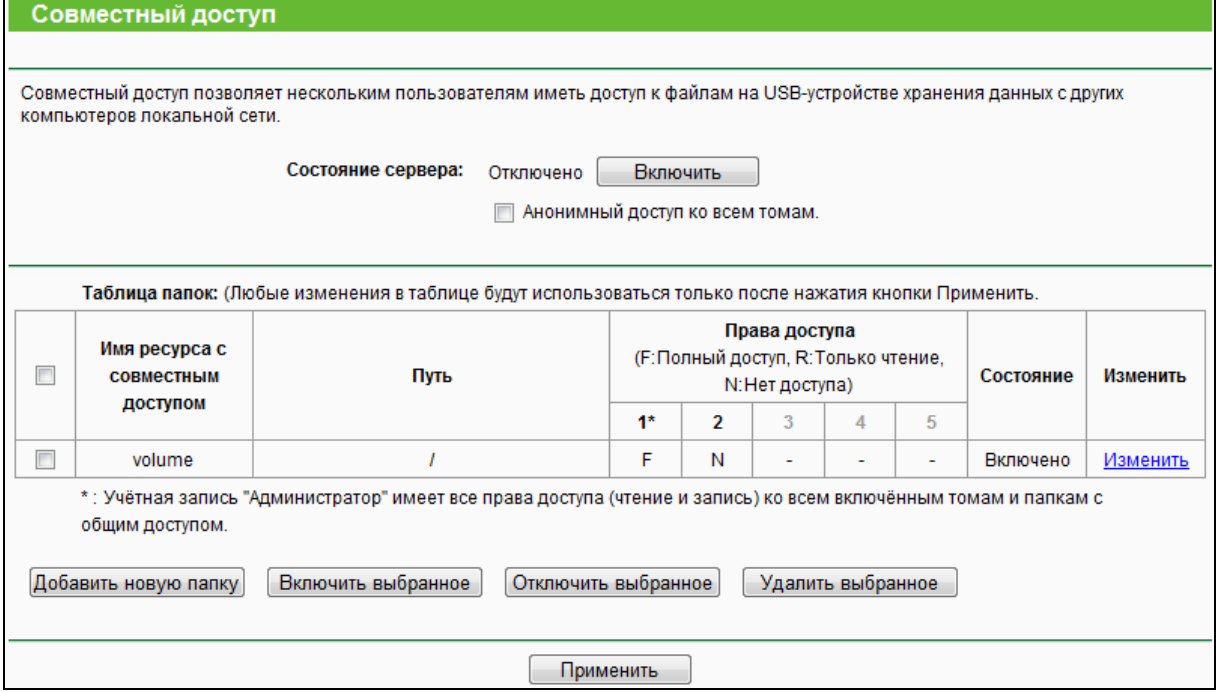

#### Рис. 4-53 Совместный доступ

- <span id="page-89-0"></span>Состояние сервера - Отображает текущий статус сервера совместного доступа к  $\blacktriangleright$ устройству хранения данных (включено или отключено). Вы можете нажать на кнопку Включить, чтобы запустить функцию совместного доступа к устройству хранения данных или можете нажать кнопку Отключить, чтобы деактивировать эту функцию.
- Анонимный доступ ко всем томам Отметьте данную опцию, если вам необходимо.  $\blacktriangleright$ чтобы абсолютно все пользователи имели доступ ко всем томам без необходимости ввода имени пользователя/пароля.
- Имя ресурса с совместным доступом Имя тома USB-устройства, к которому  $\blacktriangleright$ пользователи получают доступ.
- Путь Пусть к папке с совместным доступом.  $\blacktriangleright$
- Права доступа Здесь отображены права доступа пользователя. F полный доступ,  $\blacktriangleright$ R - только чтение, N - нет доступа.
- Состояние Состояние записи: включен или отключен совместный доступ к тому.  $\blacktriangleright$
- $\blacktriangleright$ Изменить - Нажмите эту кнопку для изменения записи.

# Выполните указанные ниже действия для добавления новой папки.

1. Нажмите Добавить новую папку (см. Рис. 4-53).

## AC750 Беспроводной двухдиапазонный гигабитный маршрутизатор

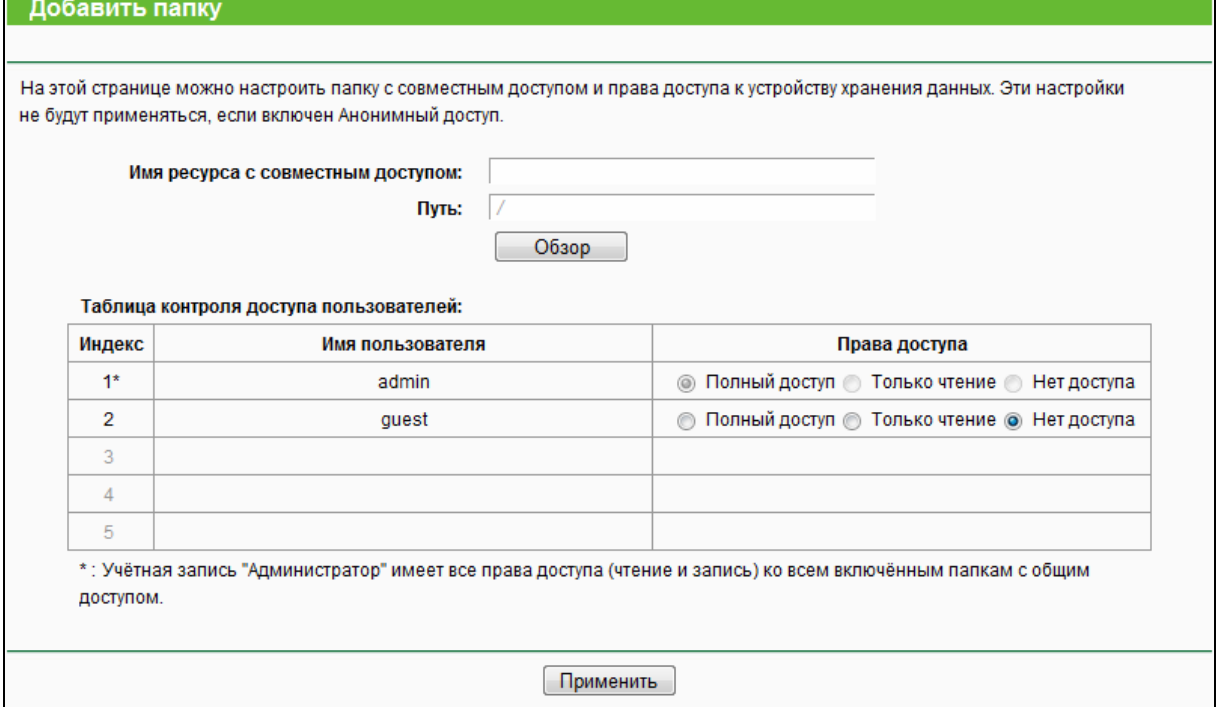

Рис. 4-54 Добавление или изменение папки

- 2. Введите имя папки с совместным доступом в поле **Имя ресурса с совместным доступом**.
- 3. Нажмите **Обзор**, чтобы выбрать папку, к которой вы хотите настроить совместный доступ.
- 4. Для сохранения настроек нажмите **Применить**.

## **Примечание:**

- 1. Максимальное количество папок с общим доступом не должно превышать десяти. Если вы хотите открыть общий доступ к папке, и при этом число папок с общим доступом превышает десять, тогда вы можете удалить одну из папок и добавить новую.
- 2. Настройки FTP-сервера вступят в силу только после перезапуска сервера.

Нажмите **Включить выбранное**, чтобы включить выбранные записи.

Нажмите **Отключить выбранное**, чтобы отключить выбранные записи.

Нажмите **Удалить выбранное**, чтобы удалить выбранные записи.

Для сохранения настроек нажмите **Применить**.

# **4.10.5 FTP-сервер**

В меню "**Настройки USB** → **FTP-сервер**" можно настроить FTP-сервер, доступ к которому возможен через Интернет или по локальной сети.

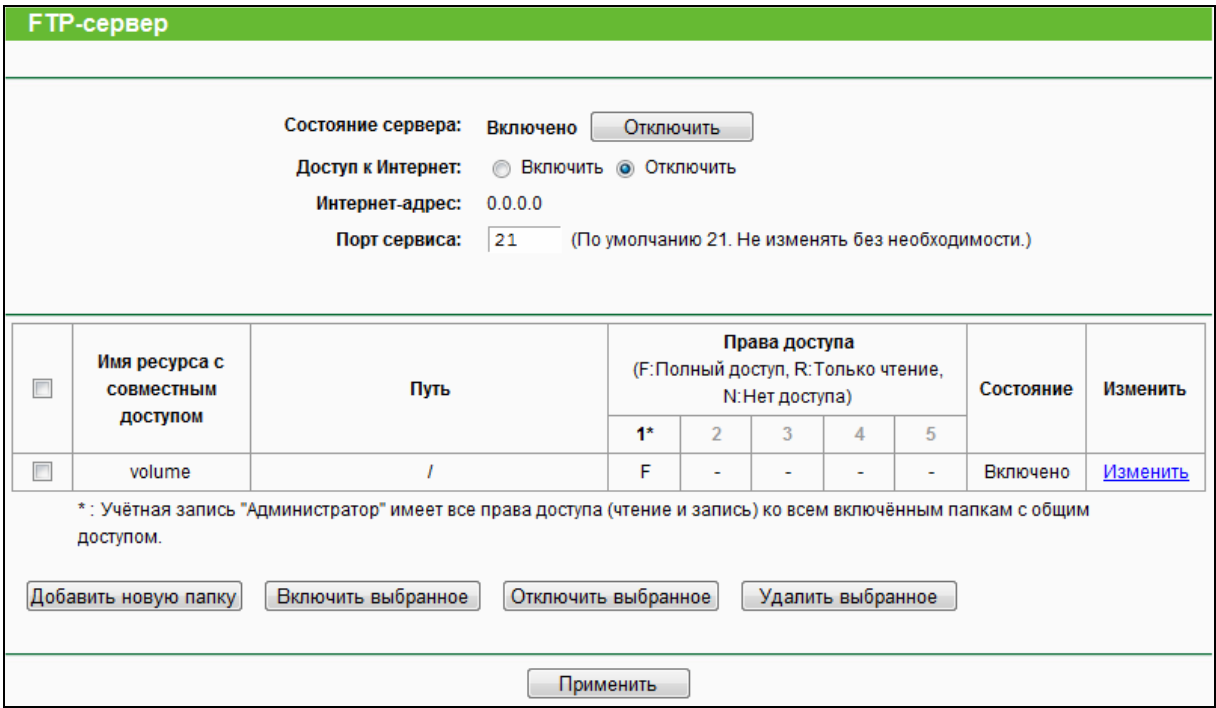

Рис. 4-55 Настройка FTP-сервера

- <span id="page-91-0"></span>**Состояние сервера** – Текущее состояние FTP-сервера.
- **Доступ к Интернет** Выберите **Включить**, чтобы включить доступ к FTP-серверу через Интернет, или выберите **Отключить**, чтобы доступ к FTP-серверу был возможен только по локальной сети.
- **Интернет-адрес** WAN IP-адрес данного маршрутизатора.
- **Порт сервиса** Укажите номер порта FTP-сервера. По умолчанию: 21.

## **Чтобы настроить FTP-сервер, проделайте следующие шаги:**

- 1. Подключите внешний USB-диск или USB флэш-накопитель к маршрутизатору.
- 2. Нажмите **Включить/Отключить**, чтобы включить/отключить Интернет-соединение к FTP-серверу через порт Internet.
- 3. Укажите порт, который будет использоваться FTP-сервером (по умолчанию указа н порт номер 21).
- 4. В строке **Интернет-адрес** указан WAN IP-адрес маршрутизатора, с помощью этого адреса другие пользователи смогут зайти на FTP-сервер через браузер удалённо через Интернет.
- 5. Если используется тип подключения WAN PPPoE/PPPoE Росия, либо PPTP/PPTP Россия, либо L2TP/L2TP Россия, будет возможно два подключения, то есть пользователи смогут зайти на FTP-сервер через два подключения. В частной локальной сети можно зайти на FTP-сервер с помощью **Публичного адреса,** удалённо через Интернет на FTP-сервер можно зайти либо с помощью **Интернет-адреса**.

6. Нажмите **Применить** для запуска FTP-сервера.

#### **Для добавления новой папки выполните указанные ниже действия.**

1. Нажмите **Добавить новую папку** (см. Рис[. 4-55\)](#page-91-0).

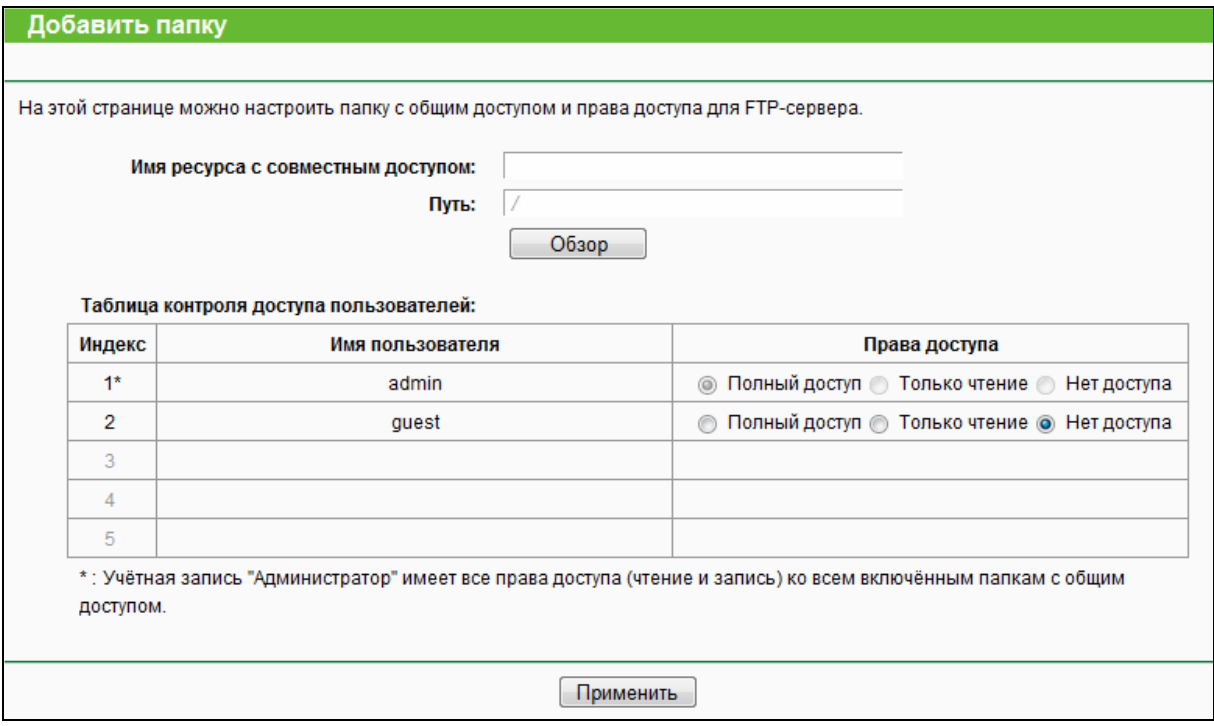

Рис. 4-56 Добавление или изменение папки с совместным доступом

- 2. Введите имя папки с совместным доступом в поле **Имя ресурса с совместным доступом**.
- 3. Нажмите **Обзор**, чтобы выбрать папку, к которой вы хотите настроить совместный доступ.
- 4. Для сохранения настроек нажмите **Применить**.

## **Примечание:**

- 1. Максимальное количество папок с общим доступом не должно превышать десяти. Если вы хотите открыть общий доступ к папке, и при этом число папок с общим доступом превышает десять, тогда вы можете удалить одну из папок и добавить новую.
- 2. Настройки FTP-сервера вступят в силу только после перезапуска сервера.

# **4.10.6 Медиа-сервера**

В меню "**Настройки USB** → **Медиа-сервер**" можно настроить медиа-сервер, который позволит настроить совместный доступ с разных компьютеров к медиа-файлам по локальной сети или удалённо, через Интернет.

AC750 Беспроводной двухдиапазонный гигабитный маршрутизатор

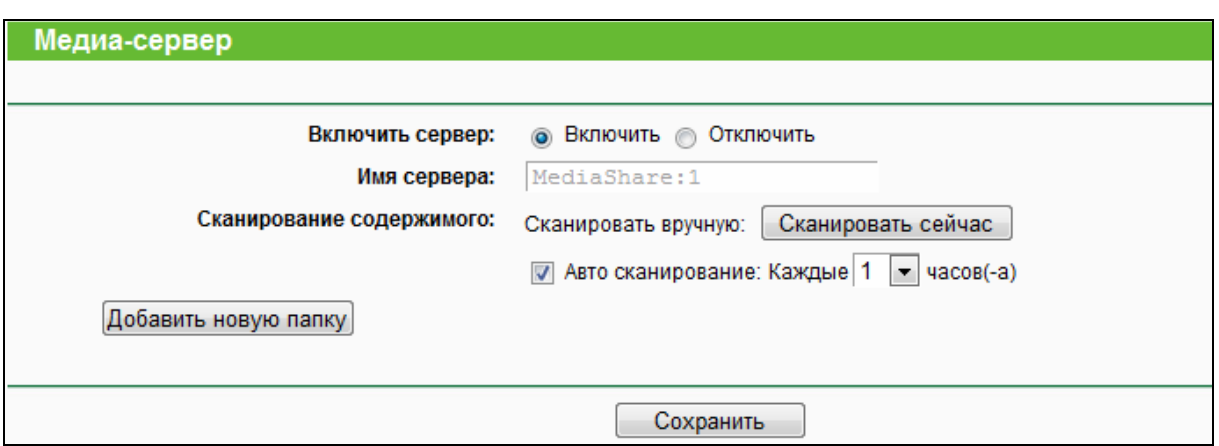

Рис. 4-57 Настройки медиа-сервера

- **Включить сервер** Здесь указано текущее состояние медиа-сервера, включен ли он или отключен. Нажмите **Включить** для включения медиа-сервера или **Отключить** – для отключения.
- **Имя сервера** Имя этого медиа-сервера.
- **Имя ресурса с совместным доступом** Отображаемое имя этой папки.
- **Имя папки** Конечный путь к указанной папке.
- **Удалить** Вы можете удалить папку с общим доступом, нажав на кнопку **Удалить**.

# **Чтобы настроить медиа-сервер, выполните следующие действия:**

1. Подключите внешний USB-диск или USB флэш-накопитель к маршрутизатору и нажмите **Включить** для включения медиа-сервера. отобразится страница, как на [Рис](#page-93-0). [4-58.](#page-93-0)

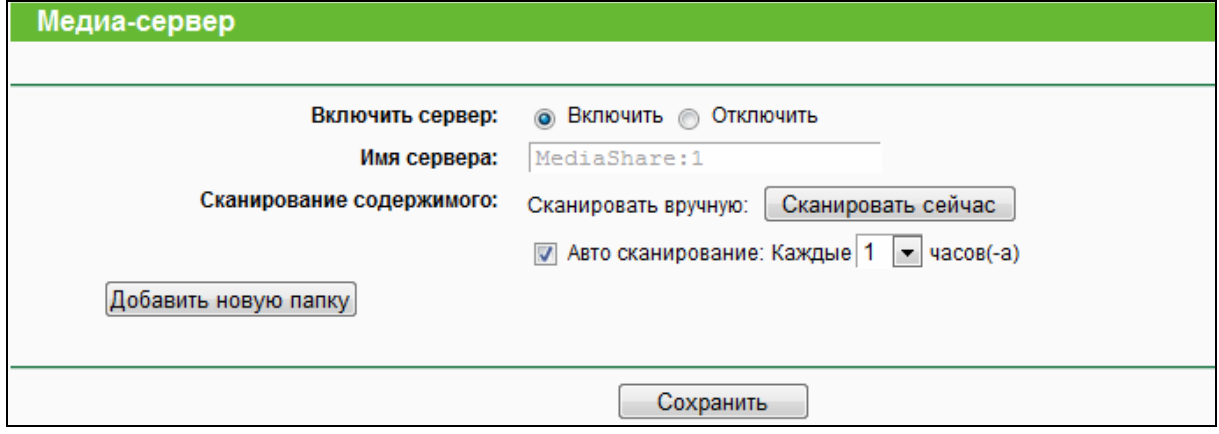

Рис. 4-58 Настройки медиа-сервера

<span id="page-93-0"></span>2. Нажмите **Добавить новую папку**, которая будет использоваться для медиа-сервера. Отобразится страница как на Рис[. 4-59](#page-94-0).

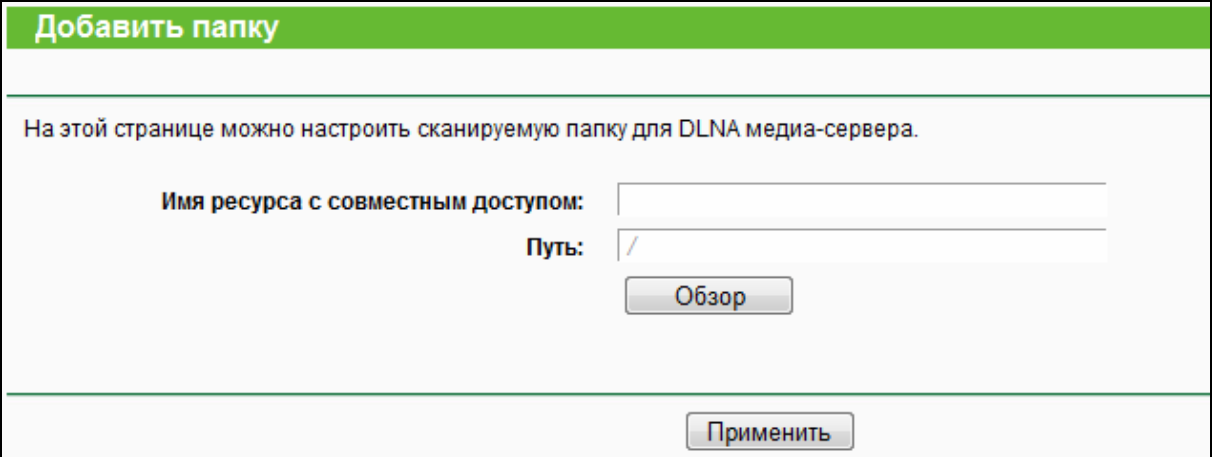

Рис. 4-59 Добавить новую папку

- <span id="page-94-0"></span> **Имя ресурса с совместным доступом** – Введите отображаемое имя папки с совместным доступом.
- **Путь** Путь к указанной папке.
- **Обзор** Нажмите эту кнопку, чтобы выбрать папку, к которой будет настроен совместный доступ.
- **Применить** Нажмите эту кнопку для сохранения настроек.
- 3. Нажмите **Сканировать сейчас** для немедленного сканирования всех папок с совместным доступом. Также можно выбрать **Авто сканирование**, выбрать интервал авто сканирования из выпадающего списка. В этом случае медиа-сервер будет автоматически сканировать папки с совместным доступом в указанное время.

## **Примечание:**

Максимально возможное количество папок - 6. Если вы ходите открыть общий доступ к папке, когда количество папок с общим доступом достигло шести, вы можете удалить одну из папок и затем добавить новую.

# **4.10.7 Принт-сервер**

В меню "**Настройки USB** → **Принт-сервер**" можно настроить принт-сервер. Подробные инструкции указаны ниже.

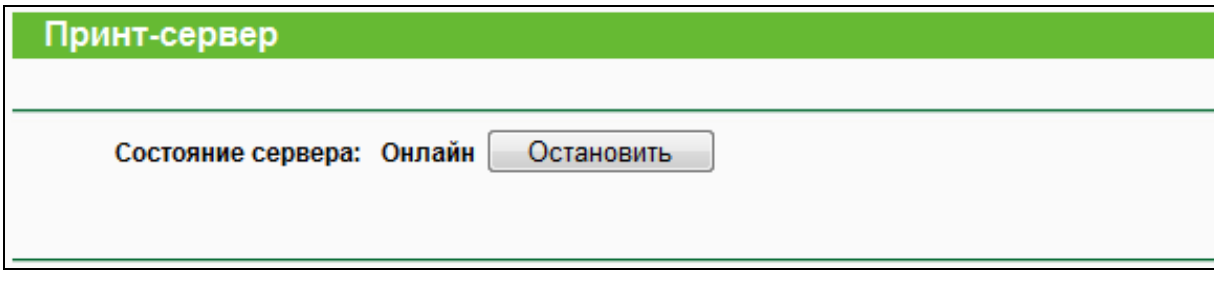

Рис. 4-60 Настройка принт-сервера

Существует два состояния принт-сервера, как описано ниже:

- **Онлайн** Означает, что принт-сервер включен и не используется на данный момент никем из пользователей. Вы можете нажать кнопку "**Остановить**", чтобы остановить принт-сервер.
- **Оффлайн** Означает, что принт-сервер выключен. Вы можете нажать кнопку "**Запустить**", чтобы запустить устройство.

# **4.11 NAT**

В меню "**NAT**" можно включить/отключить NAT и функцию аппаратного NAT. Правила NAT и аппаратный NAT будут работать правильно только при включённой функции NAT.

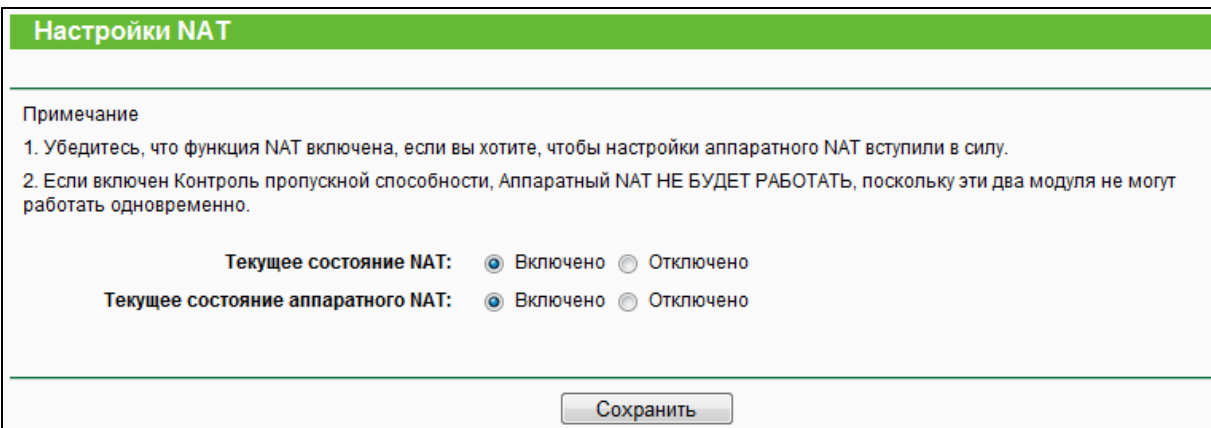

Рис. 4-61 Настройки NAT

- **Текущее состояние NAT** Если выбрать **Включено**, начнёт работать функция NAT, и вступят в силу настройки переадресации. Если выбрать **Отключено**, функция NAT работать не будет, и настройки переадресации не будут использоваться.
- **Текущее состояние аппаратного NAT** Если выбрать **Включено**, начнёт работать функция аппаратного NAT. Если выбрать **Отключено**, функция аппаратного NAT работать не будет.

# **4.12 Переадресация**

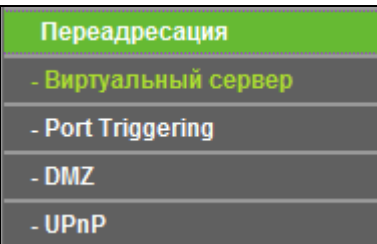

<span id="page-95-0"></span>Рис. 4-62 Меню переадресации

Меню **Переадресация** содержит четыре раздела (см. Рис[. 4-62](#page-95-0)): **Виртуальный сервер**, **Port Triggering**, **DMZ** и **UPnP**. Выберите соответствующий раздел для настройки нужной вам функции.

# **4.12.1 Виртуальный сервер**

В меню "**Переадресация** → **Виртуальный сервер**" можно просматривать и добавлять новые виртуальные серверы (см. Рис[. 4-63\)](#page-96-0). Виртуальные серверы могут быть использованы для настройки сервисов общего пользования в вашей локальной сети (например, DNS, Email и FTP). Виртуальный сервер определяется как порт сервиса, и все запросы из сети Интернет на данный порт будут перенаправляться на компьютер, исходя из IP-адреса сервера. Любой компьютер, используемый в качестве виртуального сервера, должен иметь статический или зарезервированный IP-адрес, поскольку его IP-адрес может быть изменён при использовании функции DHCP. Если вы хотите, чтобы использовались настройки виртуальных серверов, убедитесь, что функция NAT включена.

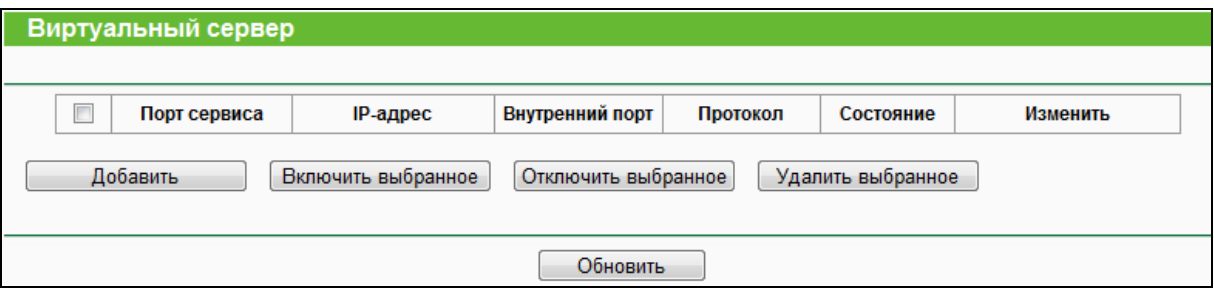

Рис. 4-63 Виртуальные серверы

- <span id="page-96-0"></span> **Порт сервиса** – Номера внешних портов. Вы можете указать сервисный порт или диапазон сервисных портов (в формате XXX – YYY, где XXX – это начальный номер, а YYY – конечный номер).
- **IP-адрес** IP-адрес компьютера, на котором запущено сервисное приложение.
- **Внутренний порт** Номер внутреннего порта сервиса компьютера, на котором работает сервисное приложение. Вы можете оставить поле пустым, если **Внутренний порт** совпадает с **Портом сервиса**, или ввести определенный номер порта, если **Порт сервиса** является единственным.
- **Протокол** Протокол, используемый данным приложением **TCP**, **UDP** или **Все** (все протоколы, поддерживаемые маршрутизатором).
- **Состояние** Состояние записи **Включено** или **Отключено**. «Включено» означает, что запись виртуального сервера включена.
- **Стандартный порт сервиса** Некоторые стандартные сервисы уже есть в выпадающем списке и предлагаются на выбор.
- **Изменить** Изменить или удалить существующую запись

# **Чтобы настроить запись для виртуального сервера:**

- 1. Нажмите кнопку **Добавить** (см. Рис[. 4-64](#page-97-0))
- 2. В списке **Стандартный порт сервиса** выберите сервисный порт, который вы хотите использовать. Если в этом списке отсутствует необходимое наименование, укажите номер сервисного порта или диапазон портов в поле **Порт сервиса**.
- 3. В поле **IP-адрес** укажите IP-адрес компьютера.
- 4. В строке **Протокол у**кажите протокол, используемый приложением. Варианты: **TCP**, **UDP** или **ВСЕ**.
- 5. Выберите **Включено** в строке **Состояние**, чтобы активировать виртуальный сервер.
- 6. Нажмите кнопку **Сохранить**.

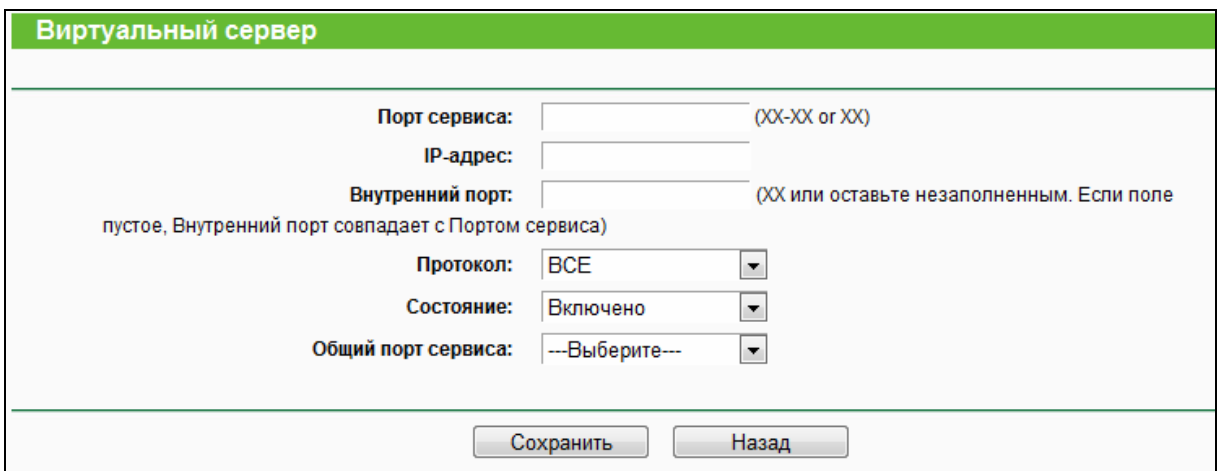

#### Рис. 4-64 Добавление или изменение записи виртуального сервера

# <span id="page-97-0"></span>**Примечание:**

Если у вашего компьютера или сервера имеется более одного доступного сервиса, выберите другой сервис и введите тот же IP-адрес для компьютера или сервера.

#### **Чтобы изменить или удалить существующую запись:**

- 1. Выберите нужную запись в таблице.
- 2. Нажмите кнопку **Изменить** или **Удалить** в столбце **Изменить**.

Чтобы включить/отключить выбранные записи, воспользуйтесь кнопками **Включить /Отключить выбранное**.

Чтобы удалить выбранные записи, воспользуйтесь кнопкой **Удалить выбранное**.

<sup>•</sup> Примечание:

Если в качестве сервисного порта виртуального сервера указано значение 80, в меню Безопасность - Удаленное управление должно быть указано любое значение кроме 80, например 8080. В противном случае при отключении виртуального сервера может возникнуть конфликт.

**Archer C2** 

#### 4.12.2 **Port Triggering**

В меню "Переадресация -> Port Triggering" можно просматривать и вносить изменения функции Port Triggering (см. Рис. 4-65). Некоторые приложения, как например: онлайн-игры, видеоконференции, Интернет-телефония и так далее, требуют наличия множественных подключений. Такие приложения не могут работать с NAT-маршрутизатором. Функция Port Triggering используется, чтобы некоторые из этих приложений могли работать с маршрутизатором NAT.

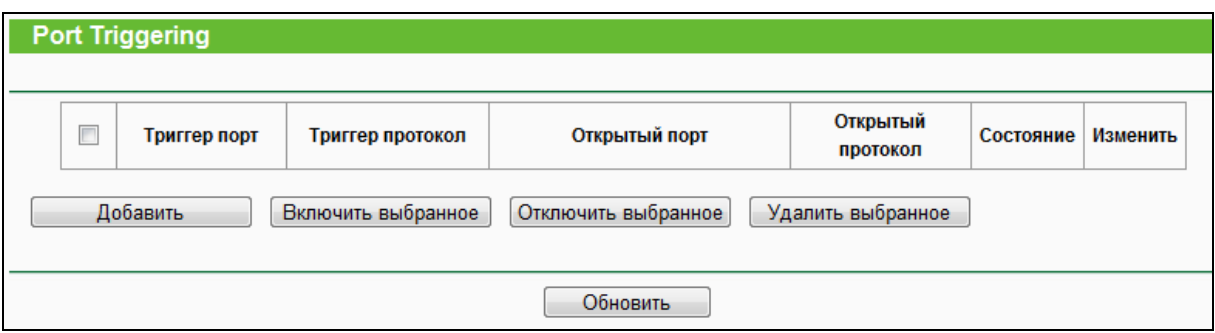

Рис. 4-65 Port Triggering

- <span id="page-98-0"></span> $\blacktriangleright$ Триггер порт - Порт для исходящего трафика. Исходящее подключение через этот порт активирует данное правило.
- Триггер протокол Протокол, используемый триггер портами. Значения: ТСР, UDP  $\blacktriangleright$ или Все (все протоколы, поддерживаемые маршрутизатором).
- Открытый порт Это порт или диапазон портов, используемых удалённой системой  $\Delta$ при ответе на исходящий запрос. Запрос через один из данных портов будет перенаправлен на компьютер, активировавший данное правило. Вы можете указать не более 5 групп портов (или секций портов). Группы портов разделяются знаком ",". Например, 2000-2038, 2046, 2050-2051, 2085, 3010-3030.
- Открытый протокол Протокол, используемый для открытого порта. Варианты: ТСР,  $\blacktriangleright$ **UDP или Все** (все протоколы, поддерживаемые маршрутизатором).
- Состояние Состояние записи может быть Включено или Отключено. "Включено"  $\triangleright$ означает, что запись используется.
- $\blacktriangleright$ Изменить - Здесь можно изменить или удалить запись.

 **Общие приложения** – Некоторые часто используемые приложения уже есть в выпадающем списке и предлагаются на выбор.

## **Чтобы изменить или удалить существующую запись.**

- 1. Нажмите кнопку **Добавить**. Должно появиться окно, как показано на Рис[. 4-66.](#page-99-0)
- 2. Выберите общее приложение из списка в поле **Общие приложения**. После этого поля **Триггер порт** и **Открытый порт** будут автоматически заполнены. Если в поле **Общие приложения** отсутствует нужное наименование, следует вручную заполнить поля **Триггер порт** и **Открытый порт**.
- 3. Из выпадающего списка в поле **Триггер протокол** выберите протокол, используемый Триггер портом. Варианты: **TCP**, **UDP** или **ВСЕ**.
- 4. Выберите протокол, используемый для Входящих портов из выпадающего списка в поле **Открытый протокол**. Варианты: **TCP**, **UDP** или **Все.**
- 5. В поле **Состояние** установите значение **Включено**.
- 6. Чтобы сохранить новое правило, нажмите кнопку **Сохранить**.

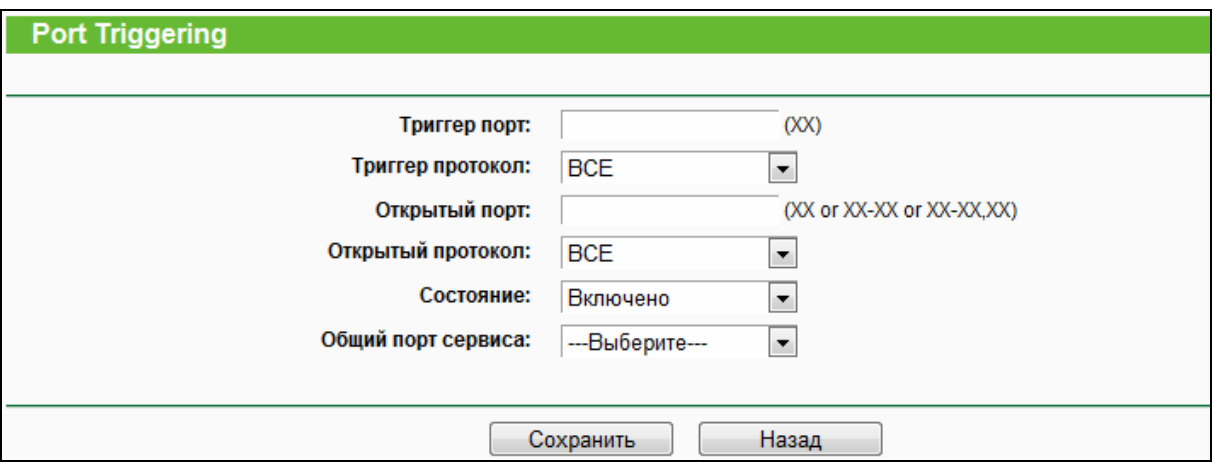

Рис. 4-66 Добавление или изменение записи Triggering Entry

## <span id="page-99-0"></span>**Чтобы изменить или удалить существующую запись:**

- 1. Выберите нужную запись в таблице.
- 2. Нажмите **Изменить** или **Удалить** в столбце **Изменить**.

Нажмите кнопку **Включить выбранное** для включения выбранных записей.

Нажмите кнопку **Отключить выбранное** для отключения выбранных записей.

Нажмите кнопку **Удалить выбранное** для удаления выбранных записей.

## **После настройки маршрутизатор будет работать следующим образом:**

1. Узел локальной сети создает исходящее подключение к внешнему узлу, используя в качестве порта назначения порт, номер которого указан в поле **Триггер порт**.

- 2. Маршрутизатор делает запись об этом подключении, открывает входящий порт или порты, прикрепленные к этой записи в таблице Port Triggering, и связывает их с узлом локальной сети.
- 3. В случае необходимости внешний узел может подключаться к узлу локальной сети через один из портов, указанных в поле Открытый порт.

# *•* Примечание:

- 1. При разрыве триггер-соединения соответствующие открытые порты будут закрыты.
- 2. Каждое правило может использоваться только одним узлом локальной сети за раз. Триггер-соединение для других узлов локальной сети будет запрещено.
- 3. Значения, указанные в поле Открытый порт, не должны совпадать.

#### DM<sub>7</sub> 4.12.3

В меню "Переадресация → DMZ" можно просматривать и устанавливать параметры узла DMZ (см. Рис. 4-67). Функция DMZ позволяет создавать особый сетевой сегмент для узла локальной сети, обращающегося к таким Интернет-ресурсам, как онлайн-игры или видеоконференции. При этом маршрутизатор переадресует пакеты всех сервисов на узел DMZ. У компьютера, назначенного в качестве узла DMZ, должна быть отключена функция клиента DHCP, и ему должен быть присвоен новый статический IP-адрес, поскольку при использовании функции DHCP его IP-адрес может меняться.

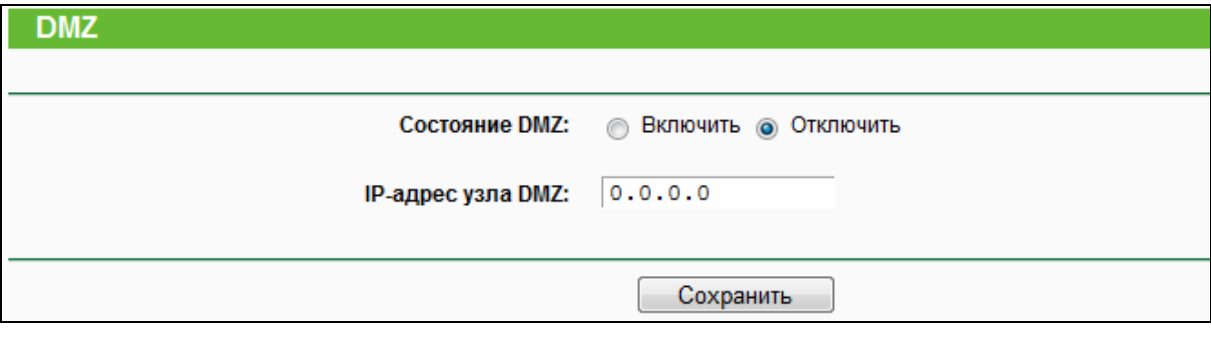

Рис. 4-67 DMZ

#### <span id="page-100-0"></span>Чтобы назначить компьютер или сервер в качестве сервера DMZ:

- 1. Выберите Включить.
- 2. В поле IP-адрес узла DMZ введите IP-адрес компьютера локальной сети, который будет действовать в качестве узла DMZ.
- 3. Нажмите кнопку Сохранить.

#### 4.12.4 **UPnP**

В меню "Forwarding -> UPnP" можно просматривать информацию относительно работы протокола UPnP (Universal Plug and Play), как показано на Рис. 4-68. Функция

универсальной автоматической настройки сетевых устройств (UPnP) позволяет устройствам, например, компьютерам с выходом в Интернет, иметь доступ и корректно работать с локальными узлами или устройствами. UPnP-устройства автоматически определяются специальными приложениями UPnP в локальной сети.

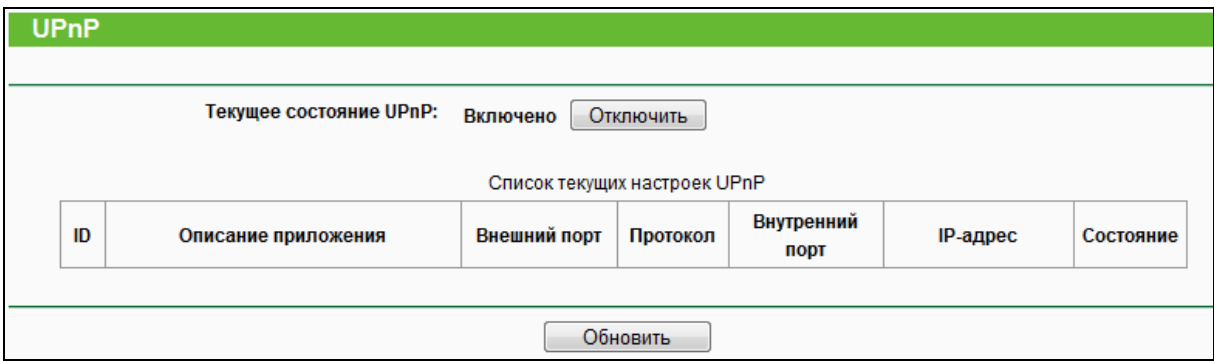

Рис. 4-68 UPnP

- <span id="page-101-0"></span>Текущее состояние UPnP - Нажатием кнопки Включить или Отключить можно  $\blacktriangleright$ включить или выключить поддержку устройств UPnP.
- Список текущих настроек UPnP В данной таблице отображается текущая  $\mathbb Z$ информация о UPnP
	- **Описание приложения** Описание приложения, которое запускает запрос UPnP.
	- Внешний порт Внешний порт, который маршрутизатор открывает для  $\bullet$ приложения.
	- Протокол Тип протокола, который используется маршрутизатором для приложения.
	- Внутренний порт Внутренний порт, который маршрутизатор открывает для локального узла.
	- **IP-адрес** IP-адрес устройства с поддержкой UPnP, которое в настоящий момент  $\bullet$ подключается к маршрутизатору.
	- Состояние Включено или отключено. "Включено" означает, что порт всё ещё активен; в ином случае порт не активен.

Нажмите Включить для включения UPnP.

Нажмите Отключить для отключения UPnP.

Нажмите кнопку Обновить для обновления текущего списка настроек UPnP.

# **4.13 Защита**

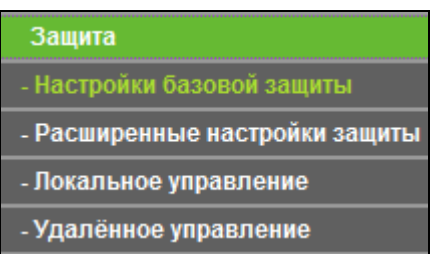

## <span id="page-102-0"></span>Рис. 4-69 Меню Защита

Меню **Защита** содержит четыре раздела: **Настройки базовой защиты**, **Расширенные настройки защиты**, **Локальное управление** и **Удалённое управление** (см. Рис[. 4-69\)](#page-102-0). Выберите нужный вам раздел для настройки соответствующей функции.

# **4.13.1 Настройки базовой защиты**

В меню "**Защита** → **Настройки базовой защиты**" можно настроить основные параметры безопасности маршрутизатора (см. Рис[. 4-70\)](#page-102-1).

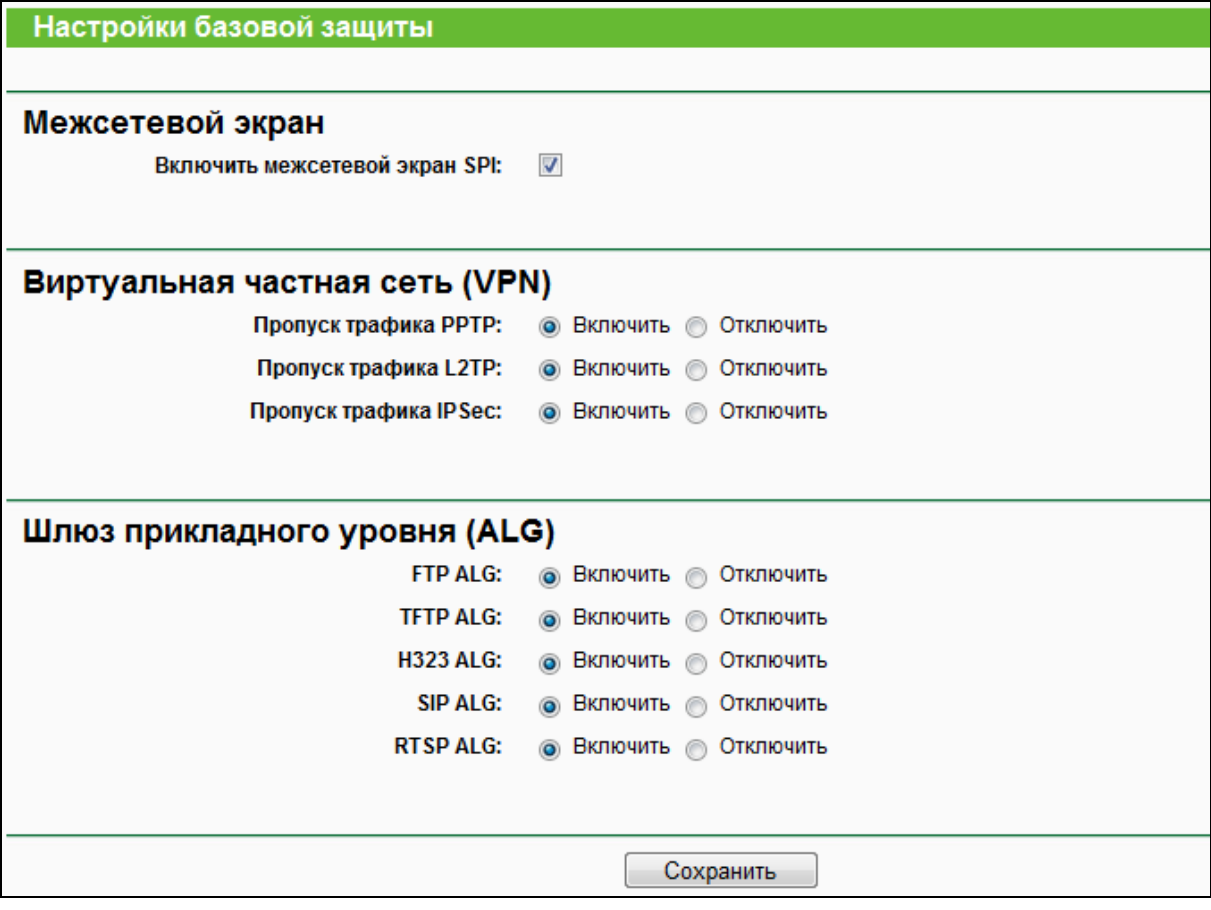

Рис. 4-70 Настройки базовой защиты

<span id="page-102-1"></span> **Межсетевой экран** – Межсетевой экран защищает вашу сеть от внешних угроз. Здесь вы можете включить/выключить межсетевой экран маршрутизатора.

- **Межсетевой экран SPI**  Функция фильтрации с учётом контента (Stateful Packet Inspection) помогает предотвратить кибер-атаки, так как в течение сессии отслеживается большее количество параметров. Во время сессии производится проверка трафика на соответствие протоколу. По умолчанию межсетевой экран SPI включён. Вы можете отключить его, если хотите, чтобы все компьютеры локальной сети располагали возможностью обмениваться информацией не только в пределах локальной сети.
- **Виртуальная частная сеть (VPN)**  Функция пропуска трафика VPN должна быть включена, если вы хотите разрешить прохождение VPN-туннелей по VPN-протоколам через маршрутизатор.
	- **Пропуск трафика PPTP**  Протокол PPTP (Point-to-Point Tunneling Protocol) позволяет создавать PPTP-туннели в IP-сетях. Чтобы разрешить PPTP-туннелям проходить через маршрутизатор не изменяйте выбранное по умолчанию значение **Включить**.
	- **Пропуск трафика L2TP**  Протокол L2TP (Layer 2 Tunneling Protocol) это метод, используемый для организации сессий типа Point-to-Point через Интернет на втором уровне. Чтобы разрешить L2TP-туннелям проход через маршрутизатор, не изменяйте выбранное по умолчанию значение **Включить**.
	- **Пропуск трафика IPSec**  Протокол IPSec это набор протоколов для обеспечения защиты данных, передаваемых по сетям на базе протокола IP, посредством применения алгоритмов шифрования. Чтобы разрешить прохождение IPSec-туннелей через маршрутизатор, выберите **Включить**.
- **Шлюз прикладного уровня (ALG)**  Рекомендуется включить шлюз уровня приложения (ALG), т.к. эта функция разрешает установку настраиваемых обходных NAT-фильтров в шлюзе с целью поддержки преобразования адресов и портов для некоторых протоколов уровня приложения типа "контроль/данные", как например FTP, TFTP, H323 и т.д.
	- **FTP ALG** Чтобы разрешить FTP-клиентам и серверам передавать данные через NAT, выберите **Включить**.
	- **TFTP ALG** Чтобы разрешить TFTP-клиентам и серверам передавать данные через NAT, выберите **Включить**.
	- **H323 ALG** Чтобы разрешить клиентам Microsoft NetMeeting обмениваться данными через NAT, выберите **Включить**.
	- **SIP ALG**  Чтобы позволить SIP-клиентам и серверам передавать данные через NAT нажмите **Включить**.

 **RTSP ALG** – Чтобы позволить определённым медиа-плеерам связываться с серверами потоковых медиа-данных через NAT, нажмите **Включить**.

Нажмите кнопку **Сохранить** для сохранения ваших настроек.

# **4.13.2 Расширенные настройки защиты**

В меню "**Защита** → **Расширенные настройки защиты**" можно настроить защиту маршрутизатора от атак TCP-SYN Flood, UDP Flood и ICMP-Flood на странице, изображённой на Рис[. 4-71.](#page-104-0)

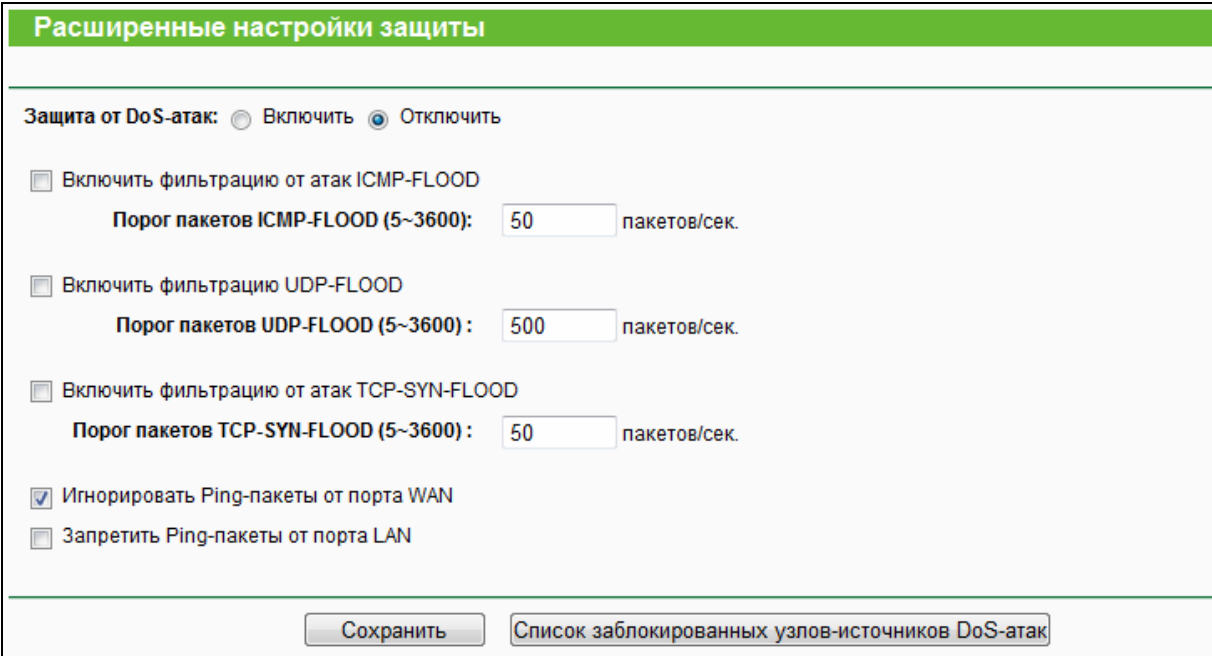

Рис. 4-71 Расширенные настройки защиты

- <span id="page-104-0"></span> **Включить фильтрацию от атак ICMP-FLOOD** – Включение/Выключение фильтрации атак ICMP-FLOOD.
- **Порог пакетов ICMP-FLOOD (5 3600)** Значение по умолчанию 50. Укажите значение между 5 - 3600. Если текущее количество пакетов ICMP-FLOOD ниже заданной величины, маршрутизатор немедленно активирует функцию блокировки.
- **Включить фильтрацию UDP-FLOOD** Включить/Выключить фильтрацию UDP-FLOOD
- **Порог пакетов UDP-FLOOD (5 3600)**  Значение по умолчанию 500. Укажите значение в пределах 5 - 3600. Если текущее количество пакетов UPD-FLOOD ниже установленной величины, маршрутизатор немедленно активирует функцию блокировки.
- **Включить фильтрацию от атак TCP-SYN-FLOOD** Включение/Выключение фильтрации атак TCP-SYN-FLOOD.
- **Порог пакетов TCP-SYN-FLOOD (5 3600)** Значение по умолчанию 50. Укажите значение в пределах 5 - 3600. Если текущее количество пакетов TCP-SYN-FLOOD, ниже установленной величины, маршрутизатор немедленно активирует функцию блокировки.
- **Игнорировать Ping-пакеты от порта WAN** Включение/Выключение соответствующей функции. По умолчанию функция выключена. При включённой функции Ping-пакеты из Интернет не получат доступ к маршрутизатору.
- **Запретить Ping-пакеты от порта LAN** Включение/Выключение запрета Ping-пакетов от порта LAN к маршрутизатору. По умолчанию функция выключена. При включённой функции Ping-пакеты из локальной сети не получат доступ к маршрутизатору. Функция используется для защиты от некоторых типов вирусов.

Нажмите **Сохранить** для сохранения настроек.

Нажмите **Список заблокированных узлов-источников DoS-атак** для отображения узлов-источников DoS-атак.

## **4.13.3 Локальное управление**

В меню "**Защита** → **Локальное управление**" можно настроить правила управления (см. Рис[. 4-72](#page-105-0)). Функция управления позволяет блокировать доступ компьютеров локальной сети к маршрутизатору.

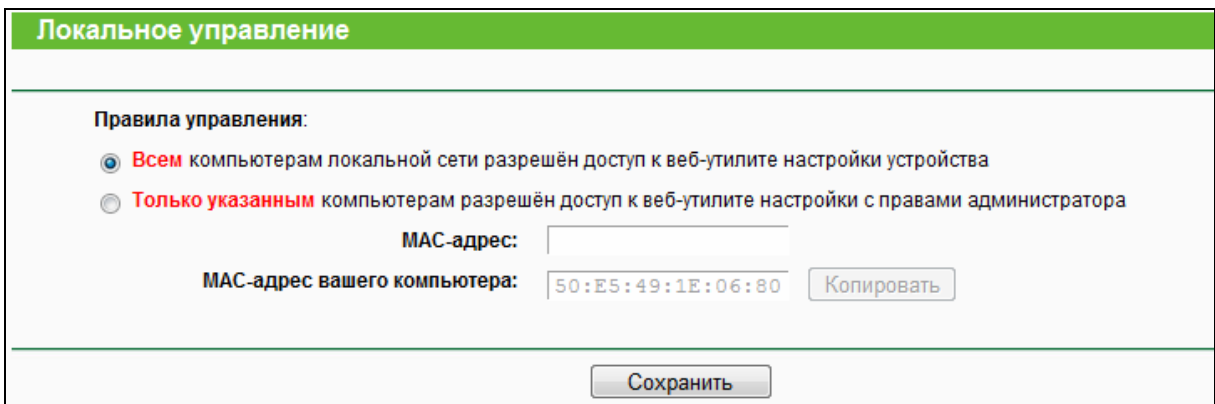

Рис. 4-72 Локальное управление

<span id="page-105-0"></span>По умолчанию выбрано **Всем компьютерам локальной сети разрешён доступ к веб-утилите настройки устройства**. Если вы хотите разрешить доступ к веб-утилите настройки только для компьютеров локальной сети с определёнными MAC-адресами, выберите **Только указанным компьютерам разрешён доступ к веб-утилите настройки с правами администратора**, затем в отдельных полях укажите MAC-адреса. MAC-адрес должен быть в формате XX:XX:XX:XX:XX:XX (где "X" - это шестнадцатеричное число). В этом случае только эти компьютеры будут иметь доступ к веб-утилите настройки с правами администратора, а остальные компьютеры будут лишены доступа к ней.

Нажав кнопку Добавить, вы добавите МАС-адрес вашего компьютера в указанный список.

Нажмите кнопку Сохранить, чтобы сохранить ваши настройки.

# *•* Примечание:

Если у вашего компьютера нет доступа к маршрутизатору, но вам нужно зайти на него, восстановите заводские настройки маршрутизатора.

#### 4.13.4 Удалённое управление

В меню "Зашита - Удалённое управление" можно настроить функцию удаленного vправления (см. страницу на Рис. 4-73). Данная функция позволяет управлять маршрутизатором удалённо, через Интернет.

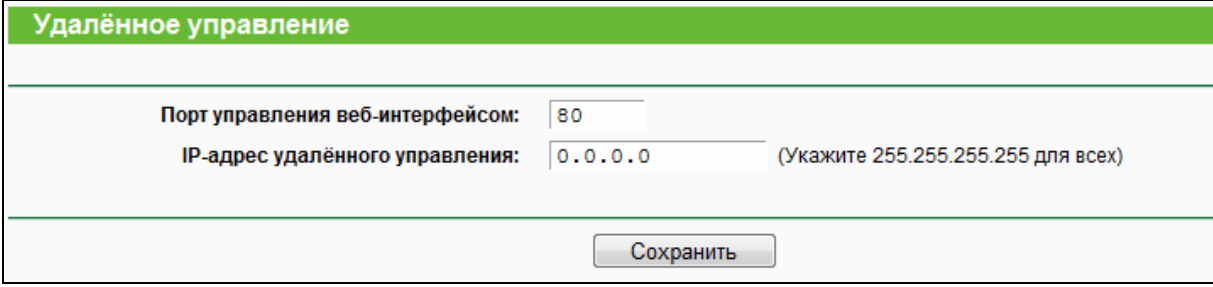

#### Рис. 4-73 Удалённое управление

- <span id="page-106-0"></span>> Порт управления веб-интерфейсом - Для доступа веб-браузер обычно использует стандартный порт HTTP 80. По умолчанию для удалённого управления маршрутизатором используется порт 80. Для большей безопасности вы можете заменить этот порт на любой другой, указав в данном поле соответствующее значение. Это значение должно быть в пределах от 1 до 65534. Нельзя использовать номер порта, используемого общим сервисом.
- > IP-адрес удалённого управления Текущий адрес, используемый для доступа к маршрутизатору через Интернет. По умолчанию используется адрес 0.0.0.0, что означает, что функция отключена. Чтобы активировать функцию, необходимо указать правильный IP-адрес. Если выбрано значение 255.255.255.255, все узлы будут иметь доступ к маршрутизатору.

# *•* Примечание:

- 1. Для доступа к маршрутизатору необходимо указать WAN IP-адрес маршрутизатора в соответствующем поле браузера, используя для разделения знак двоеточия, а затем номер порта. Например, если WAN-адрес маршрутизатора 202.96.12.8, а номер порта 8080, необходимо ввести в браузере http://202.96.12.8:8080. После вводится имя пользователя и пароль, чтобы получить доступ веб-утилите.
- 2. При замене пароля следует использовать надёжный пароль.

# **4.14 Родительский контроль**

В меню "**Родительский контроль**" можно производить произвести настройки родительского контроля (см. Рис[. 4-74\)](#page-108-0). Функция родительского контроля позволяет контролировать доступ пользователей к Интернет, запрещать посещение определённых веб-сайтов и ограничивать доступ к Интернет по времени.
### AC750 Беспроводной двухдиапазонный гигабитный маршрутизатор

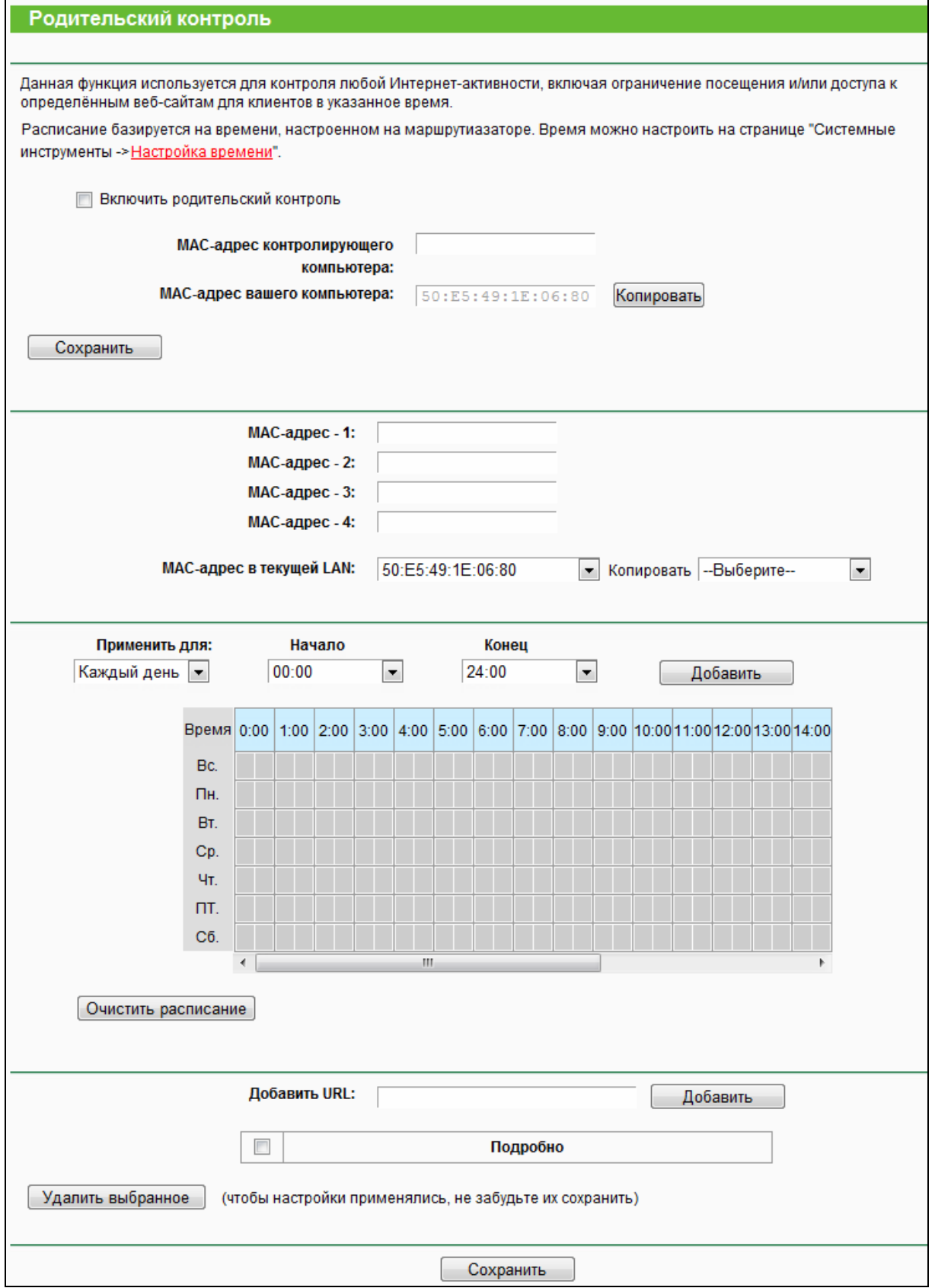

Рис. 4-74 Настройки Родительского контроля

 **Включить родительский контроль** – Отметьте эту опцию, чтобы включить функцию родительского контроля.

- **MAC-адрес контролирующего компьютера** В данном поле вы можете ввести MAC-адрес контролирующего компьютера или использовать расположенную рядом кнопку **Копировать**.
- **MAC-адрес вашего компьютера** В данном поле отображается MAC-адрес компьютера, с которого на данный момент производится настройка маршрутизатора. Если MAC-адрес вашего сетевого адаптера уже зарегистрирован в системе, то вы можете нажать кнопку **Копировать** для его копирования в поле MAC-адреса контролирующего компьютера.

Нажмите **Сохранить**, чтобы ваши настройки вступили в силу.

#### **Чтобы добавить новую запись, необходимо сделать следующее:**

- 1. Поставьте галочку в строке **Включить родительский контроль**.
- 2. Введите MAC-адрес контролируемого компьютера (например, 00:11:22:33:44:AA) в одном из полей **МАС-адрес - 1 - 4**. Также из выпадающего списка **MAC-адрес в текущей LAN** можно выбрать необходимое значение.
- 3. Укажите доменное имя или веб-сайт разрешённого Интернет-ресурса (полностью или ключевое слово, например, google) в строке **Добавить URL**. Будет разрешён доступ к любому Интернет-ресурсу, доменное имя которого содержит ключевое слово [\(www.google.com](http://www.google.com/), [www.google.com.hk](http://www.google.com.hk/)). Нажмите кнопку **Добавить**.
- 4. Укажите временной промежуток, в течение которого будет разрешён доступ к Интернет для контролируемого компьютера. Более подробная информация указана на странице "**Контроль доступа** → **Расписание**".
- 5. Нажмите **Кнопку** сохранить.

Нажмите **Удалить выбранное** для удаления всех выбранных записей.

**Например**: Если вы хотите, чтобы контролируемый компьютер с MAC-адресом 00:11:22:33:44:AA имел доступ к [www.google.com](http://www.google.com/) только по субботам, а у контролирующего компьютера с MAC-адресом 00:11:22:33:44:BB не было никаких ограничений, необходимо произвести следующие действия.

- 1. Выберите в меню слева "**Родительский контроль**". Включите родительский контроль и введите MAC-адрес: 00:11:22:33:44:BB в поле MAC-адреса контролирующего компьютера.
- 2. Затем выполните следующие действия:
	- 1) Введите 00:11:22:33:44:AA в поле **MAC-адрес 1**.
	- 2) Создайте новое расписание: выберите опцию **Каждую неделю** из списка **Применить для**, затем отметьте день – **Сб.**, и укажите время – с 00:00 (**Начало**) до 24:00 (**Конец**). Нажмите **Добавить**.

3) Введите "www.google.com" в поле **Добавить URL**. Нажмите **Добавить**.

### 3. Нажмите **Сохранить** для завершения настройки.

После того, как вы выполните указанные выше действия, вы увидите следующую страницу (см. Рис[. 4-75](#page-110-0)):

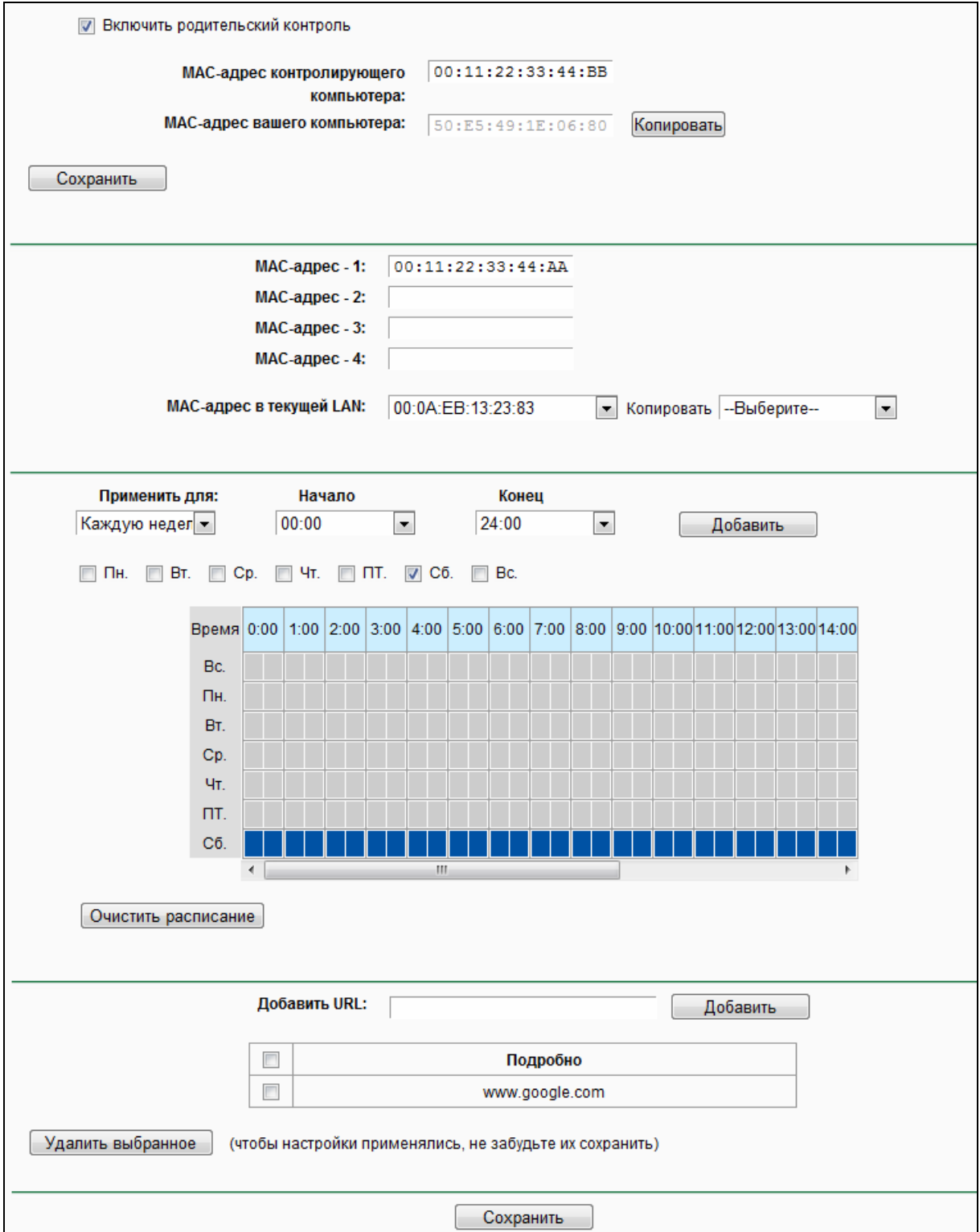

<span id="page-110-0"></span>Рис. 4-75 Настройки родительского контроля

### **4.15 Контроль доступа**

| Контроль доступа |
|------------------|
| - Правило        |
| - Узел           |
| - Цель           |
| - Расписание     |

<span id="page-111-0"></span>Рис. 4-76 Контроль доступа

Меню **Контроль доступа** содержит четыре раздела: **Правило**, **Узел**, **Цель** и **Расписание** (см. Рис[. 4-76\)](#page-111-0). Выберите соответствующий раздел для настройки нужной вам функции.

### **4.15.1 Правило**

В меню "**Контроль доступа** → **Правило**" можно просматривать и настраивать правила Контроля доступа (см. Рис[. 4-77](#page-111-1)).

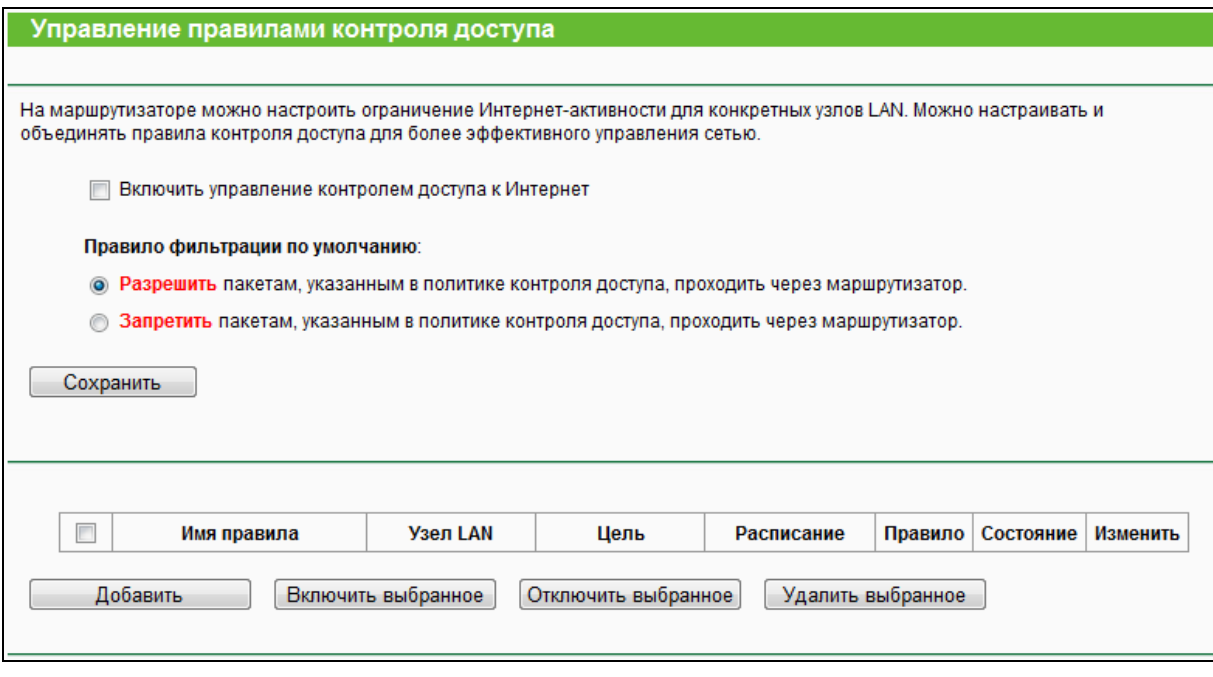

Рис. 4-77 Управление правилами контроля доступа

- <span id="page-111-1"></span> **Включить управление контролем доступа к Интернет** – Чтобы активировать функцию, отметьте соответствующую ячейку. В этом случае начнет действовать политика фильтра по умолчанию.
- **Имя правила** В этом поле отображается имя правила, которое является уникальным.
- **Узел LAN** Здесь отображается узел, указанный в соответствующем правиле.
- **Цель** В этом поле указана цель, указанная в правиле.
- **Расписание** Здесь отображается расписание, указанное в правиле.
- **Правило** Разрешить или запретить пакетам проходить через маршрутизатор.
- **Состояние** Здесь отображается состояние правила, включено или отключено. Нажмите эту опцию, если вы хотите включить определенную запись.
- **Изменить** Изменить или удалить существующее правило.
- **Добавить** Нажмите эту кнопку, чтобы создать новое правило.

Чтобы включить выбранные правила, воспользуйтесь кнопкой **Включить выбранное**.

Чтобы выключить выбранные правила, воспользуйтесь кнопкой **Отключить выбранное**.

Чтобы удалить выбранные записи, воспользуйтесь кнопкой **Удалить выбранное**.

### **Как добавить новое правило:**

- 1. Нажмите **Добавить,** откроется окно, как на Рис[. 4-78](#page-113-0).
- 2. Создайте имя (например, Имя\_1) в поле **Имя правила**.
- 3. Выберите узел из выпадающего списка **Узел LAN** или нажмите "**Добавить узел LAN** ".
- 4. Выберите цель из выпадающего списка **Цель** или нажмите "**Добавить цель**".
- 5. Выберите расписание из выпадающего списка **Расписание** или нажмите "**Добавить расписание**".
- 6. Выберите **Правило** действия **Запретить** или **Разрешить** проходить через маршрутизатор.
- 7. В поле **Состояние** выберите **Включено** или **Отключено** для включения/отключения записи.
- 8. В поле **Направление** выберите **ВХОД.** или **ИСХ.**
- 9. Выберите протокол из выпадающего списка **Протокол.**
- 10. Нажмите кнопку **Сохранить**.

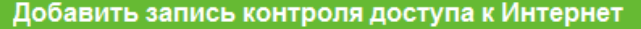

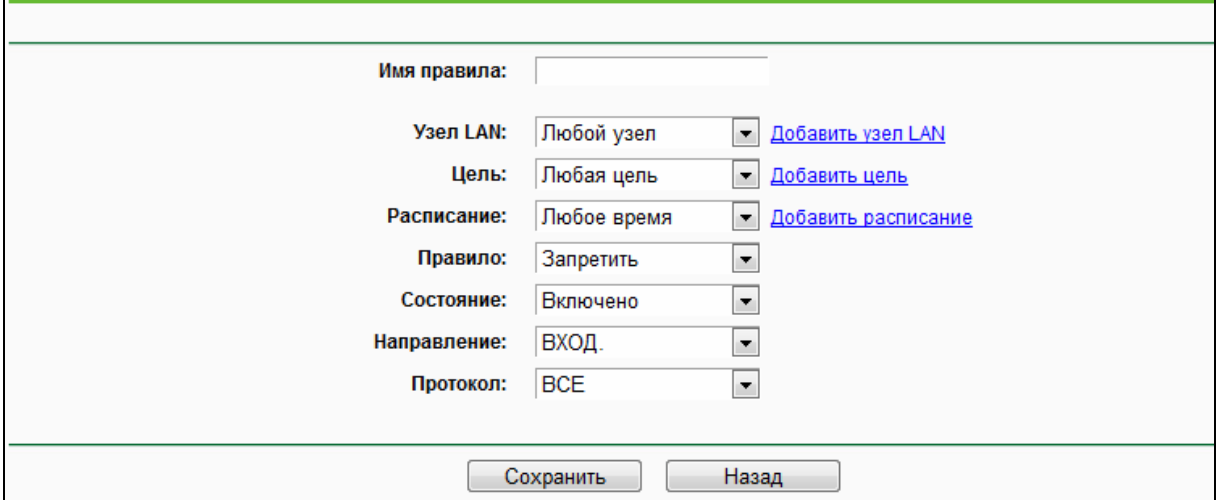

Рис. 4-78 Добавить или изменить запись контроля доступа

<span id="page-113-0"></span>**Например**: Если вы хотите разрешить узлу с MAC-адресом 00:11:22:33:44:AA доступ к сайту **www.google.com** только с **18:00** до **20:00** по **субботам** и **воскресеньям** и запретить остальным узлам локальной сети доступ в Интернет, вам необходимо совершить следующие настройки:

- 1. Выберите раздел **Правило** в меню **Контроль доступа**. Выберите **Включить управление контролем доступа к Интернет** и выберите **Разрешить пакетам, указанным в политике контроля доступа, проходить через маршрутизатор**.
- 2. Нажмите кнопку **Добавить** для завершения всех последующих настроек.
- 3. Выберите раздел **Узел** в меню **Контроль доступа**. Создайте новую запись с именем узла Узел\_1 и MAC-адресом 00:11:22:33:44:AA.
- 4. Выберите раздел **Цель** в меню **Контроль доступа**. Создайте новую запись с именем цели Цель\_1 и доменным именем www.google.com.
- 5. Выберите раздел **Расписание** в меню **Контроль доступа**. Создайте новую запись с именем расписания Время\_1, День: Сб. и Вс., начальное время (**Начало**): 18:00, конечное время (**Конец**): 20:00.
- 6. Нажмите **Добавить**, чтобы добавить новое правило:
	- 1) В поле **Имя правила** укажите его имя. Помните, что оно должно быть уникальным, например: **Имя\_1**.
	- 2) В поле **Узел** выберите **Узел\_1**
	- 3) В поле **Цель** выберите **Цель\_1**.
	- 4) В поле **Расписание** выберите **Время\_1**.
	- 5) В поле **Правило** выберите **Разрешить**.
	- 6) В поле **Состояние** выберите **Включено**.

7) Нажмите **Сохранить** для сохранения настроек.

После этого вы вернётесь на страницу управления правилами контроля доступа к Интернет и увидите следующую таблицу

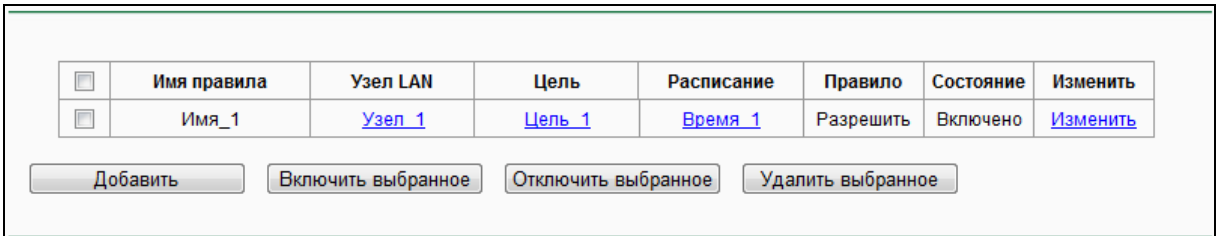

### **4.15.2 Узел**

В меню "**Контроль доступа** → **Узел**" можно просматривать и настраивать список узлов, как показано на Рис[. 4-79.](#page-114-0) Список узлов необходим для того, чтобы правила контроля доступа работали должным образом.

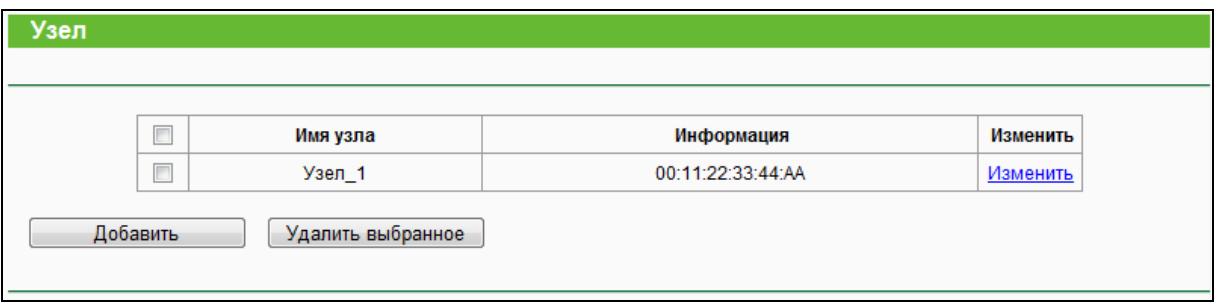

Рис. 4-79 Настройки узла

- <span id="page-114-0"></span>**Имя узла –** Здесь указывается имя узла, которое должно быть уникальным.
- **Информация –** Здесь указывается информация об узле. Это может быть IP-адрес или MAC-адрес.
- **Изменить –** Изменить или удалить существующую запись.

### **Чтобы создать новую запись, следуйте нижеуказанным инструкциям:**

- 1. Нажмите кнопку **Добавить**.
- 2. В поле **Режим** выберите IP-адрес или MAC-адрес.
	- 1) Если вы выбрали IP-адрес, вы увидите окно, указанное на Рис[. 4-80](#page-115-0).
		- В поле **Имя узла** укажите уникальное имя узла (например, Узел\_1).
		- В поле **LAN IP-адрес** введите IP-адрес.
		- Укажите **Порт** вручную.
	- 2) Если вы выбрали MAC-адрес, вы увидите окно, указанное на Рис[. 4-81.](#page-115-1)
		- В поле **Имя узла** укажите его уникальное имя узла (например, Узел\_1).

В поле **MAC-адрес** укажите MAC-адрес.

### 3. Нажмите **Сохранить** для завершения настроек.

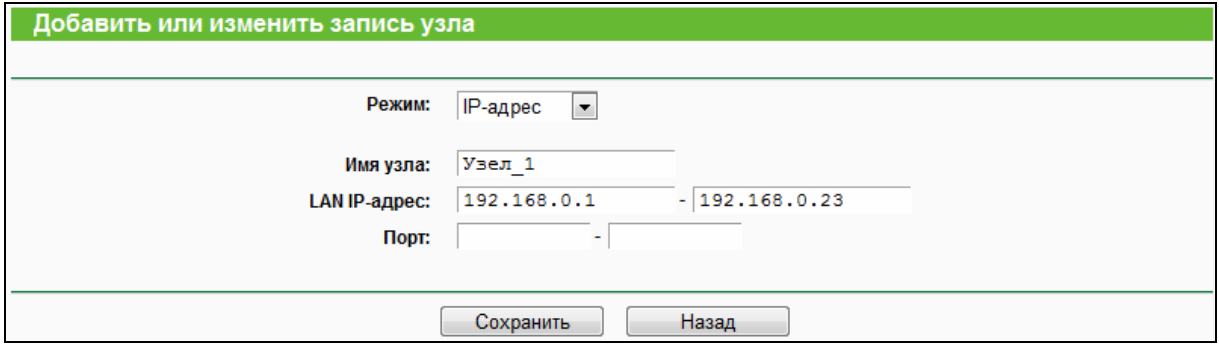

#### Рис. 4-80 Добавить или изменить запись узла

<span id="page-115-0"></span>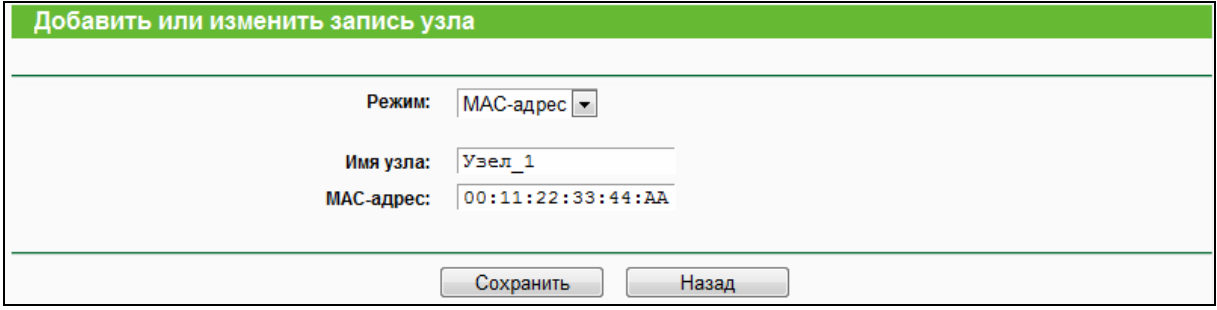

Рис. 4-81 Добавить или изменить запись узла

<span id="page-115-1"></span>**Например:** Если вы хотите ограничить доступ к Интернет для сетевого компьютера с MAC-адресом 00:11:22:33:44:AA, вам необходимо выполнить следующие действия:

- 1. Нажмите **Добавить**, как указано на Рис[. 4-79](#page-114-0), чтобы перейти на страницу настройки списка узлов.
- 2. В поле **Режим** из выпадающего списка выберите **MAC-адрес**.
- 3. В поле **Имя узла** укажите **уникальное** имя узла (например, Узел\_1).
- 4. В поле **MAC-адрес** введите 00:11:22:33:44:AA.
- 5. Нажмите **Сохранить** для сохранения внесённых изменений.

После этого вы вернётесь на страницу настроек узла и увидите следующую таблицу:

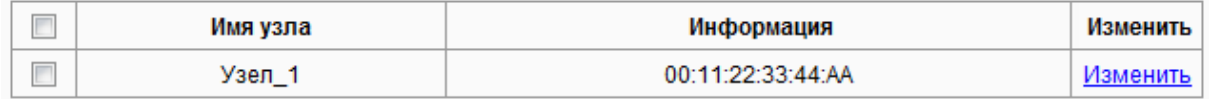

### **4.15.3 Цель**

В меню "**Контроль доступа** → **Цель**" можно просматривать и настраивать список целей, как указано на Рис[. 4-82](#page-116-0). Список целей необходим для правильной работы правил контроля доступа.

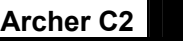

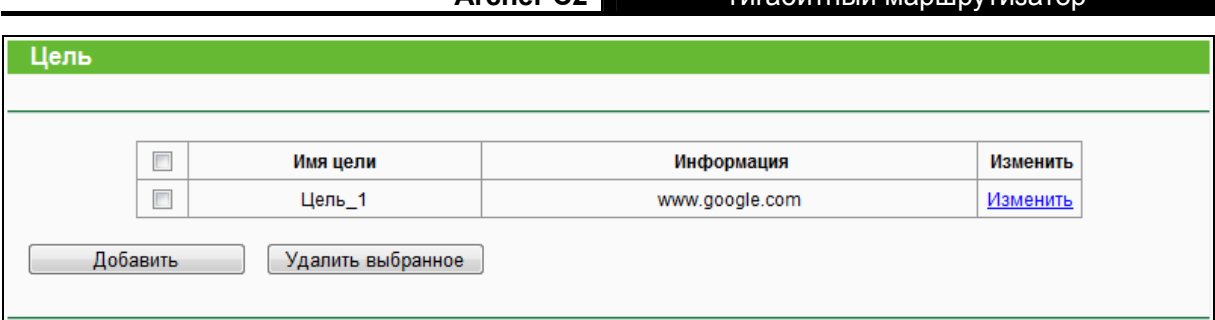

Рис. 4-82 Настройки цели

- <span id="page-116-0"></span> **Имя цели –** В этом поле указывается имя цели. Данное значение должно быть уникальным.
- **Информация** В качестве цели может быть указан IP-адрес, порт или доменное имя.
- **Изменить –** Редактировать или удалить существующую запись.

### **Чтобы добавить новую запись, следуйте нижеуказанным инструкциям:**

- 1. Нажмите **Добавить**.
- 2. В поле **Режим** из выпадающего списка выберите значение **IP-адрес, МАС-адрес** или **URL** (т.е. доменное имя).
	- 1) Если выбрать **IP-адрес**, откроется страница, как на Рис[. 4-83.](#page-116-1)

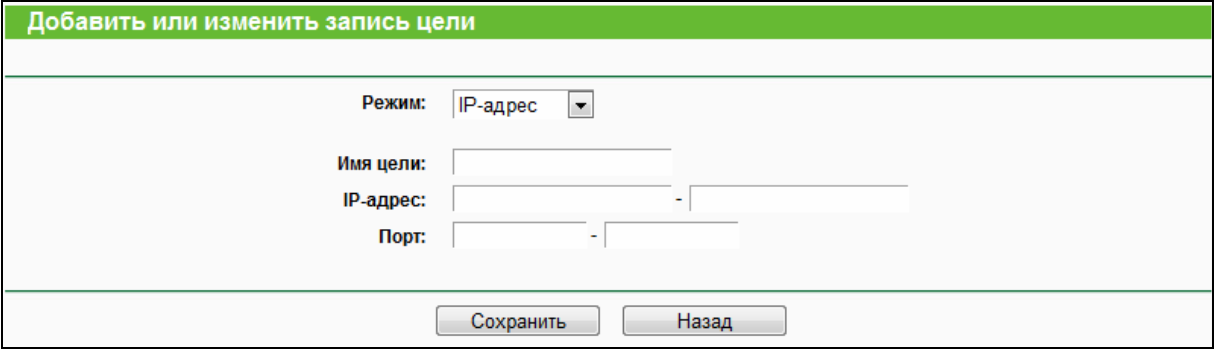

Рис. 4-83 Добавить или изменить запись цели

- <span id="page-116-1"></span>I) В поле **Имя цели** укажите уникальное описание цели (например, Цель\_1).
- II) В поле **IP-адрес** введите IP-адрес цели.
- III) Укажите **Порт** вручную.
- 2) Если выбрать **MAC-адрес**, откроется страница, как на Рис. 4-84.

### AC750 Беспроводной двухдиапазонный **Archer C2** гигабитный маршрутизатор Добавить или изменить запись цели МАС-адрес – Режим: Имя цели: МАС-адрес: Сохранить Назад

Рис. 4-84 Добавить или изменить запись цели

- I) В поле **Имя цели** укажите уникальное описание цели (например, Цель\_1).
- II) В поле **МАС-адрес** введите МАС-адрес цели.
- 3) Если выбрать **URL**, то откроется страница, как на Рис. 4-85.

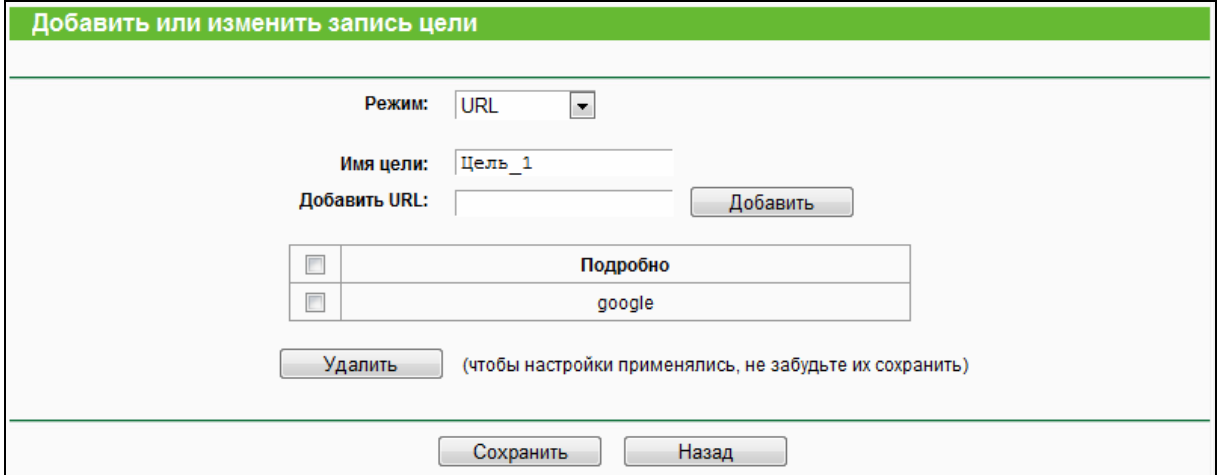

Рис. 4-85 Добавить или изменить запись цели

- I) В поле **Имя цели** укажите уникальное имя цели (например, Цель\_1).
- II) В поле **Добавить URL** укажите доменное имя, полностью или только ключевое слово (например, google). Любое доменное имя, содержащее такое ключевое слово [\(www.google.com](http://www.google.com/), [www.google.cn](http://www.google.cn/)), будет заблокировано или разрешено. Для сохранения доменного имени нажмите **Добавить**.
- 3. Нажмите **Сохранить**.

Для удаления выбранных записей нажмите кнопку **Удалить выбранное**.

**Например:** Если вы хотите ограничить доступ к Интернет для сетевого компьютера с MAC-адресом 00:11:22:33:44:AA исключительно доступом на сайт **[www.google.com](http://www.google.com/)**, вам необходимо выполнить следующие действия:

- 1. Нажмите **Добавить** (см. Рис[. 4-82\)](#page-116-0) для входа на страницу добавления или изменения записи цели.
- 2. В поле **Режим** выберите **URL** из выпадающего списка.
- 3. В поле **Имя цели** укажите уникальное имя цели (например, Цель\_1).
- 4. В поле **Добавить URL** введите www.google.com. Не забудьте нажать кнопку **Добавить**, чтобы маршрутизатор запомнил вводимое вами значение**!**
- 5. Нажмите **Сохранить** для сохранения настроек.

После этого вы вернётесь на страницу настроек цели и увидите следующую таблицу:

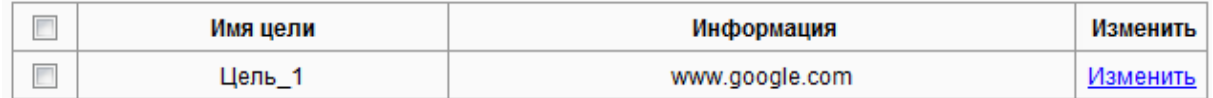

### **4.15.4 Расписание**

В меню "**Контроль доступа** → **Расписание**" можно просматривать и настраивать список узлов, как указано на Рис[. 4-86](#page-118-0). Список расписаний необходим для правильной работы правил контроля доступа.

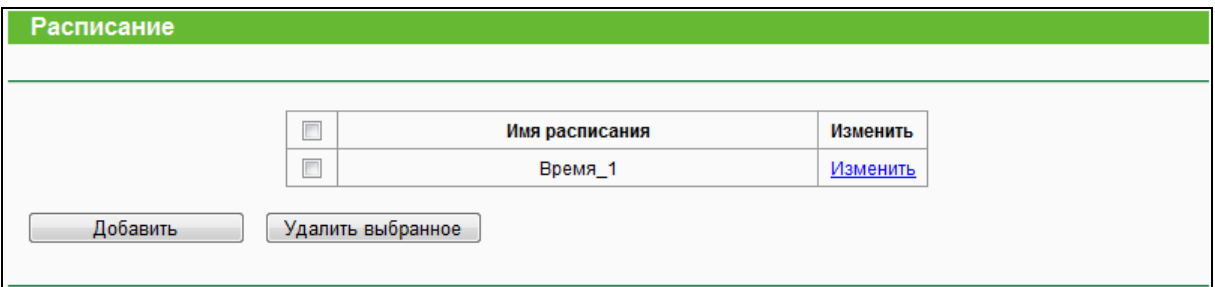

Рис. 4-86 Настройки расписания

- <span id="page-118-0"></span> **Имя расписания** – Здесь указывается имя расписания, которое должно быть уникальным.
- **Изменить** Изменить или удалить расписание.

### **Чтобы добавить новое расписание, следуйте нижеуказанным инструкциям:**

- 1. Нажмите **Добавить** (см. Рис[. 4-86](#page-118-0)), откроется страница, как указано на Рис[. 4-87.](#page-119-0)
- 2. В поле **Имя расписания** укажите уникальное название вашего расписания (например, Время\_1).
- 3. В выпадающем списке **Применить для** выберите **Каждую неделю** (чтобы выбрать конкретный день или дни) или **Каждый день** (правило будет применяться ко всем дням недели), укажите день/дни. Укажите время: **Начало** и **Конец** из выпадающего списка. Нажмите **Добавить** для сохранения записи.
- 4. Нажмите **Сохранить** для завершения настройки.

Нажмите кнопку **Удалить выбранное** для удаления выбранных записей.

#### AC750 Беспроводной двухдиапазонный гигабитный маршрутизатор

**Archer C2**

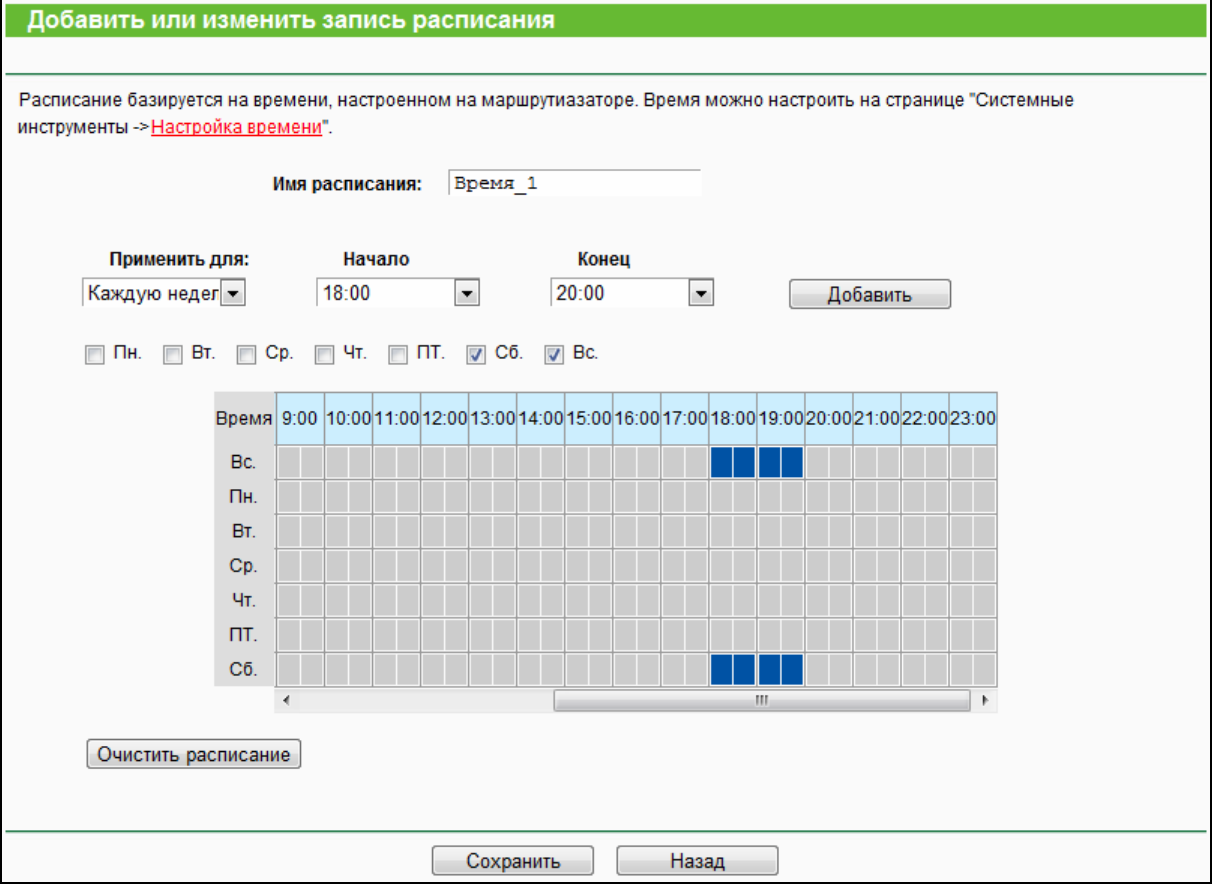

Рис. 4-87 Добавить или изменить запись расписания

<span id="page-119-0"></span>**Например**: Если вы хотите ограничить доступ сетевого компьютера с MAC-адресом 00:11:22:33:44:AA только к веб-сайту [www.google.com](http://www.google.com/) с **18:00** до **20:00** по субботам и воскресениям, то необходимо выполнить следующие действия:

- 1. Нажмите **Добавить** (см. Рис[. 4-86\)](#page-118-0) для входа на страницу добавления или изменения записи расписания.
- 2. В поле **Имя расписания** укажите уникальное имя расписания (например, Распиание\_1).
- 3. В выпадающем списке **Применить для** выберите **Каждую неделю,** затем отметьте дни **Сб.** и **Вс**.
- 4. Укажите время, для этого в выпадающем списке **Начало** выберите 18:00, а в списке **Конец** – 20:00. Нажмите кнопку **Добавить**.
- 5. Нажмите кнопку **Сохранить** для сохранения настроек.

### **4.16 Дополнительные настройки маршрутизации**

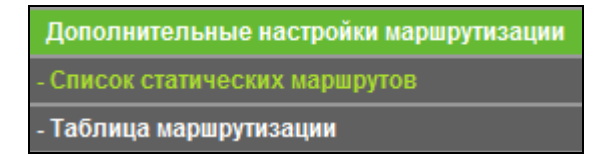

<span id="page-120-0"></span>Рис. 4-88 Дополнительные настройки маршрутизации

Меню **Дополнительные настройки маршрутизации** содержит два раздела (см. Рис[. 4-88\)](#page-120-0): **Список статических маршрутов** и **Таблица маршрутизации**. Для настройки нужной функции выберите соответствующий размер меню.

### **4.16.1 Список статических маршрутов**

В меню "**Дополнительные настройки маршрутизации** → **Список статических маршрутов**" можно настроить параметры статической маршрутизации (см. Рис[. 4-89](#page-120-1)). Статический маршрут – это заранее установленный маршрут, по которому сетевые данные перемещаются к конкретному узлу или сети.

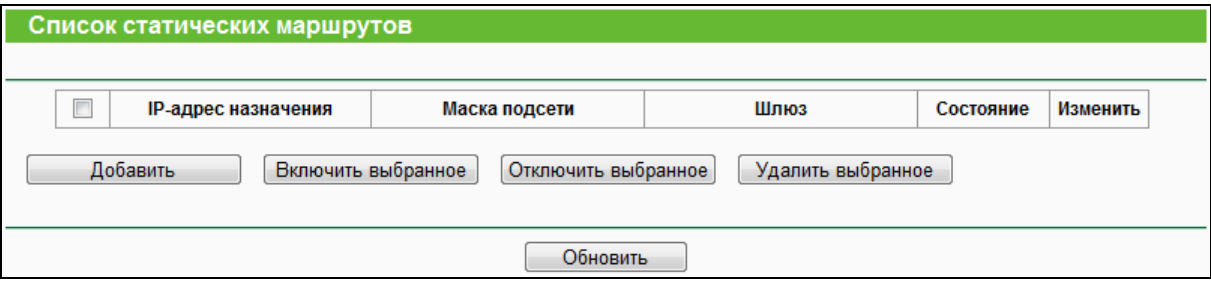

Рис. 4-89 Список статических маршрутов

<span id="page-120-1"></span>**Для добавления записи статической маршрутизации выполните следующие действия:** 

1. Нажмите **Добавить** (см. Рис[. 4-89](#page-120-1)), откроется страница как на рисунке ниже:

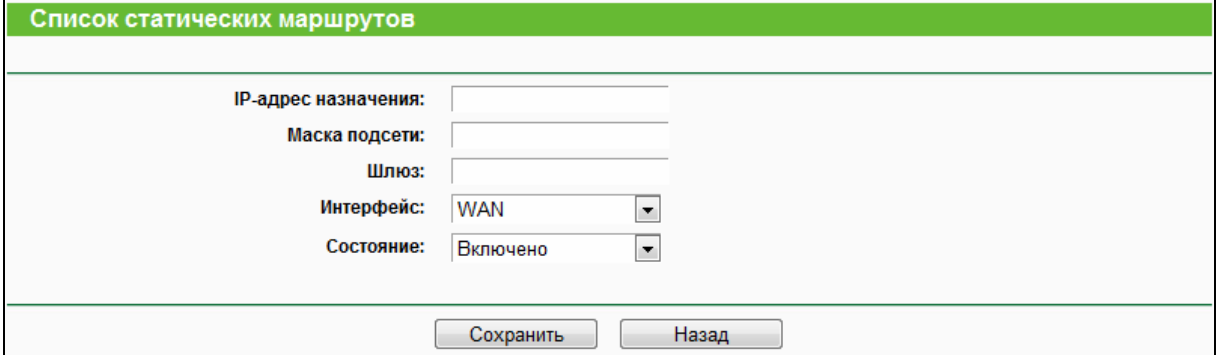

Рис. 4-90 Добавить или изменить запись статической маршрутизации

2. Укажите следующие данные:

- **IP-адрес назначения** Это адрес сети или узла, которому вы хотите назначить статический маршрут.
- **Маска подсети** Определяет, какая часть IP-адреса относится к сети, а какая к узлу.
- **Шлюз** IP-адрес устройства-шлюза, обеспечивающего взаимодействие между маршрутизатором и сетью/узлом.
- **Интерфейс** Данный интерфейс указывает, находится ли IP-адрес назначения в сети LAN (локальная проводная и беспроводная сеть) или в сети WAN (Интернет).
- 3. Из выпадающего списка в поле **Состояние** необходимо выбрать значение **Включено** или **Отключено**.
- 4. Чтобы сохранить сделанные изменения, воспользуйтесь кнопкой **Сохранить**.

### **Другие действия с записью расписания:**

Для удаления записи нажмите кнопку **Удалить**.

Для включения выбранных записей нажмите кнопку **Включить выбранное**.

Для отключения выбранных записей нажмите кнопку **Отключить выбранное**.

Для удаления выбранных записей нажмите кнопку **Удалить выбранное**.

### **4.16.2 Таблица маршрутизации**

В меню "**Дополнительные настройки маршрутизации → Таблица маршрутизации**" можно просматривать все действующие записи маршрутизации (см. Рис[. 4-91\)](#page-121-0). Для каждой записи отображаются IP-адрес назначения, маска подсети, шлюз и интерфейс.

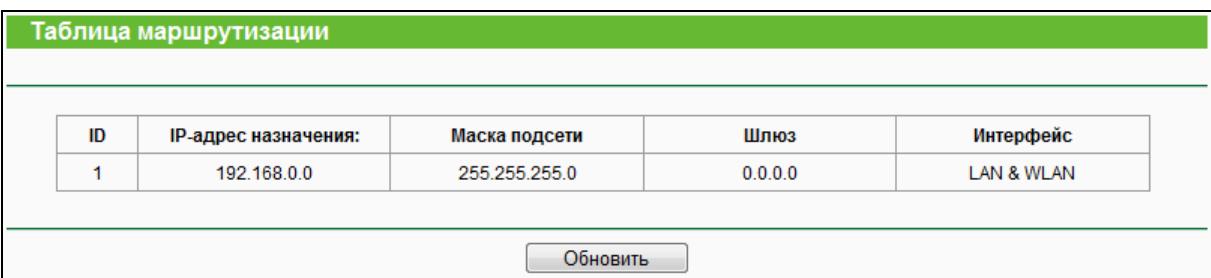

### Рис. 4-91 Таблица маршрутизации

- <span id="page-121-0"></span> **IP-адрес назначения** - Это IP-адрес сети или узла, которым назначается статический маршрут.
- **Маска подсети** Определяет, какая часть IP-адреса узла сети относится к адресу сети, а какая - к адресу самого узла в этой сети.
- **Шлюз** IP-адрес шлюзового устройства, обеспечивающего взаимодействие между маршрутизатором и сетью/узлом.

 **Интерфейс** - В этом поле отображается местонахождение IP-адреса назначения - **LAN и WLAN** (внутренняя проводная и беспроводная сеть), **WAN** (Интернет).

## **4.17 Контроль пропускной способности**

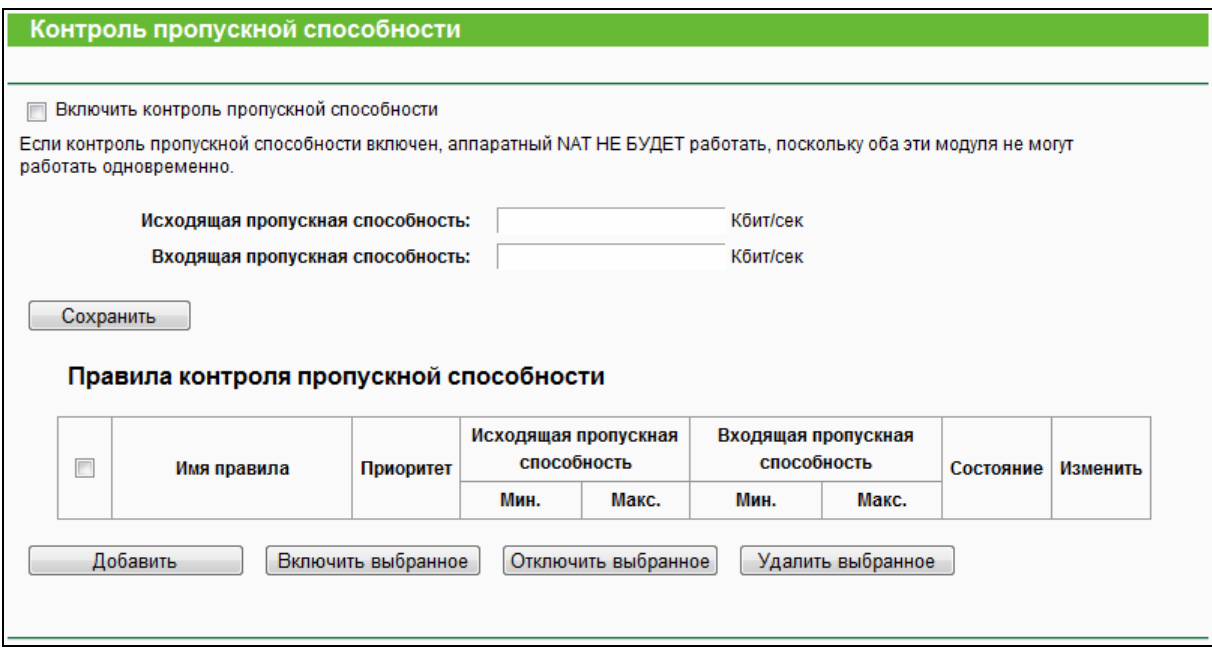

Рис. 4-92 Контроль пропускной способности

<span id="page-122-0"></span>В меню "**Контроль пропускной способности**" можно настраивать и изменять параметры контроля пропускной способности (см. Рис[. 4-92 \)](#page-122-0).

На этой странице можно настроить Исходящую и Входящую пропускную способность. Значения данных параметров должны быть менее 100000 Кбит/с. На этой странице также можно просматривать и настраивать.

- **Включить контроль пропускной способности** Данный параметр активирует функцию контроля пропускной способности.
- **Исходящая пропускная способность** Скорость исходящего через порт WAN трафика.
- **Входящая пропускная способность** Скорость входящего через порт WAN трафика.

Нажмите **Сохранить**, чтобы ваши настройки вступили в силу.

- **Описание** Данная информация включает в себя диапазон адресов, диапазон портов и протокол передач.
- **Приоритет** Приоритет правил контроля пропускной способности: '1' означает самый высокий приоритет, '8' означает самый низкий приоритет.
- **Исходящая пропускная способность** Максимальная и минимальная скорость исходящего через порт WAN трафика, значение по умолчанию: 0.
- > Входящая пропускная способность Максимальная и минимальная скорость входящего через порт WAN трафика, значение по умолчанию: 0
- $\triangleright$  Состояние Здесь отображается состояние правила.
- Изменить Изменить или Удалить правило.  $\blacktriangleright$

Чтобы добавить/изменить правило контроля пропускной способности, следуйте нижеуказанным инструкциям:

- 1. Нажмите Добавить (см. Рис. 4-92), откроется страница, как на Рис. 4-93.
- 2. Введите настройки следующих параметров:

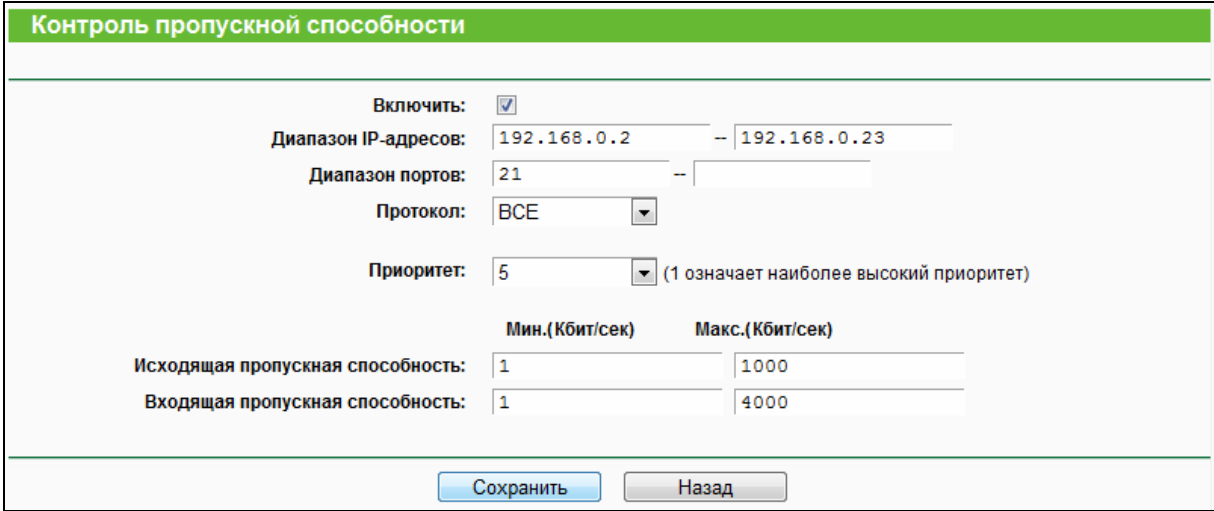

Рис. 4-93 Настройки контроля пропускной способности

<span id="page-123-0"></span>3. Нажмите Сохранить для сохранения.

# 4.18 Привязка IP- и МАС-адресов

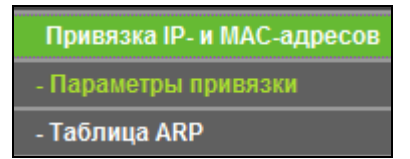

<span id="page-123-1"></span>Рис. 4-94 Меню привязки IP- и МАС-адресов

Меню Привязки IP- и МАС-адресов содержит два подраздела (см. Рис. 4-94): Параметры привязки и Таблица ARP. Для настройки нужной функции выберите соответствующий пункт меню. Подробные инструкции по каждому разделу указаны ниже.

#### 4.18.1 Параметры привязки

На данной странице отображена таблица Привязки IP- и МАС-адресов, в которую вы можете вносить необходимые изменения (см. Рис. 4-95).

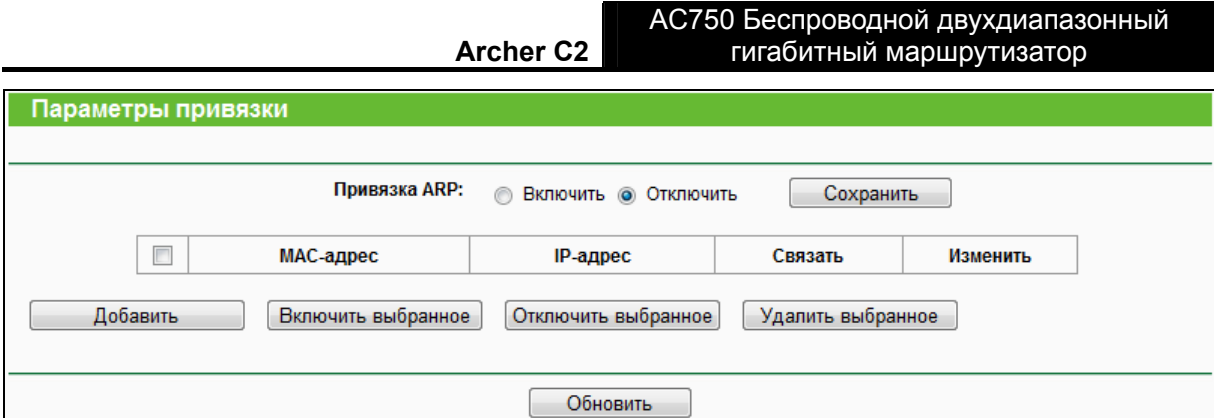

Рис. 4-95 Параметры привязки

- <span id="page-124-0"></span>**MAC-адрес –** MAC-адрес контролируемого компьютера локальной сети.
- **IP-адрес** Назначенный IP-адрес контролируемого компьютера локальной сети.
- **Связать** Включение функции привязки по протоколу ARP для конкретного устройства.
- **Изменить** Редактировать или удалить существующую запись.

Если вы хотите добавить или изменить запись привязки IP- и MAC-адресов, нажмите кнопку **Добавить** или **Изменить**. Перед вами откроется страница, как на Рис[. 4-96,](#page-124-1) на которой вы можете добавить или изменить запись.

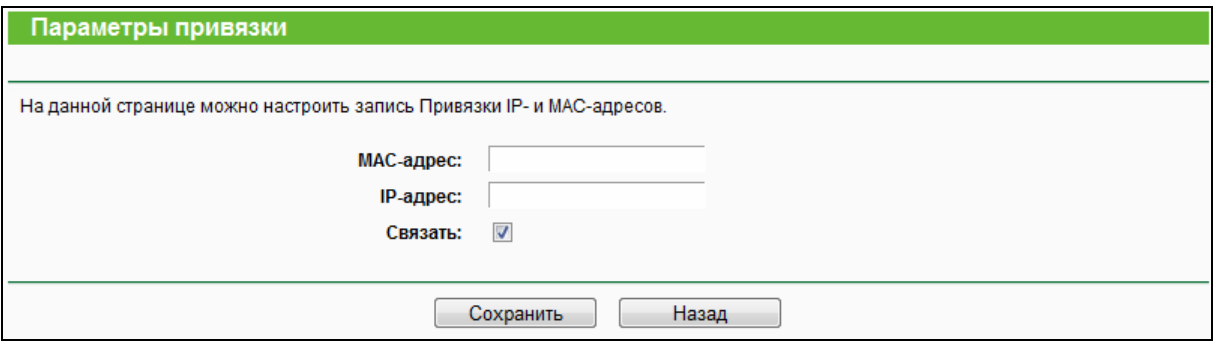

### Рис. 4-96 Параметры привязки, добавить/изменить

<span id="page-124-1"></span>**Чтобы добавить запись привязки IP- и MAC-адресов:** 

- 1. Нажмите **Добавить**, как указано на Рис[. 4-95.](#page-124-0)
- 2. Введите MAC-адрес и IP-адрес.
- 3. Отметьте поле **Связать**.
- 4. Нажмите **Сохранить** для сохранения записи.

#### **Чтобы изменить или удалить существующую запись:**

- 1. Выберите необходимую запись в таблице.
- 2. Нажмите **Изменить** или **Удалить выбранное**.

#### 4.18.2 Таблица ARP

Для управления компьютером вы можете вести наблюдение за компьютерами локальной сети, проверяя привязку MAC- и IP-адреса в таблице ARP. Также вы можете производить настройку элементов таблицы ARP. В данном окне отображается таблица ARP. Она содержит информацию по имеющимся записям связывания IP и МАС-адреса (см Рис. 4-97).

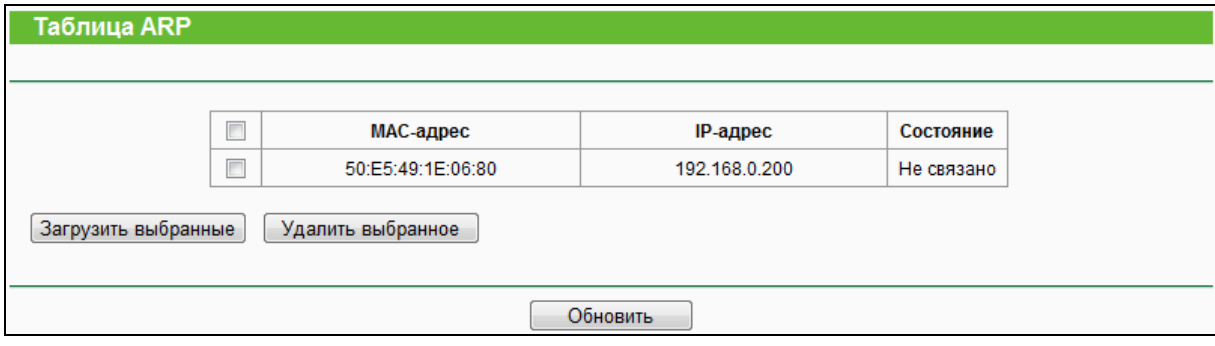

Рис. 4-97 Таблица ARP

- <span id="page-125-0"></span>1. МАС-адрес - МАС-адрес контролируемого компьютера локальной сети.
- 2. IP-адрес Назначенный IP-адрес контролируемого компьютера локальной сети.
- 3. Состояние В этом поле содержится информация по наличию или отсутствию связи МАС- и IP-адреса.

Для загрузки записей нажмите кнопку Загрузить выбранные.

Для удаления записей нажмите кнопку Удалить выбранные.

Нажмите кнопку Обновить для обновления данных в таблице.

### *C* Примечание:

Запись не может быть загружена в таблицу связывания IP и МАС-адресов, если IP-адрес записи уже был загружен ранее. В этом случае появится окно с сообщением об ошибки. Аналогично функция "Загрузить все" загрузит только те записи, которые не пересекаются с записями, уже имеющимися в списке.

### 4.19 Динамический DNS

В меню "Динамический DNS" можно настроить функцию DDNS.

Маршрутизатор поддерживает функцию динамической системы доменных имён (DDNS), которая делает возможным хостинг сайта, FTP- или почтового сервера с фиксированным доменным именем (которое вы указываете сами) и динамическим адресом. Это позволяет вашим друзьям подключаться к вашему серверу, указав доменное имя вне зависимости от значения IP-адреса. Перед началом использования функции необходимо зарегистрироваться у провайдера DDNS-сервиса, например www.comexe.cn, dyn.com/dns или **www.noip.com.** От поставщика Интернет-услуг вы получите пароль или ключ.

### **4.19.1 No-ip.com DDNS**

Если в качестве **Поставщика услуг** DDNS выбрать [www.no-ip.com](http://www.no-ip.com/), перед вами появится страница, как на Рис[. 4-98](#page-126-0) 

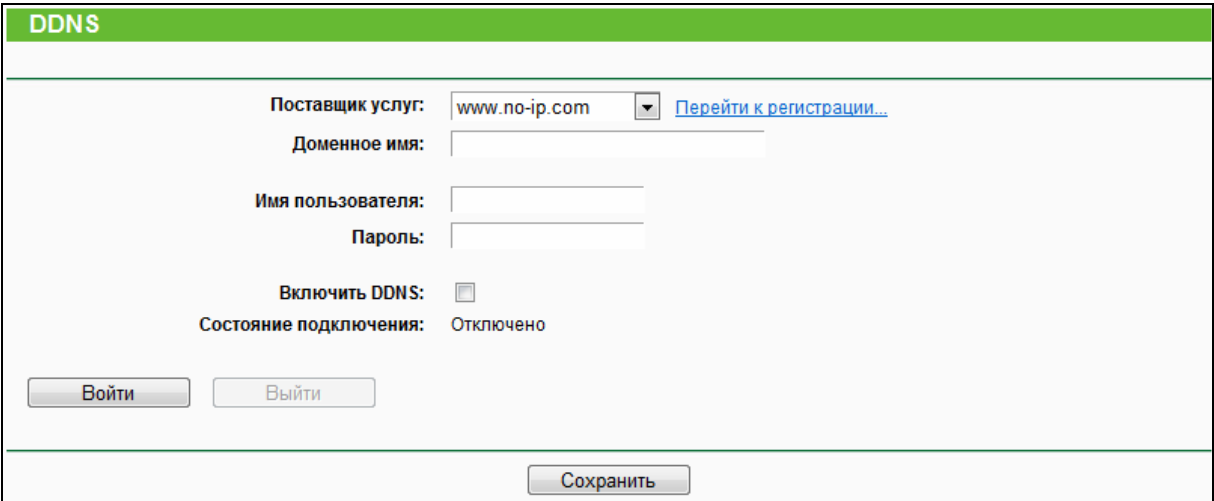

Рис. 4-98 Настройки No-ip.com DDNS

<span id="page-126-0"></span>Для настройки параметров DDNS следуйте нижеуказанным инструкциям:

- 1. ведите **Доменное имя**, полученное от вашего поставщика услуг DDNS.
- 2. Введите **Имя пользователя** вашей учётной записи DDNS.
- 3. Введите **Пароль** вашей учётной записи DDNS.
- 4. Отметьте опцию **Включить DDNS**.
- 5. Нажмите кнопку **Войти** для входа в сервис DDNS.

**Состояние подключения** – Состояние сервиса DDNS на данный момент.

Нажмите **Выйти** для выхода из сервиса DDNS.

### **Примечание:**

Если вы хотите войти в сервис DDNS под другой учётной записью, но в настоящий момент вы уже успешно запустили сервис DDNS, то сначала нажмите кнопку **Выйти,** затем введите новое имя пользователя и пароль и нажмите **Войти**.

### **4.19.2 Comexe.cn DDNS**

Если в качестве **Поставщика услуг** DDNS был выбран [www.comexe.cn](http://www.comexe.cn/), перед вами появится страница, как на Рис[. 4-99.](#page-127-0)

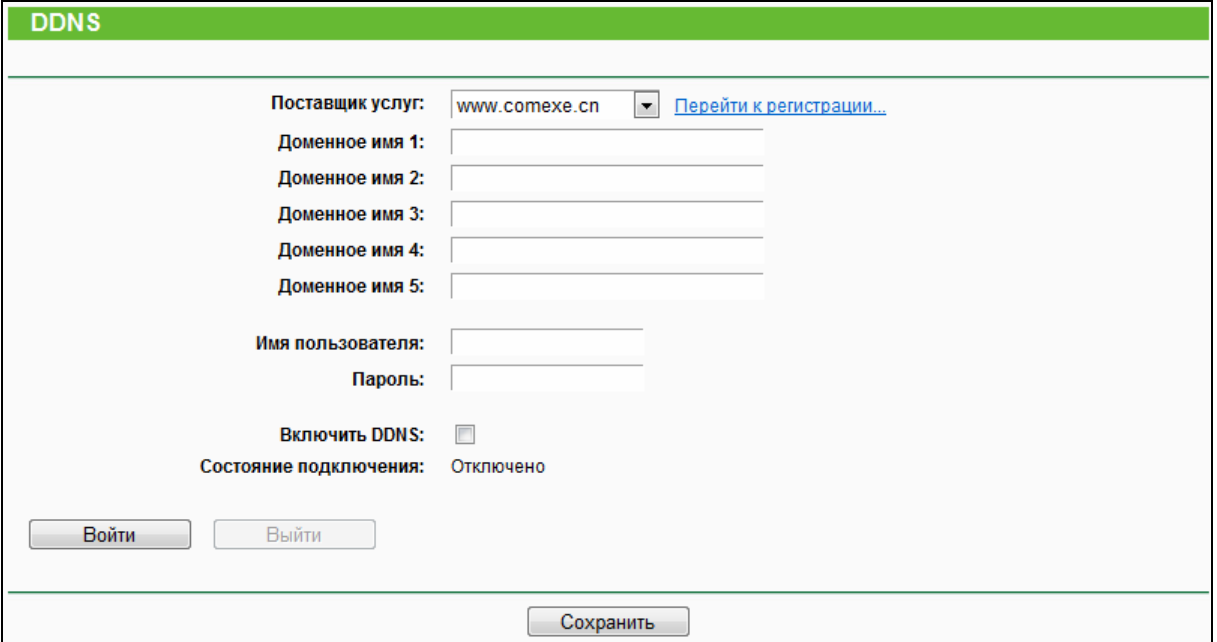

Рис. 4-99 Настройки Comexe.cn DDNS

<span id="page-127-0"></span>Для настройки параметров DDNS следуйте нижеуказанным инструкциям:

- 1. ведите **Доменное имя**, полученное от вашего поставщика услуг DDNS.
- 2. Введите **Имя пользователя** вашей учётной записи DDNS.
- 3. Введите **Пароль** вашей учётной записи DDNS.
- 4. Отметьте опцию **Включить DDNS**.
- 5. Нажмите кнопку **Войти** для входа в сервис DDNS.

**Состояние подключения** – Состояние сервиса DDNS на данный момент.

Нажмите **Выйти** для выхода из сервиса DDNS.

### **Примечание:**

Если вы хотите войти в сервис DDNS под другой учётной записью, но в настоящий момент вы уже успешно запустили сервис DDNS, то сначала нажмите кнопку **Выйти,** затем введите новое имя пользователя и пароль и нажмите **Войти**.

### **4.19.3 Dyn.com/dns DDNS**

Если в качестве **Поставщика услуг** DDNS был выбран [dyn.com/dns,](http://www.dyn.com/dns) перед вами появится страница, как на Рис[. 4-100](#page-128-0).

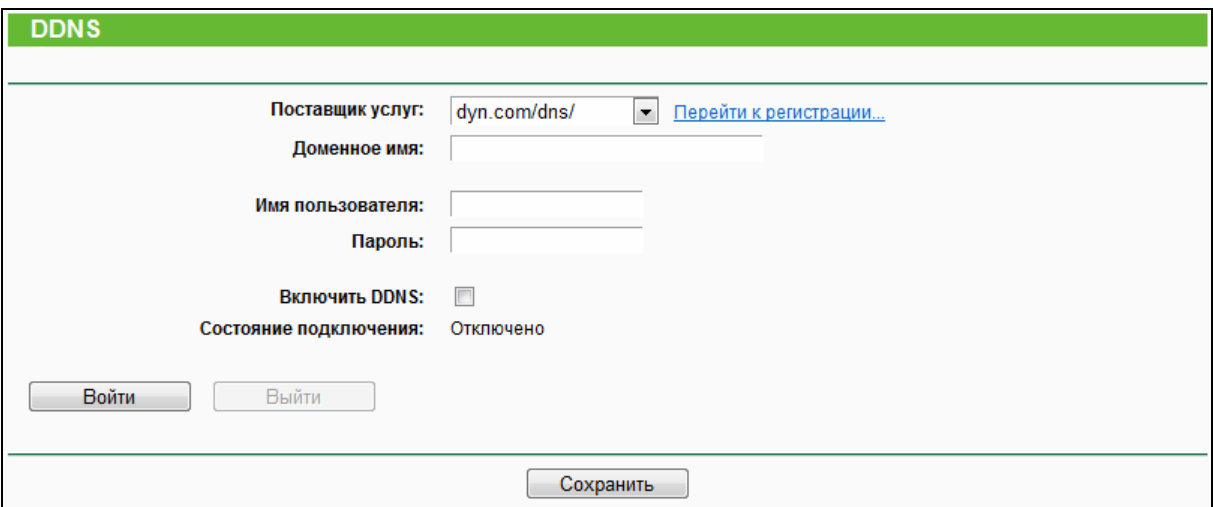

Рис. 4-100 Настройки Dyn.com/dns DDNS

<span id="page-128-0"></span>Для настройки параметров DDNS следуйте нижеуказанным инструкциям:

- 1. ведите **Доменное имя**, полученное от вашего поставщика услуг DDNS.
- 2. Введите **Имя пользователя** вашей учётной записи DDNS.
- 3. Введите **Пароль** вашей учётной записи DDNS.
- 4. Отметьте опцию **Включить DDNS**.
- 5. Нажмите кнопку **Войти** для входа в сервис DDNS.

**Состояние подключения** – Состояние сервиса DDNS на данный момент.

Нажмите **Выйти** для выхода из сервиса DDNS.

### **Примечание:**

Если вы хотите войти в сервис DDNS под другой учётной записью, но в настоящий момент вы уже успешно запустили сервис DDNS, то сначала нажмите кнопку **Выйти,** затем введите новое имя пользователя и пароль и нажмите **Войти**.

### **4.20 IPv6**

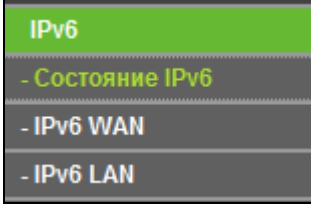

<span id="page-128-1"></span>Рис. 4-101 Меню IPv6

Меню IPv6 содержит три раздела (см. Рис[. 4-101\)](#page-128-1): **Состояние IPv6**, **IPv6 WAN** и **IPv6 LAN**. Для настройки нужных вам параметров выберите соответствующий раздел в меню. Подробные инструкции по каждому разделу указаны ниже.

### **4.20.1 Состояние IPv6**

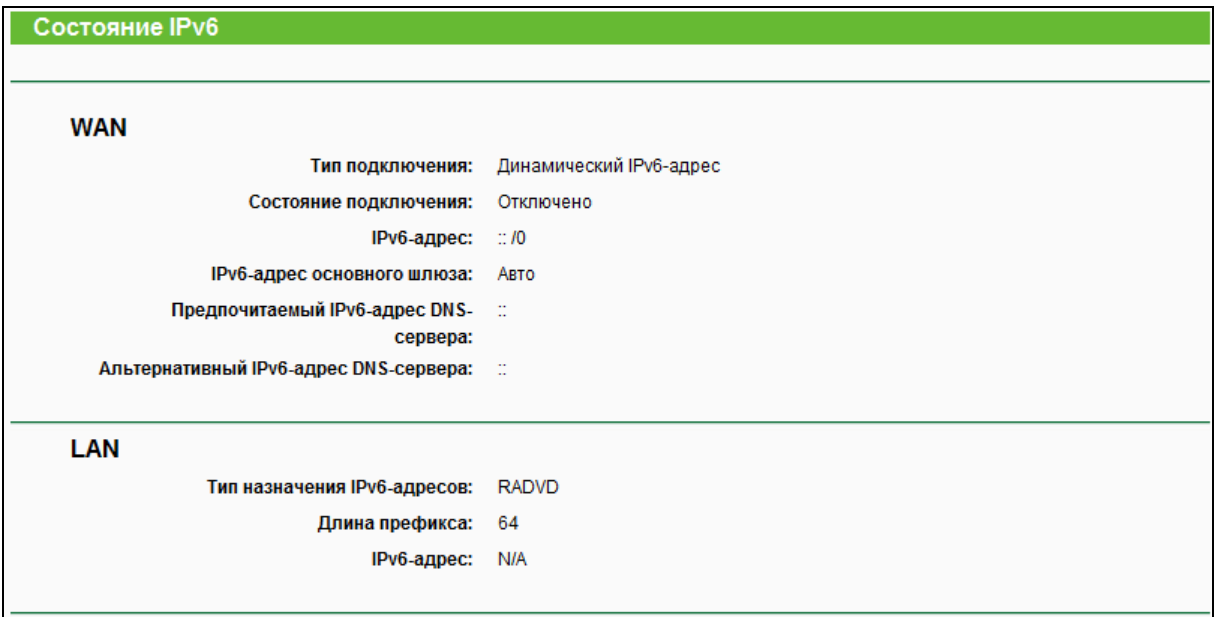

### Рис. 4-102 Состояние IPv6

На странице **Состояние IPv6** отображается текущее состояние и настройки параметров IPv6-адреса маршрутизатора. Информация на данной странице доступна только для чтения.

### **WAN**

- **Тип подключения** Тип WAN IPv6-соединения.
- **Состояние подключения** Состояние WAN IPv6 подключения.
- **IPv6-адрес** WAN IPv6-адрес.
- **IPv6-адрес основного шлюза** Основной шлюз маршрутизатора.
- **Предпочитаемый IPv6-адрес DNS-сервера** Предпочитаемый IPv6-адрес DNS-сервера.
- **Альтернативный IPv6-адрес DNS-сервера** Альтернативный IPv6-адрес DNS-сервера.
- **LAN**
	- **Тип назначения IPv6-адресов** Способ, которым маршрутизатор назначает IPv6-адреса компьютерам в сети LAN: SLAAC (Автоматическая настройка адресов без сохранения состояния) или DHCPv6-сервер (DHCPv6 - протокол динамической настройки узла для IPv6).
	- **Длина префикса** Длина префикса IPv6-адреса.
	- **IPv6-адрес** IPv6 адрес маршрутизатора в сети LAN.

### **4.20.2 IPv6 WAN**

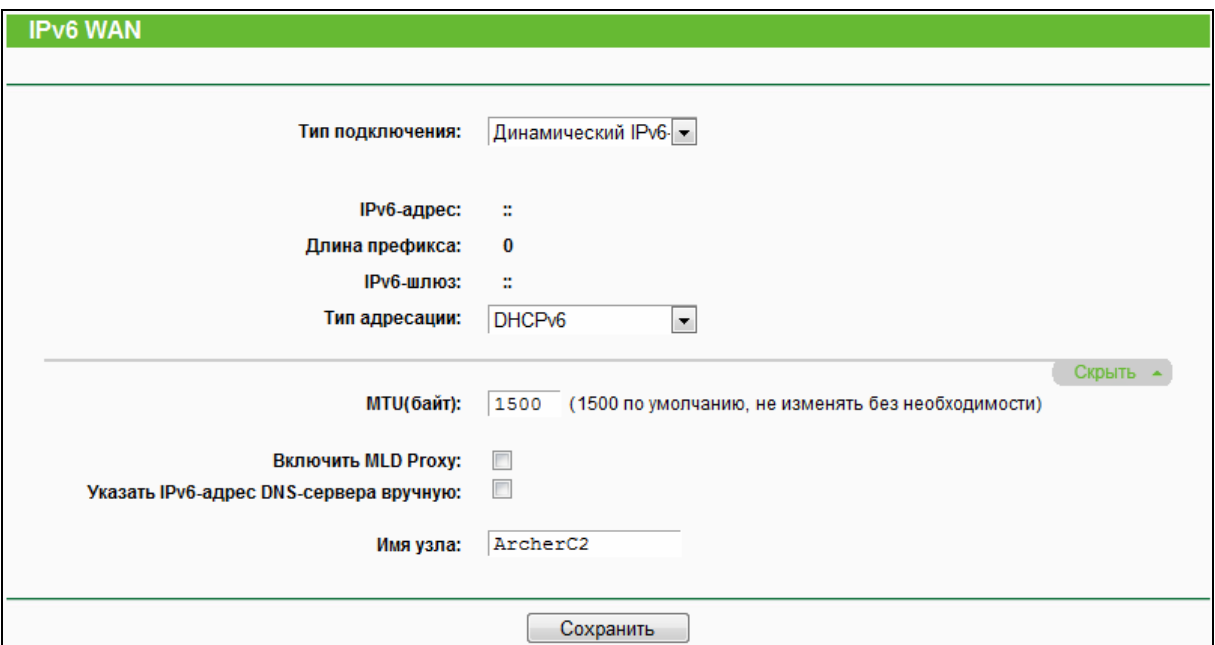

Рис. 4-103 Включение/отключение IPv6

- **Тип подключения** Выберите правильный тип подключения WAN, который предоставляется вашим поставщиком Интернет-услуг.
	- **Динамический IPv6-адрес** Соединения, использующие динамический IPv6-адрес.
	- **Статический IPv6-адрес** Соединения, использующие статический IPv6-адрес.
	- **PPPoEv6** Соединения, использующие PPPoEv6 с вводом имени пользователя и пароля.
	- **Туннель 6to4** Соединения, использующие назначение адресов с помощью механизма 6to4.

Для разных типов подключения WAN потребуется указать разные настройки. Ниже указано детальное описание параметров по каждому подключению.

#### 1) Динамический IPv6-адрес

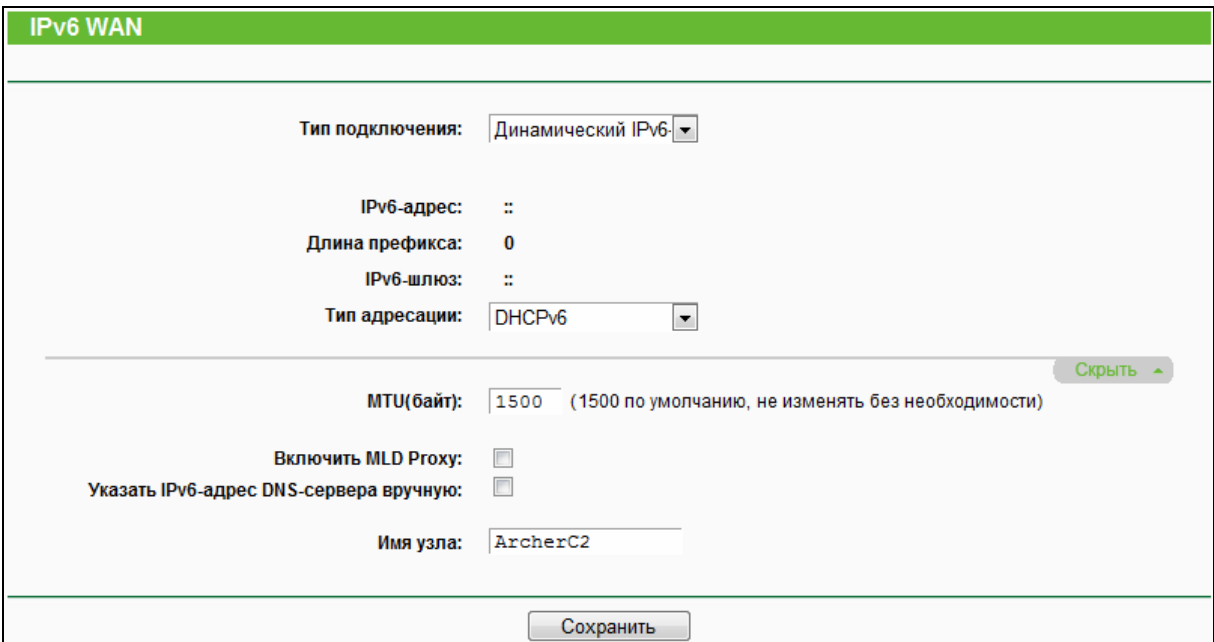

Рис. 4-104 Динамический IPv6-адрес

- > IPv6-адрес IPv6-адрес, назначенный вам динамически вашим поставщиком Интернет-услуг.
- > Длина префикса Длина префикса IPv6-адреса.
- $\triangleright$  IPv6-шлюз Введите основной шлюз, предоставленный вам вашим поставщиком Интернет-услуг.
- $\triangleright$  Тип адресации Маршрутизатор использует два типа назначения IPv6-адресов: SLAAC (Автоматическая настройка адресов без сохранения состояния) или DHCPv6-сервер (DHCPv6 - протокол динамической настройки узла для IPv6).
- > MTU (байт) Обычно значение MTU (Maximum Transmission Unit максимальный размер пакета) для большинства сетей Ethernet составляет 1500 байт. Рекомендуем не изменять это значение, если только этого не требует ваш поставщик Интернет-услуг.
- > Включить MLD Proxy Включить функцию Multicast Listener Discovery Proxy, если это необходимо (Протокол MLD используется для определения получателей multicast (мультивещательных) запросов). (В стеке протоколов IPv4 вместо него служил протокол IGMP).

Если ваш поставщик Интернет-услуг предоставляет вам один или два IPv6-адреса DNS-серверов, выберите Указать IPv6-адрес DNS-сервера вручную и введите в соответствующих полях Предпочитаемый IPv6-адрес **DNS-cepBepa** И Альтернативный IPv6-адрес DNS-сервера.  $\mathsf B$ противном случае адреса DNS-серверов будут предоставлены поставщиком Интернет-услуг вручную.

- **Предпочитаемый IPv6-адрес DNS-сервера** Введите IPv6-адрес DNS-сервера, предоставленный вам вашим поставщиком Интернет-услуг.
- **Альтернативный IPv6-адрес DNS-сервера** Введите другой IPv6-адрес DNS-сервера, предоставленный вам вашим поставщиком Интернет-услуг.

#### **Примечание:**

Если при попытке доступа к веб-сайту вы получаете сообщение об ошибке «Address not found» (Адрес не найден), это может означать неправильную настройку DNS-серверов. Вам следует связаться с поставщиком Интернет-услуг, чтобы уточнить информацию об адресах DNS-серверов.

### **2) Статический IPv6-адрес**

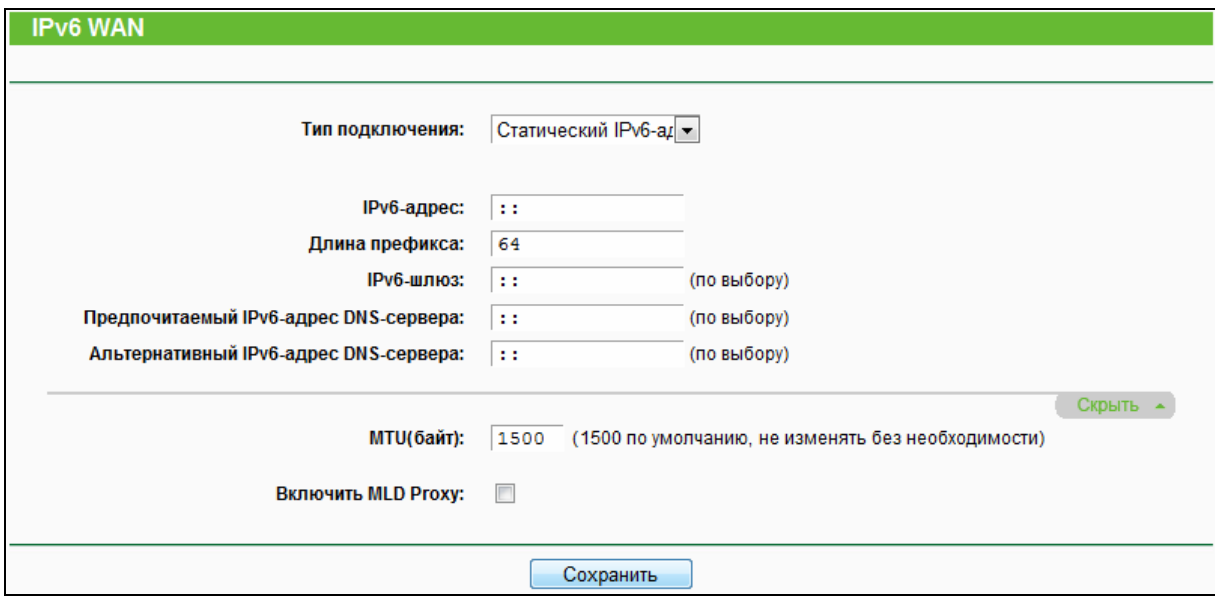

Рис. 4-105 Статический IPv6-адрес

- **IPv6-адрес** Введите IPv6-адрес, указанный вашим поставщиком Интернет-услуг.
- **Длина префикса** Длина префикса IPv6-адреса.
- **IPv6-шлюз** Укажите основной шлюз, предоставленный вашим поставщиком Интернет-услуг.
- **Предпочитаемый IPv6-адрес DNS-сервера** Укажите IPv6-адрес DNS-сервера, предоставленный вашим поставщиком Интернет-услуг.
- **Альтернативный IPv6-адрес DNS-сервера** Укажите IPv6-адрес другого DNS-сервера, предоставленный вашим поставщиком Интернет-услуг.
- **MTU (байт)** Обычно значение MTU (Maximum Transmission Unit максимальный размер пакета) для большинства сетей Ethernet составляет 1500 байт. Рекомендуем не изменять это значение, если только этого не требует ваш поставщик Интернет-услуг.

> Включить MLD Proxy - Включить функцию Multicast Listener Discovery Proxy, если это необходимо (Протокол MLD используется для определения получателей multicast (мультивещательных) запросов). (В стеке протоколов IPv4 вместо него служил протокол IGMP).

### 3) PPPoEv6

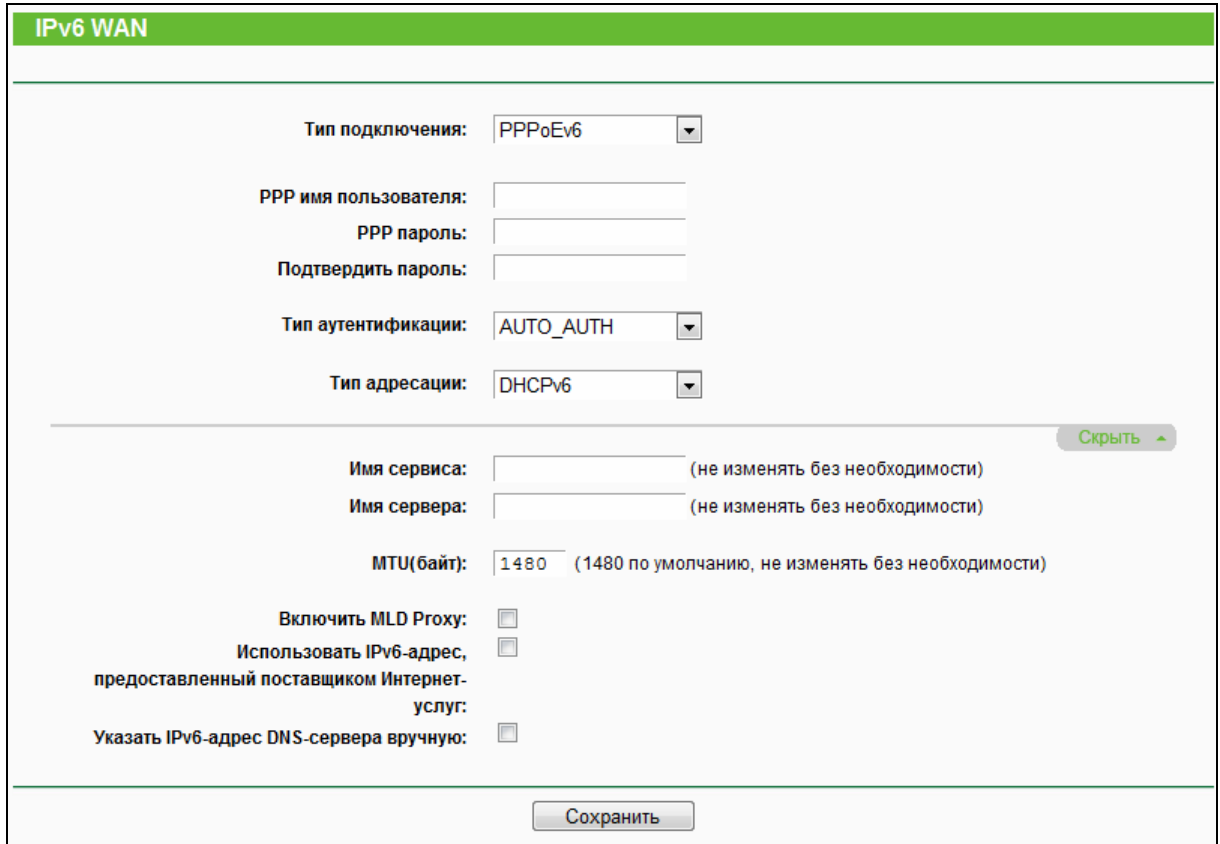

Рис. 4-106 PPPoEv6

- $\triangleright$  PPP Имя пользователя/пароль - Введите RMN пользователя/пароль, предоставленные вам вашим поставщиком Интернет-услуг. Эти данные чувствительны к регистру.
- $\triangleright$  Тип аутентификации Выберите из выпадающего списка: AUTO-AUTH, PAP, CHAP и **MS-CHAP**
- $\triangleright$  Тип адресации Маршрутизатор использует два типа назначения IPv6-адресов: SLAAC (Автоматическая настройка адресов без сохранения состояния) или DHCPv6-сервер (DHCPv6 - протокол динамической настройки узла для IPv6).
- > Имя сервиса/Имя сервера Если этого не требует поставщик Интернет-услуг, не следует трогать это поле. В большинстве случаев можно оставить эти поля пустыми, и это не помешает работе.
- > MTU (байт) Обычно значение MTU (Maximum Transmission Unit максимальный размер пакета) для большинства сетей Ethernet составляет 1500 байт. Рекомендуем не изменять это значение, если только этого не требует ваш поставщик Интернет-услуг.
- $\triangleright$  Включить MLD Proxy Включить функцию Multicast Listener Discovery Proxy, если это необходимо (Протокол MLD используется для определения получателей multicast (мультивещательных) запросов). (В стеке протоколов IPv4 вместо него служил протокол IGMP).
- $\triangleright$  Использовать IPv6-адрес, предоставленный поставщиком Интернет-услуг -Введите Статический IPv6-адрес от поставщика Интернет-услуг.
- $\triangleright$  Указать IPv6-адрес DNS-сервера вручную Введите адреса IPv6 DNS-серверов от вашего поставщика Интернет-услуг.
- 4) Туннель 6to4

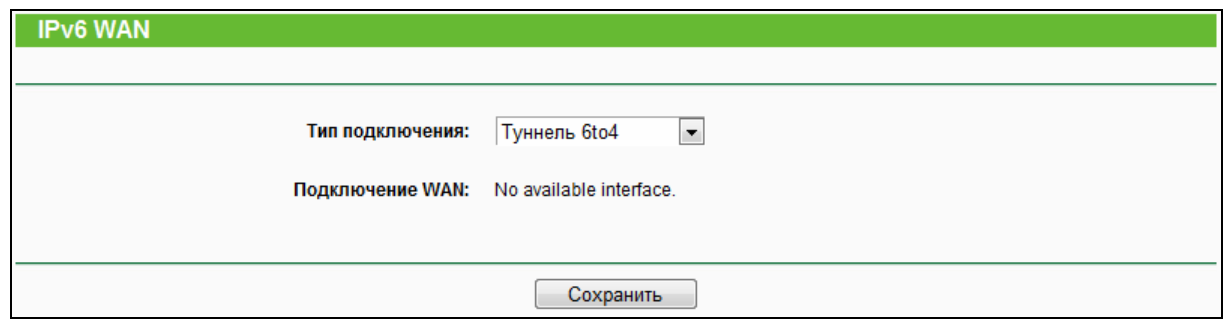

Рис. 4-107 Туннель 6to4

Этот тип используется в том случае, если для подключения к Интернет (тип подключения WAN) вы используете IPv4-адрес, а по локальной сети вы используете IPv6-адреса.

Подключение WAN - Здесь указывается доступное подключение.  $\triangleright$ 

Нажмите кнопку Сохранить для сохранения ваших настроек.

### **4.20.3 IPv6 LAN**

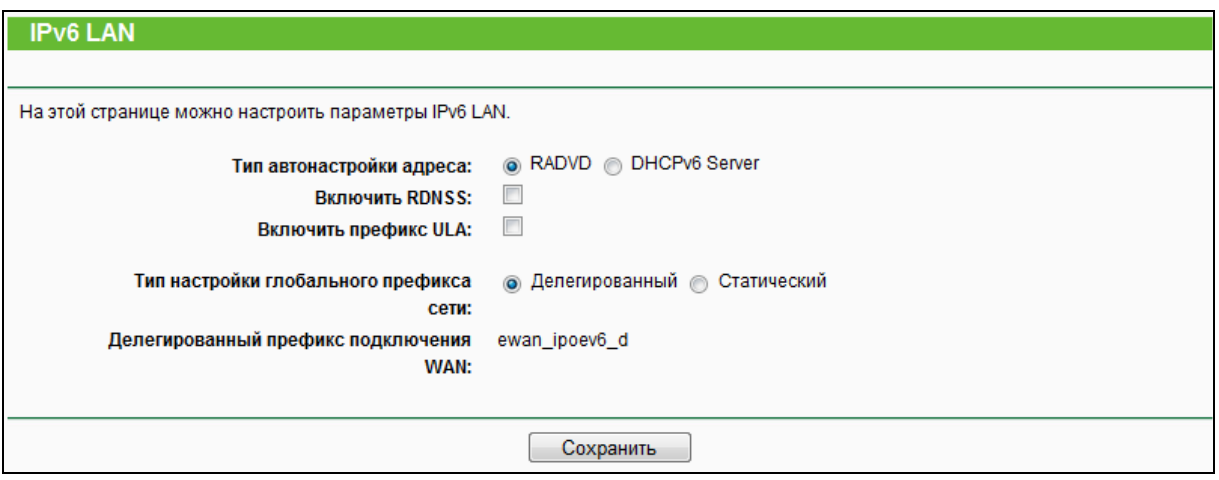

Рис. 4-108 IPv6 LAN

 **Тип автонастройки адреса** – Выберите тип автонастройки IPv6-адреса (**RADVD** или **DHCPv6-сервер**).

1) Если выбран RADVD, настройки производить не требуется.

2) Если выбран DHCPv6 Server, необходимо указать следующие параметры.

- **Начальный IPv6-адрес** Укажите значение, начиная с которого DHCPv6-сервер будет предоставлять IPv6 адреса.
- **Конечный IPv6-адрес** Укажите значение, далее которого DHCPv6-сервер не будет предоставлять IPv6 адреса.
- **Время аренды** Это срок, на который пользователю в сети будет разрешено соединение с маршрутизатором, используя текущий динамический IPv6-адрес. Укажите период времени в часах, на который будет арендован данный динамический IPv6-адрес. Значение по умолчанию - 86400 секунд.
- **Тип настройки глобального префикса сети** Выберите тип настройки префикса адреса, (**Делегированный** или **Статический**).

## **4.21 Системные инструменты**

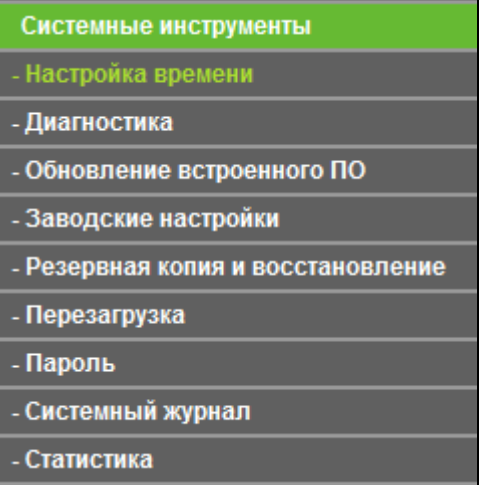

Рис. 4-109 Меню Системные инструменты

Меню "**Системные инструменты**" содержит следующие разделы: **Настройка времени**, **Диагностика**, **Обновление встроенного ПО**, **Заводские настройки**, **Резервная копия и восстановление**, **Перезагрузка**, **Пароль**, **Системный журнал** и **Статистика**. Выберите нужный вам раздел для настройки соответствующей функции. Ниже идёт подробное описание настроек по каждому разделу.

### **4.21.1 Настройка времени**

В меню "**Системные инструменты** → **Настройка времени**" можно настроить время (см. рисунок ниже).

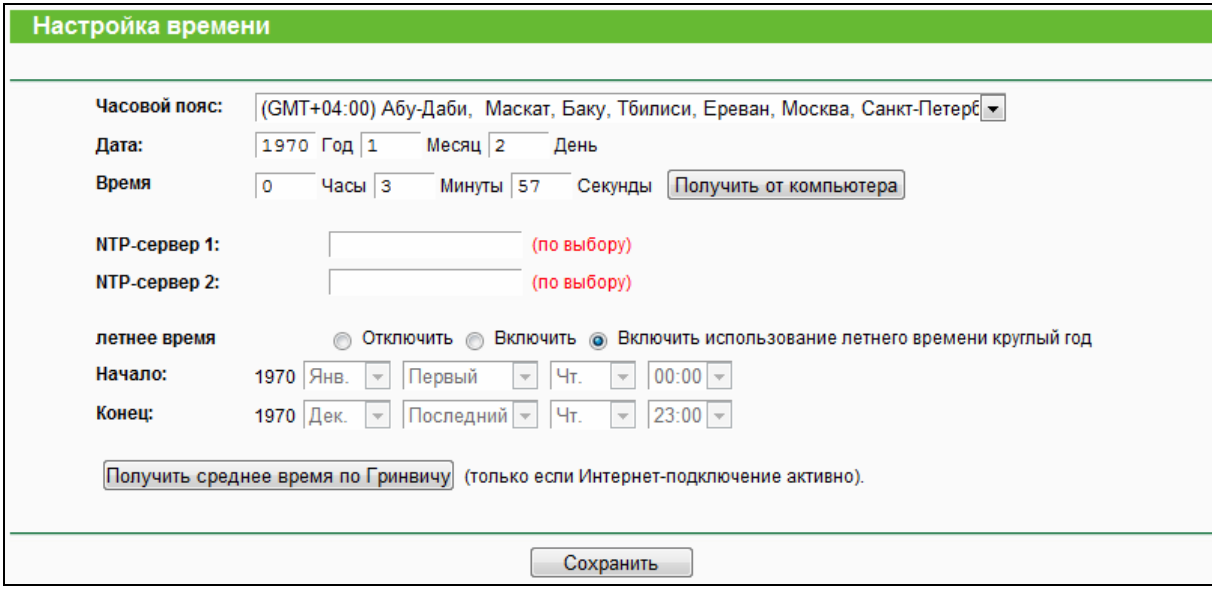

Рис. 4-110 Настройка времени

**Часовой пояс** – Выберите ваш часовой пояс из выпадающего списка.

- **Дата** Укажите дату в формате год/месяц/день.
- **Время** Укажите время в формате часы/минуты/секунды.
- **NTP-сервер 1/NTP-сервер 2** Введите адрес или доменное имя **NTP-сервера 1** или **NTP-сервера 2**, после чего маршрутизатор будет получать время от NTP-сервера в приоритетном порядке. Кроме того, для некоторых встроенных NTP-серверов маршрутизатор может получать значение времени автоматически при подключении к Интернет.
- **Летнее время** Включить/отключить летнее время.
- **Начало** Время, с которого начинается летнее время. Выберите месяц в первом поле, неделю во втором поле, затем день в третьем поле и время в четвёртом.
- **Конец** Время, когда заканчивается летнее время. Выберите месяц в первом поле, неделю во втором поле, затем день в третьем поле и время в четвёртом.

#### **Чтобы настроить время вручную:**

- 1. Выберите часовой пояс.
- 2. Укажите **Дату** в формате год/месяц/день.
- 3. Укажите **Время** в формате часы/минуты/секунды.
- 4. Нажмите **Сохранить**.

#### **Чтобы настроить систему автоматически:**

- 1. Выберите часовой пояс.
- 2. Введите адрес или доменное имя **NTP-сервера 1** или **NTP-сервера 2**.
- 3. Нажмите кнопку **Получить среднее время по Гринвичу**, чтобы получать системное время через Интернет при наличии подключения к нему.

#### **Чтобы установить летнее время:**

- 1. Выберите **Включить** в строке **летнее время.**
- 2. Выберите время начала из выпадающего списка в поле **Начало**.
- 3. Выберите время завершения из выпадающего списка в поле **Конец**.

Для сохранения настроек нажмите кнопку **Сохранить**.

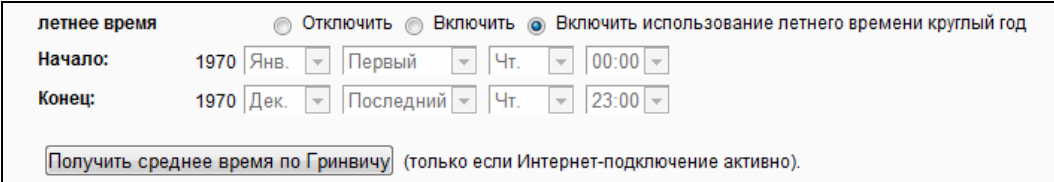

Рис. 4-111 Настройка времени

**Примечание:** 

- 1. Данная настройка будет использоваться для ряда функций с временным критерием, например для межсетевого экрана. Если значение времени не задано, эти функции не будут работать. Таким образом, является крайне важным указать эти значения сразу после входа в маршрутизатор.
- 2. Настройки времени будут утеряны при выключении маршрутизатора.
- 3. При соответствующей настройке маршрутизатор будет получать среднее время по Гринвичу (GMT) через Интернет в автоматическом режиме.
- 4. Настройки летнего времени вступят в силу спустя одну минуту после завершения настроек.

### **4.21.2 Диагностика**

В меню "**Системные инструменты** → **Диагностика**" можно использовать утилиту **Ping** или инструмент **Трассировка** для проверки подключения элементов вашей сети, как указано на рисунке ниже.

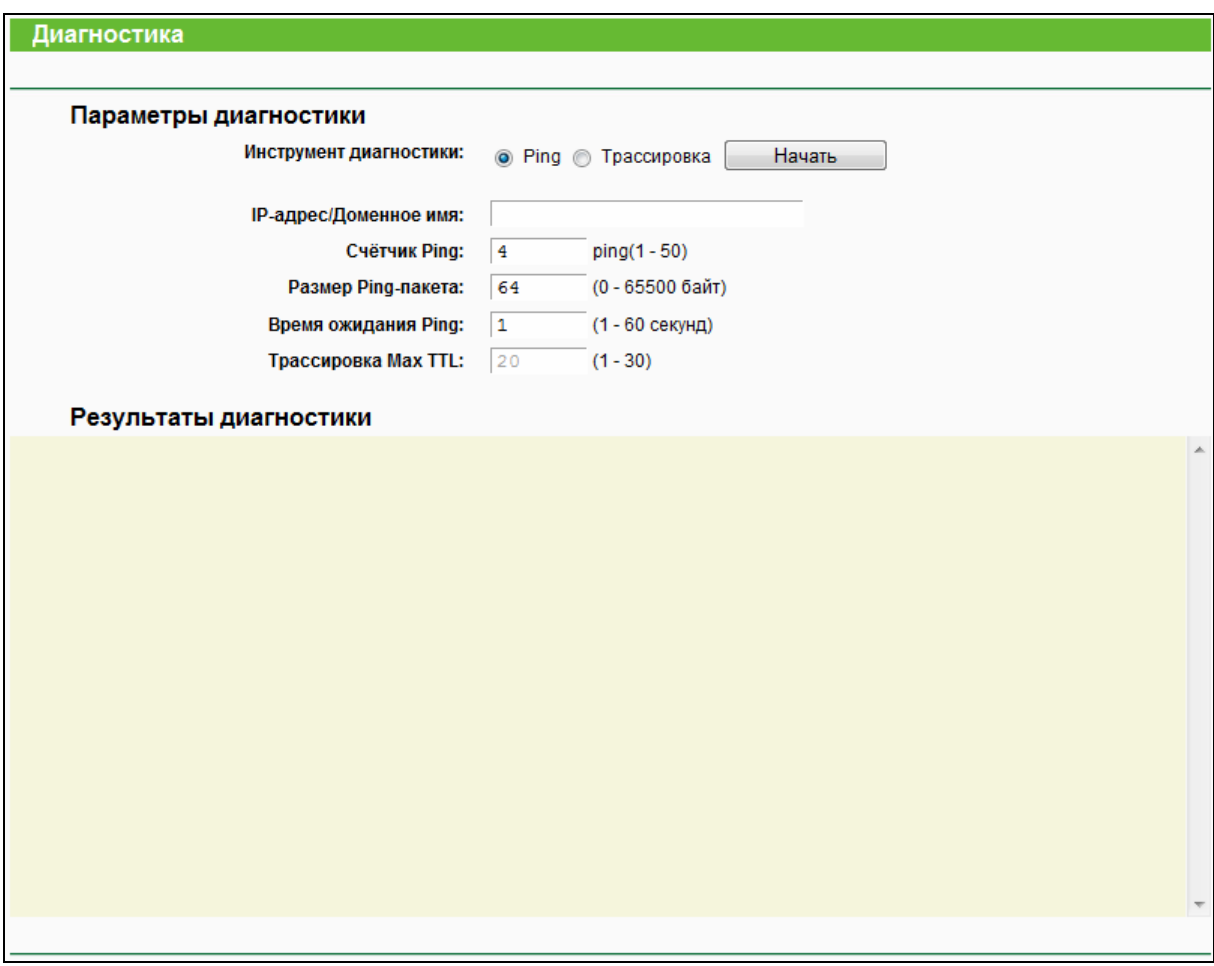

Рис. 4-112 Диагностика

 **Инструмент диагностики** – Для выбора необходимого инструмента отметьте соответствующую опцию:

- Ping Этот диагностический инструмент устраняет проблемы с подключаемостью, достижимостью и разрешением имени для конкретного узла или шлюза.
- Трассировка Этот инструмент производит проверку работы подключения.

### **<sup>•</sup>** Примечание:

Вы можете применять инструменты Ping/Трассировка для проверки IP-адреса или доменного имени. Если проверка инструментами Ping/Трассировка в отношении IP-адреса прошла успешно, но с доменным именем возникли проблемы, это может означать проблему с разрешением имён. В этом случае следует убедиться, что доменное имя, которое вы указываете, является разрешённым, используя для этого DNS-запросы (Domain Name System - Служба доменных имён).

- $\triangleright$  **IP-адрес/Доменное имя** Укажите IP-адрес (например, 192.168.0.1) или доменное имя (например, http://www.tp-link.com), подключение к которому вы хотите проверить.
- > Счётчик Ping Показывает количество отправленных сообщений с Эхо-запросом.
- $\blacktriangleright$ Размер Ping-пакета - Определяет число байтов данных для отправки. Значение по умолчанию: 64.
- $\triangleright$  Время ожидания Ping Время ожидания ответа, миллисекунды. Значение по умолчанию: 800.
- $\triangleright$  Трассировка Max TTL Укажите максимальное количество шагов (максимальное значение TTL) на пути поиска конечной точки (назначения). Значение по умолчанию: 20.

Нажмите Начать, чтобы проверить соединение через Интернет.

Страница Результаты диагностики отображает результаты диагностики.

Если результат аналогичен результату, представленному на рисунке ниже, с подключением к Интернет всё в порядке

# Результаты диагностики PING 202.108.22.5 (202.108.22.5): 64 data bytes 72 bytes from 202.108.22.5: icmp seq=1 ttl=128 time=62.16 ms 72 bytes from 202.108.22.5: icmp seq=2 ttl=128 time=59.78 ms 72 bytes from 202.108.22.5: icmp\_seq=3 ttl=128 time=59.82 ms 72 bytes from 202.108.22.5: icmp\_seq=4 ttl=128 time=63.78 ms --- 202.108.22.5 ping statistics ---4 packets transmitted, 4 packets received, 0% packet loss round-trip min/avg/max = 59.78/61.385/63.78 ms

Рис. 4-113 Результаты диагностики

### **Примечание:**

- 1. Только один пользователь в одно и то же время может пользоваться инструментами диагностики.
- 2. Опции "Счётчик Ping", "Размер Ping-пакета" и "Время ожидания Ping" являются параметрами функции Ping. "Трассировка MAX TTL" является параметром функции Трассировка.

### **4.21.3 Обновление встроенного ПО**

В меню "**Системные инструменты** → **Обновление встроенного ПО**" можно обновить встроенное ПО вашего маршрутизатора до последней версии (см. рисунок ниже).

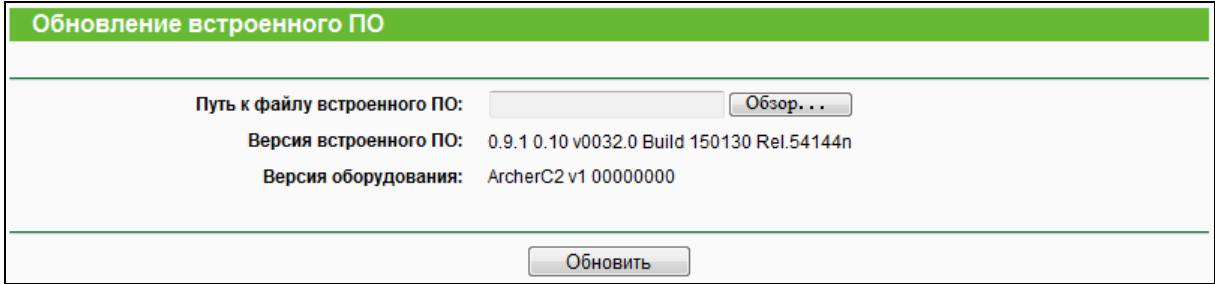

Рис. 4-114 Обновление встроенного ПО

- **Версия встроенного ПО** Отображает текущую версию программного обеспечения.
- **Версия оборудования** Отображает текущую версию аппаратной части. Версия файла обновления должна совпадать с текущей версией аппаратной части маршрутизатора.

### **Для обновления встроенного ПО маршрутизатора необходимо:**

- **1.** Загрузить более поздний файл обновления с нашего веб-сайта (www.tp-linkru.com).
- **2.** Ввести или выбрать путь к сохранённому на вашем компьютере файлу в поле **Путь к**

### **файлу**.

**3.** Нажать кнопку **Обновить**.

### **Примечание:**

- 1. Файлы обновлений находятся на сайте http://www.tp-linkru.com, откуда их можно скачать. Следует производить обновления только тогда, когда новая версия содержит необходимую вам функцию. Однако при возникновении проблем связанных с маршрутизатором, а не его настройками, следует произвести обновление встроенного  $\overline{10}$
- 2. При обновлении встроенного ПО вы можете потерять текущие настройки. Поэтому следует сохранить действующие настройки, чтобы избежать потери важных настроек.
- 3. При обновлении не выключайте маршрутизатор и не производите его перезагрузку. В противном случае устройство может быть повреждено.
- 4. Версия встроенного ПО должна соответствовать аппаратной части устройства.
- 5. Процесс обновления займет несколько минут и по завершению обновления автоматически выполнится перезагрузка.

### **4.21.4 Заводские настройки**

В меню "**Системные инструменты** → **Заводские настройки**" можно восстановить заводские настройки маршрутизатора.

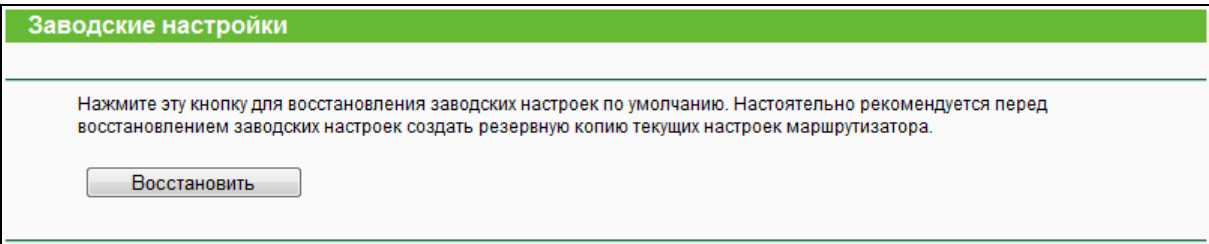

### Рис. 4-115 Заводские настройки

Нажмите **Восстановить** для сброса всех текущих настроек и восстановления заводских параметров.

- **Имя пользователя** по умолчанию: **admin**.
- **Пароль** по умолчанию: **admin**.
- **IP-адрес** по умолчанию: 192.168.0.1
- **Маска подсети** по умолчанию: 255.255.255.0

### **Примечание:**

При восстановлении заводских настроек все внесённые изменения будут утеряны.

### **4.21.5 Резервная копия и восстановление**

В меню "**Системные инструменты** → **Резервная копия и восстановление**" можно сохранить текущие настройки маршрутизатора в резервный файл и восстановить настройки из резервного файла (см. Рис[. 4-116](#page-141-0)).

<span id="page-141-0"></span>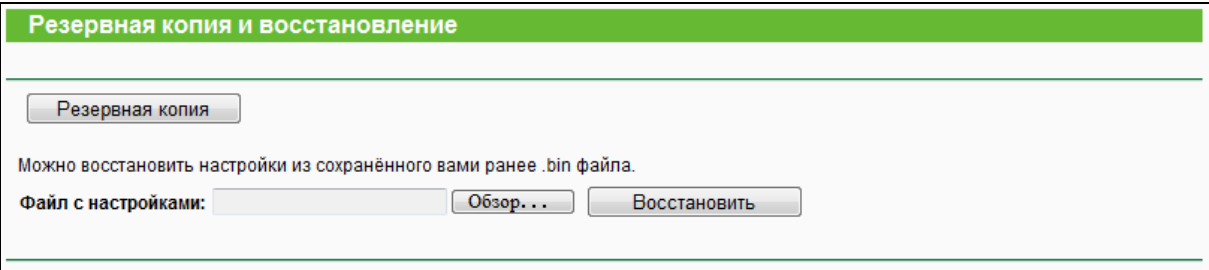

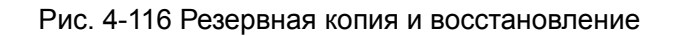

- Чтобы сохранить все текущие настройки в файл на компьютере локальной сети, нажмите кнопку **Резервная копия**.
- Чтобы загрузить настройки, необходимо сделать следующее:
	- При помощи кнопки **Обзор** выберите нужный файл или укажите путь к нему.
	- Нажмите кнопку **Восстановить,** чтобы загрузить настройки из файла, путь к которому вы указали или ввели в пустом поле

### **Примечание:**

Текущие настройки будут заменены настройками из файла. Процесс загрузки будет длиться около 20 секунд, после чего маршрутизатор автоматически перезагрузится. В процессе загрузки не выключайте маршрутизатор, так как это может привести к поломке.

### **4.21.6 Перезагрузка**

В меню "**Системные инструменты** → **Перезагрузка**" можно перезагрузить маршрутизатор при помощи кнопки **Перезагрузить** (см. рисунок ниже).

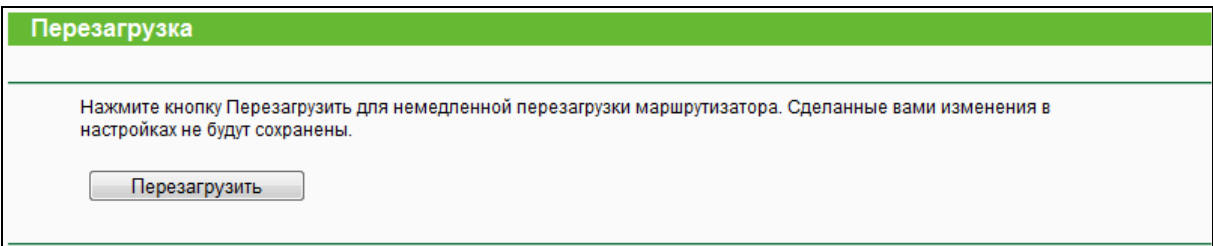

### Рис. 4-117 Перезагрузка

Некоторые настройки маршрутизатора вступают в силу только после его перезагрузки

- Изменение LAN IP-адреса (система перезагрузится автоматически).
- Обновление встроенного ПО маршрутизатора (система перезагрузится автоматически).
- Восстановление заводских настроек (система перезагрузится автоматически).
- Обновление настроек из файла (система перезагрузится автоматически).

### **4.21.7 Пароль**

В меню "**Системные инструменты** → **Пароль**" можно изменить заводские значения имени пользователя/пароля и придумать имя пользователя/пароль на ваше усмотрение (см. Рис[. 4-118\)](#page-143-0).

AC750 Беспроводной двухдиапазонный гигабитный маршрутизатор

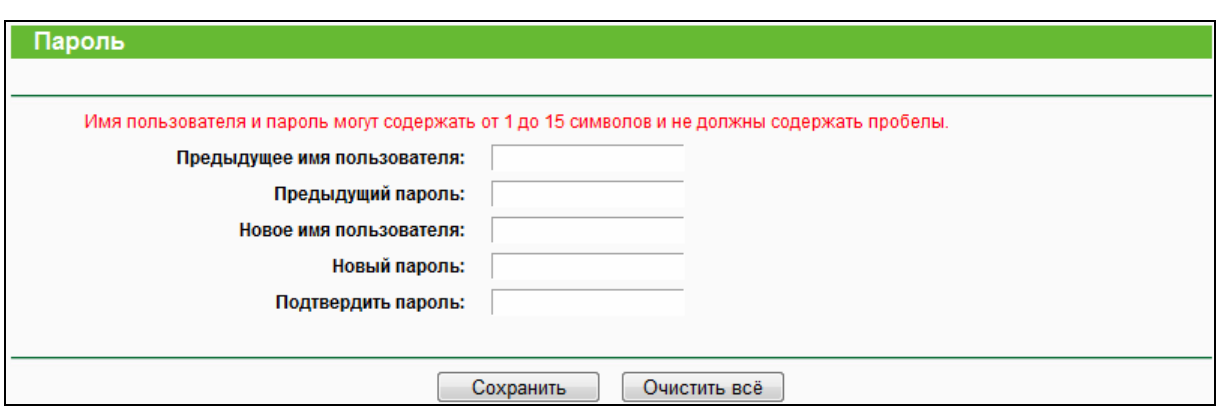

Рис. 4-118 Пароль

<span id="page-143-0"></span>Настоятельно рекомендуется изменить предустановленные значения имени пользователя и пароля маршрутизатора, поскольку все пользователи, которые попытаются подключиться к маршрутизатору через веб-утилиту настройки или посредством мастера быстрой настройки, смогут ввести установленные по умолчанию значения имени пользователя и пароля маршрутизатора.

### **Примечание:**

Новые значения имени пользователя и пароля не должны превышать 15 символов в длину и не должны содержать пробелов. Для подтверждения пароля его потребуется ввести дважды.

Нажмите **Сохранить** для сохранения настроек.

Нажмите **Очистить всё** для очистки полей.

### **4.21.8 Системный журнал**

В меню "**Системные инструменты** → **Системный журнал**" можно просматривать журналы событий маршрутизатора.

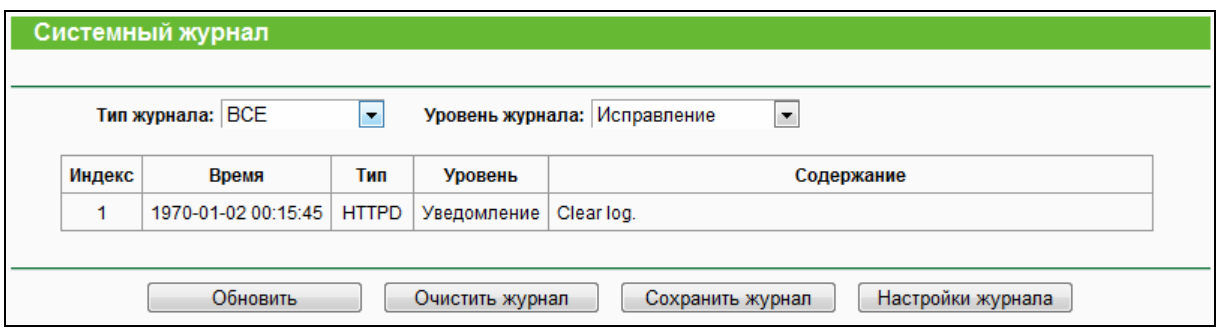

- **Тип журнала** Выбрав тип журнала, будут отображаться журналы только данного выбранного типа.
- **Уровень журнала** Выбрав уровень журнала, будут отображаться журналы только данного выбранного уровня..
- **Обновить** Обновить страницу для отображения последнего списка журналов.
- **Очистить журнал** Удалить все журналы из маршрутизатора насовсем, а не просто стереть, чтобы они не отображались на странице.
- **Сохранить журнал** Сохранить все журналы в текстовый файл.
- **Настройки журнала** Выберите для настройки сохранения журнала и уровней журналов.

#### **4.21.9 Статистика**

В меню "**Системные инструменты** → **Статистика**" можно просматривать статистику по маршрутизатору, включая общий объем трафика за последний интервал статистики.

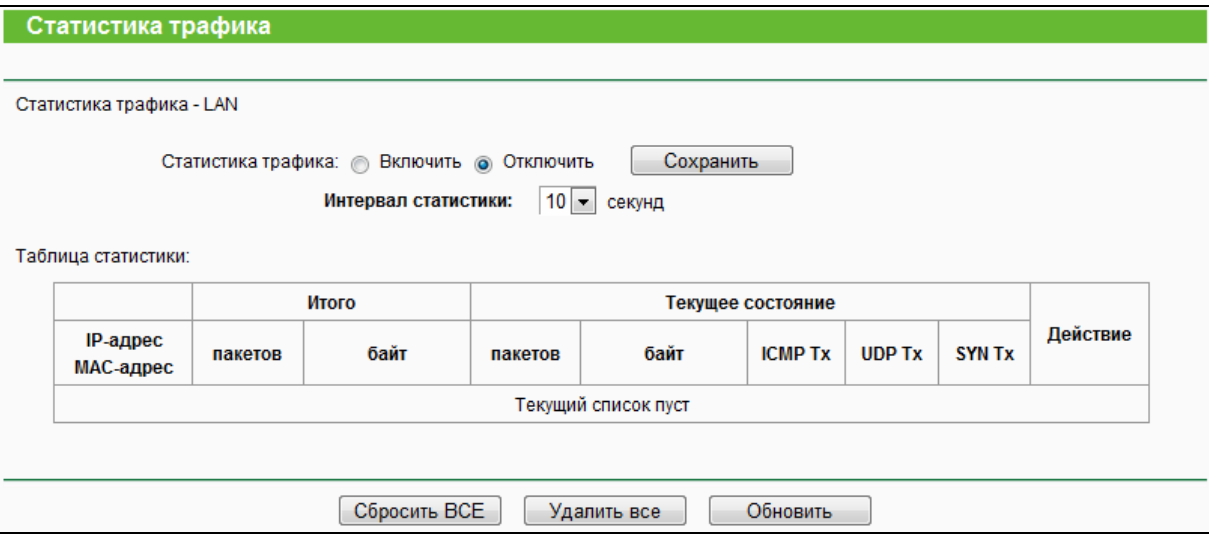

Рис. 4-119 Статистика

- **Статистика трафика** Включить или Отключить. По умолчанию функция отключена. Для включения нажмите кнопку **Включить**. Если данная функция отключена, то функция защиты от DoS-атак (в меню «Защита») не будет работать.
- **Интервал статистики (5-60)**  По умолчанию применяется значение 10. Выберите из выпадающего списка значение в пределах от 5 до 60 секунд. Данное значение определяет временной интервал для пакетов статистики.

Нажмите **Сбросить ВСЕ** для сброса всех значений во всех ячейках.

Нажмите **Удалить все** для удаления всех записей.

Нажмите **Обновить** для немедленного обновления данных в таблице.

**Таблица статистики:** 

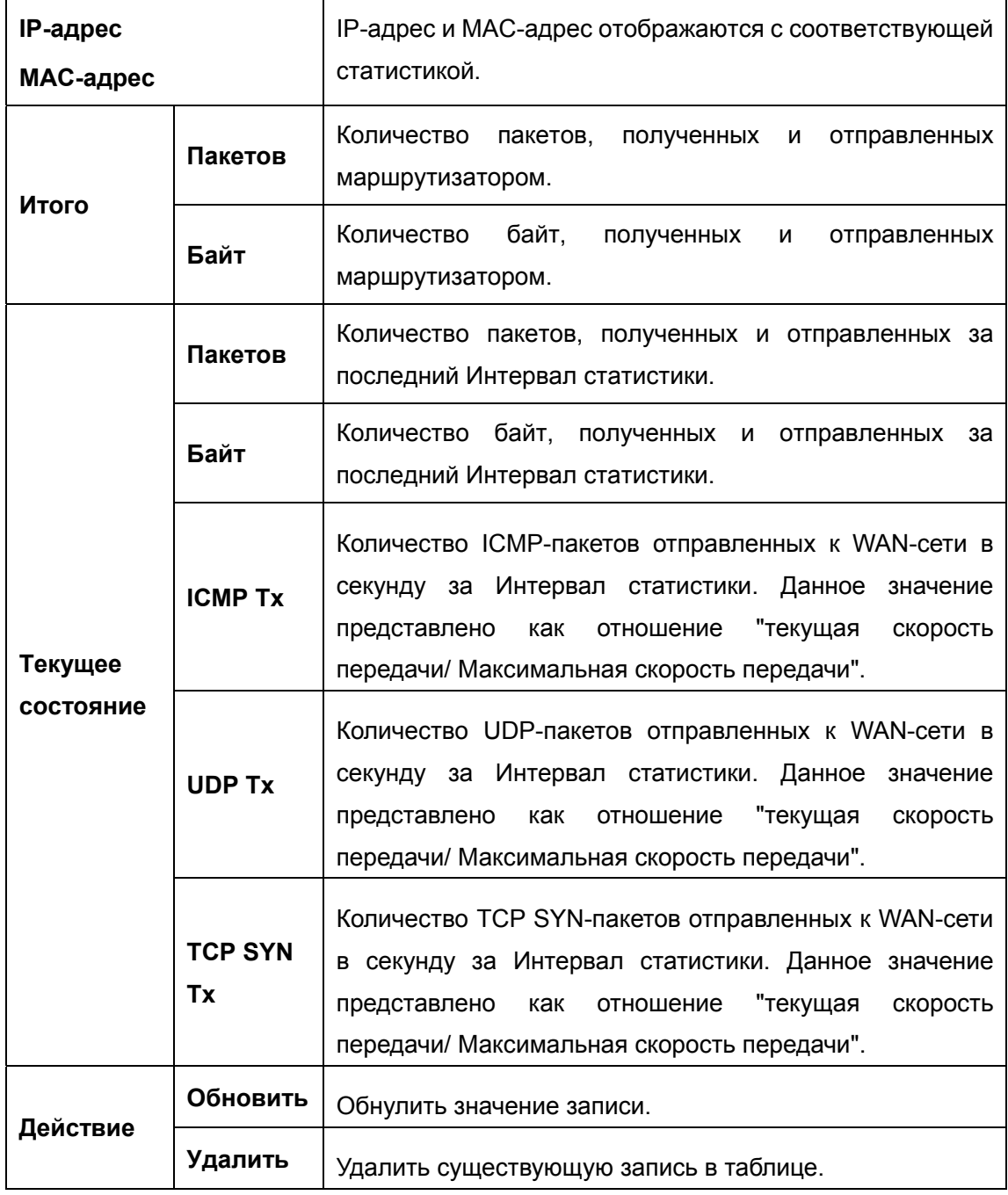

На каждой странице должно быть 5 записей. Чтобы вернуться на предыдущую страницу, воспользуйтесь кнопкой **Предыдущая**. Чтобы перейти на следующую страницу, воспользуйтесь кнопкой **Следующая**.

### **4.22 Выход**

Выбрав в меню "**Выход**" маршрутизатор предложит вернуться в окно входа в маршрутизатор (см. Рис[. 4-120](#page-146-0)).

<span id="page-146-0"></span>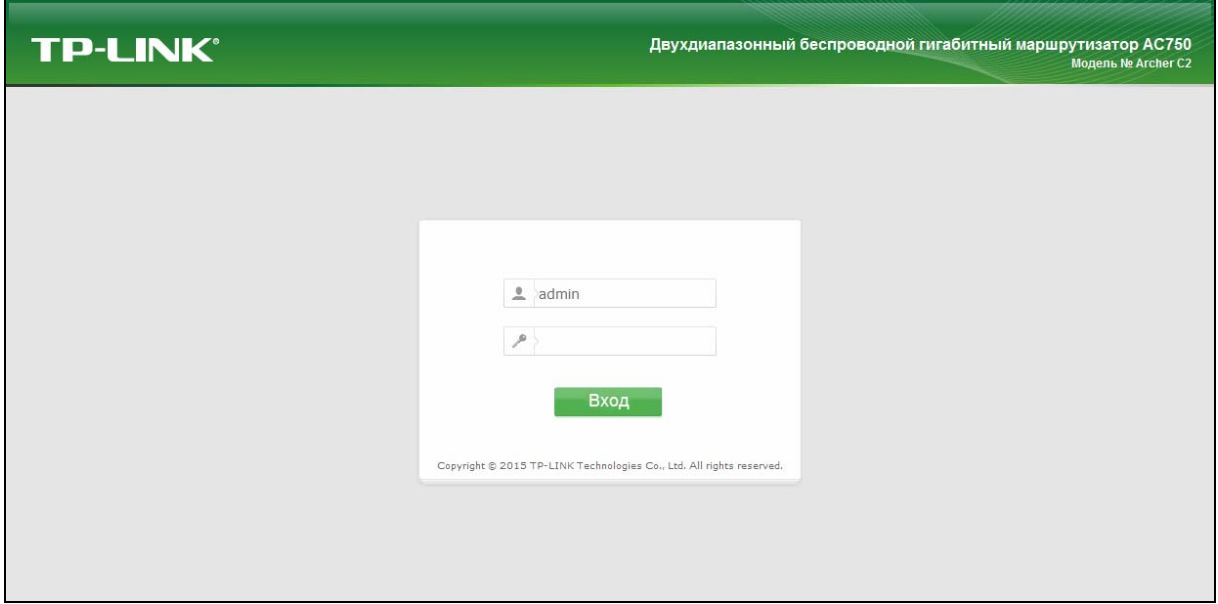

Рис. 4-120 Выход

#### Часто задаваемые Приложение  $A$ : **ВОПРОСЫ**

- 1. Как настроить маршрутизатор, чтобы пользователи ADSL могли выходить в Интернет?
	- 1) Прежде всего, настройте модем ADSL, настроенный в режиме мост RFC1483.
	- 2) Соедините модем ADSL и порт WAN маршрутизатора с помощью кабеля Ethernet. Телефонный кабель подключается к соответствующему порту (Line) модема ADSL.
	- 3) Войдите в маршрутизатор, выберите в меню слева Сеть, затем выберите раздел WAN. На странице WAN раде, выберите PPPoE/PPPoE Россия для настройкиТип подключения WAN. Введите имя пользователя в поле Имя пользователя и пароль в поле Пароль, завершите настройку, нажав кнопку Подключить.

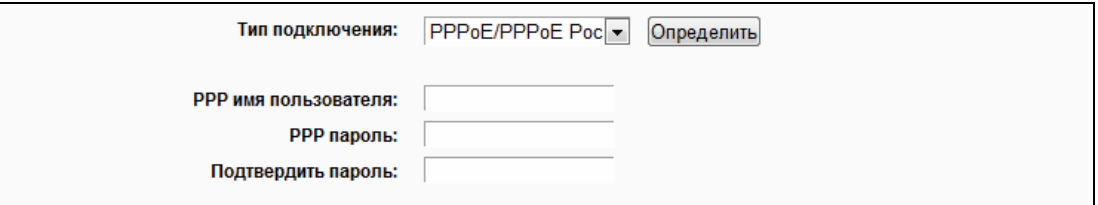

Рис. А-1 Тип подключения РРРоЕ/РРРОЕ Россия

4) Если сервис ADSL установлен в режиме повременной оплаты, выберите Подключить по требованию или Подключить вручную для параметра Режим подключения. Укажите нужное значение в поле Максимальное время простоя, чтобы не платить лишние деньги в то время, когда вы не пользуетесь подключением к Интернет. Здесь также можно выбрать режим Всегда активно.

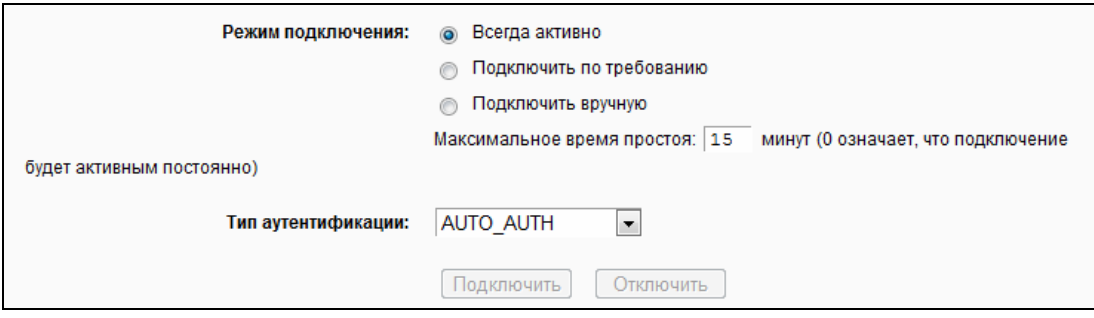

Рис. А-2 Режим подключения РРРоЕ/РРРОЕ Россия

#### **В Примечание:**

 $1.$ Иногда подключение не может быть прекращено, даже если вы указали соответствующее значение в поле Максимальное время простоя, т.к. некоторые приложения обращаются к ресурсам Интернет в фоновом режиме.

- 2. Если вы используете кабельное подключение, произведите настройку маршрутизатора в соответствии с приведёнными выше инструкциями.
- **2. Как настроить маршрутизатор, чтобы пользователи Ethernet могли выходить в Интернет?** 
	- 1) Войдите в маршрутизатор и выберите в меню **Сеть**, затем выберите раздел WAN. На странице WAN в поле **Тип подключения WAN** выберите значение **Динамический IP-адрес**. Нажмите кнопку **Сохранить**.
	- 2) Некоторые поставщики Интернет-услуг требуют регистрации MAC-адреса устройства, которое было подключено к DSL/кабельному модему в процессе установки. Если поставщик Интернет-услуг требует произвести регистрацию MAC-адреса, войдите в точку доступа и выберите в меню слева **Сеть**, затем выберите раздел **Клонирование MAC-адреса**, чтобы перейти на страницу клонирования MAC-адреса. Если ваш компьютер является главным компьютером, нажмите кнопку **Клонировать MAC-адрес**, и этот адрес появится в поле **MAC-адрес в сети WAN**. Также можно ввести данное значение в **MAC-адрес в сети WAN**, формат MAC-адреса XX:XX:XX:XX:XX:XX. Затем нажмите кнопку **Сохранить**. Сделанные изменения вступят в силу после перезагрузки.

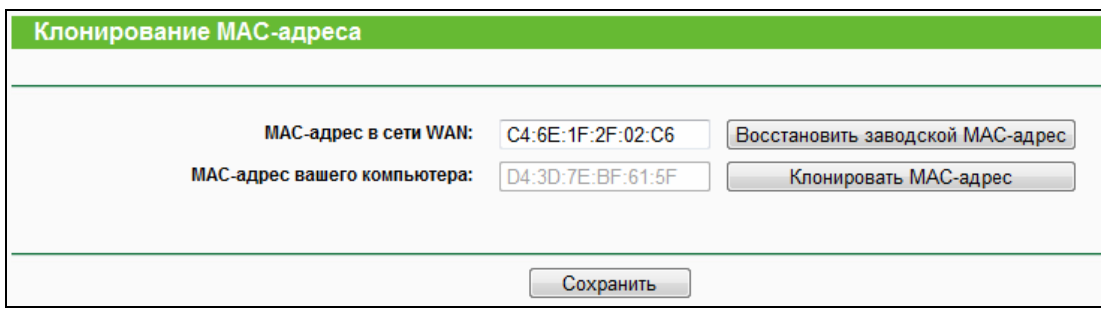

Рис. A-3 Клонирование MAC-адреса

#### **3. Я хочу использовать NetMeeting. Что нужно для этого сделать?**

- 1) Если вы запустите NetMeeting в качестве узла, вам не потребуется предпринимать каких-либо действий.
- 2) Если бы запустите его в режиме ответа, вам потребуется настроить функции **Виртуальный сервер** или **узел DMZ**, при этом, необходимо включить H323 ALG.
- 3) Чтобы настроить Виртуальный сервер: войдите в точку доступа, выберите в меню слева **Переадресация**, затем выберите раздел **Виртуальный сервер**. На странице **Виртуальный сервер** нажмите кнопку **Добавить**. Затем на следующей странице введите в поле **Порт сервиса** значение *1720*, а в поле **IP-адрес**, например, 192.168.0.169 и нажмите кнопку **Включить** и **Сохранить**.

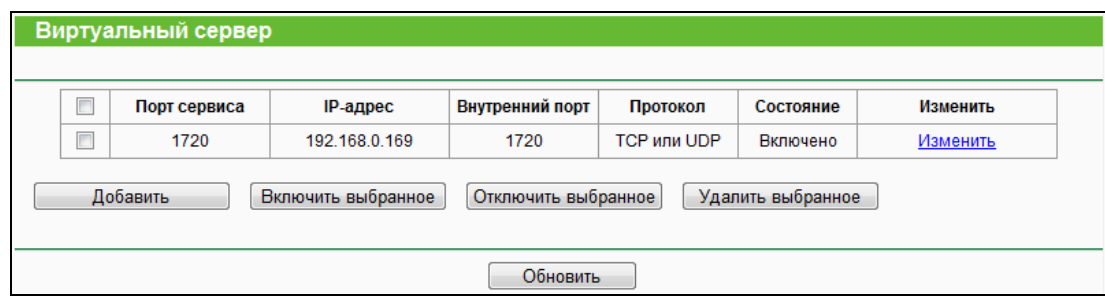

Рис. A-4 Виртуальный сервер

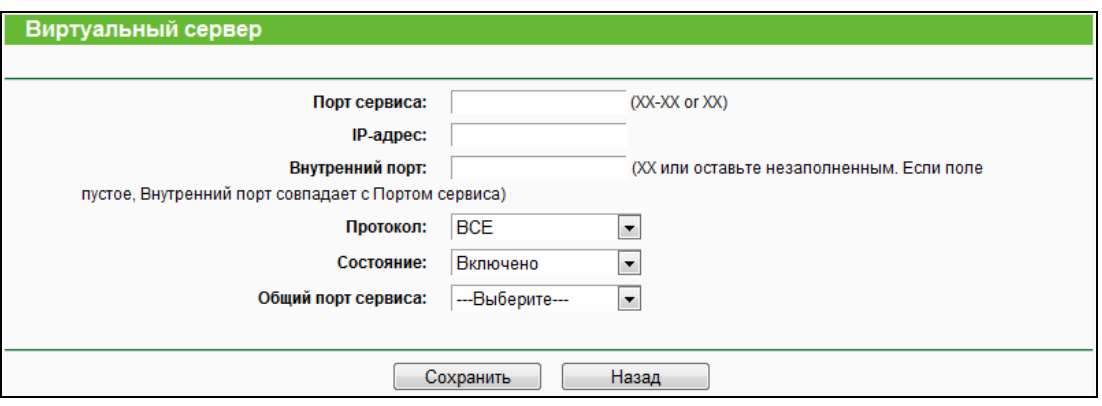

Рис. A-5 Добавление или изменение записи виртуального сервера

#### **Примечание:**

Противоположной стороне следует вызвать WAN IP, который отображается в окне **Состояние**.

4) Чтобы активировать функцию узел DMZ, войдите в точку доступа, выберите в меню слева **Переадресация**, затем выберите раздел DMZ. На странице DMZ выберите **Включить** и введите ваш IP-адрес в поле **IP-адрес узла DMZ**, например, 192.168.0.169. После этого нажмите **Сохранить**.

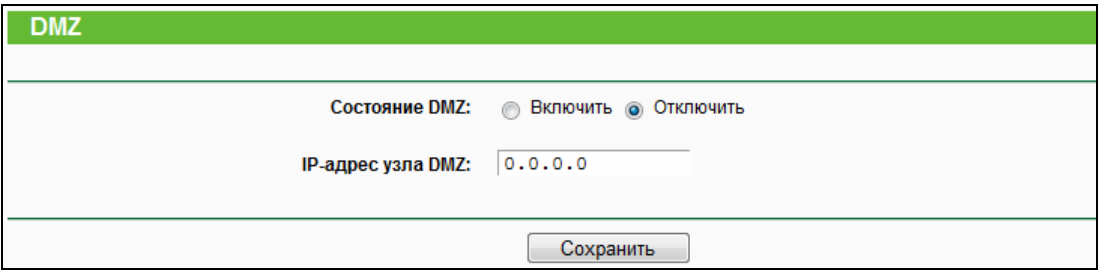

Рис. A-6 DMZ

5) Как включить H323 ALG: Войдите в маршрутизатор, выберите в меню **Защита** и нажмите **Основные настройки**. В разделе **Основные настройки**, выберите **Включить** напротив **H323 ALG**. Не забудьте нажать кнопку **Сохранить**.

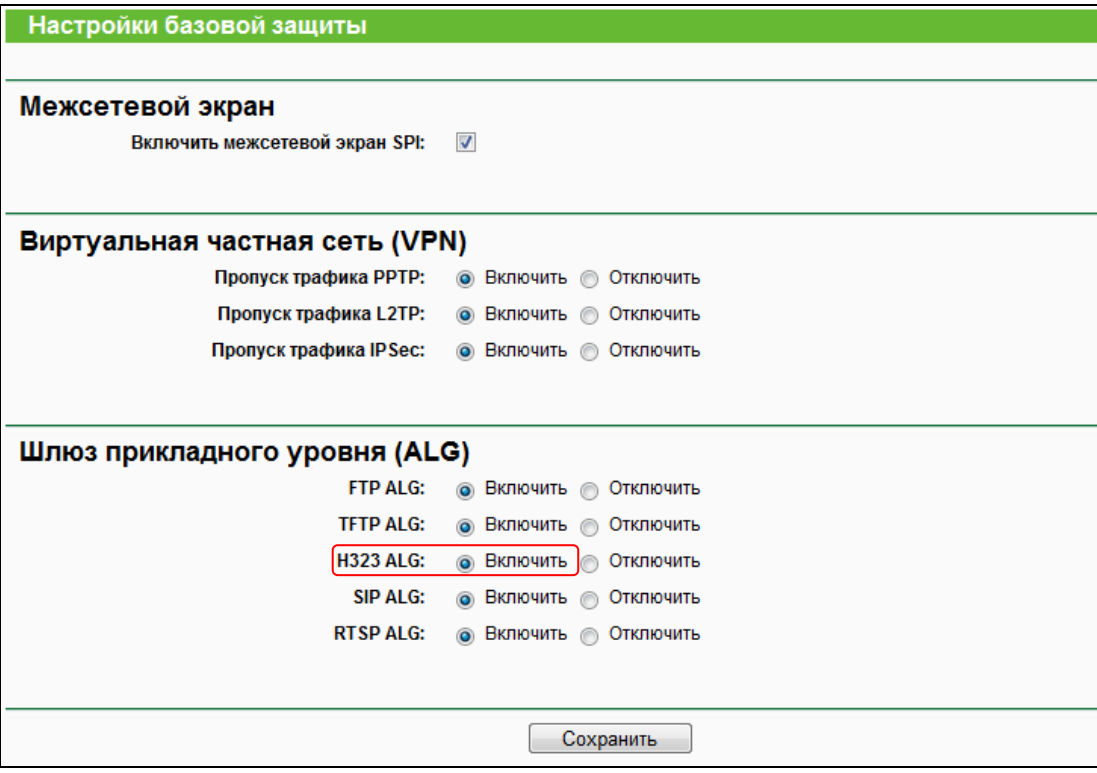

Рис. A-7 Основные настройки

#### **4. Что я должен делать, чтобы установить в локальной сети веб-сервер**

- 1) Так как между портом 80 веб-сервера и портом 80 веб-управления может возникнуть конфликт, необходимо назначить другой порт управления веб-интерфейсом.
- 2) Чтобы изменить порт управления веб-интерфейсом (Web management port): войдите в маршрутизатор, выберите в меню слева **Защита**, затем выберите раздел **Удалённое управление**. На странице **Удалённое управление** в поле **Порт управления веб-интерфейсом** укажите любой другой номер, кроме 80, например, 88. Нажмите **Сохранить** и перезагрузите маршрутизатор.

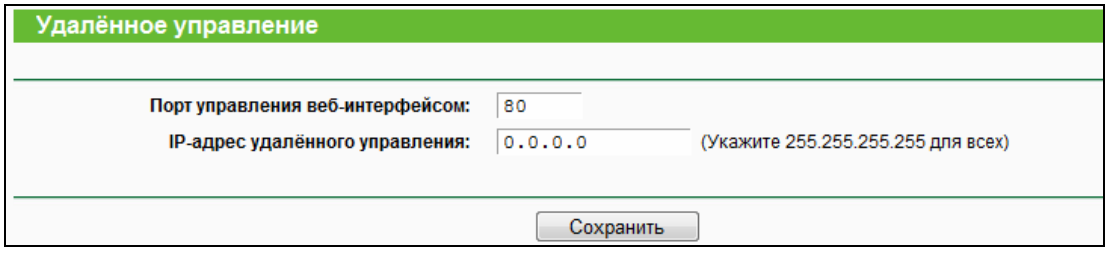

Рис. A-8 Удалённое управление

#### **Примечание:**

Если вышеуказанные настройки вступят в силу, введите [http://192.168.0.1:88](http://192.168.0.1:88/) (LAN IP-адрес маршрутизатора: Порт управления веб-интерфейсом) в адресной строке вашего веб-браузера. Если LAN IP-адрес вашего модема, подключенного к маршрутизатору: 192.168.0.x, LAN IP-адрес маршрутизатора по умолчанию of the router изменится с 192.168.0.1 на 192.168.1.1 во избежание конфликта IP-адресов; в этом случае, введите: [http://192.168.1.1:88](http://192.168.1.1:88/)

3) Войдите в точку доступа, выберите в меню слева **Переадресация**, затем выберите раздел **Виртуальный сервер**. На странице **Виртуальный сервер** нажмите кнопку **Добавить**, а затем на следующей странице укажите в поле **Порт сервиса** значение 80. В поле **IP-адрес** укажите ваш IP-адрес, например, 192.168.1.188 После этого в поле **Состояние** выберите **Включено** и нажмите **Сохранить**.

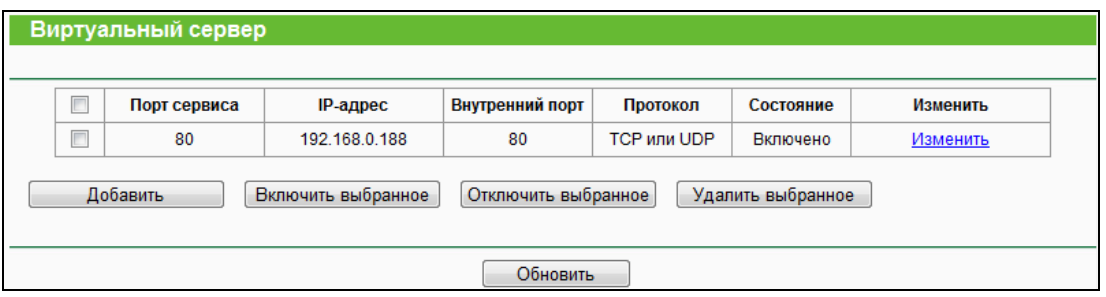

Рис. A-9 Виртуальный сервер

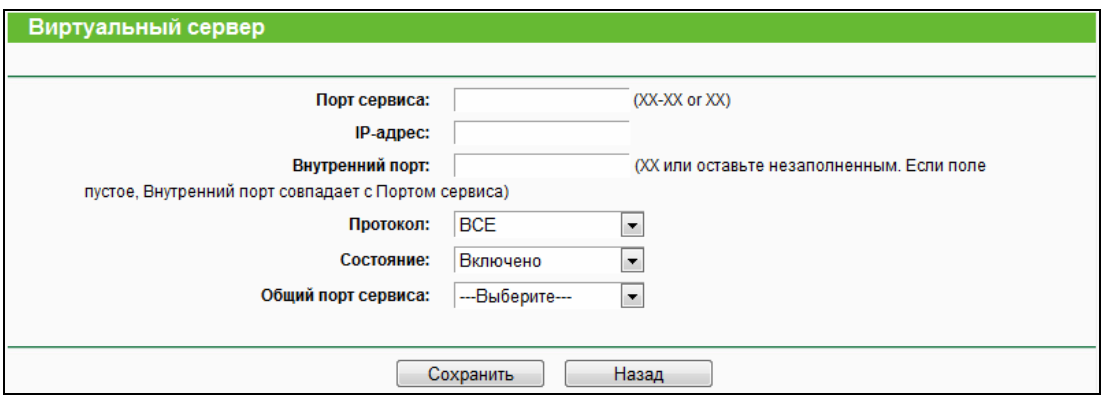

Рис. A-10 Добавление или изменение записи виртуального сервера

#### **5. Беспроводные станции не могут подключиться к маршрутизатору.**

- 1) Убедитесь, что беспроводное вещание маршрутизатора включено.
- 2) Убедитесь, что идентификатор SSID беспроводных станций совпадает с идентификатором SSID маршрутизатора.
- 3) Убедитесь, что беспроводные станции используют корректный ключ шифрования, если шифрование включено.

4) Если беспроводное подключение активно, но вы не можете получить доступ к маршрутизатору, проверьте IP-адреса ваших беспроводных станций.

### Приложение В: Настройка компьютера

В этом разделе мы рассказываем, как правильно произвести установку и настройку протокола TCP/IP на ОС Windows XP. Прежде всего, убедитесь в том, что адаптер Ethernet работает, при необходимости пользуйтесь руководством к адаптеру.

#### 1. Настройка компонента ТСР/IР

- 1) В панели задач Windows нажмите кнопку Пуск, а затем перейдите в Панель управления.
- 2) Нажмите по иконке Сеть и подключение к Интернет, а затем в появившемся окне нажмите вкладку Сетевые подключения.
- 3) Нажмите правой кнопкой мыши по иконке и в появившемся меню выберите раздел Свойства.

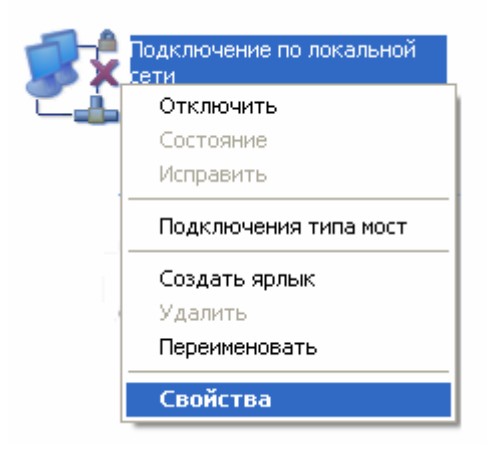

Рис. В-1

4) В представленном на рисунке ниже окне сделайте двойной щелчок по разделу Протокол Интернета (ТСР/IР).

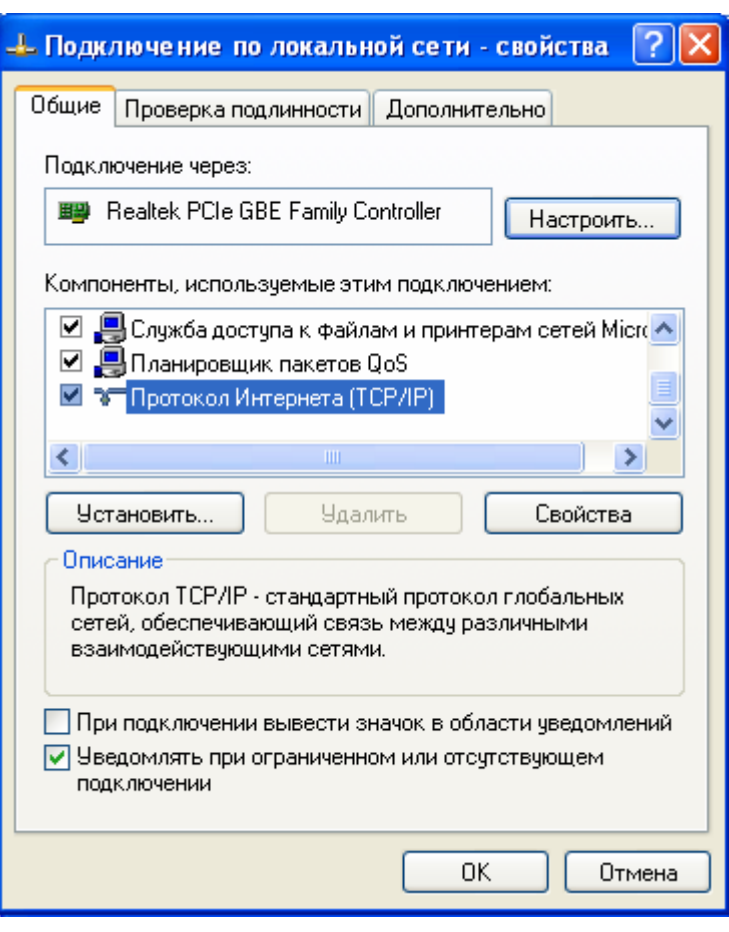

Рис. B-2

5) Откроется окно **Свойства TCP/IP**, в котором будет открыта вкладка **IP-адрес**.

Выберите **Получить IP-адрес автоматически** и **Получить DNS-сервер автоматически**, как представлено на рисунке ниже:

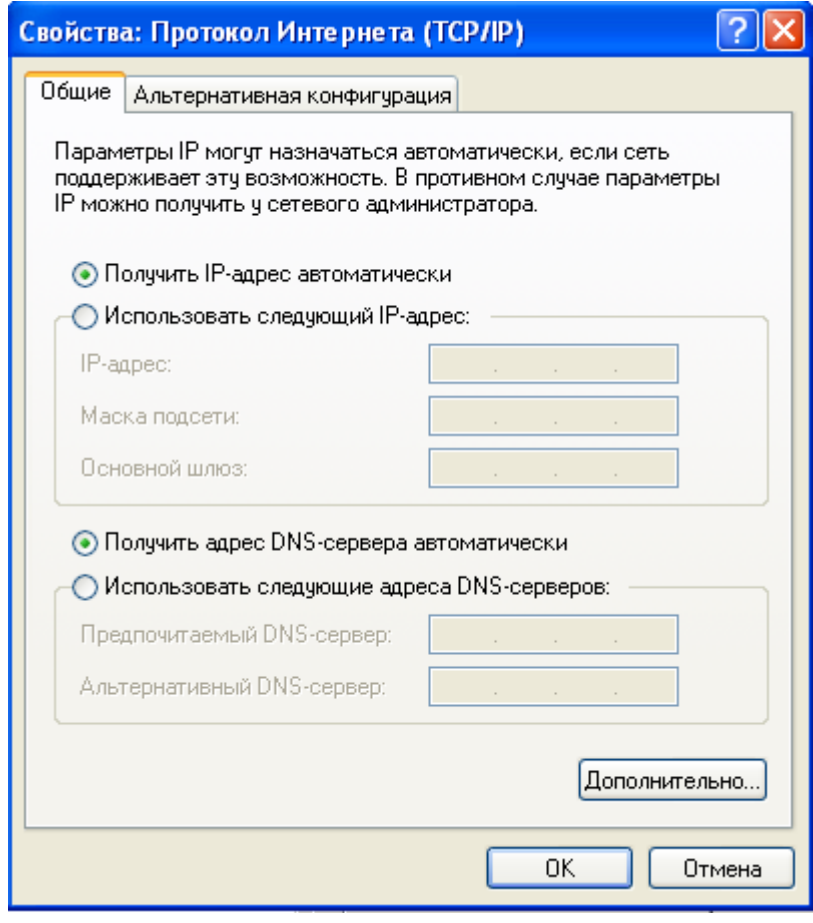

Рис. B-3

# **Приложение C: Характеристики**

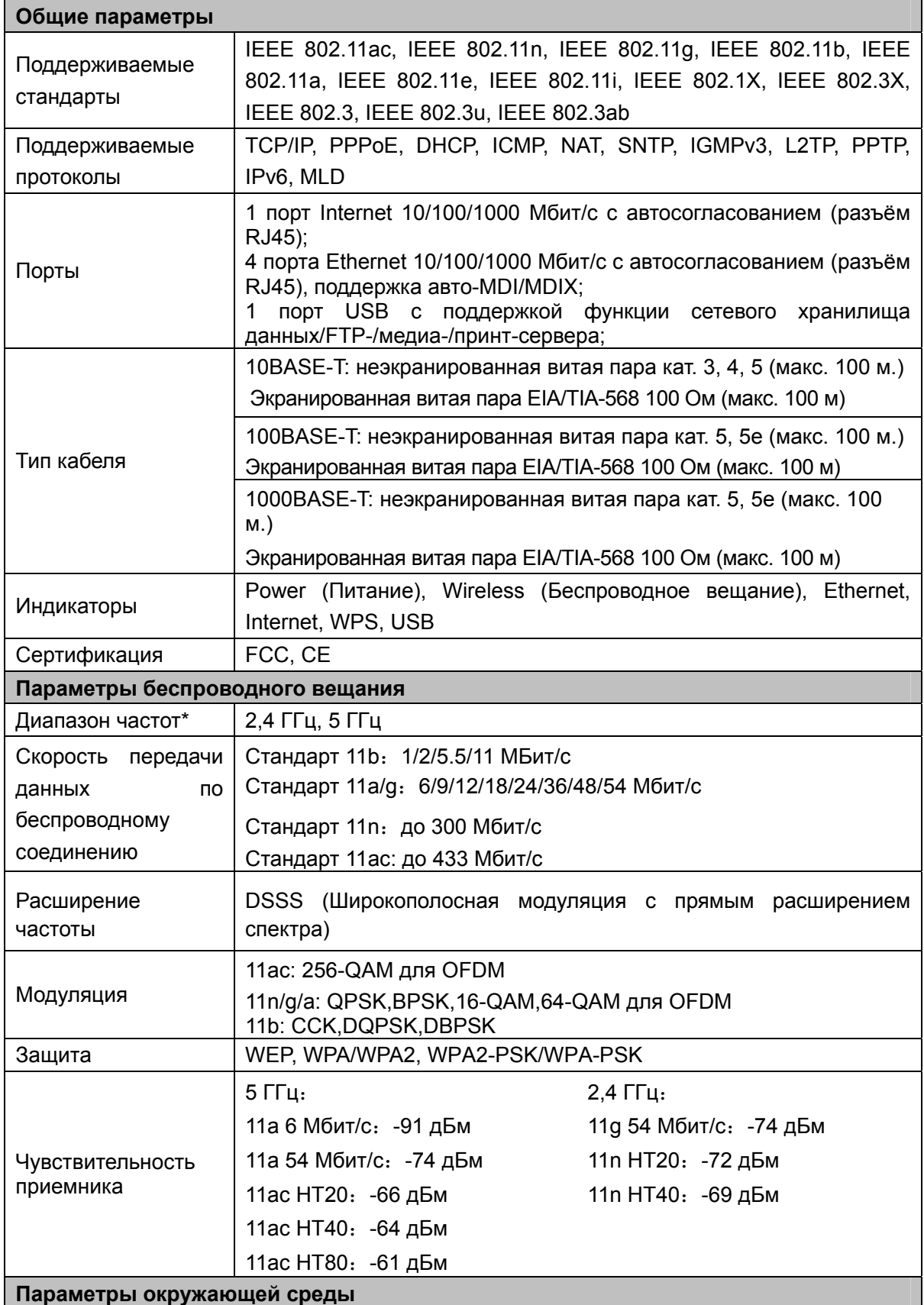

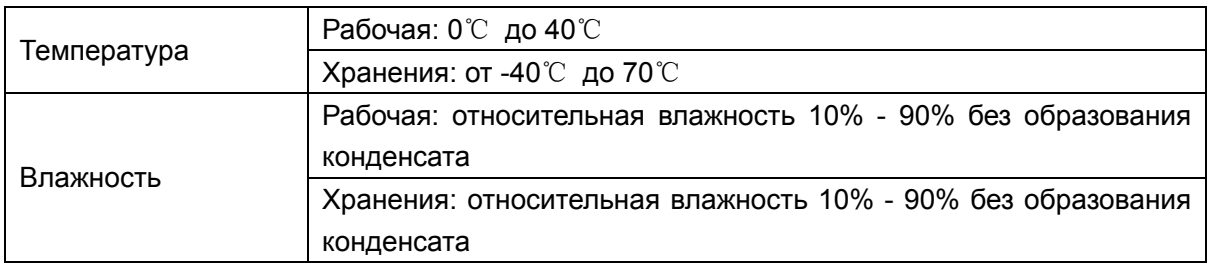

\* На территории США можно использовать только диапазон частот 2,412 ГГц – 2,462 ГГц, поэтому доступны только каналы с 1 по 11.

## Приложение D: Глоссарий

- 802.11ac IEEE 802.11ac это стандарт беспроводной связи из набора стандартов 802.11. Данная спецификация обеспечивает совокупную скорость беспроводной передачи данных до 1 Гбит/с для всей сети. Это достигается за счёт увеличения показателей радио интерфейса, применённых в стандарте 802.11 n: большая ширина полосы радиочастот, больше пространственных потоков МІМО, многопользовательский МІМО, модуляция повышенной плотности (до 256 КАМ).
- 802.11n Стандарт 802.11n построен на предыдущих стандартах 802.11 путем  $\blacktriangleright$ добавления технологии МІМО (многоканальный вход/выход), в которой используются несколько передающих и принимающих антенн, что позволяет увеличить пропускную способность через пространственное мультиплексирование и большую зону охвата сети за счет использования разного пространственного расположения антенн, возможно через схемы кодировки, такие как кодировка Alamouti. Консорциум EWC был создан для ускорения развития стандарта IEEE 802.11n и продвижения спецификации технологии в целях улучшения взаимодействия между беспроводными сетевыми продуктами следующего поколения.
- 802.11b Стандарт 802.11b определяет параметры работы беспроводной сети при  $\blacktriangleright$ скорости передачи данных 11 Мбит/с, используя технологию DSSS, и работает на нелицензированном диапазоне 2.4 ГГц с использованием алгоритма шифрования WEP. К сетям стандарта 802.11b также относятся сети Wi-Fi.
- 802.11g спецификация для создания беспроводных сетей со скоростью передачи  $\blacktriangleright$ данных до 54 Мбит/с, используя технологию DSSS, модуляцию OFDM и работает на нелицензированном диапазоне 2,4 ГГц. Обратно совместим с устройствами стандарта IEEE 802.11b. Использует алгоритм шифрования WEP.
- $\blacktriangleright$ DDNS (Dynamic Domain Name System - Система динамических доменных имен) -Возможность назначения фиксированного узлового и доменного имени для динамического Internet IP-адреса.
- DHCP (Dynamic Host Configuration Protocol Протокол настройки динамического  $\blacktriangleright$ узла) - Протокол, который автоматически производит настройку параметров TCP/IP всех компьютеров, подключенных к DHCP-серверу.
- DMZ (Demilitarized Zone Демилитаризованная зона) Данная функция позволяет  $\blacktriangleright$ узлу локальной сети обращаться к Интернет для работы со специальными приложениями такими, как Интернет-игры и видеоконференции.
- DNS (Domain Name System Система доменных имен) Интернет сервис, который  $\blacktriangleright$ переводит имена сайтов в IP-адреса.
- Доменное имя описательное имя для адреса или группы адресов в Интернет.
- > DSL (Digital Subscriber Line цифровая абонентская линия) Технология, которая позволяет отправлять или получать данные, используя существующие телефонные линии.
- **ISP** (Internet Service Provider Поставшик Интернет-услуг) Компания, которая  $\blacktriangleright$ обеспечивает доступ в Интернет.
- $\blacktriangleright$ MTU (Maximum Transmission Unit - Максимальный размер блока передачи) -Максимальный размер пакета данных, который может быть передан.
- NAT (Network Address Translation Технология перевода сетевых адресов) - $\blacktriangleright$ Технология NAT переводит IP-адрес локальной сети в IP-адрес сети Интернет.
- PPPoE (Point to Point Protocol over Ethernet Протокол подключения через Ethernet  $\blacktriangleright$ по принципу Точка-Точка) - PPPoE - это протокол для подключения удаленных узлов сети Интернет через постоянное подключение, посредством имитации подключения dial-up.
- SSID Идентификатор SSID это ключ, включающий в себя до 32 буквенных и  $\blacktriangleright$ цифровых символов, который используется для идентификации локальной сети. Чтобы беспроводные устройства сети могли обмениваться данными, они должны использовать один и тот же SSID. Обычно это настроечный параметр для беспроводной карты компьютера. Соответствует ESSID для беспроводной точки доступа и имени беспроводной сети.
- WEP (Wired Equivalent Privacy Эквивалент проводной защиты) Механизм  $\blacktriangleright$ шифрования на основе 64-, 128- или 152-битного совместного ключа, как указано в стандарте IEEE 802.11.
- Wi-Fi Коммерческое название стандарта 802.11b, присвоенное организацией Ethernet  $\blacktriangleright$ Compatibility Alliance (WECA, see (см.) http://www.wi-fi.net), являющейся группой по разработке промышленных стандартов, работающей проблемой над взаимозаменяемости устройств стандарта 802.11b.
- WLAN (Wireless Local Area Network) Беспроводная локальная сеть группа  $\Delta$ компьютеров и связанных устройств, взаимодействующих друг с другом через беспроводную передачу данных в ограниченном районе

# McGrp.Ru

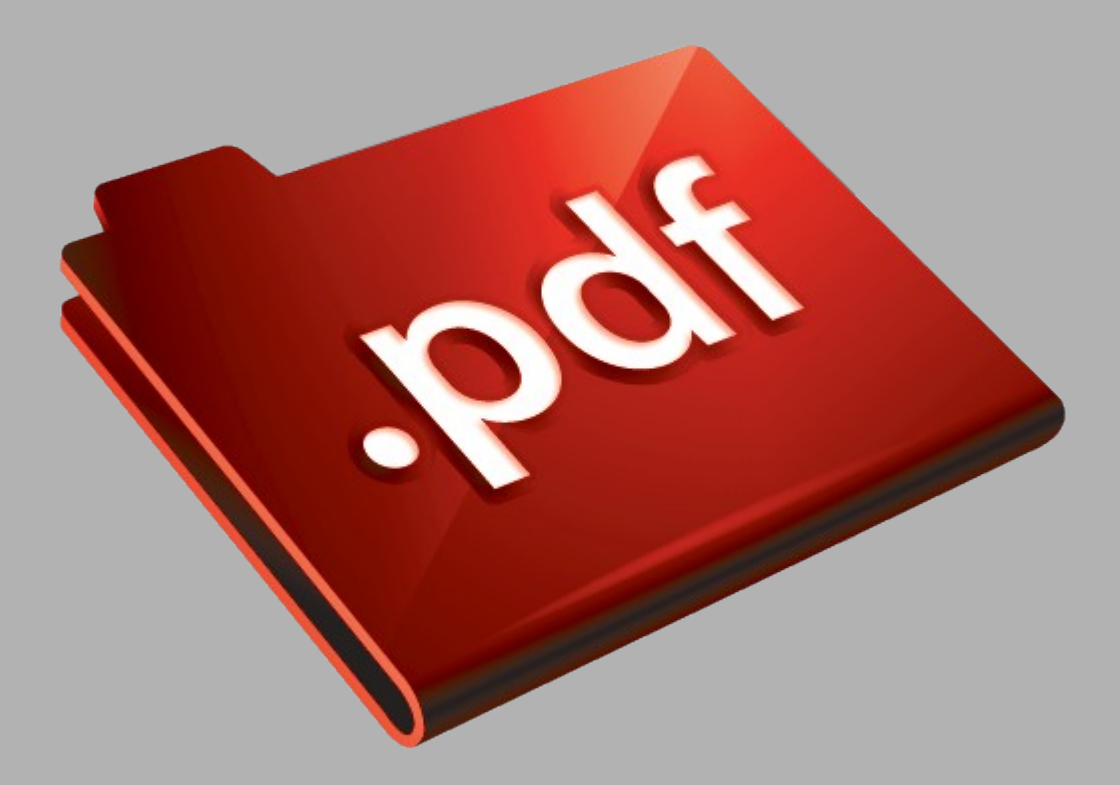

## Сайт техники и электроники

Наш сайт [McGrp.Ru](http://mcgrp.ru/) при этом не является просто хранилищем [инструкций по эксплуатации,](http://mcgrp.ru/) это живое сообщество людей. Они общаются на форуме, задают вопросы о способах и особенностях использования техники. На все вопросы очень быстро находятся ответы от таких же посетителей сайта, экспертов или администраторов. Вопрос можно задать как на форуме, так и в специальной форме на странице, где описывается интересующая вас техника.